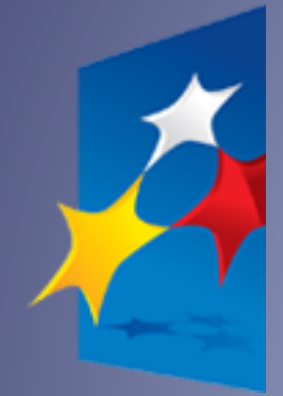

# **SL2014**

**Aplikacja główna**

*Centralny system teleinformatyczny*

# Podręcznik Beneficjenta

**wersja 1.4**

# **Opracowanie:**

Departament Koordynacji Wdrażania Funduszy Unii Europejskiej

Ministerstwo Rozwoju

Warszawa, 2016 r.

# Spis treści

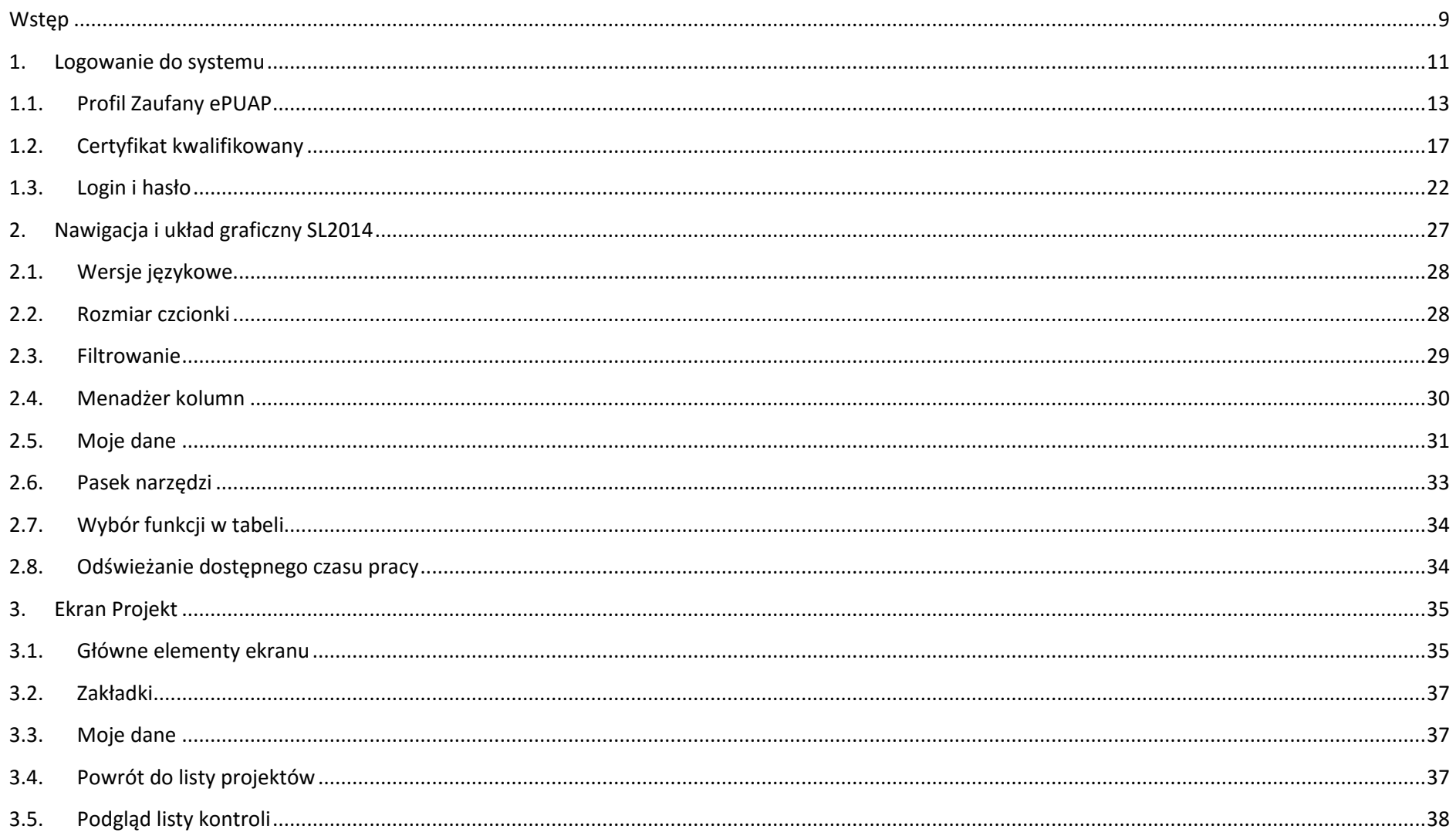

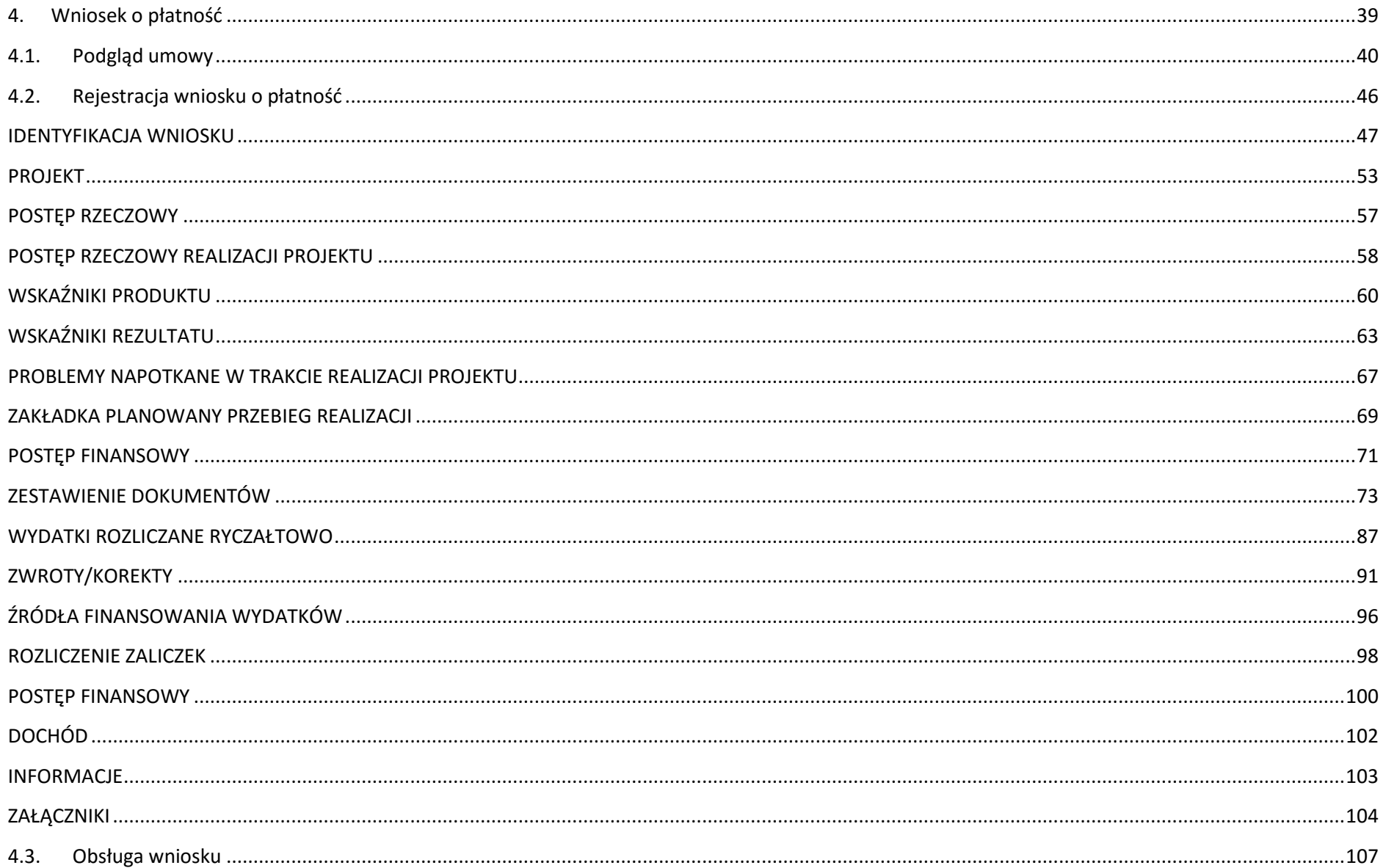

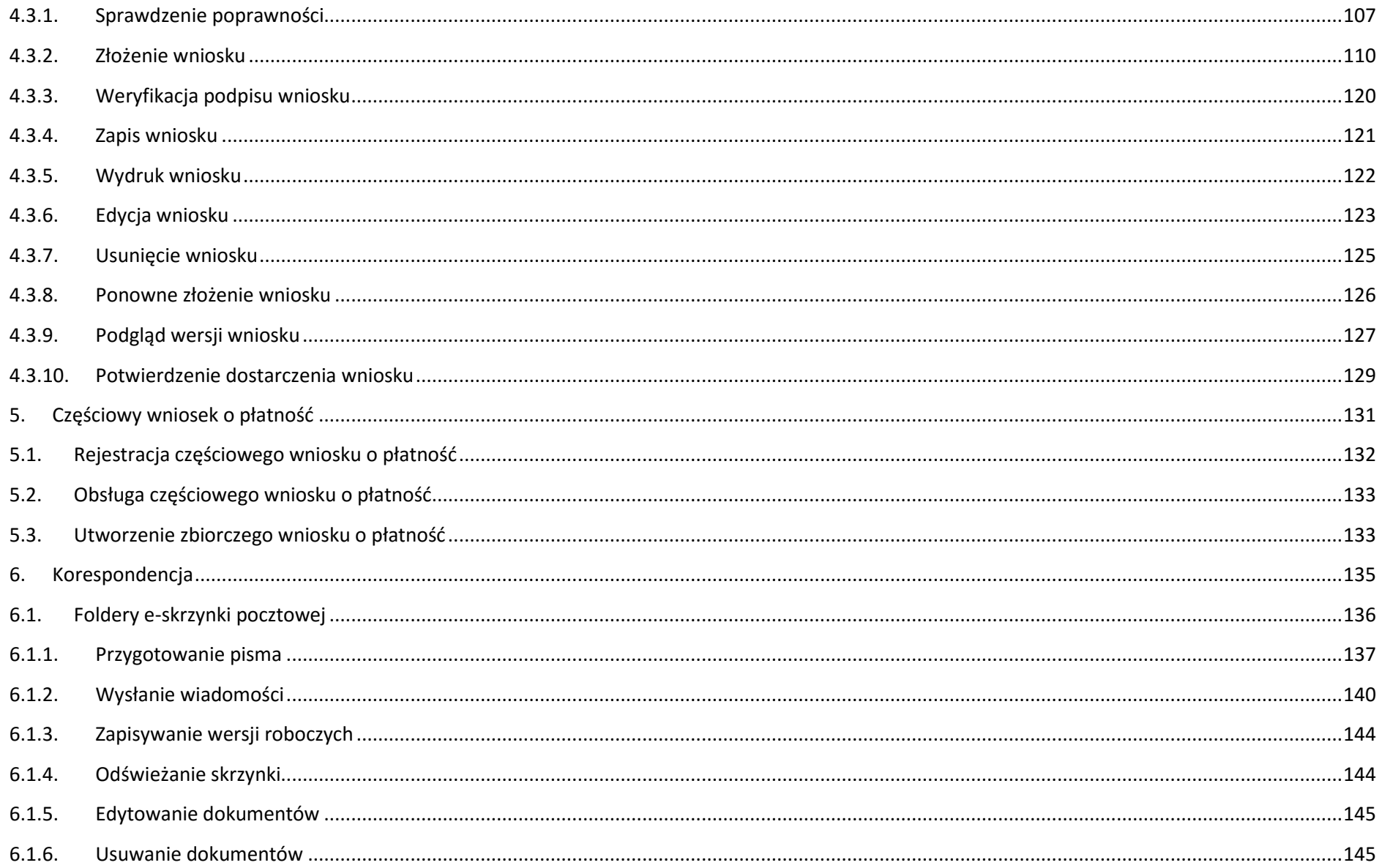

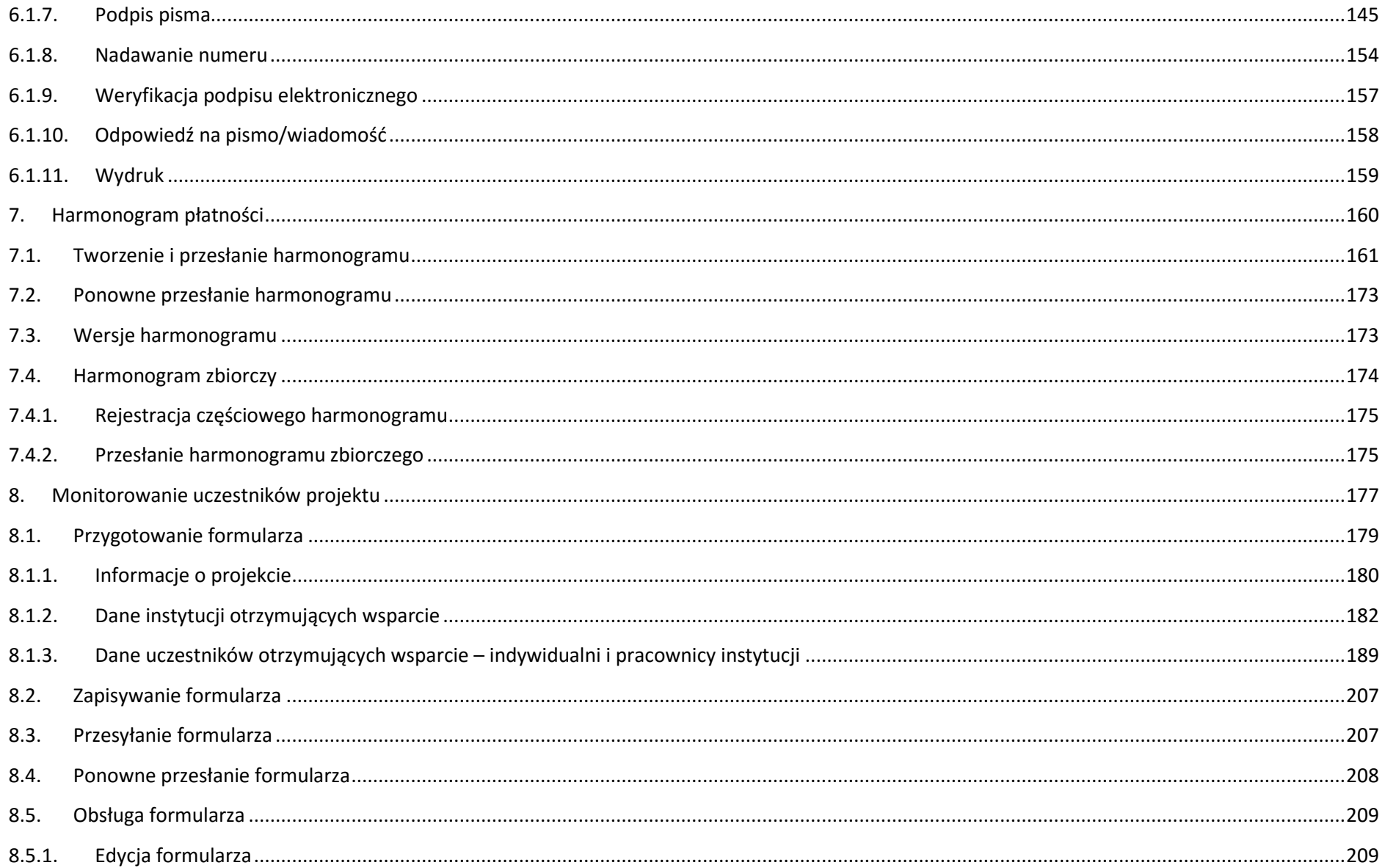

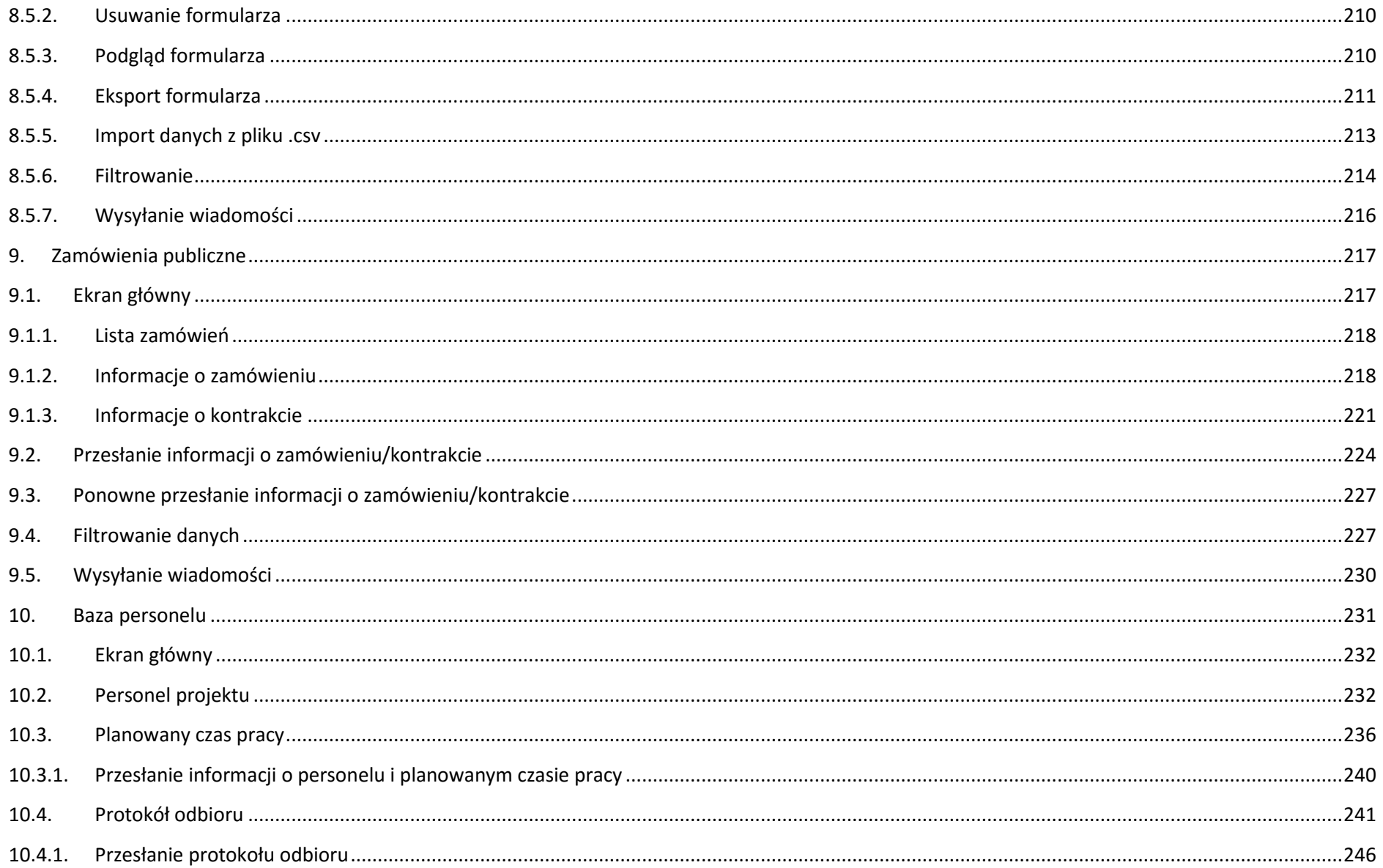

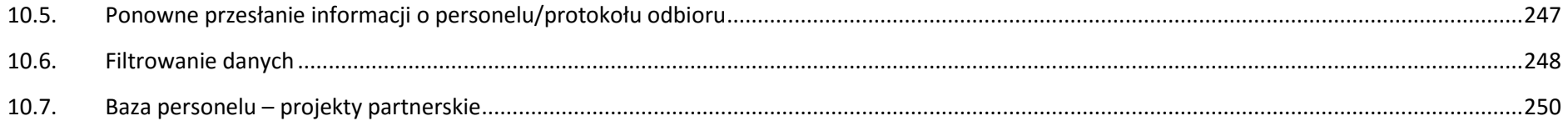

#### <span id="page-8-0"></span>**Wstęp**

Zawarta umowa o dofinansowanie zobowiązuje Cię, abyś w ramach procesu rozliczania realizowanego projektu wykorzystywał SL2014 (dalej również jako: *System*). Dzięki systemowi możesz, m.in. składać wnioski o płatność, prowadzić korespondencję z instytucją odpowiedzialną za ich weryfikację czy przekazywać dane niezbędne do realizacji Twojego projektu.

*Podręcznik beneficjenta* jest instrukcją pracy w SL2014, której celem jest przybliżenie funkcjonalności SL2014 użytkownikom upoważnionym przez beneficjentów (upoważnianym w momencie zawierania umowy w ramach listy tzw. osób uprawnionych, stanowiącej integralną część tej umowy).

Przed przystąpieniem do pracy w SL2014 upewnij się, że wersja instrukcji którą się posługujesz jest właściwą dla danego działania, osi czy programu, a sprzęt komputerowy z którego korzystasz:

- posiada połączenie z siecią Internet;
- ma zainstalowaną jedną z następujących przeglądarek internetowych: Mozilla Firefox, Internet Explorer, Google Chrome w najnowszej stabilnej wersji ( nie starszej niż dwie wersje wstecz);
- ma włączoną obsługę technologii Java Script, tzw. "cookie" oraz wyłączone blokowanie wyskakujących okien w przeglądarce internetowej;
- ma zainstalowaną najnowszą wersję wtyczki Flash Media Player.

**Twoja umowa może zawierać zapisy precyzujące zakres spraw i czynności, które nie mogą być prowadzone za pośrednictwem SL2014. W takim przypadku wymiana informacji nie odbywa się w systemie, tylko zgodnie ze sposobem określonym w umowie.** 

#### **DLA INSTYTUCJI UDZIELAJĄCEJ WSPARCIA:**

Dokument skonstruowano z myśla, aby poszczególne instytucje wdrażające, pośredniczące czy zarządzające miały możliwość jego rozbudowy, opisując te fragmenty systemu które mogą być wykorzystywane w sposób specyficzny dla danej kategorii projektów i rodzaju oferowanego wsparcia.

Dlatego Podręcznik – w zależności od decyzji instytucji udzielającej wsparcia w danym działaniu - może się składać z dwóch części:

- $\checkmark$  części wspólnej dla całego programu operacyjnego,
- części dedykowanej wyłącznie danemu poddziałaniu, działaniu, osi priorytetowej lub programowi operacyjnemu. Są to miejsca, w których wskazano:
- $\overline{\smash[b]{\mathsf{y}}\xspace}$  Zapisy szczegółowe:
	- o mogą stanowić załącznik do instrukcji,
	- o nie mogą być sprzeczne z zapisami ogólnymi.

Dlatego w ramach dokumentu wyróżniono wspomnianą cześć ogólną oraz część dedykowaną (wskazane fragmenty w tekście z konkretnym wskazaniem programu i działania – np. działanie 1.1 POPC – w postaci konkretnych zapisów wyróżnionych innym kolorem czcionki).

#### **Co oznacza zapis?**

Pole jest obowiązkowe – pole musi być wypełnione, aby system zapisał poprawnie dane.

Pole jest nieobowiązkowe – pole nie musi być wypełnione, aby system zapisał poprawnie dane.

Pole jest nieedytowalne – nie masz możliwości zmiany wartości w polu.

#### <span id="page-10-0"></span>1. Logowanie do systemu

Przed rozpoczeciem pracy upewnij się, że na adres poczty elektronicznej który podałeś/aś we wniosku o nadanie dostepu dla osoby uprawnionej, otrzymałeś/aś wiadomość potwierdzającą utworzenie Twojego konta w systemie. W wiadomości znajdziesz także aktualny adres internetowy SL2014.

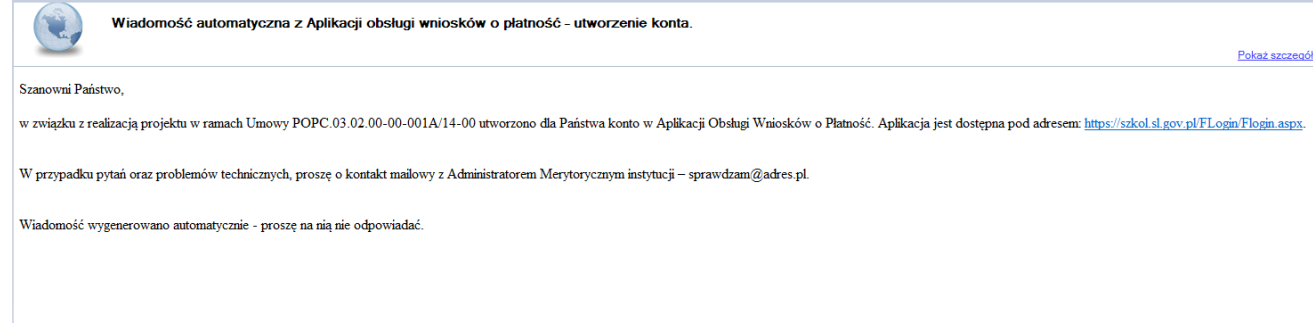

Zwróć uwagę, że na Twoją skrzynkę przesłana została także wiadomość zawierającą Upoważnienie do przetwarzania danych osobowych w zbiorze Centralny system teleinformatyczny wspierający realizację programów operacyjnych:

**MINISTERSTWO INFRASTRUKTURY I ROZWOJU** 

**HPOWAŻNIENIE** 

Działając na podstawie pełnomocnictwa udzielonego mi przez Ministra Infrastruktury i Rozwoju na podstawie art. 37 ustawy z dnia 29 sierpnia 1997 r. o ochronie danych osobowych (Dz. U. z 2014 r. poz. 1182, z późn. zm.), upoważniam

Pana/ Pania Janek Miodek do przetwarzania danych osobowych w zakresie zbioru:

Centralny system teleinformatyczny wspierający realizację programów operacyjnych

w ramach realizacji projektu XXZX.01.01.01-00-0001/15 z dnia 2015-01-01. Niniejsze upoważnienie zobowiązuje Pana/Panią do:

- · zapoznania się z przepisami dotyczącymi ochrony danych osobowych, w tym z ustawą z dnia 29 sierpnia 1997 r. o ochronie danych osobowych, przepisami wykonawczymi do tej ustawy oraz Regulaminem bezpieczeństwa informacji pr głównej centralnego systemu teleinformatycznego i przestrzegania zasad przetwarzania danych osobowych określonych w tych dokumentach;
- · zachowania w tajemnicy przetwarzanych danych osobowych, z którymi Pan/Pani się zapozna oraz sposobów ich zabezpieczania, zarówno w okresie świadczenia pracy, jak też po zakończenia jwiadczenia pracy dla NAZWA BENEFICJENT

Niniejsze upoważnienie wygasa z chwilą wycofania dostępu do aplikacji głównej centralnego systemu teleinformatycznego

z upoważnienia Administratora Danych

Jan Kowalski

01-01-2015

Na potrzeby ewidencii osób upoważnionych do przetwarzania danych osobowych, o której mowa w ustawie z dnia 29 sierpnia 1997 r. o ochronie danych osobowych, Pana/Pani identyfikator to: 00000001 Identyfikator nie jest wykorzystywany do logowania się lub pracy w aplikacji głównej centralnego systemu teleinformatycznego

Aby zalogować się do systemu:

wybierz link znajdujący się w wiadomości o utworzeniu konta

lub

- uruchom bezpośrednio jedną z przeglądarek www:
	- $\checkmark$  Mozilla Firefox
	- Google Chrome
	- $\checkmark$  Internet Explorer

i wprowadź adres *https://sl2014.gov.pl/FLogin/FStartup.aspx*

**UWAGA! Przed przystąpieniem do pracy w SL2014 upewnij się, czy korzystasz z aktualnej wersji przeglądarki - SL2014 gwarantuje prawidłowe wyświetlanie danych na najwyższych stabilnych wersjach (tj. w wersjach aktualnych oraz dwóch wersjach poprzedzających wersję aktualną) wymienionych wyżej przeglądarek.**

### <span id="page-12-0"></span>**1.1. Profil Zaufany ePUAP**

# Logowanie **POUAP** Certyfikat kwalifikowany Login i hasło

Podstawową metodą logowania do systemu jest uwierzytelnienie za pomocą elektronicznej platformy usług administracji publicznej ePUAP.

Jeżeli jeszcze nie posiadasz profilu zaufanego ePUAP, wejdź na stronę rejestracji w portalu ePUAP *[http://epuap.gov.pl/wps/portal/E2\\_ZalozProfil](http://epuap.gov.pl/wps/portal/E2_ZalozProfil)* i skorzystaj z funkcji

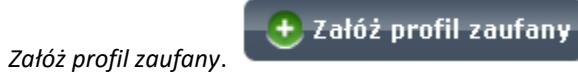

W systemie ePUAP istnieją dwie możliwości uzyskania profilu zaufanego:

- 1. Potwierdzenie tożsamości w punkcie potwierdzenia profilu zaufanego dostępna jest dla każdego. Wystarczy założyć konto na ePUAP, skorzystać z funkcji *Załóż profil zaufany*, a następnie udać się do dowolnego punktu określonego na portalu, aby potwierdzić swoją tożsamość.
- 2. Samozaufanie mogą z niej skorzystać osoby posiadające bezpieczny podpis elektroniczny weryfikowany ważnym certyfikatem kwalifikowanym. Wypełniając wówczas wniosek o założenie profilu zaufanego mogą sami, za pomocą bezpiecznego podpisu elektronicznego z ważnym certyfikatem kwalifikowanym, potwierdzić swoje dane.

Po uzyskaniu profilu zaufanego ePUAP logowanie w systemie odbywa się następująco:

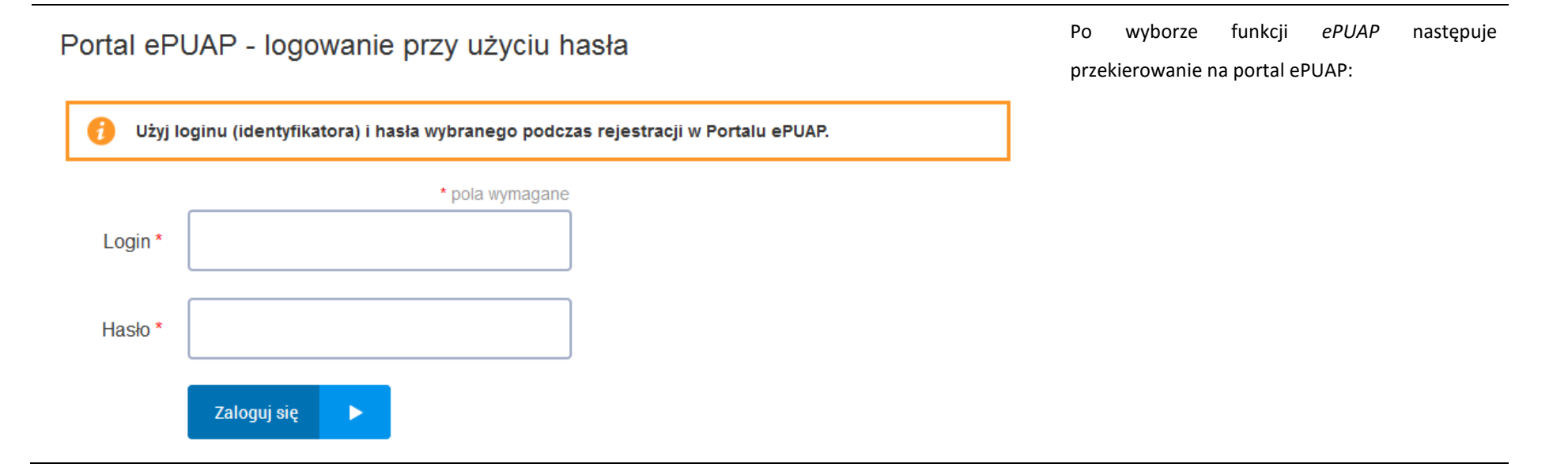

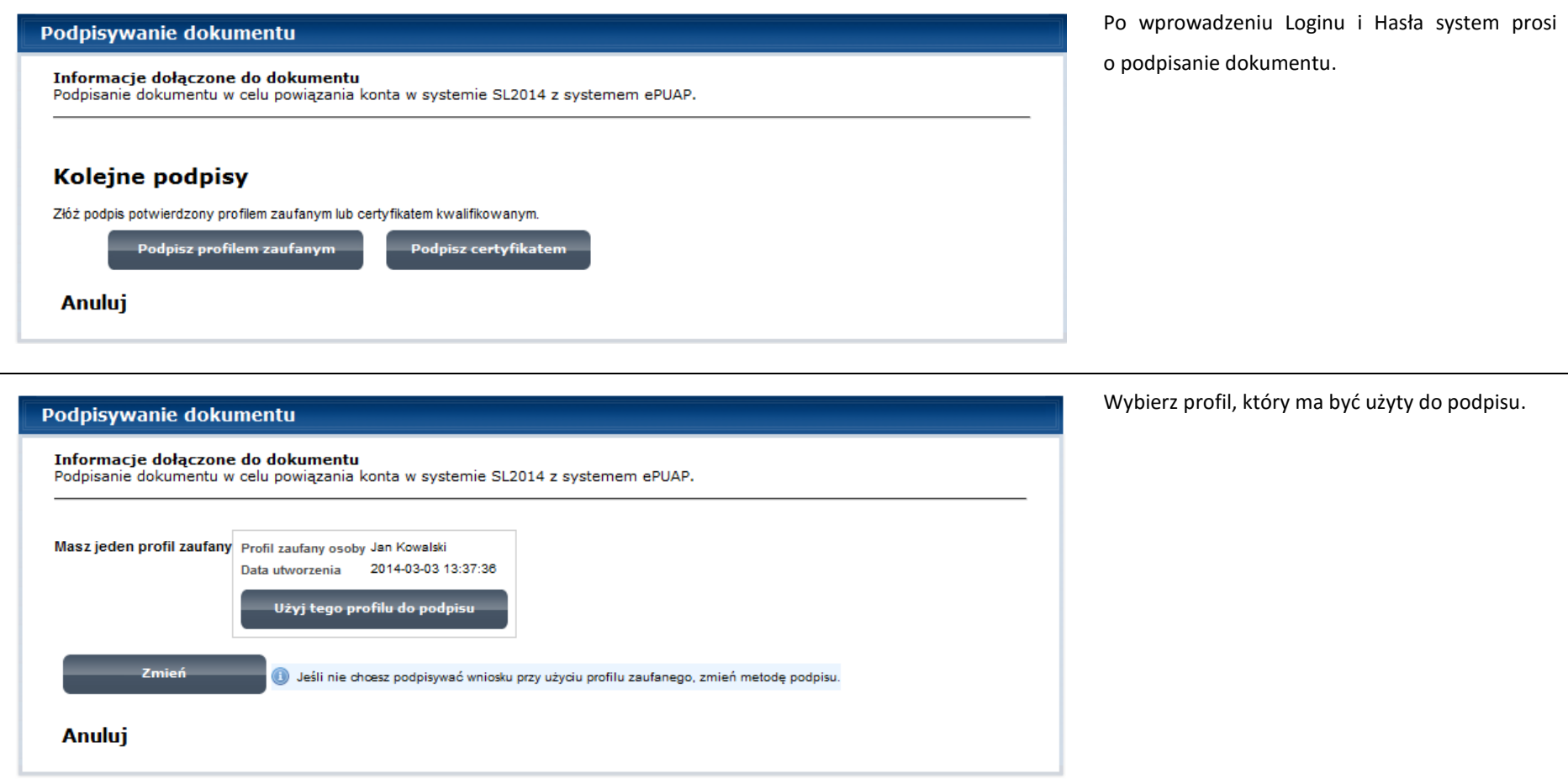

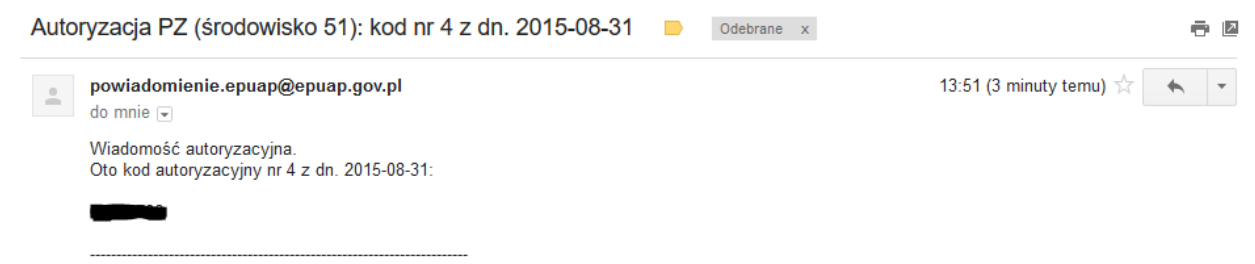

Otrzymasz maila bądź sms-a (w zależności jakiego wyboru dokonałeś/aś podczas tworzenia Profilu Zaufanego) z kodem autoryzacyjnym dla tej czynności.

W celu uniknięcia pomyłki przy wprowadzaniu kodu autoryzacyjnego, zaznacz go i skopiuj (przy pomocy kombinacji klawiszy Ctrl+c) a następnie wklej (przy pomocy kombinacji klawiszy Ctrl+v) na stronie ePUAP w rubryce kodu.

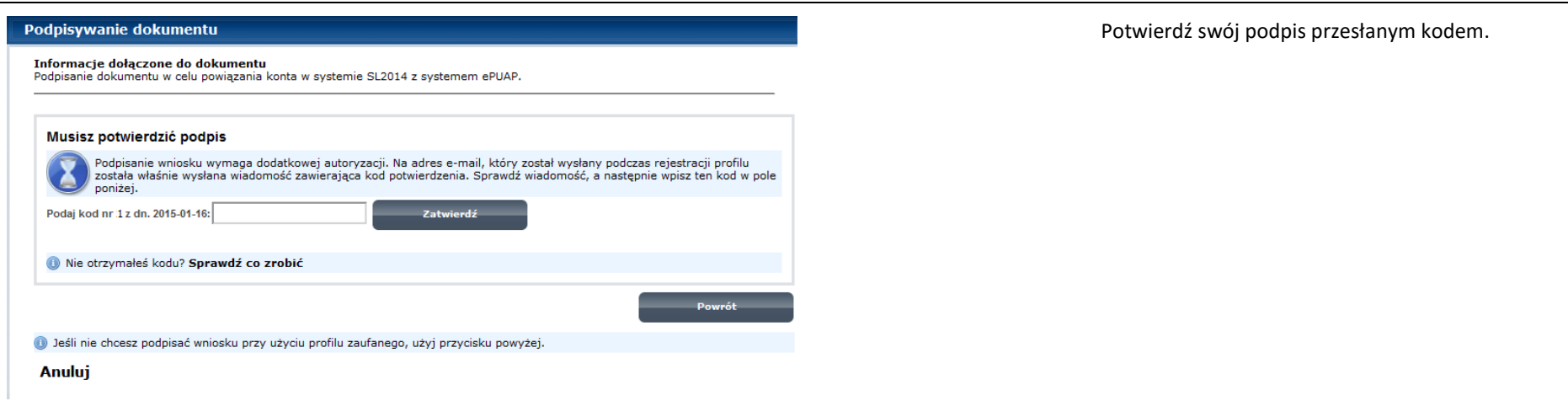

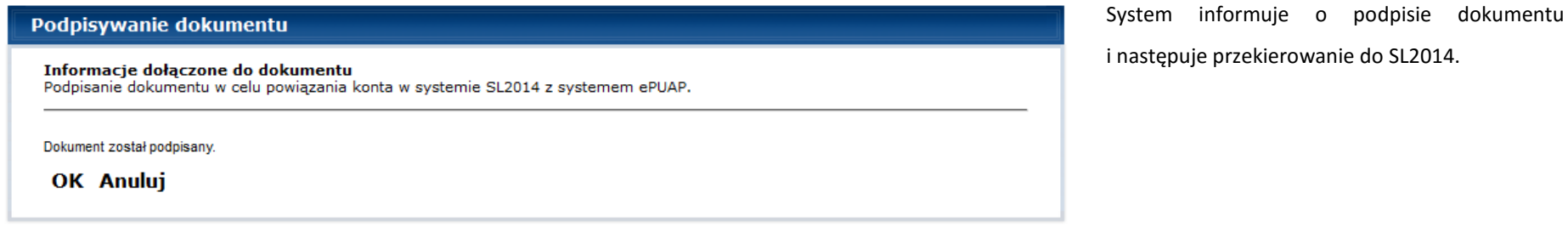

# <span id="page-16-0"></span>**1.2. Certyfikat kwalifikowany**

Kolejną dostępną metodą logowania do systemu jest wykorzystanie kwalifikowanego podpisu elektronicznego. Możesz zalogować się do SL2014 przy użyciu certyfikatu kwalifikowalnego za pomocą funkcji *Certyfikat kwalifikowany.*

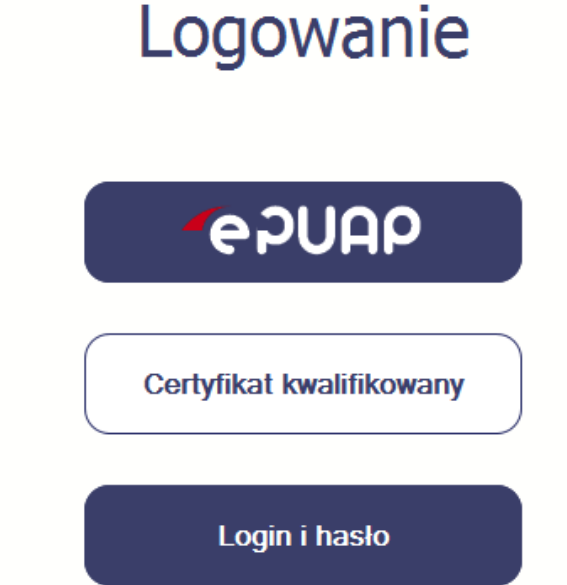

Przed próbą zalogowania do Systemu poprzez certyfikat kwalifikowany upewnij się, że na Twoim komputerze jest zainstalowana aktualna wersja oprogramowania Java. Aby to zrobić, otwórz stronę internetową *[http://java.com/pl/.](http://java.com/pl/)*

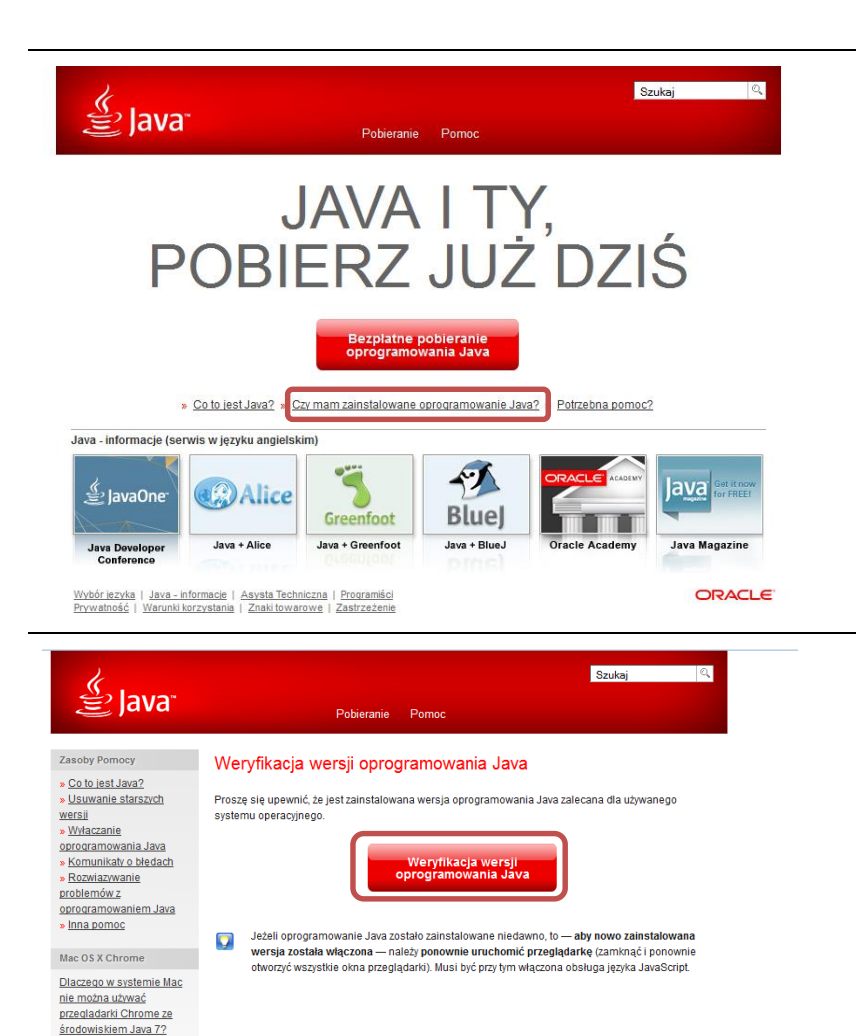

Wszystkie wersje oprogramowania Java Ahy nobrać

Po otwarciu strony wybierz pozycję *Czy mam zainstalowane oprogramowanie Java?*

Wybierz funkcję *Weryfikacja wersji oprogramowania Java.*

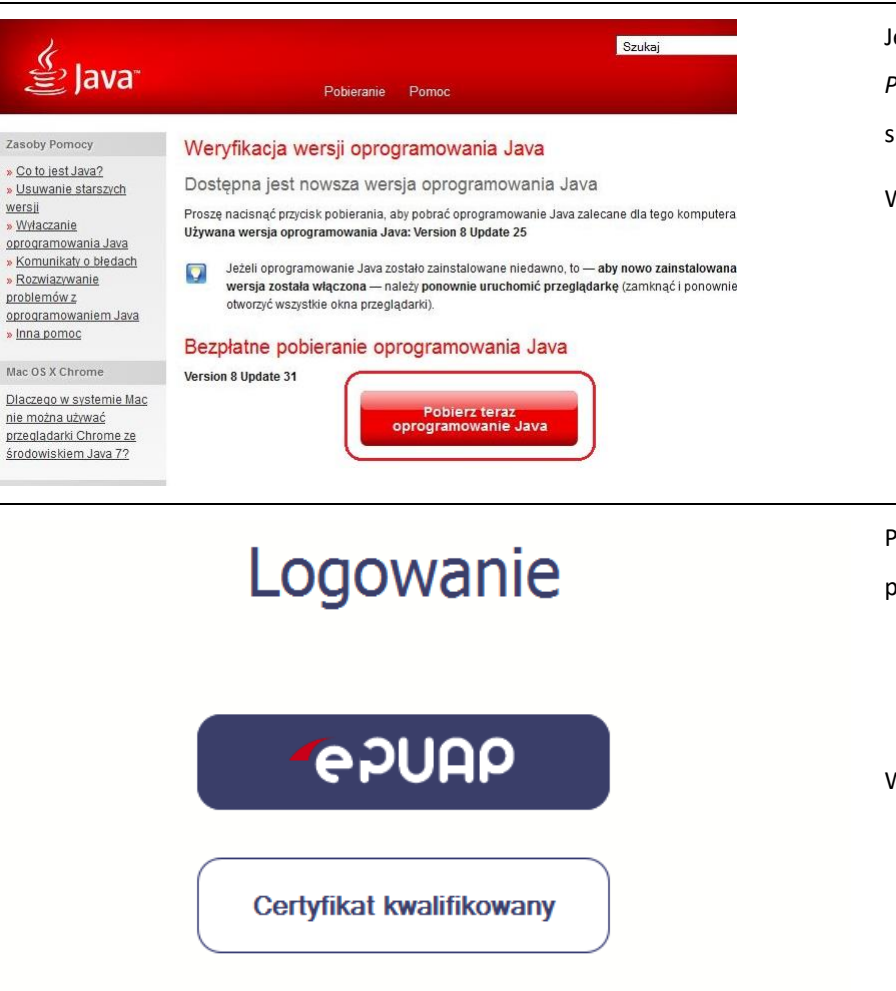

Login i hasło

Jeżeli okaże się, że posiadasz nieaktualną wersję oprogramowania, wybierz funkcję *Pobierz teraz oprogramowanie Java* i postępuj zgodnie z komunikatami pojawiającymi się na ekranie, instalując najnowszą wersję Biblioteki Java.

W przypadku ewentualnych problemów z instalacją, poproś o pomoc informatyka.

Po upewnieniu się, że oprogramowanie Java jest aktualne, możesz rozpocząć logowanie przy użyciu certyfikatu kwalifikowanego.

**Upewnij się, że karta której używasz do podpisu** 

**certyfikatem kwalifikowanym znajduje się w czytniku.**

Wybierz funkcję *Certyfikat kwalifikowany.*

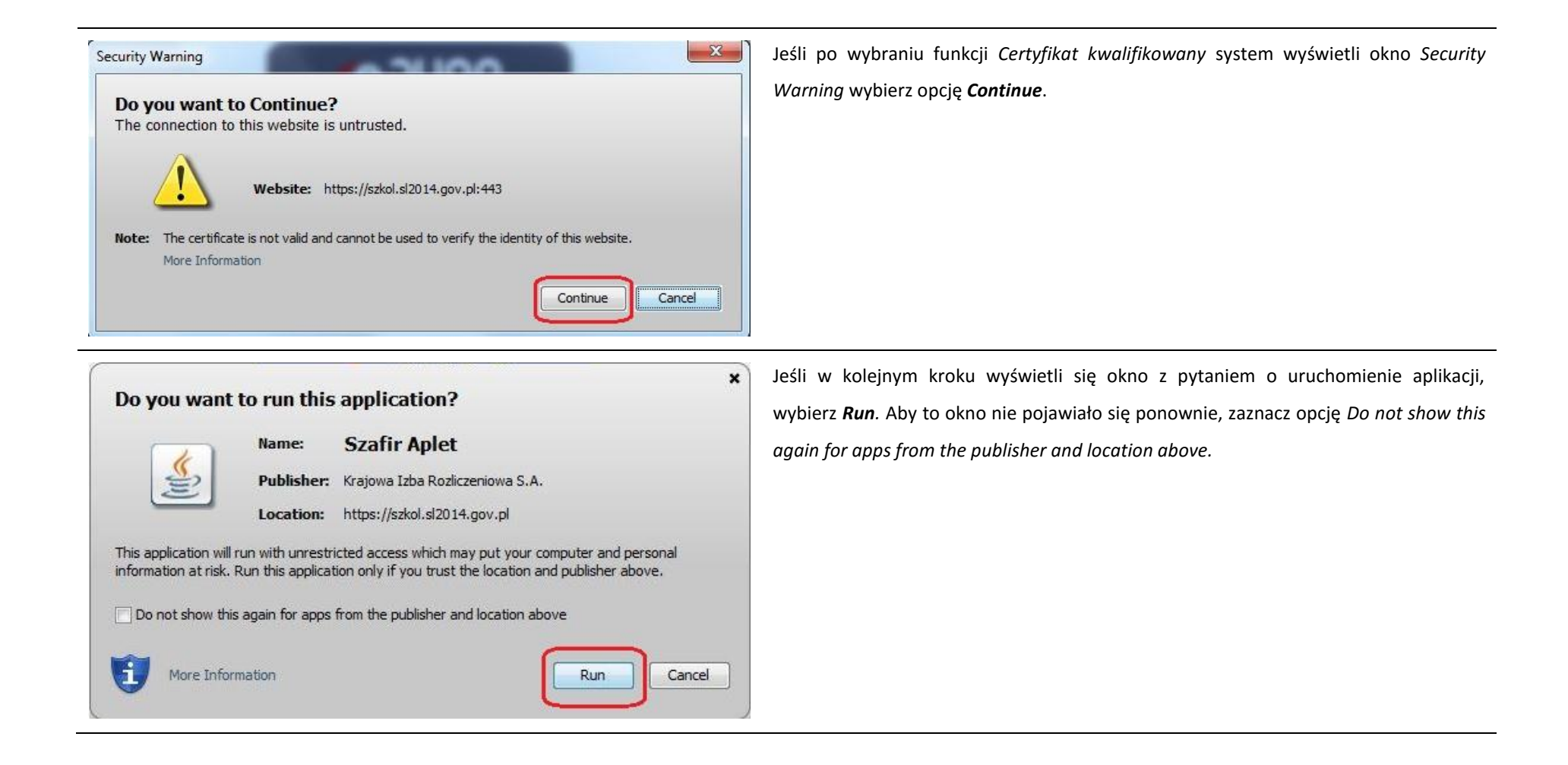

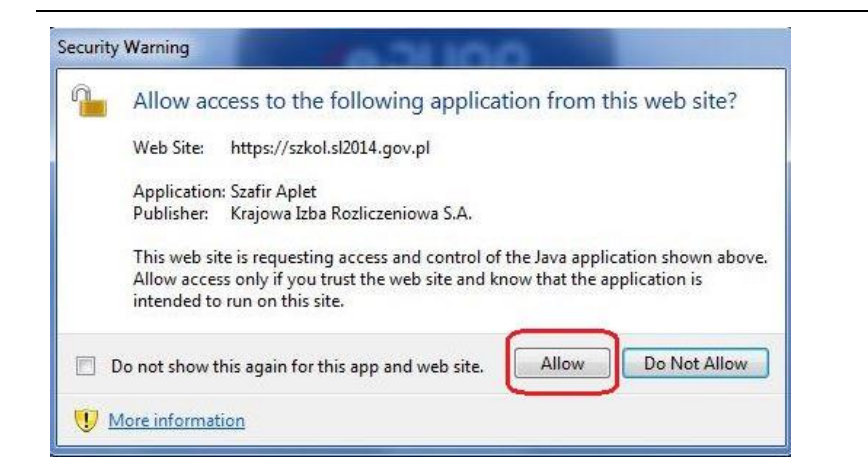

Jeśli w kolejnym kroku pojawi się okno z pytaniem o dostęp, wybierz *Allow*. Aby to okno nie pojawiało się ponownie, zaznacz opcję *Do not show this again for this app and web site*.

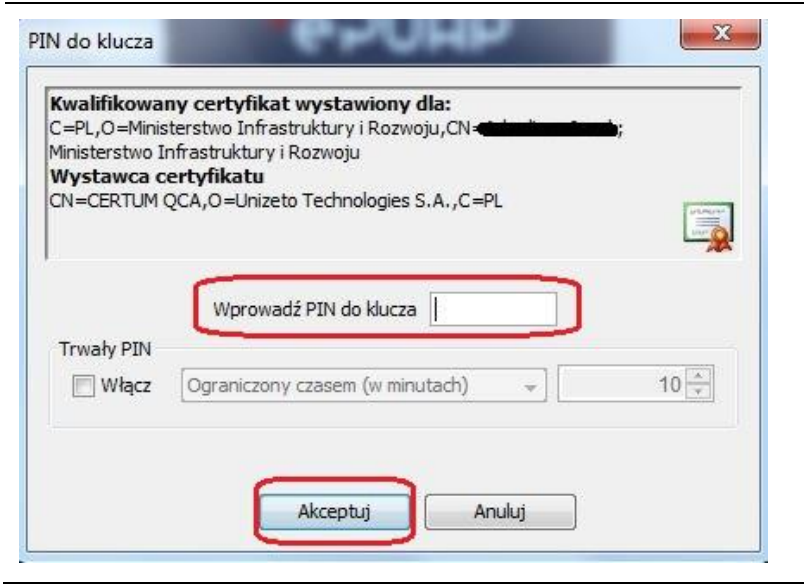

Po wpisaniu numeru PIN i zatwierdzeniu *Akceptuj* zalogujesz się do systemu.

# <span id="page-21-0"></span>**1.3. Login i hasło**

Jeśli logowanie do systemu za pomocą profilu zaufanego jest niemożliwe z powodu niedostępności platformy ePUAP, w systemie uruchamiana jest alternatywna ścieżka logowania, przy wykorzystaniu funkcji *Login i* hasło.

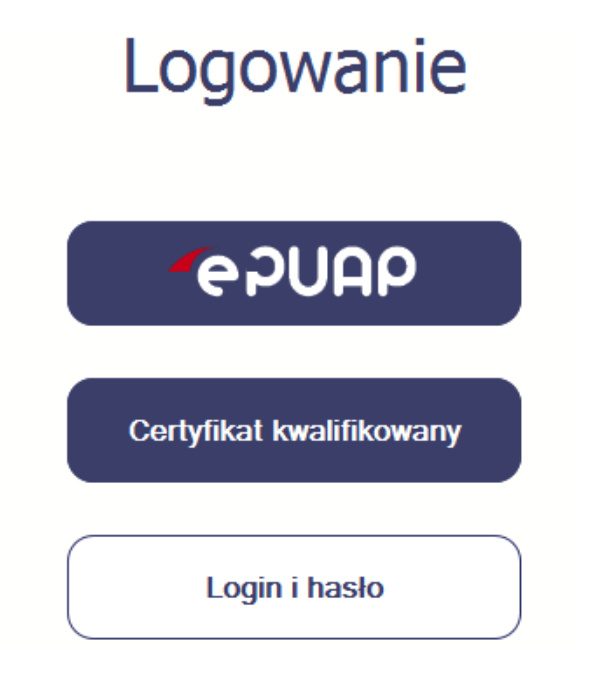

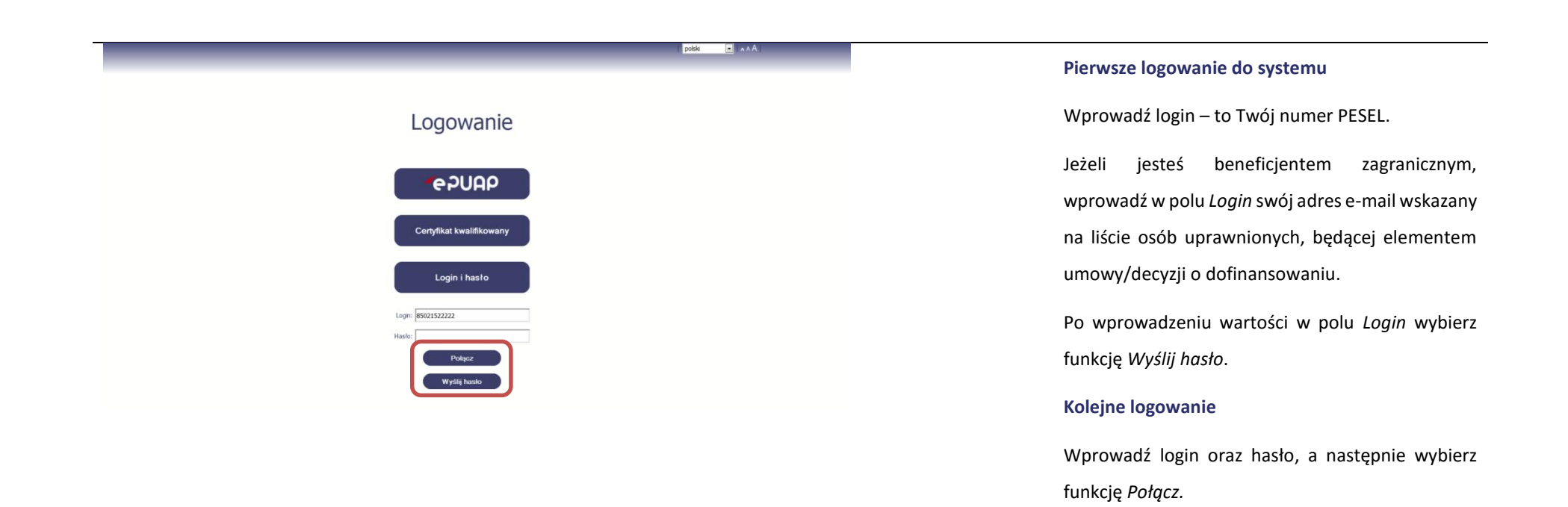

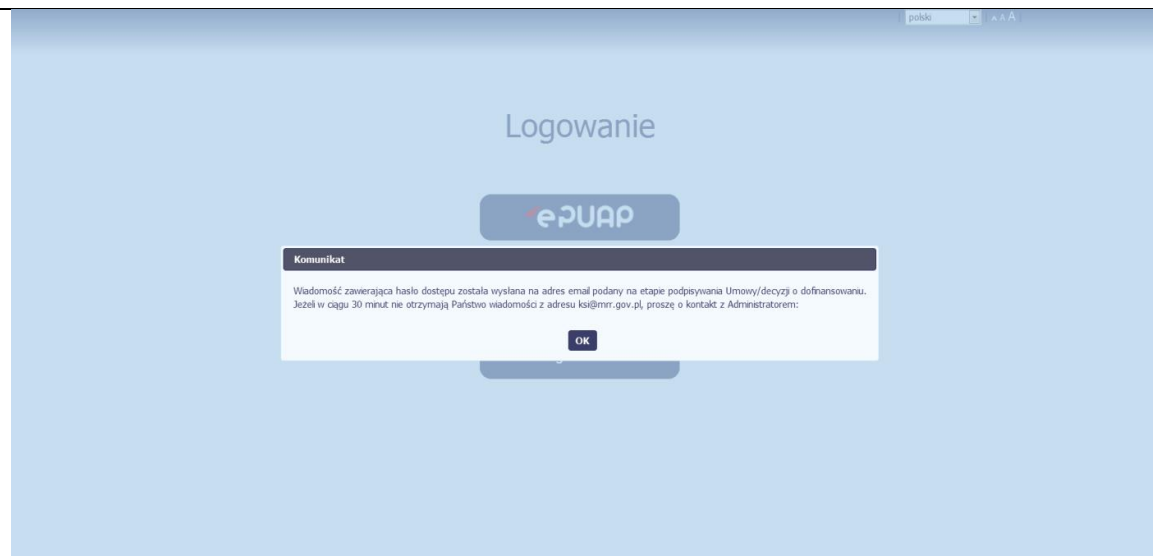

#### **Pierwsze logowanie do SL2014**

System poinformuje Cię, że na adres poczty elektronicznej, który podałeś/aś na wniosku o nadanie dostępu dla osoby uprawnionej, wysłał wiadomość zawierającą hasło dostępu do systemu. Przejdź do Twojej poczty elektronicznej, przeczytaj wiadomość.

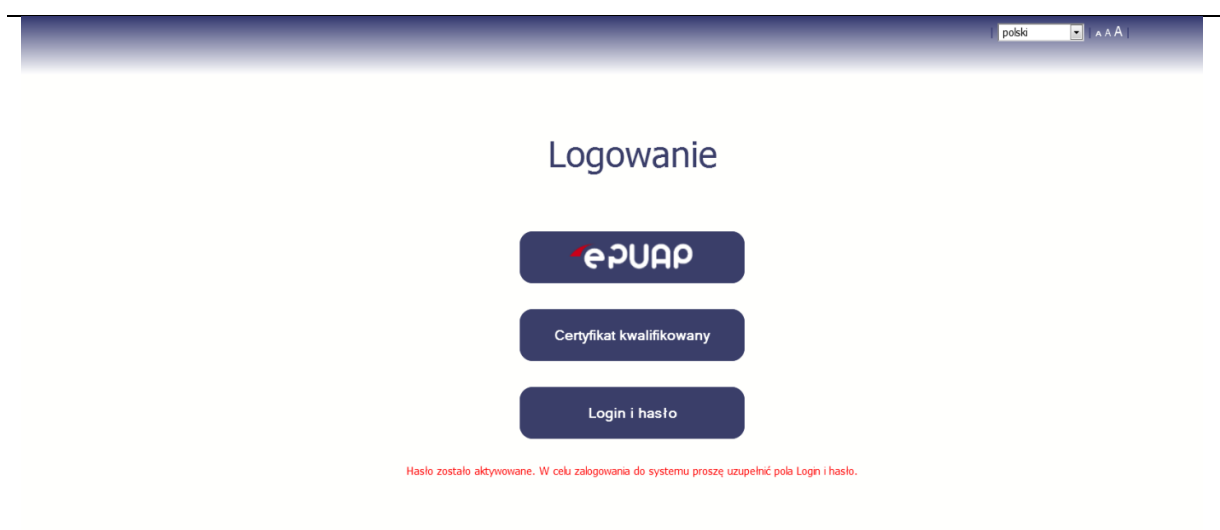

#### **Pierwsze logowanie do SL2014**

Po wyborze hiperłącza zawartego w przesłanej wiadomości (link aktywacyjny), w otwartej stronie logowania wprowadź ponownie swój login oraz tymczasowe hasło wygenerowane przez system. Hasło znajdziesz w tej samej wiadomości przesłanej przez system.

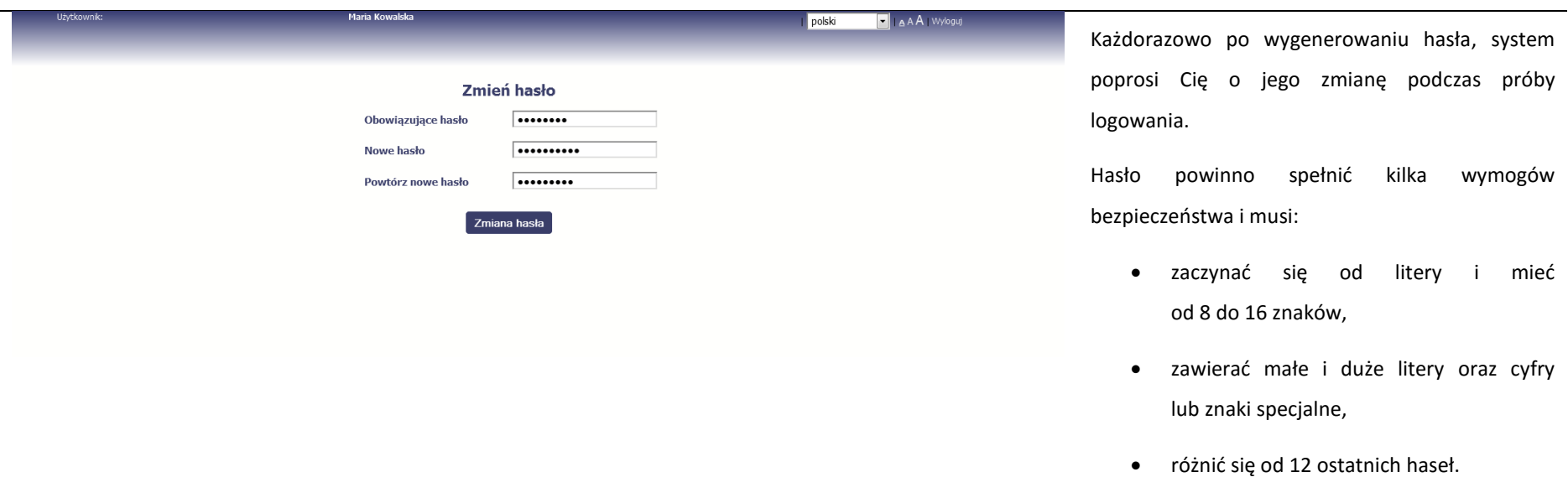

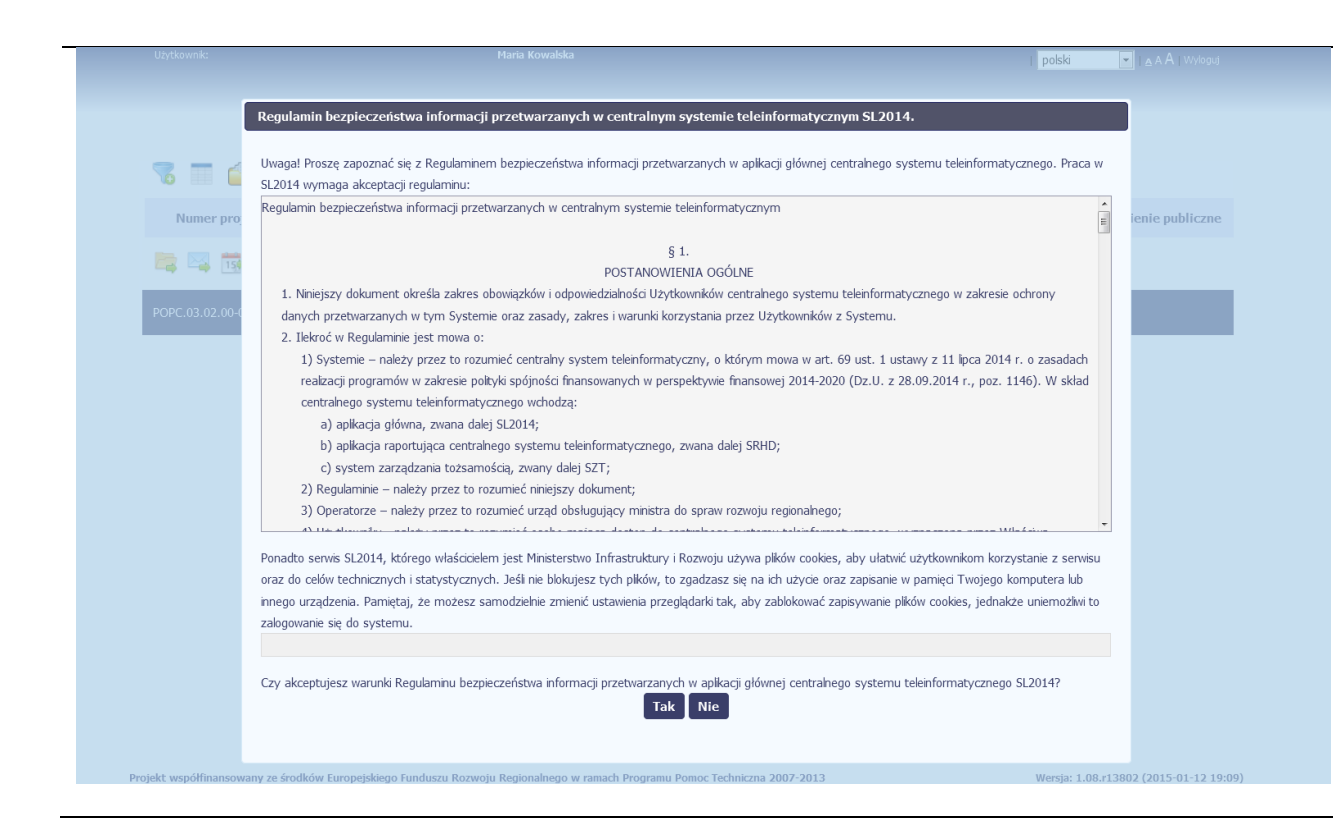

#### **Pierwsze logowanie do systemu**

Podczas pierwszego logowania system poprosi Cię o zapoznanie się z regulaminem bezpieczeństwa, w tym postanowieniami w zakresie przetwarzania danych osobowych oraz informacją dotyczącą wykorzystania plików cookies.

**UWAGA: Aby zalogować się do systemu, musisz zaakceptować regulamin.**

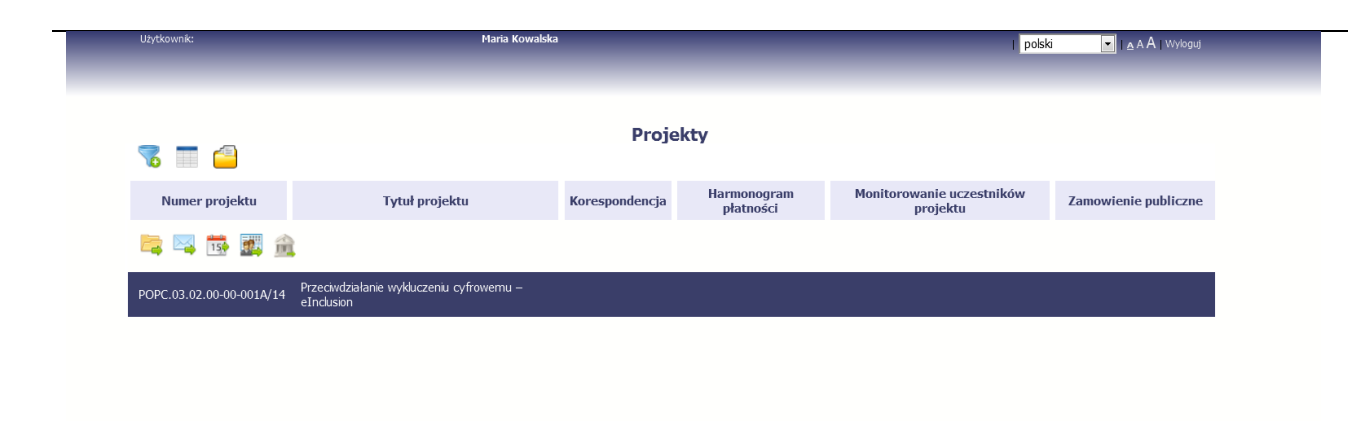

Jeżeli wszystkie dane uzupełniłeś/aś prawidłowo, zalogujesz się do systemu i będziesz mógł/a rozpocząć pracę.

#### <span id="page-26-0"></span>**2. Nawigacja i układ graficzny SL2014**

Po udanym zalogowaniu do systemu możesz rozpocząć prace związane z prowadzeniem Twojego projektu/projektów. Ekran początkowy zawiera informację na temat wszystkich prowadzonych przez Ciebie projektów. Jeżeli na ekranie początkowym nie widzisz projektów, które prowadzisz, zgłoś ten fakt instytucji odpowiedzialnej za weryfikację twojego projektu, wskazaną na umowie/decyzji o dofinansowaniu.

**Ze względów bezpieczeństwa, w systemie monitorowany jest czas pracy każdego użytkownika. System automatycznie wylogowuje użytkownika po upływie 20 minut jego bezczynności. Dane które nie zostały w tym czasie zapisane będą utracone!**

Na ekranie początkowym możesz skorzystać z wielu przydatnych funkcji, opisanych poniżej.

## <span id="page-27-0"></span>**2.1. Wersje językowe**

W każdej chwili możesz zmienić wersję językową systemu.

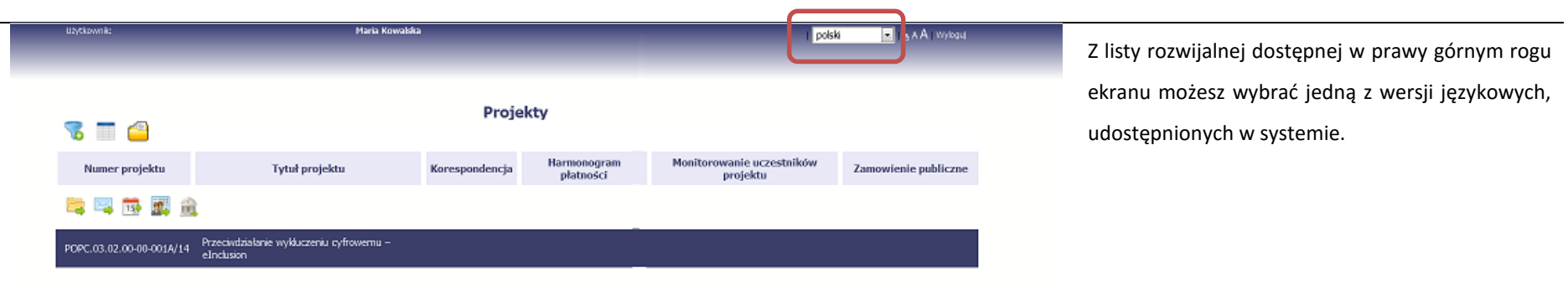

#### <span id="page-27-1"></span>**2.2. Rozmiar czcionki**

W dowolnym momencie pracy, możesz zmienić wielkość czcionki wykorzystywanej w systemie. Masz do wyboru 3 wartości.

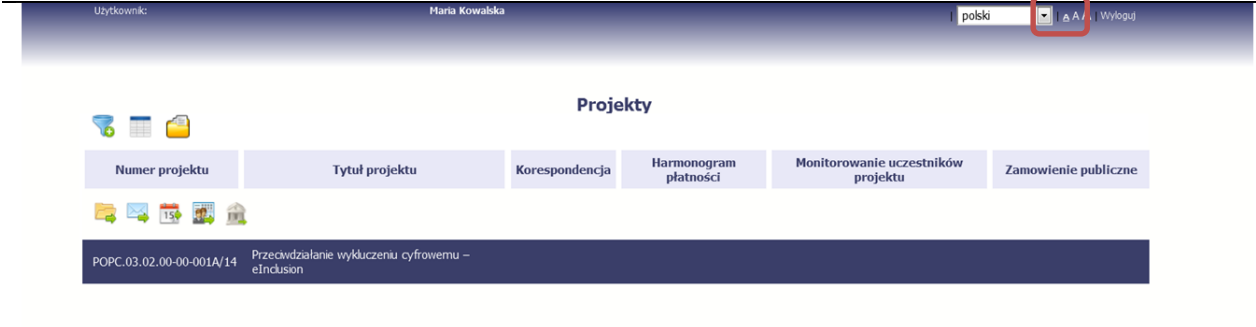

W prawym górnym rogu ekranu są dostępne symbole trzech rozmiarów czcionki. Kliknięcie w wybrany symbol spowoduje zmianę wielkości wyświetlanej czcionki.

#### <span id="page-28-0"></span>**2.3. Filtrowanie**

Możliwe jest wyszukiwanie projektów według wybranych kryteriów. W całym systemie mechanizm filtrowania jest podobny, nie trzeba używać znaków specjalnych jak np. "%" czy "\*". System wyszukuje dane np. w polach tekstowych szukając wyszukiwanej frazy w dowolnym miejscu danego tekstu/pola.

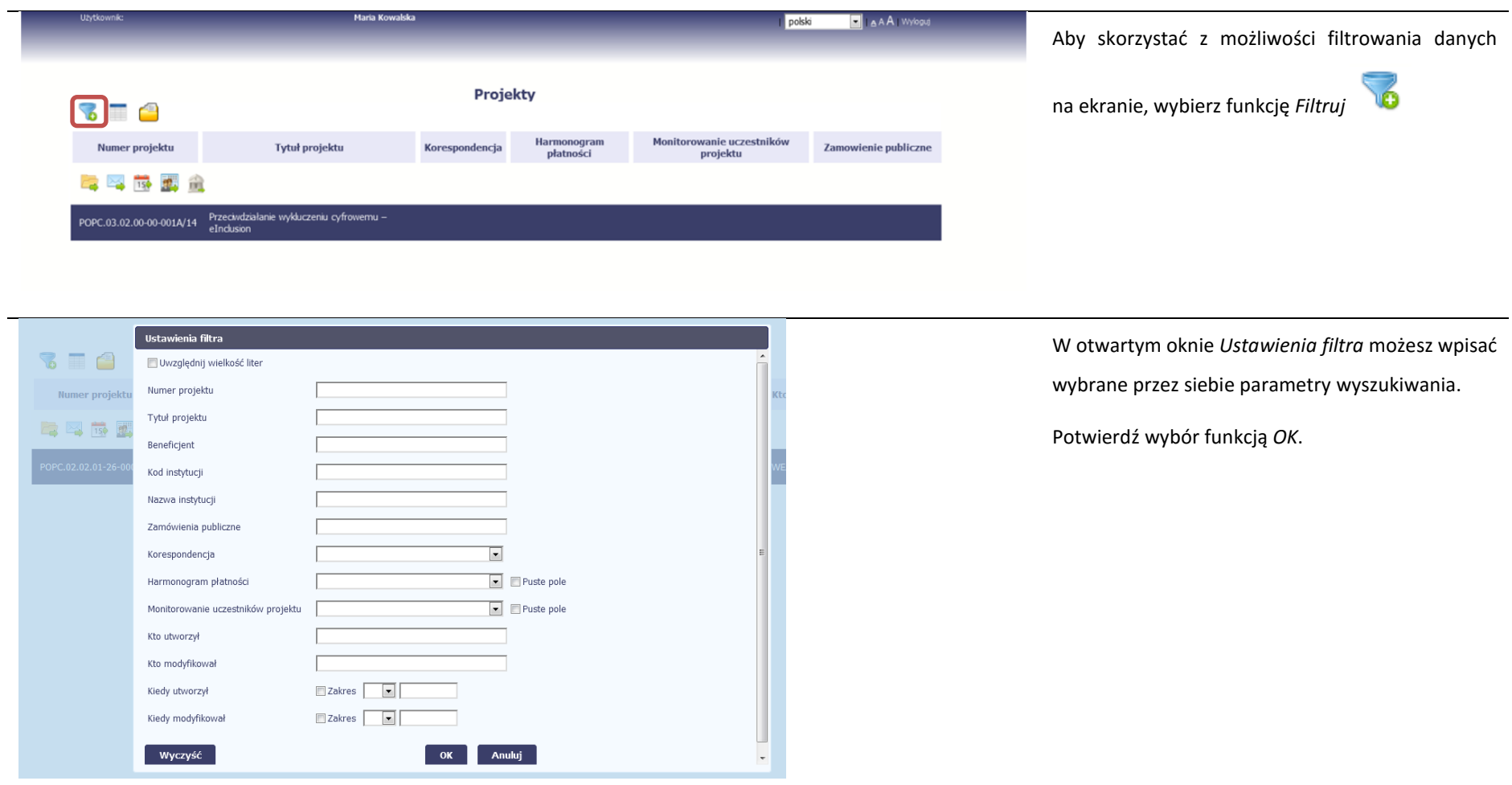

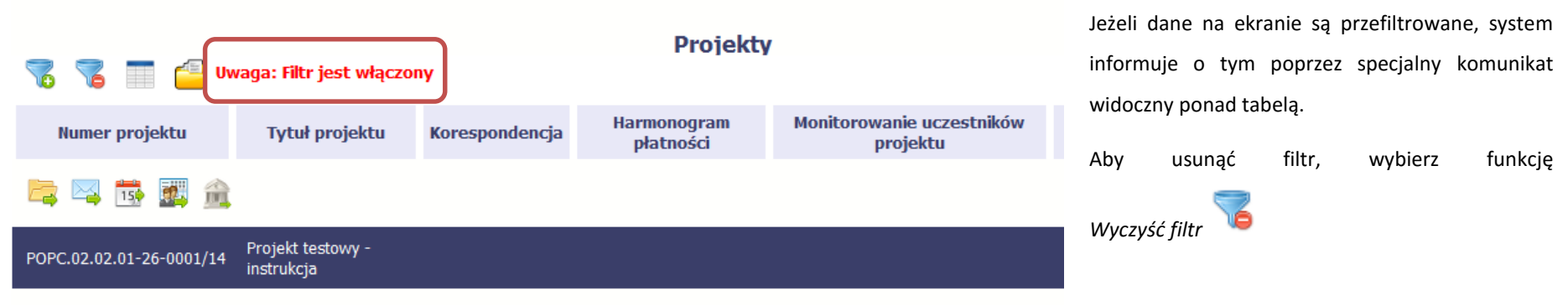

#### <span id="page-29-0"></span>**2.4. Menadżer kolumn**

Możliwe jest rozszerzenie listy kolumn widocznych na ekranie początkowym. Możesz dodać/usunąć kolumny dotyczące tzw. danych audytowych, czyli informacji o tym, kto i kiedy tworzył lub edytował dane w danym projekcie.

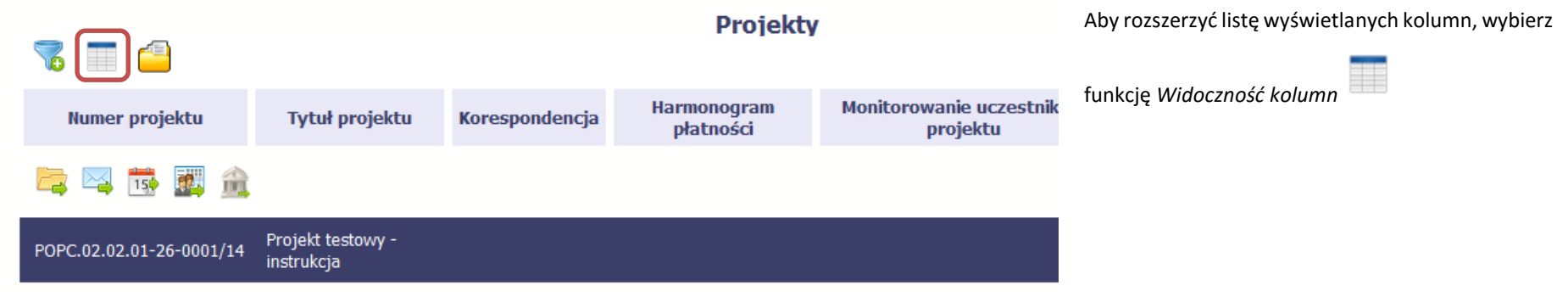

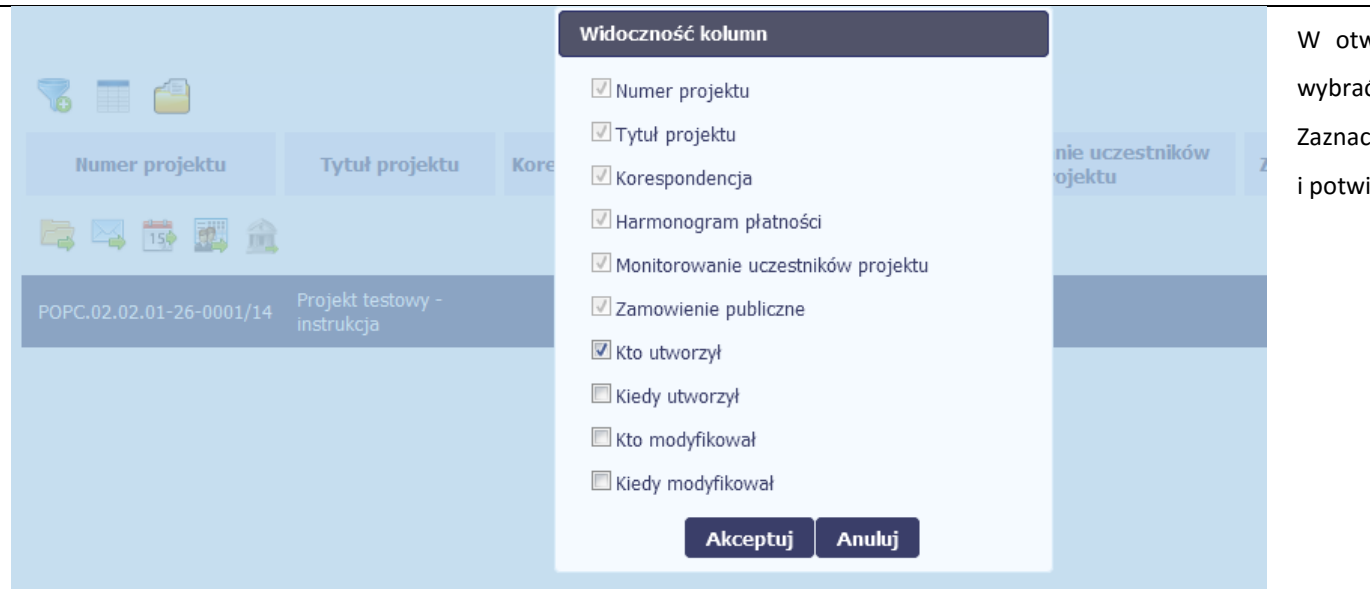

W otwartym oknie *Widoczność kolumn* możesz ać kolumny które wyświetlają się na liście. cz checkbox obok nazwy wybranej kolumny ierdź swój wybór funkcją *Akceptuj.* 

#### <span id="page-30-0"></span>**2.5. Moje dane**

W każdej chwili możesz podejrzeć Twoje zarejestrowane w systemie dane.

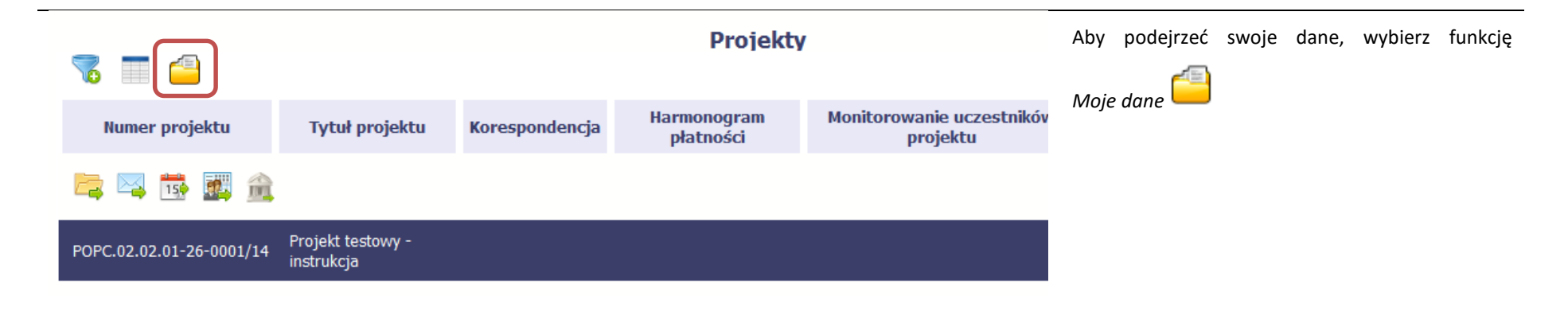

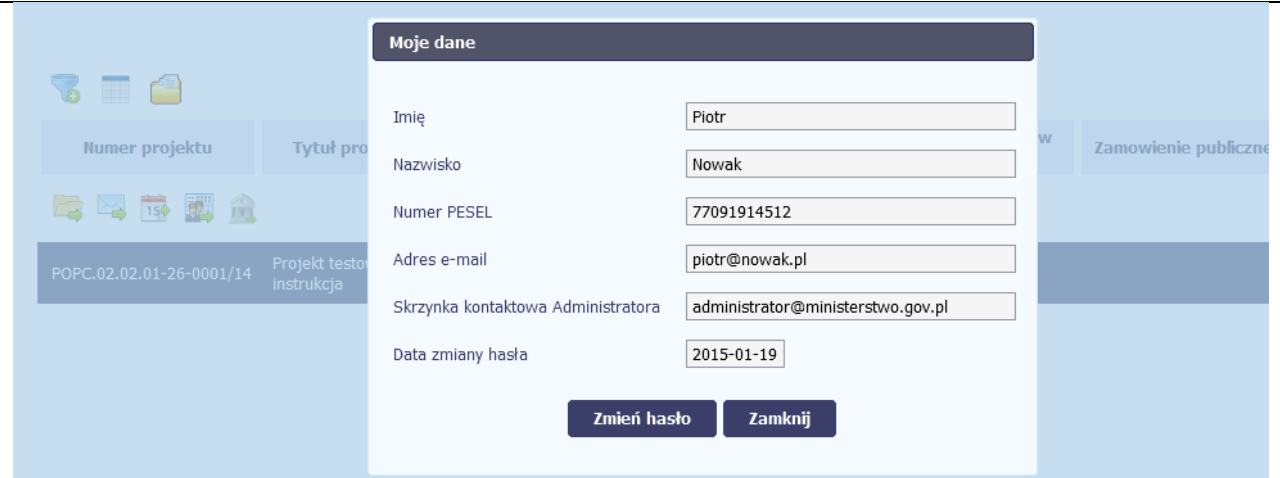

W otwartym oknie *Moje dane* możesz sprawdzić swoje dane wprowadzone do systemu na podstawie umowy/decyzji o dofinansowaniu, masz także dostęp do adresu elektronicznego administratora w instytucji.

Aby zamknąć okno, wybierz funkcję *Zamknij.*

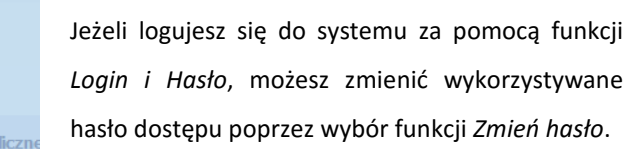

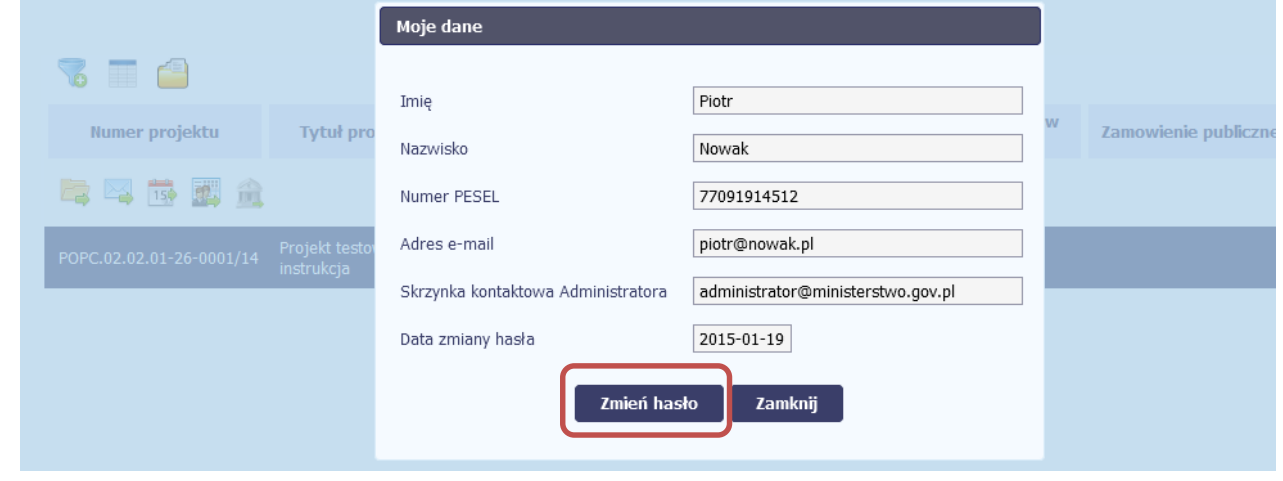

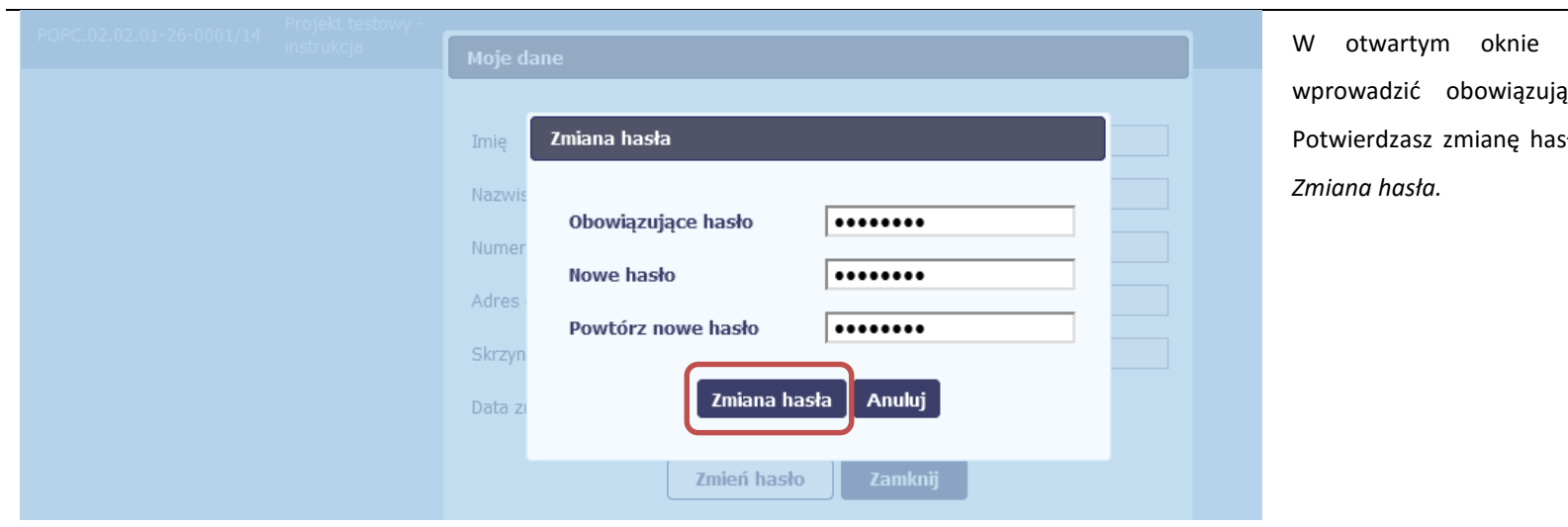

Zmiana hasła musisz ace oraz nowe hasło. sła poprzez wybór funkcji

# <span id="page-32-0"></span>**2.6. Pasek narzędzi**

W tabeli zawierającej informację na temat Twoich projektów dostępny jest pasek narzędzi odpowiadający funkcjom związanym z modułami dostępnymi w SL2014.

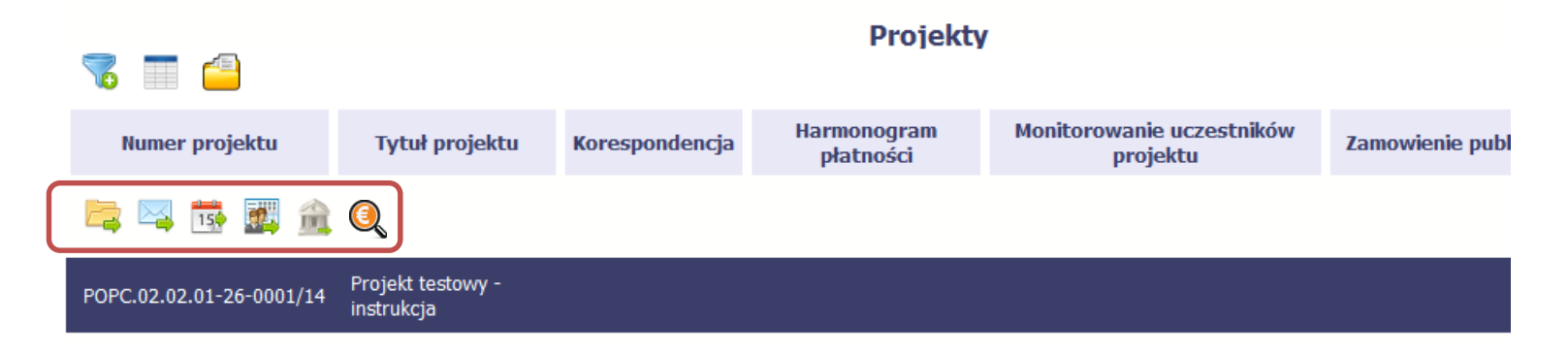

#### <span id="page-33-0"></span>**2.7. Wybór funkcji w tabeli**

W całym systemie, funkcję dostępną w tabeli możesz wybrać na dwa sposoby:

- Zaznaczenie danej pozycji w tabeli **lewym** klawiszem myszy a następnie wybór określonej funkcji z **paska narzędzi**
- Zaznaczenie danej pozycji w tabeli **prawym** klawiszem myszy a następnie wybór określonej funkcji z **menu kontekstowego**

**Dostępność danej funkcji w dowolnej tabeli w systemie jest zależna od konkretnej sytuacji, np. statusu wniosku czy rodzaju dokumentu**

#### <span id="page-33-1"></span>**2.8. Odświeżanie dostępnego czasu pracy**

Jak wspomnieliśmy wcześniej, ze względów bezpieczeństwa system automatycznie wyloguje użytkownika po upływie 20 minut jego bezczynności.

Po zalogowaniu, po lewej stronie ekranu cały czas dostępny jest licznik pokazujący upływający czas do końca sesji pracy :

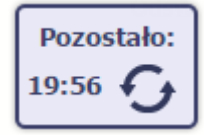

Jeżeli do końca upływającego czasu pozostanie mniej niż minutę, licznik zmieni swój wygląd:

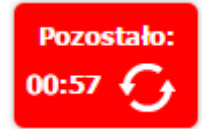

Możesz wydłużyć czas pracy ponownie do 20 minut wybierając funkcję *Odśwież* .

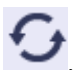

## <span id="page-34-0"></span>**3. Ekran Projekt**

Ekran Projekt to centralne miejsce Twojego projektu, poprzez który masz dostęp do wybranych zakładek odpowiadających różnym funkcjonalnościom systemu.

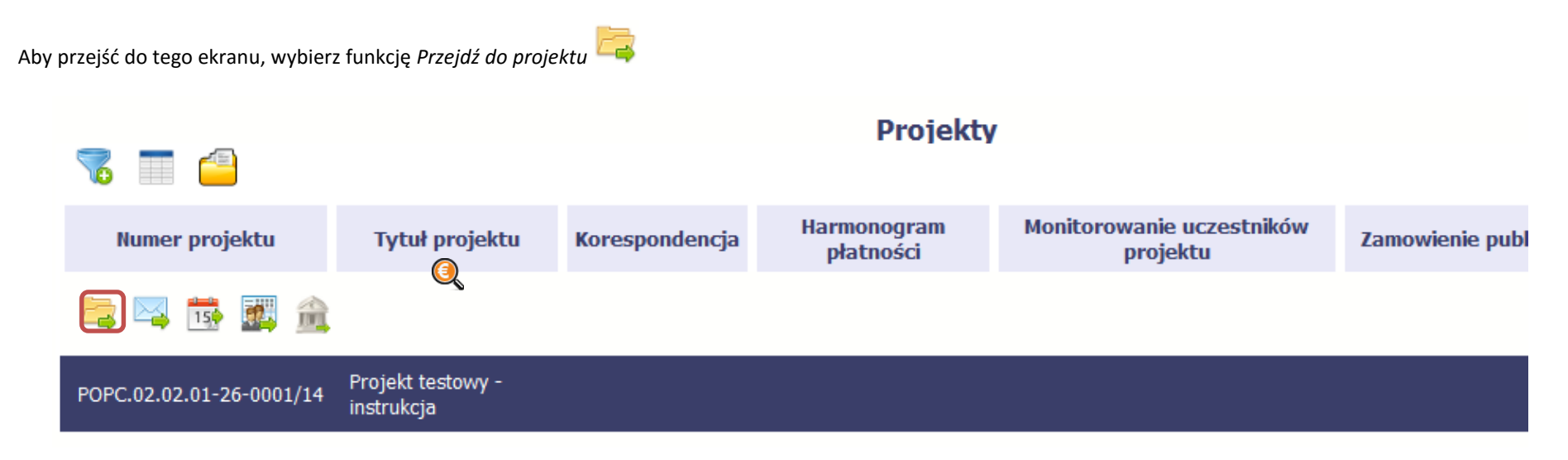

### <span id="page-34-1"></span>**3.1. Główne elementy ekranu**

Ekran Projekt podzielony jest na 2 główne elementy.

Górna część zawiera informację o beneficjencie i tytule projektu:

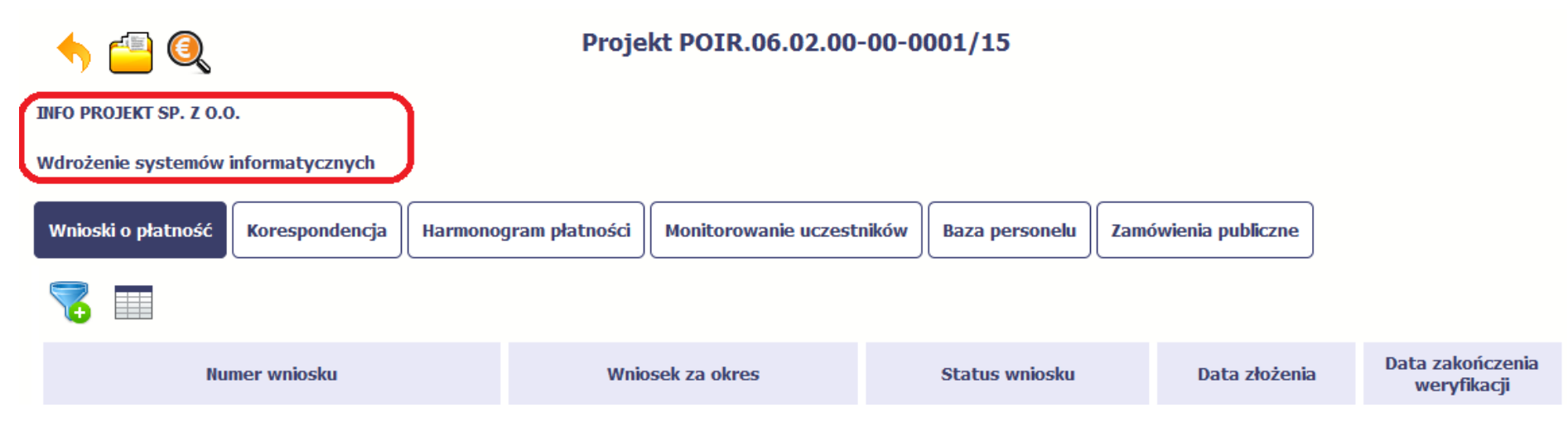

W dolnej części znajdują się zakładki odpowiadające poszczególnym funkcjonalnościom systemu (które opisaliśmy w dalszej części tego *Podręcznika*):

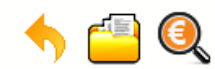

#### Projekt POIR.06.02.00-00-0001/15

**INFO PROJEKT SP. Z O.O.** 

#### Wdrożenie systemów informatycznych

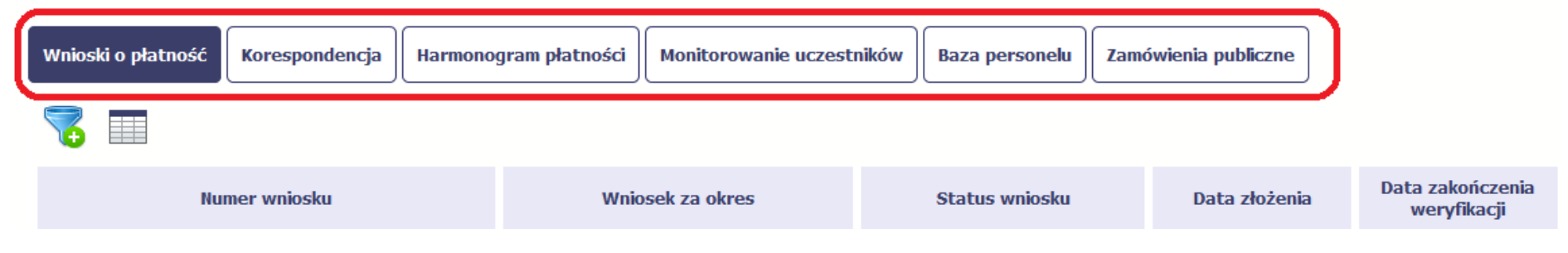
## **3.2. Zakładki**

Możesz przejść na kolejne zakładki na ekranie. Aby to zrobić, kliknij przycisk, który odpowiada nazwie danej funkcjonalności.

## **3.3. Moje dane**

Możesz podejrzeć swoje dane, zarejestrowane w systemie.

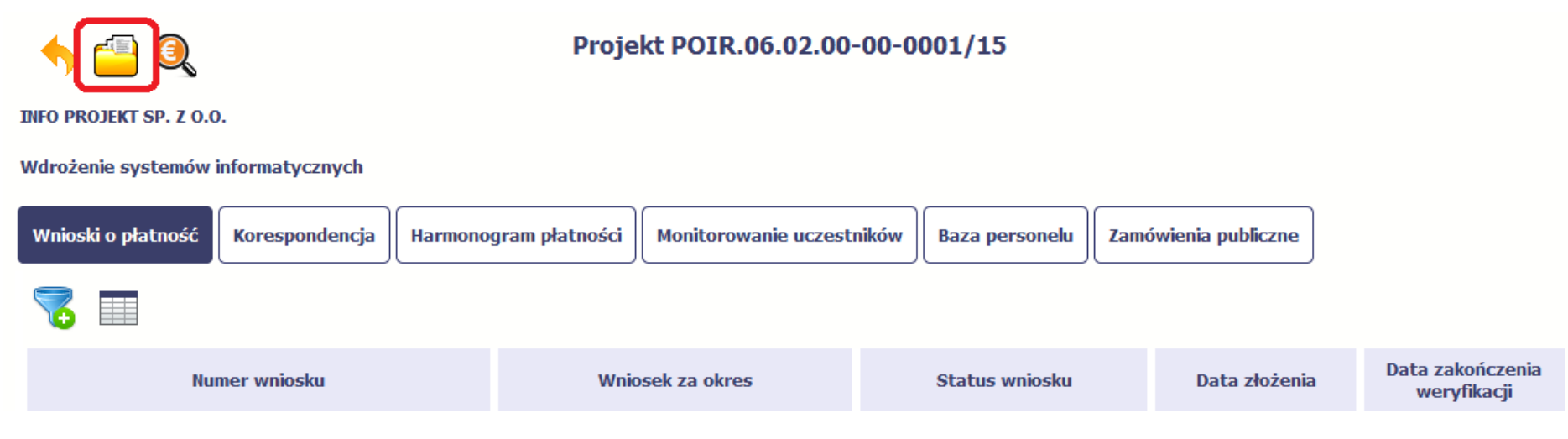

Szczegółowy opis ekranu *Moje dane* oraz dostępnych poprzez ten ekran funkcjonalności opisaliśmy w punkcie *2.5 Moje dane*.

## **3.4. Powrót do listy projektów**

Aby powrócić do listy projektów, wybierz funkcję *Powrót do listy projektów* 

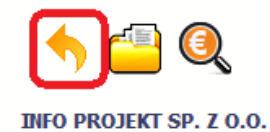

## Projekt POIR.06.02.00-00-0001/15

Wdrożenie systemów informatycznych

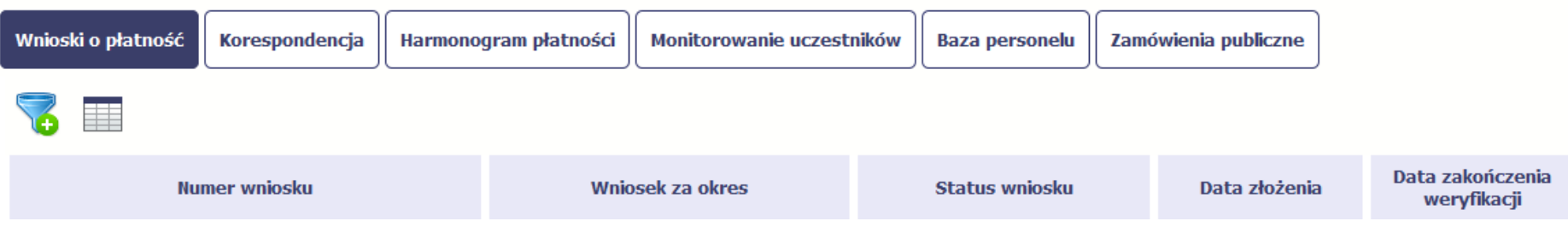

## **3.5. Podgląd listy kontroli**

Aby wyświetlić listę kontroli zarejestrowanych w ramach projektu, wybierz funkcję *Wyświetl listę kontroli* 

Projekt POIR.06.02.00-00-0001/15

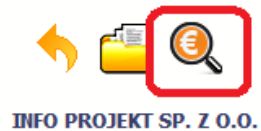

### Wdrożenie systemów informatycznych

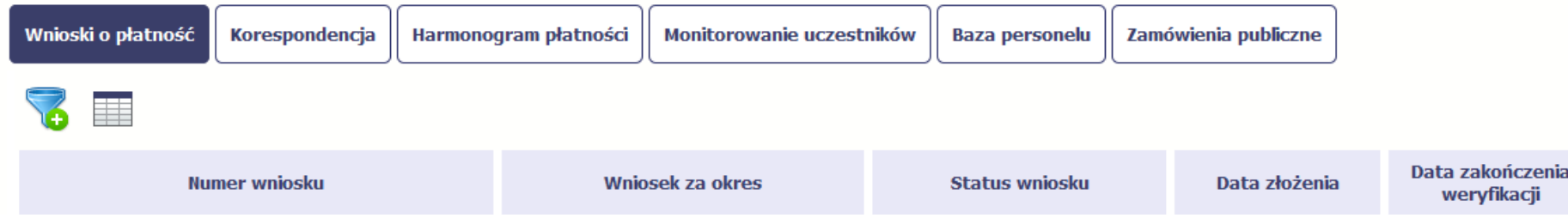

Funkcja jest również dostępna z poziomu listy projektów.

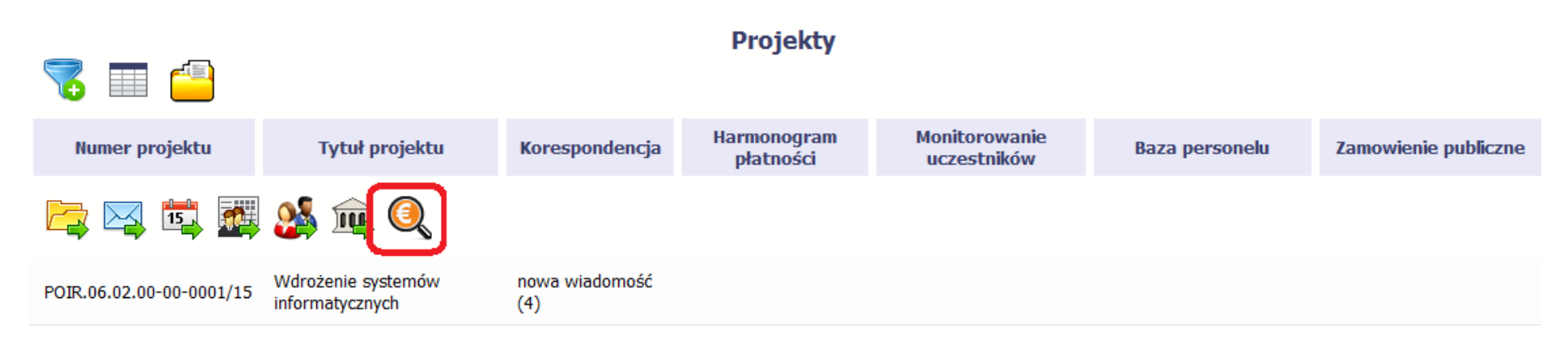

## **4. Wniosek o płatność**

Od samego początku pamiętaj o tym, jak będziesz rozliczał swój projekt. Szczególną uwagę poświęć dokumentacji finansowej i wszelkim wymogom stawianym przezinstytucję, z którą zawarłeś/aś umowę o dofinansowanie Twojego projektu. Pozwoli Ci to bezproblemowo rozliczać realizowany projekt. Dzięki SL2014 możesz składać wnioski o płatność w formie elektronicznej, a także dołączać wszystkie załączniki niezbędne z punktu widzenia rozliczenia projektu i wymagane przez instytucję.

**Wniosek o płatność jest składany w kontekście danej wersji umowy/aneksu,** 

**dlatego zwróć szczególną uwagę, aby tworzy wniosek był przyporządkowany do właściwej wersji umowy.**

## **4.1. Podgląd umowy**

Dane z podpisanej umowy są wprowadzane do systemu przez pracownika instytucji, z którą ją zawarłeś. Stanowią one podstawę dla wniosków o płatność, które będziesz

składać. Umowę/decyzję o dofinansowaniu, którą zawarłeś/aś z instytucją, możesz zobaczyć w systemie. Aby to zrobić, wybierz funkcję Podgląd umowy widoczną w wierszu z wersją umowy/decyzji o dofinansowaniu którą chcesz zobaczyć

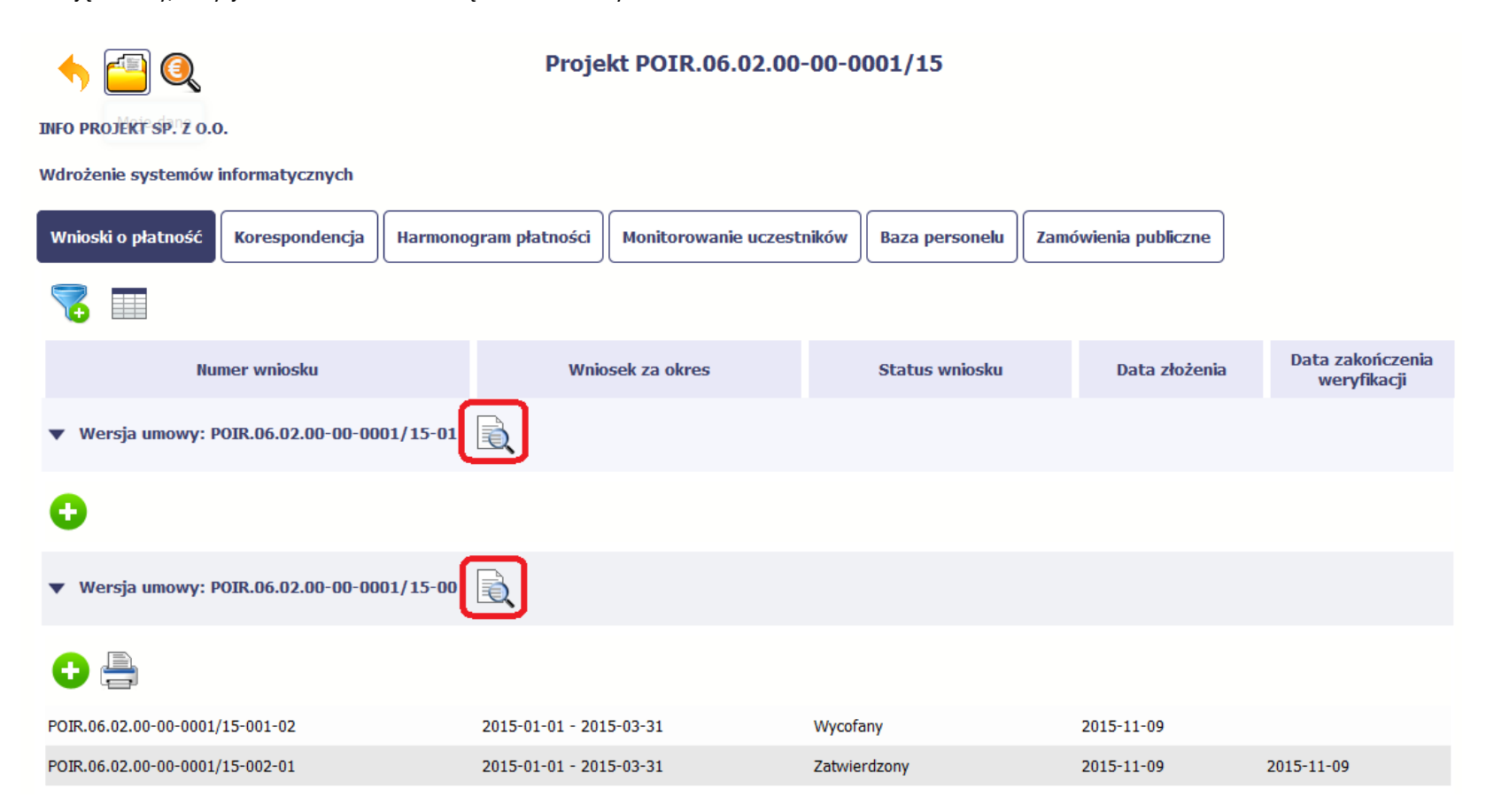

W osobnym oknie przeglądarki otwarty zostanie podgląd Twojej umowy. Umowa jaką widzisz w systemie może zawierać mniej elementów niż w wersji papierowej którą posiadasz, jednak znajdują się w niej wszystkie elementy istotne z punktu widzenia tworzenia wniosku o płatność i rozliczania wydatków.

Pierwszym widocznym elementem jest sekcja *Informacje ogólne*, w której zawarto podstawowe informacje o twoim projekcie, takie jak Numer umowy, Data jej podpisania czy jego tytuł. Zwróć uwagę na wartości kwotowe w polach *Wartość ogółem*, *Wydatki kwalifikowalne* czy *Dofinansowanie*, ponieważ do tych wartości przede wszystkim trzeba się będzie odnosić realizując i rozliczając projekt.

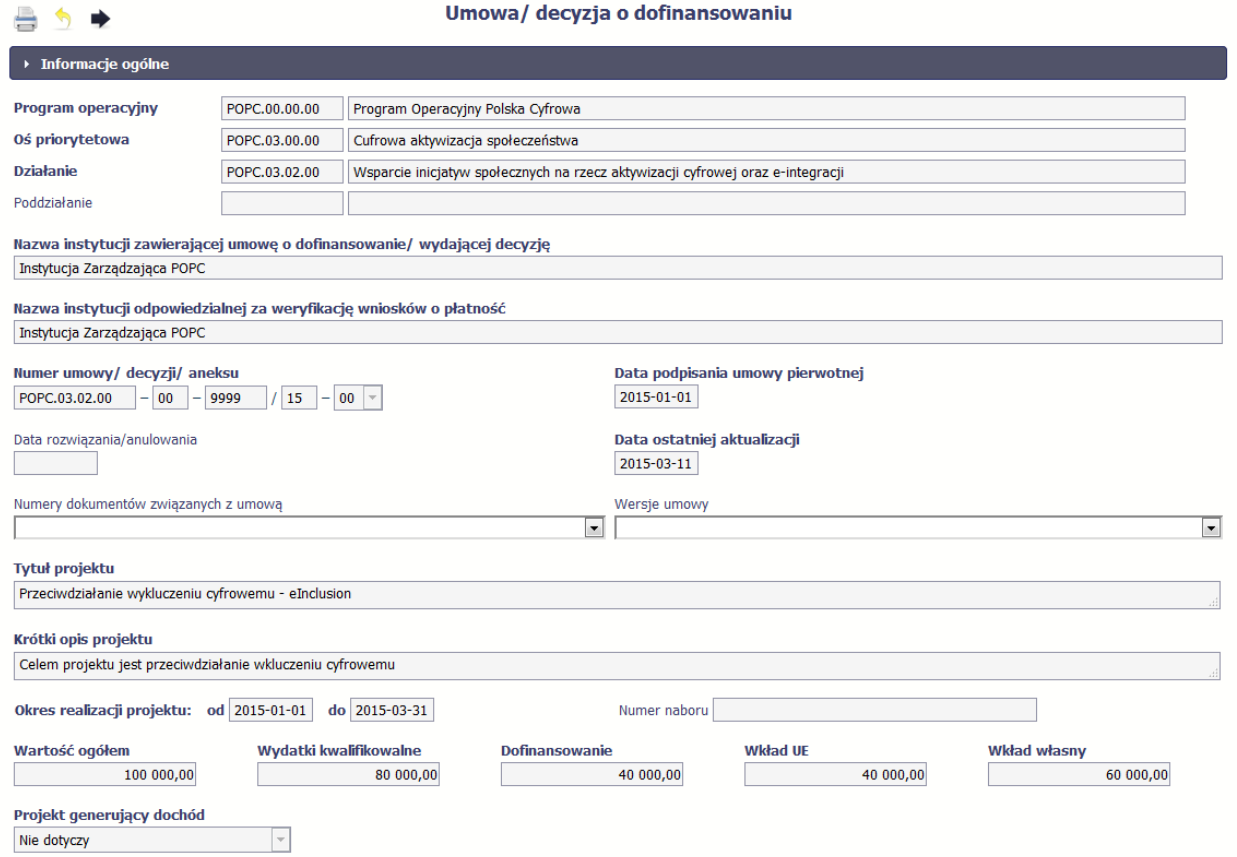

Kolejnymi elementami są *Charakterystyka projektu* oraz *Miejsce realizacji projektu*, które przedstawiono w tabeli.

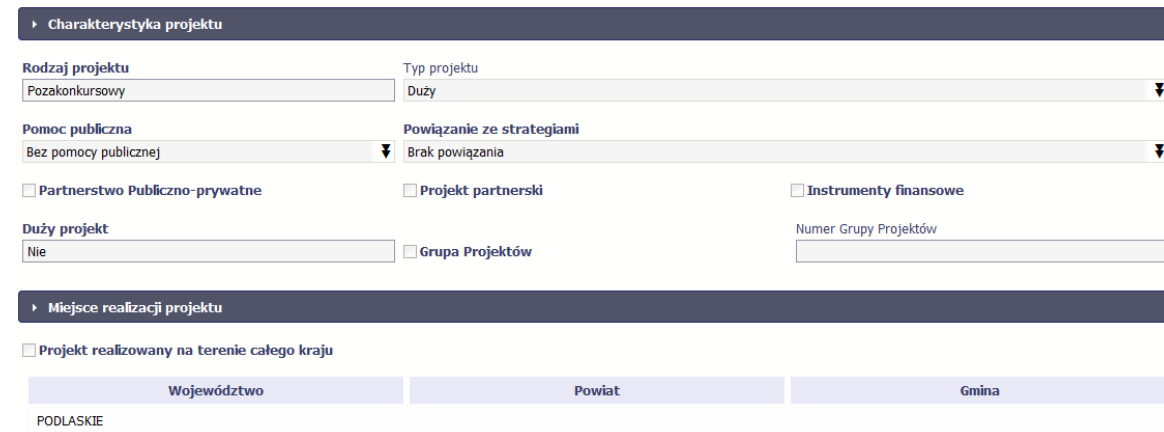

Następnym elementem umowy jest sekcja *Informacje o beneficjencie* gdzie widoczne są wszystkie Twoje dane oraz informacja o osobach wyznaczonych przez Ciebie do wykonywania czynności związanych z realizacją projektu.

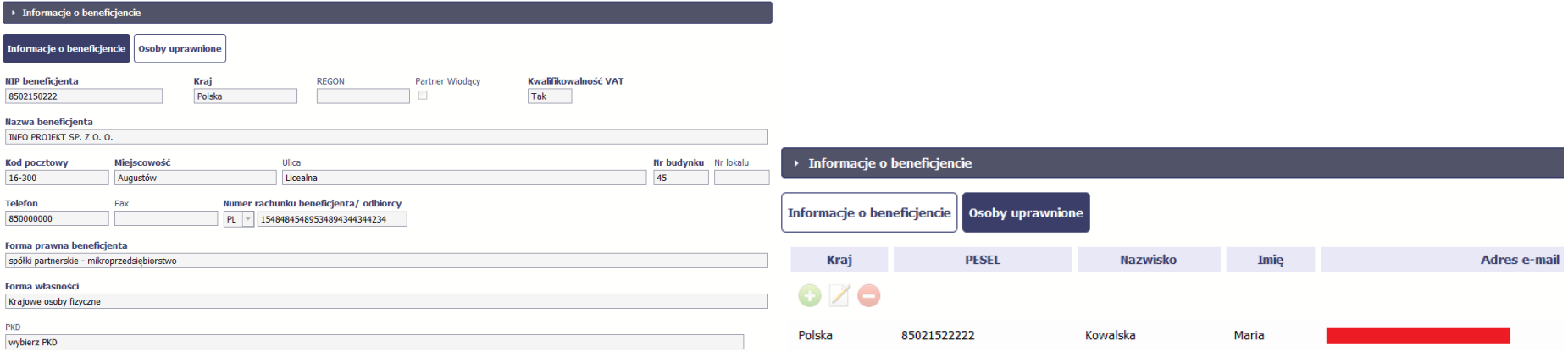

Następną sekcją umowy jest blok *Źródła finansowania wydatków* pokazujący kwoty wydatków w Twoim projekcie w podziale na różne źródła finansowania:

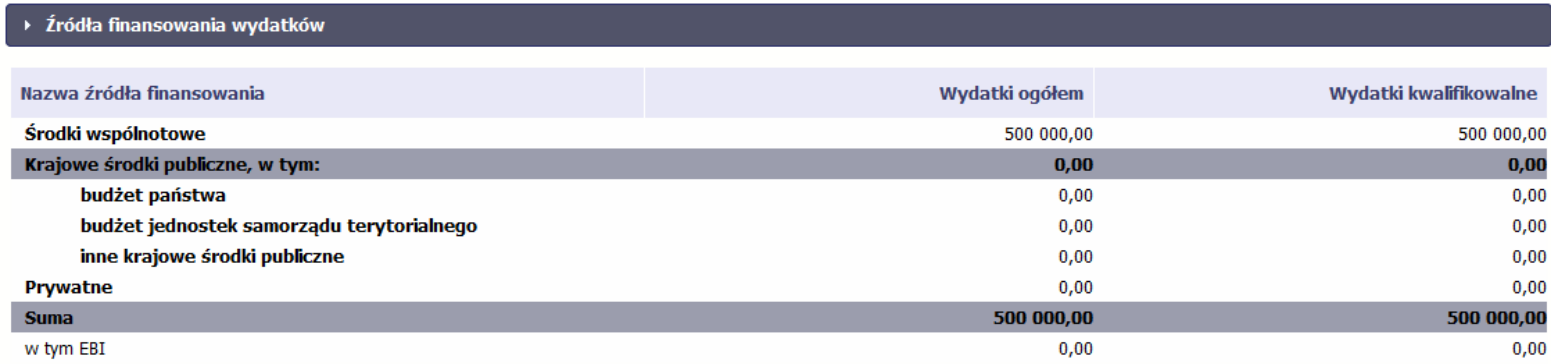

Jeżeli Twój projekt jest dofinansowany środkami Europejskiego Funduszu Społecznego ,ten blok wygląda inaczej i zawiera nieco inne źródła finansowania:

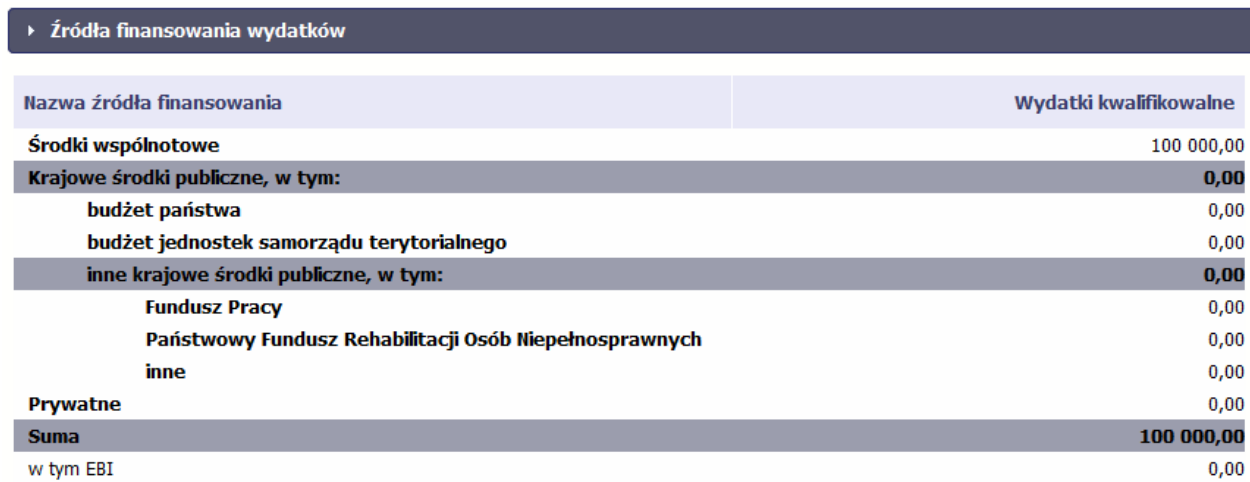

Centralnym punktem umowy jest tabela *Zakres rzeczowo-finansowy,* w której opisano szczegółowo liczbę i rodzaj zadań realizowanych w Twoim projekcie oraz kategorie kosztów w podziale na różny rodzaj wydatków. Uzupełniona tabela stanowi podstawę danych znajdujących się w każdym wniosku o płatność, który utworzysz. Przykładowa tabela dla projektu współfinansowanego z Europejskiego Funduszu Rozwoju Regionalnego:

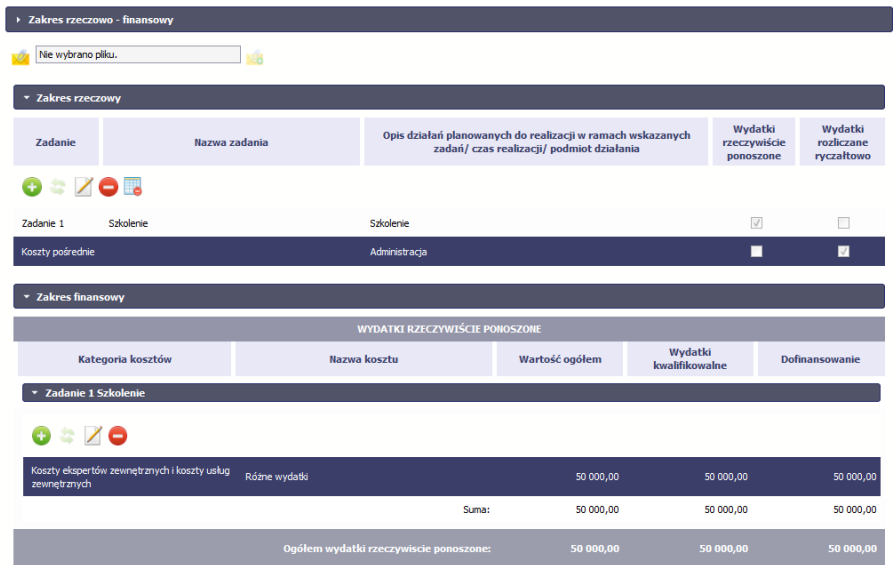

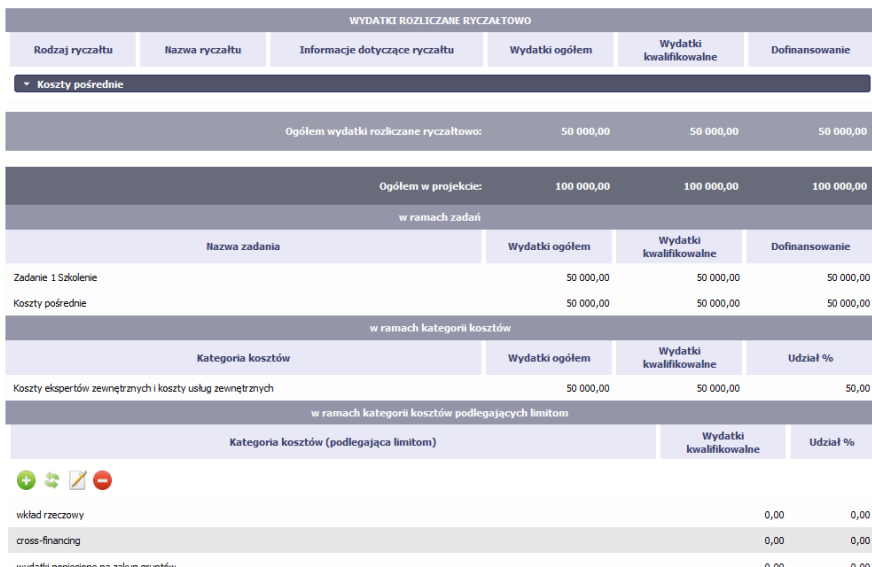

Ostatnim elementem umowy są bloki *Klasyfikacja projektu* oraz *Lista mierzalnych wskaźników projektu* zawierająca zadeklarowane przez Ciebie wskaźniki produktu i rezultatu. Przy ich pomocy instytucja zweryfikuje postęp rzeczowy w Twoim projekcie. Wskaźniki są podzielone na 3 osobne kategorie (kluczowe, specyficzne dla programu i projektu), co opisano szczegółowo w dalszej części tego *Podręcznika,* dotyczącej wniosku o płatność.

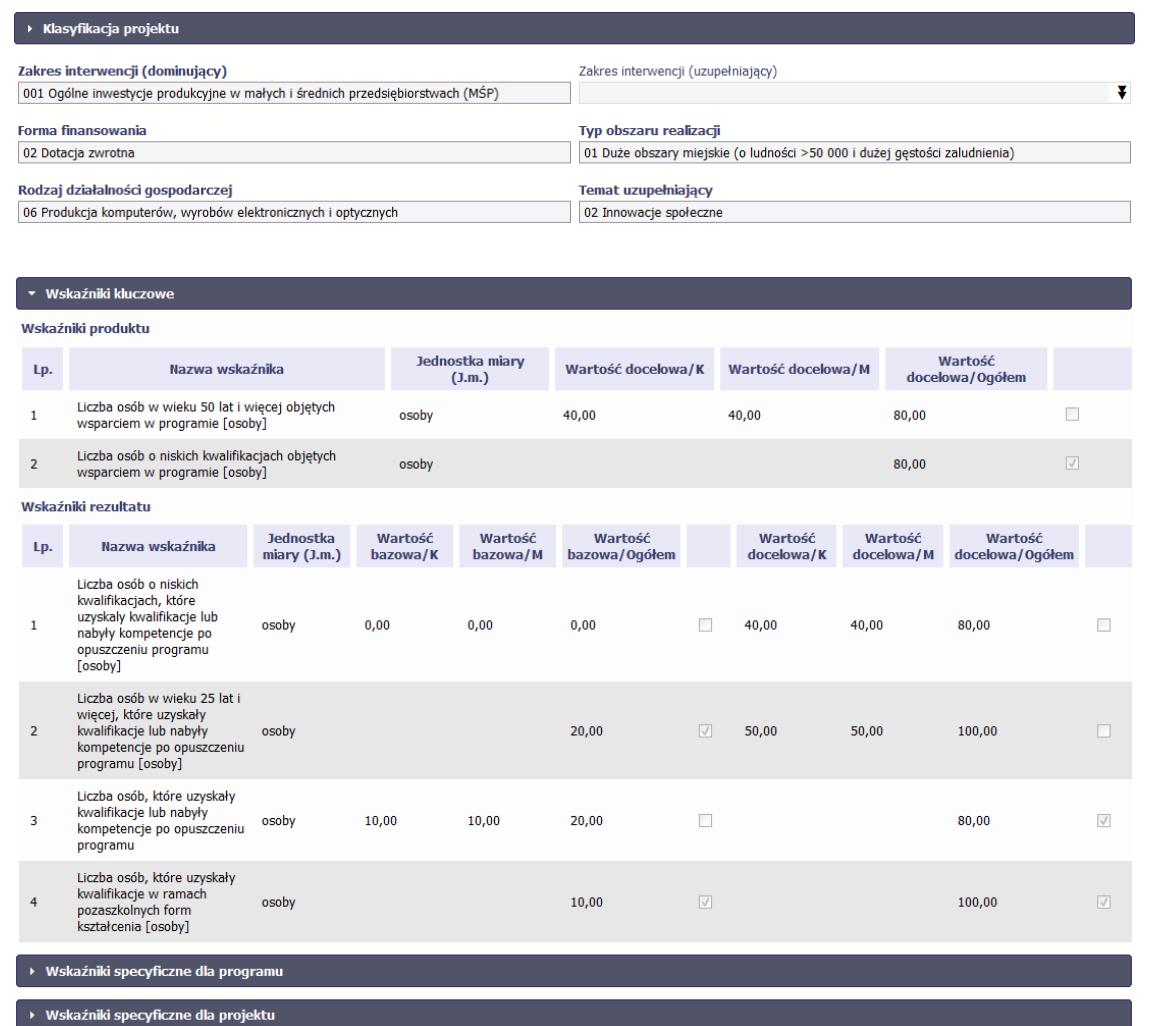

**Sprawdź dokładnie swoją umowę wprowadzoną do systemu.** 

**W przypadku ewentualnych nieścisłości skontaktuj się z instytucją odpowiedzialną za weryfikację Twoich wniosków.**

## **4.2. Rejestracja wniosku o płatność**

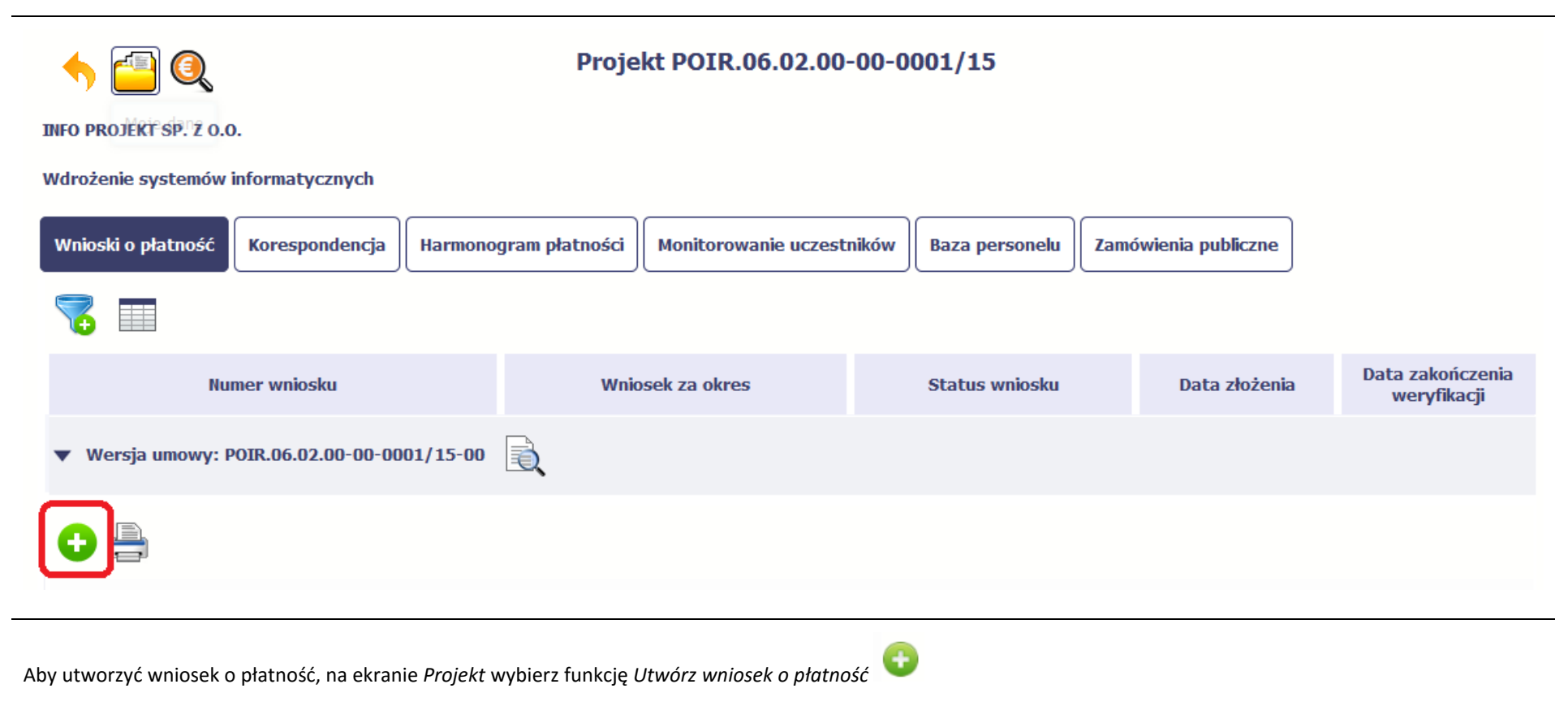

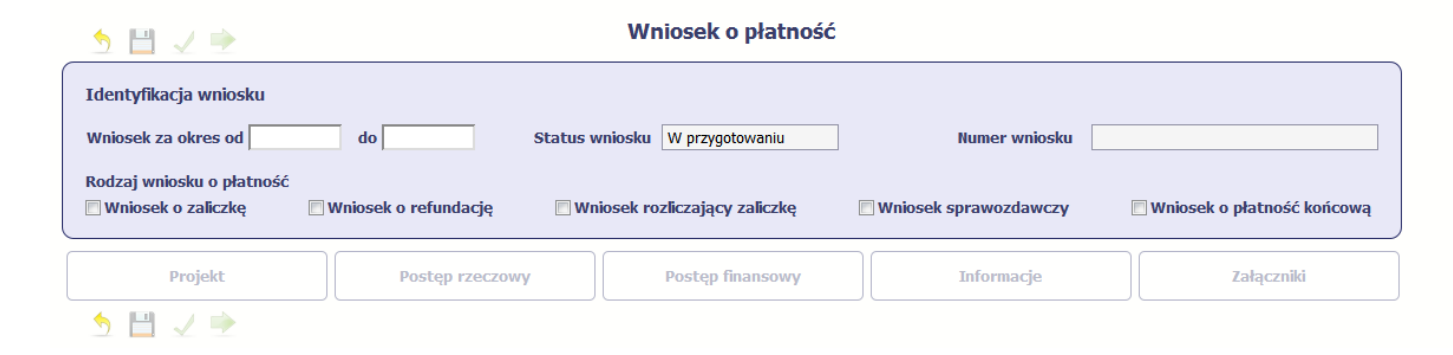

System pokaże pustą kartę wniosku o płatność.

Twoim pierwszym krokiem będzie uzupełnienie bloku *Identyfikacja wniosku*, a więc określenie jakiego typu jest to wniosek oraz za jaki okres go składasz.

## **IDENTYFIKACJA WNIOSKU**

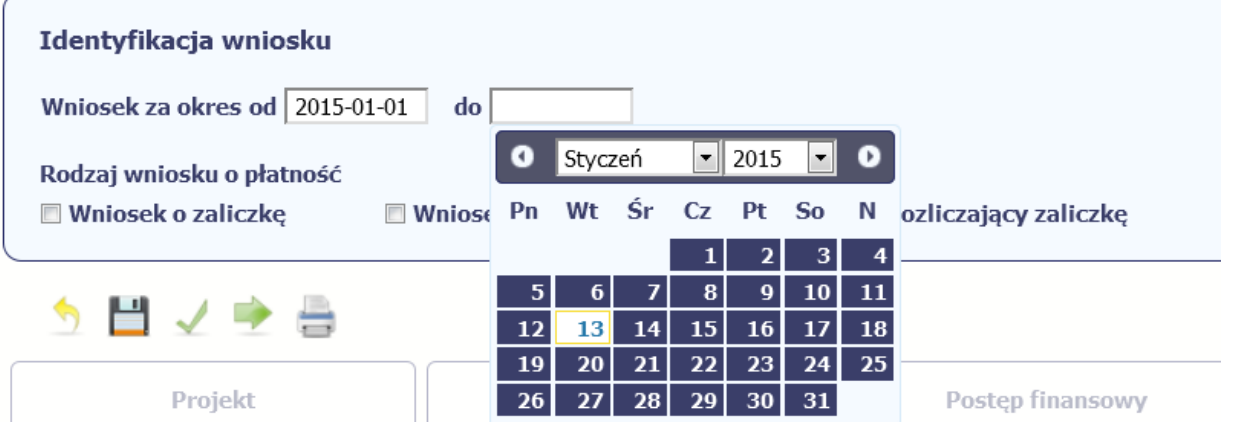

#### **Pole: WNIOSEK ZA OKRES OD (…) DO (…)**

Wnioski o płatność mogą być składane np. miesięcznie, kwartalnie, półrocznie.

## **Częstotliwość przesyłania wniosku o płatność określana jest przez Instytucję Zarządzającą danym programem operacyjnym.**

Sprawdź harmonogram składania wniosku o płatność, określony w Twojej umowie.

Jeśli rejestrowany przez Ciebie wniosek o płatność jest pierwszym w ramach projektu, pole *od* zostanie uzupełnione automatycznie datą rozpoczęcia realizacji projektu określoną w umowie o dofinansowanie.

Jeżeli jest to kolejny wniosek o płatność system uzupełni automatycznie pole *od* pierwszym dniem kalendarzowym następującym po dacie w polu *Wniosek za okres do*  określonej w poprzednim wniosku o płatność.

Możesz wybrać określoną datę poprzez wybór z kalendarza bądź wpisać ją ręcznie w formacie RRRR-MM-DD.

Może się zdarzyć, że Twoje wnioski o płatność będą się na siebie nakładać terminami. System poinformuje Cię o takiej sytuacji, nie blokując jednak możliwości zapisu takiego wniosku.

Bez uzupełnienia pól w pozycji *Wniosek za okres od (…) do (…)* nie możesz przejść do dalszej rejestracji wniosku.

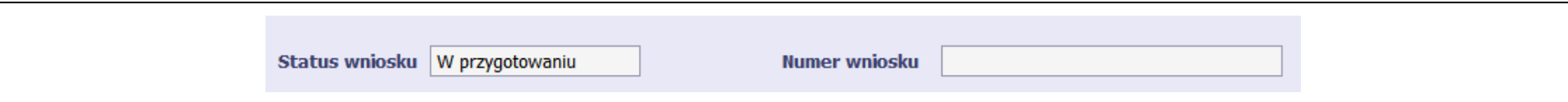

#### **Pole: STATUS WNIOSKU**

To pole uzupełnia się automatycznie w zależności od tego, co będzie działo się z Twoim wnioskiem. W momencie tworzenia, przed przesłaniem go do instytucji, system nadaje wartość *W przygotowaniu*. Jeżeli prześlesz go do instytucji to wartość ta zmieni się na *Przesłany*.

#### **Pole: NUMER WNIOSKU**

Numer twojemu wnioskowi nadaje instytucja po tym, jak prześlesz go do weryfikacji. To pole uzupełni się automatycznie wartością wprowadzoną przez pracownika weryfikującego Twój wniosek.

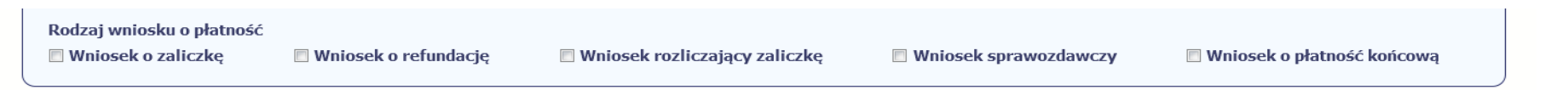

#### **Pole: RODZAJ WNIOSKU O PŁATNOŚĆ**

Wniosek o płatność składasz gdy:

- wnioskujesz o refundację kosztów, które już poniosłeś,
- wnioskujesz o przekazanie zaliczki na realizację projektu,
- chcesz rozliczyć otrzymane zaliczki wtedy musisz wykazać wydatki, które poniosłeś/aś i opłaciłeś/aś z otrzymanych wcześniej zaliczek,
- reprezentujesz jednostkę sektora finansów publicznych, a środki na projekt zostały zapisane w Twoim budżecie rozliczenie wydatków,
- przekazujesz informacje o postępie rzeczowym projektu.

W systemie mamy następujące rodzaje wniosków:

1. *Wniosek o zaliczkę* – zaznaczasz kiedy ubiegasz się o uzyskanie zaliczki na realizację zadania w ramach projektu,

- 2. *Wniosek o refundację* zaznaczasz kiedy poniosłeś/aś już koszty w ramach projektu i starasz się o ich refundację (także PJB w przypadku rozliczania wydatków),
- 3. *Wniosek rozliczający zaliczkę* zaznaczasz w przypadku kiedy chcesz rozliczyć się z wcześniej przyznanej zaliczki,
- 4. **Wniosek** *sprawozdawczy* zaznaczasz kiedy jesteś/aś zobowiązany do przekazania informacji o postępie rzeczowym projektu,
- 5. *Wniosek o płatność końcową* zaznaczasz kiedy rejestrowany wniosek o płatność jest ostatnim wnioskiem, rozliczającym Twój projekt.

Aby zaznaczyć poszczególne rodzaje wniosku musisz zaznaczyć checkbox przy danej wartości. Pamiętaj, że jednocześnie możesz:

- ubiegać się o zaliczkę i refundację kosztów (zaznaczasz *Wniosek o zaliczkę* i *Wniosek o refundację*),
- rozliczać zaliczkę i ubiegać się o kolejną zaliczkę (zaznaczasz *Wniosek rozliczający zaliczkę* i *Wniosek o zaliczkę*),
- rozliczać zaliczkę i ubiegać się o refundację kosztów (zaznaczasz *Wniosek rozliczający zaliczkę* i *Wniosek o refundację*),
- rozliczać zaliczkę, wnioskować o jej kolejną transzę a także ubiegać się o refundację kosztów (zaznaczasz *Wniosek o zaliczkę***,** *Wniosek rozliczający zaliczkę* i *Wniosek o refundację*),
- ubiegać się o refundację kosztów, jak również składać wniosek o płatność końcową (zaznaczasz *Wniosek o refundację* i *Wniosek o płatność końcową*),
- łączyć wszystkie rodzaje wniosków o płatność z wnioskiem sprawozdawczym, o ile inne rodzaje się wzajemnie nie wykluczają (zaznaczasz *Wniosek sprawozdawczy* oraz inny/inne rodzaje wniosków).

#### **UWAGA !**

#### **Nie możesz:**

- **ubiegać się o zaliczkę i jednocześnie składać wniosek o płatność końcową projektu,**
- **utworzyć kolejnego wniosku, jeżeli złożyłeś/aś już wniosek o płatność końcową i został on zatwierdzony przez instytucję.**

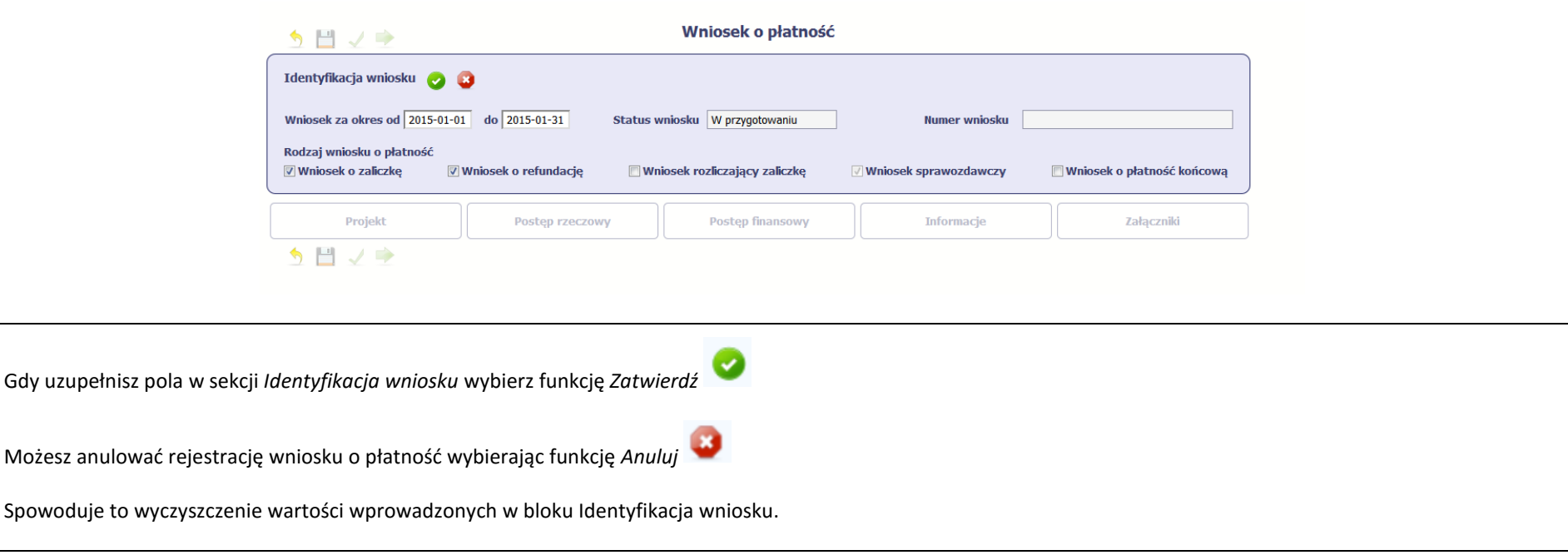

 $\sim$ 

 $\sim$ 

## Wniosek za okres od 2015-01-01 do 2015-01-31

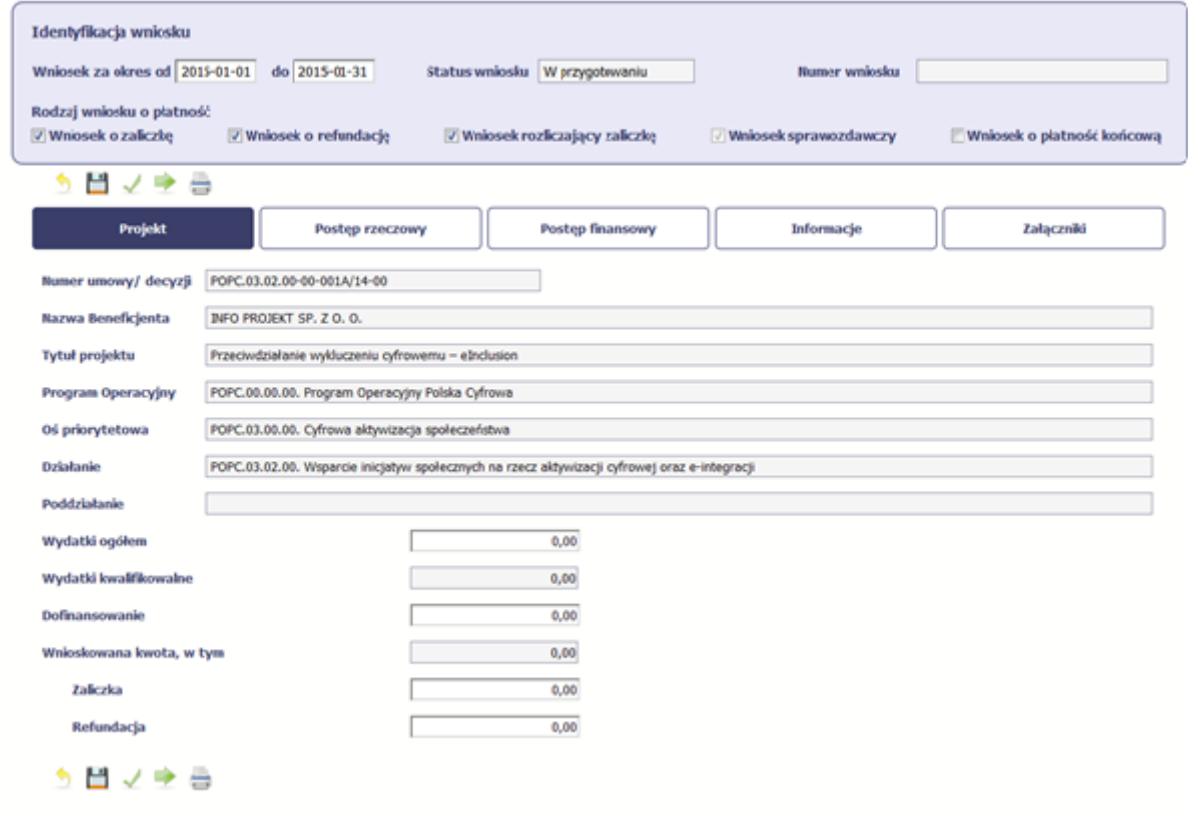

Po zapisaniu danych w bloku *Identyfikacja wniosku* system zaprezentuje kartę wniosku o płatność z podziałem na następujące bloki:

BLOK *Projekt* – tutaj wprowadzasz podstawowe informacje o projekcie. Określasz w nim wydatki poniesione oraz wnioskowane w danym wniosku o płatność (dla zaliczek i refundacji),

BLOK *Postęp rzeczowy* – tutaj opisujesz stan rzeczowy realizacji projektu,

BLOK Postęp finansowy – tutaj opisujesz realizację projektu od strony finansowej, np. uzupełniając "Zestawienie dokumentów",

BLOK *Informacje* – tutaj znajdziesz wszystkie oświadczenia, które jesteś/aś zobowiązany złożyć wraz z wnioskiem,

BLOK *Załączniki* – tutaj załączasz skany wszelkich dokumentów wymaganych przez instytucję z którą podpisałeś/aś umowę.

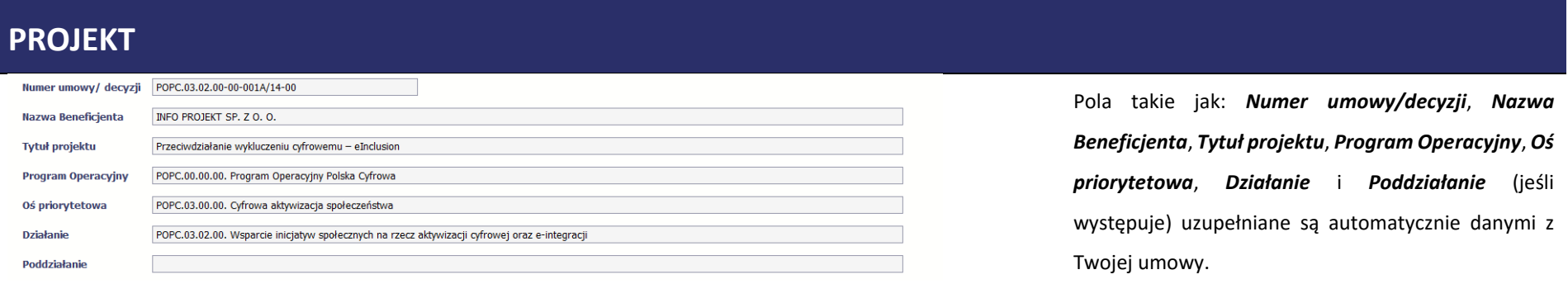

Wydatki ogółem

 $0,00$ 

## **Pole: WYDATKI OGÓŁEM**

Wprowadź całkowitą kwotę wydatków poniesioną w okresie rozliczeniowym, zarówno kwalifikowalnych jak i niekwalifikowalnych – to suma wszystkich wydatków, jakie poniosłeś/aś w danym okresie rozliczeniowym. Wartości należy wprowadzić z dokładnością do dwóch miejsc po przecinku.

System automatycznie zainicjuje w tym polu kwotę odpowiadającą danym wprowadzonym przez Ciebie w *Zestawieniu dokumentów* w ramach bloku *Postęp finansowy*. Jeżeli dokumenty księgowe wykazane w *Zestawieniu dokumentów* obejmują wszystkie wydatki związane z projektem poniesione w danym okresie rozliczeniowym, zainicjowana przez system wartość powinna być poprawna i nie powinna być zmieniana.

Pole jest obowiązkowe jeśli w pozycji *Rodzaj wniosku o płatność* wybrałeś/aś *Wniosek o refundację* i/lub *Wniosek rozliczający zaliczkę*.

Jeśli w polu *Rodzaj wniosku o płatność* nie wybrałeś/aś jednej z powyższych pozycji lub Twój projekt współfinansowany jest z *Europejskiego Funduszu Społecznego*, pole jest nieobowiązkowe i nieedytowalne.

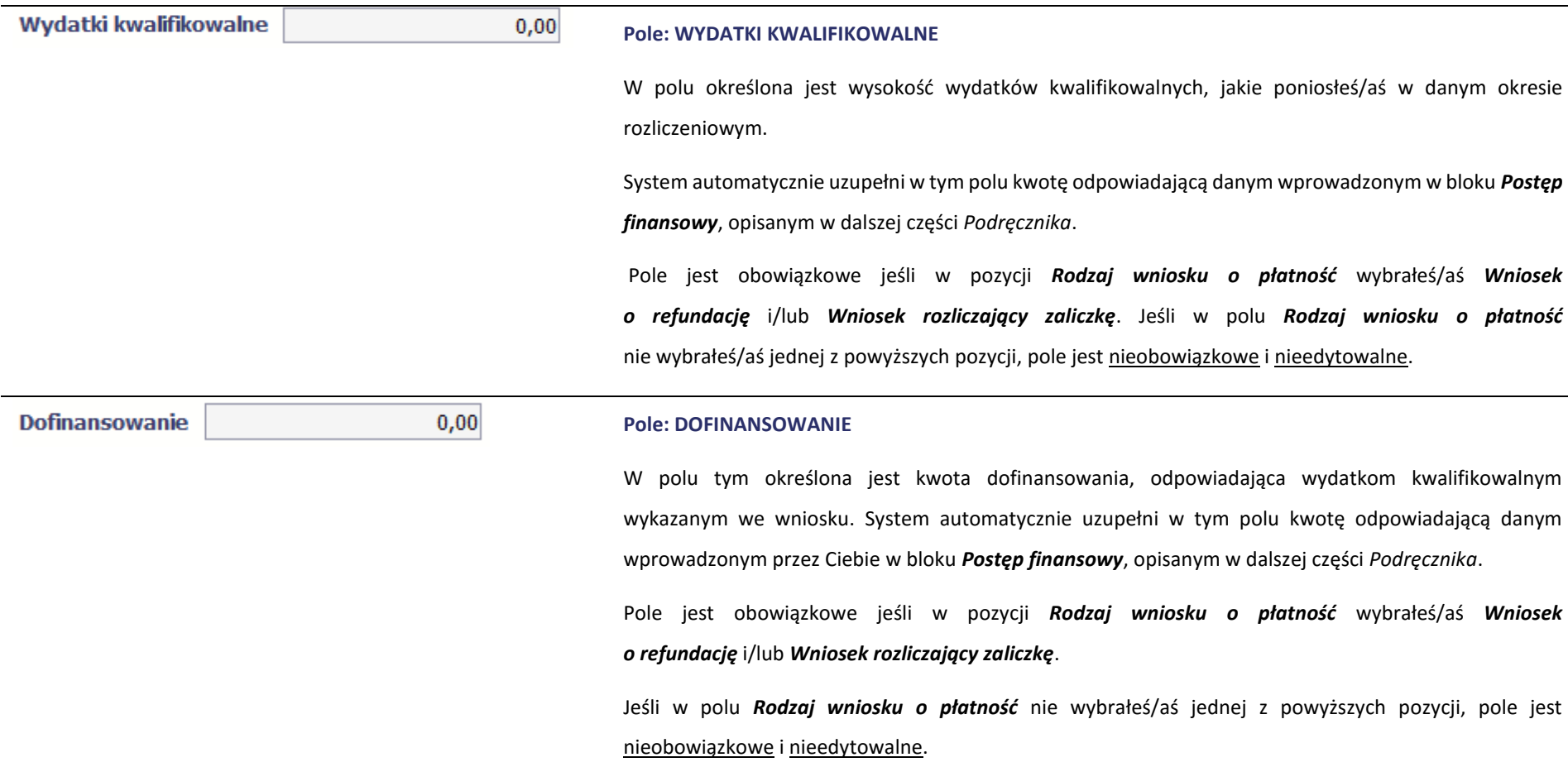

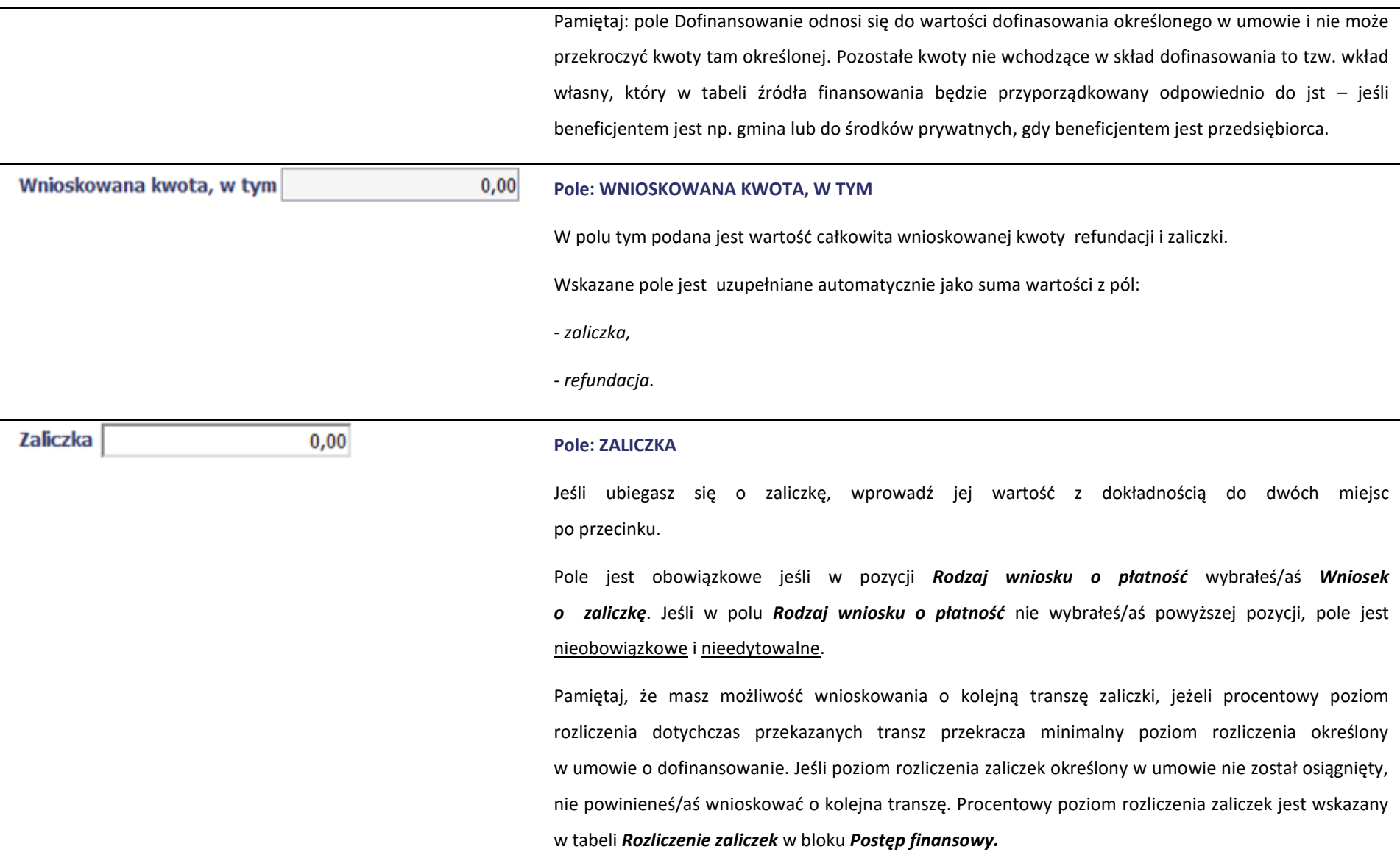

Ponadto jeżeli realizowany przez Ciebie projekt jest objęty pomocą publiczną, upewnij się u swojego opiekuna projektu, czy możesz wnioskować o kwotę wyższą niż 40% dofinansowania określonego w umowie o dofinansowanie.

MIEJSCE NA EWENTUALNE DOPRECYZOWANIE PRZEZ IW/IP/IZ SPOSOBU WYPEŁNIANIA DANYCH DLA DANEGO DZIAŁANIA/OSI/PROGRAMU

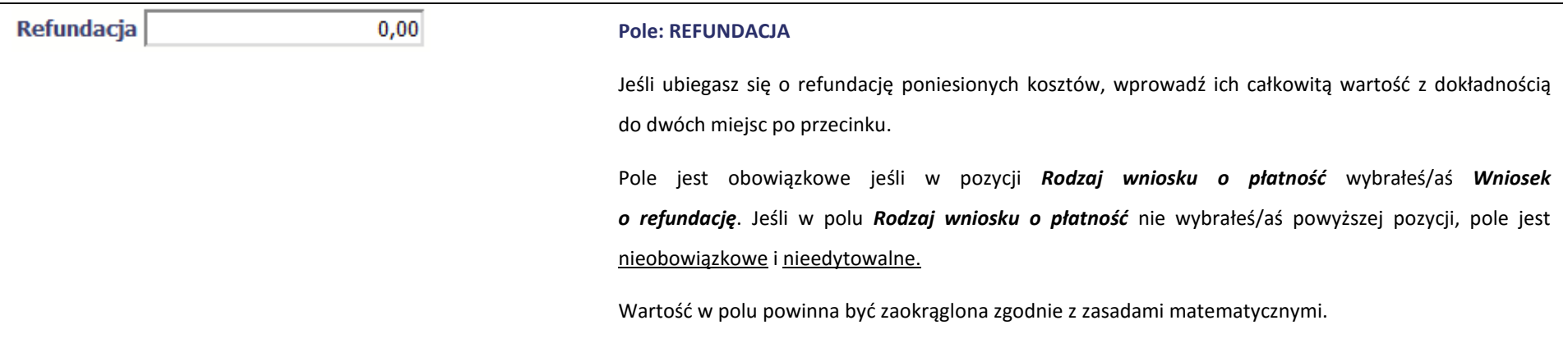

# **POSTĘP RZECZOWY**

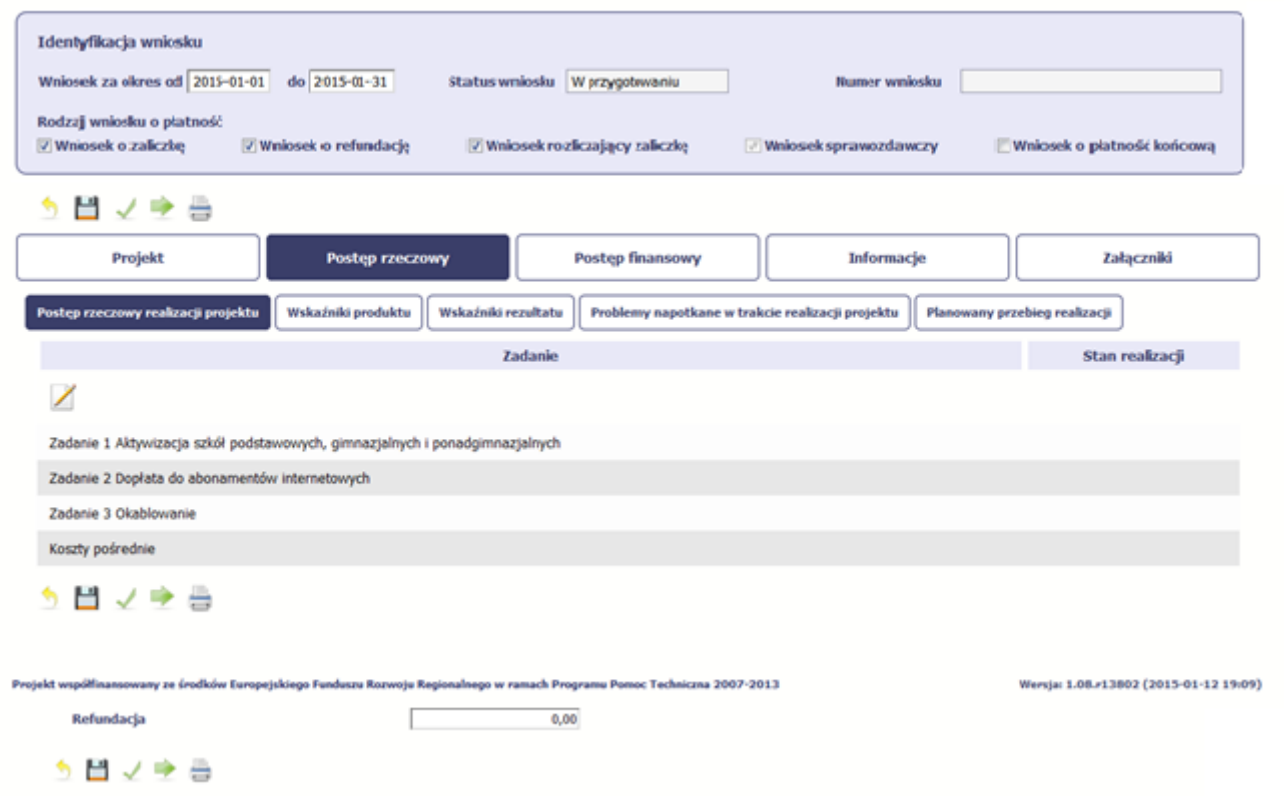

Wniosek za okres od 2015-01-01 do 2015-01-31

W ramach bloku *Postęp rzeczowy* uzupełniasz następujące zakładki:

*Postęp rzeczowy realizacji projektu* – opisujesz tutaj stan realizacji poszczególnych zadań, które zostały określone w umowie/decyzji o dofinansowanie.

Jeśli w ramach projektu na etapie przygotowania określono tylko jedno zadanie, opis tego zadania odnosi się do całego projektu.

*Wskaźniki produktu* – w zakładce tej wskazujesz liczbę wytworzonych produktów w odniesieniu do danego okresu rozliczeniowego. System prezentuje informacje i wartości dotyczące wskaźników produktu zgodnie ze stanem zapisanym w umowie/decyzji o dofinansowaniu.

*Wskaźniki rezultatu* - w zakładce tej określasz efekty działań osiągnięte wskutek realizacji projektu, które nastąpiły po jego zakończeniu (i w wyniku realizowania projektu) oraz które wpływają bezpośrednio na otoczenie społeczno-ekonomiczne. System prezentuje informacje i wartości dotyczące zakładanych rezultatów zgodnie ze stanem zapisanym w umowie/decyzji o dofinansowaniu.

*Problemy napotkane w trakcie realizacji projektu* – w zakładce tej opisujesz problemy jakie napotkałeś/aś w trakcie realizacji projektu (jeśli wystąpiły).

*Planowany przebieg realizacji* – w zakładce tej wskazujesz działania jakie będziesz realizował w kolejnym okresie sprawozdawczym.

Blok jest widoczny i obowiązkowy jeśli w pozycji *Rodzaj wniosku o płatność* wybrałeś/aś *Wniosek sprawozdawczy*.

## **POSTĘP RZECZOWY REALIZACJI PROJEKTU**

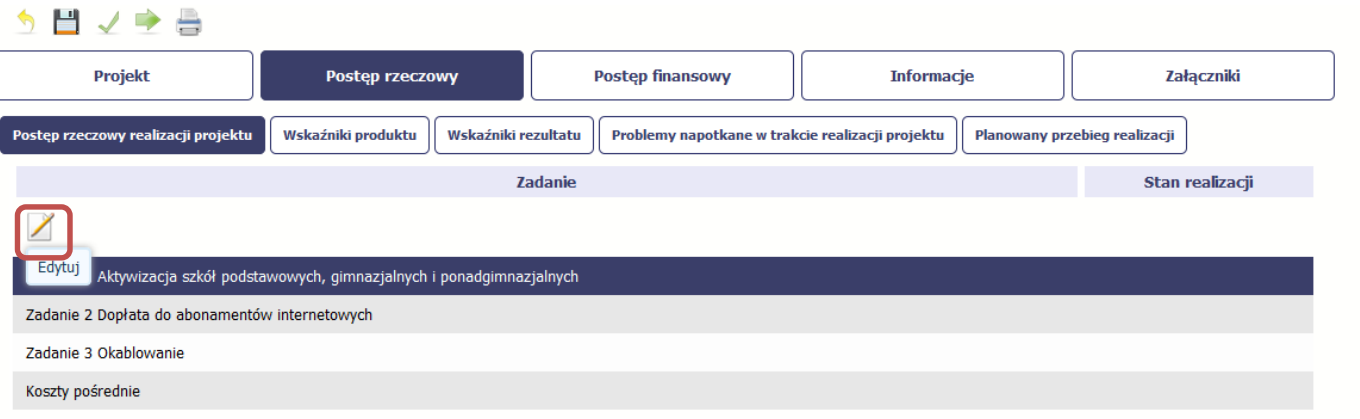

W tej sekcji musisz opisać stan realizacji zadań przewidzianych w projekcie i zapisanych w Twojej umowie.

W tym celu wskaż dane zadanie i użyj funkcji *Edytuj*

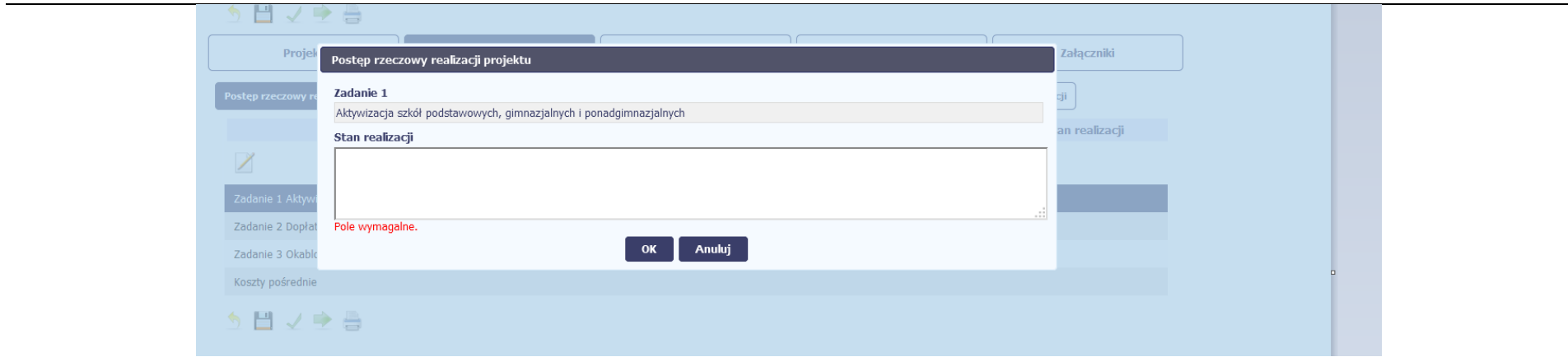

System zaprezentuje okno zawierające takie pola jak *Zadanie* (jego nazwę) i *Stan realizacji* (pole opisowe).

*Pole: NAZWA ZADANIA* jest polem nieedytowalnym, uzupełnianym automatycznie nazwą zadania podaną w umowie/decyzji o dofinansowanie.

Pole: STAN REALIZACJI w tym polu musisz opisać stan realizacji danego zadania. W polu tym możesz wprowadzić opis zawierający do 4000 znaków i nie mogą to być wyłącznie znaki specjalne.

MIEJSCE NA EWENTUALNE DOPRECYZOWANIE PRZEZ IW/IP/IZ SPOSOBU WYPEŁNIANIA DANYCH DLA DANEGO DZIAŁANIA/OSI/PROGRAMU

# **WSKAŹNIKI PRODUKTU**

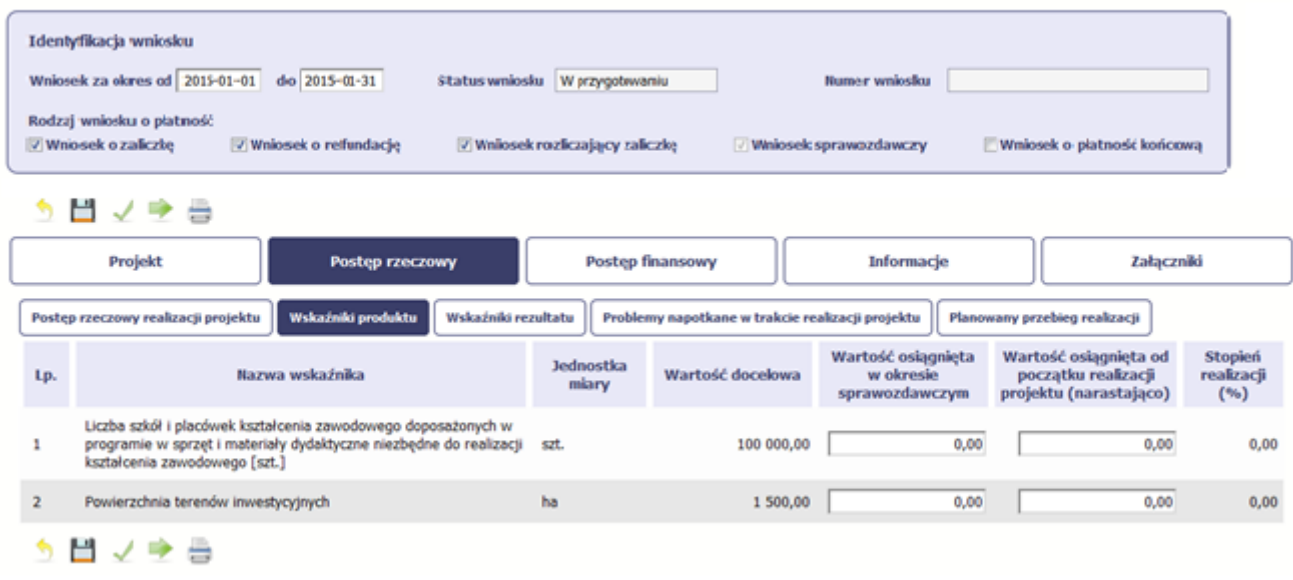

#### Wniosek za okres od 2015-01-01 do 2015-01-31

*Wskaźniki produktu* określają materialne efekty (np. zrealizowane usługi, zakupiony sprzęt, wybudowana droga, itp.), jakie powstały w okresie realizacji projektu.

W systemie dostępne są dwa rodzaje tabel wskaźników a właściwy rodzaj prezentowany jest w zależności od pochodzenia środków z których finansowany jest Twój projekt.

Jeśli realizujesz umowę współfinansowaną z Europejskiego Funduszu Rozwoju Regionalnego lub Funduszu Spójności, system prezentuje tabelę z następującymi kolumnami:

*L.P.* – liczba porządkowa nadawana automatycznie. Pole jest nieedytowalne.

*NAZWA WSKAŹNIKA* – system wyświetla w kolejnych wierszach nazwy wskaźników podanych w Twojej umowie/decyzji o dofinansowaniu. Pole jest nieedytowalne.

*JEDNOSTKA MIARY* – System przypisuje do wskaźników właściwe miary, zgodnie ze słownikiem systemowym. Pole jest nieedytowalne.

*WARTOŚĆ DOCELOWA* – system wyświetla wartość jaką zadeklarowałeś/aś w umowie/decyzji o dofinansowaniu. Pole jest nieedytowalne.

*WARTOŚĆ OSIĄGNIĘTA W OKRESIE SPRAWOZDAWCZYM* – w tym polu wprowadź wartość wskaźnika, jaką osiągnąłeś/aś w okresie sprawozdawczym za jaki składasz wniosek o płatność. Uzupełnij wartość z dokładnością do dwóch miejsc po przecinku.

*WARTOŚĆ OSIĄGNIĘTA OD POCZĄTKU REALIZACJI PROJEKTU (NARASTAJĄCO)* - w tym polu system automatycznie prezentuje poziom realizacji wskaźnika, uwzględniając wszystkie dotychczas złożone wnioski o płatność łącznie z bieżącym wnioskiem. Pole jest edytowalne – możesz wprowadzić zmianę zainicjowanej wartości, jeżeli wystąpi uzasadniona potrzeba merytoryczna.

*STOPIEŃ REALIZACJI (%)* - w polu tym wskazywany jest procentowy poziom realizacji danego wskaźnika narastająco od początku realizacji projektu. Pole jest nieedytowalne.

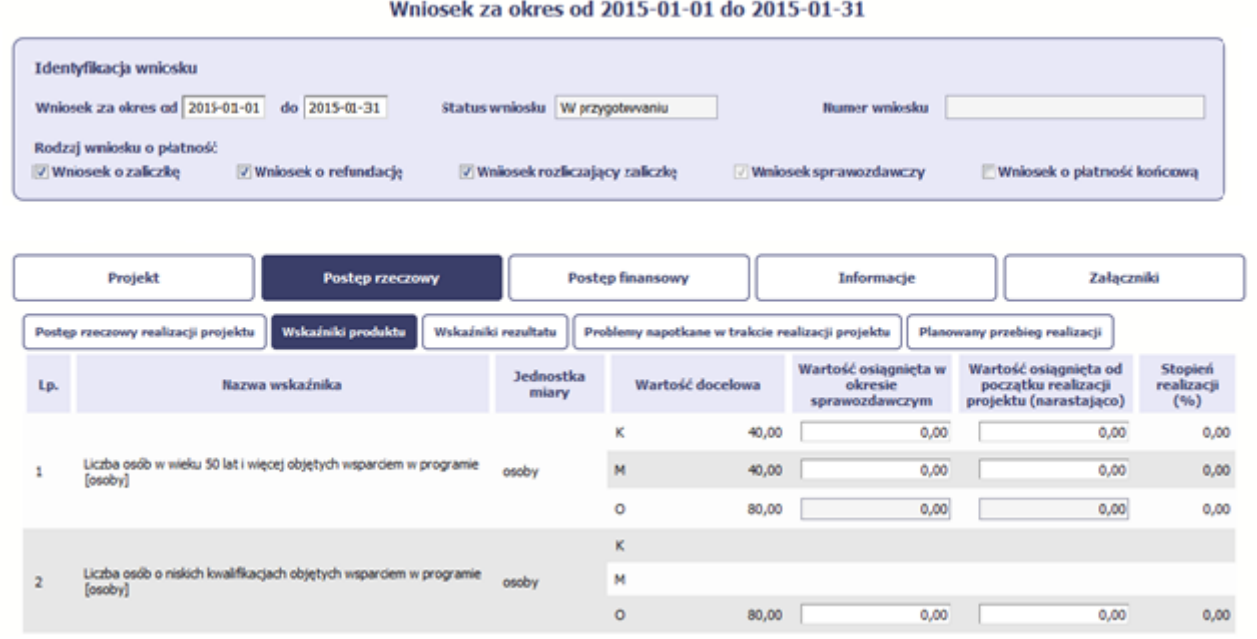

#### Wniosek za okres od 2015-01-01 do 2015-01-31

Jeśli realizujesz umowę współfinansowaną z Europejskiego Funduszu Społecznego, system przedstawi Ci tabelę z podziałem na płeć, gdzie **K** – oznacza kobiety, **M** – oznacza mężczyzn oraz **O** – oznacza ogółem (łącznie). Sposób pomiaru każdego wskaźnika z ewentualnym rozbiciem na płeć odzwierciedla zapisy Twojej umowy.

Jeśli do pomiaru danego wskaźnika w umowie nie została zastosowana kategoria - płeć - wprowadzasz wartość do wiersza oznaczonego jako **O**.

Analogicznie, jeżeli założono podział wg płci, wprowadzasz wartości odpowiednio w wierszach **K** i **M,** a wiersz Ogółem jest uzupełniany automatycznie przez system.

Kolumny prezentowane we wniosku są analogiczne jak dla wniosku współfinansowanego z Europejskiego Funduszu Rozwoju Regionalnego lub Funduszu Spójności.

# **WSKAŹNIKI REZULTATU**

#### Wniosek za okres od 2015-01-01 do 2015-01-31

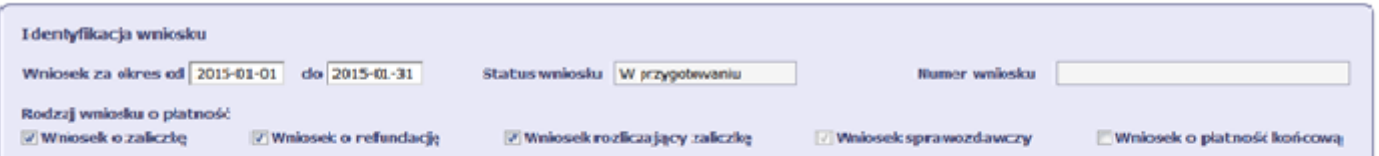

## $5 B \vee B$

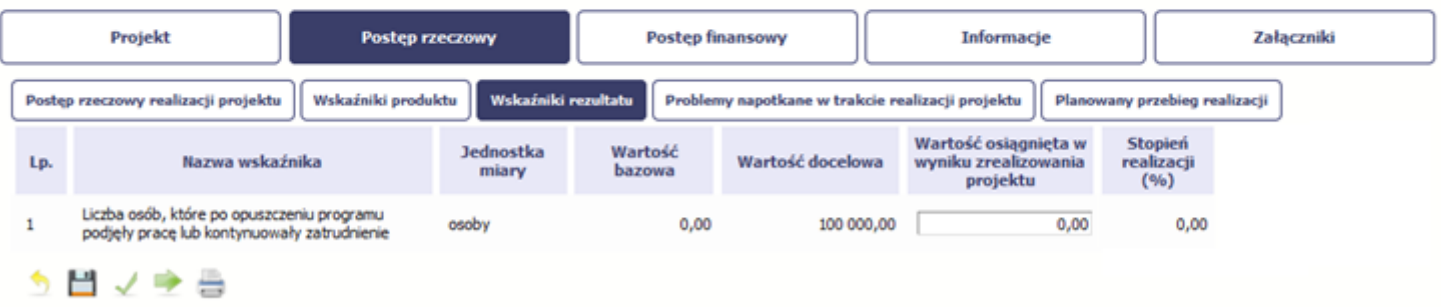

**Wskaźniki rezultatu** odnoszą się do bezpośrednich i natychmiastowych efektów osiągniętych wskutek realizacji projektu, które nastąpiły po jego zakończeniu (i w wyniku realizowania projektu). Wskaźniki te opisują zmiany w sytuacji beneficjenta, jego otoczeniu bądź u ostatecznych odbiorców.

W systemie dostępne są dwa rodzaje tabel wskaźników, poszczególny typ tabeli prezentowany jest w zależności od pochodzenia środków z których finansowany jest Twój projekt.

Jeśli realizujesz umowę współfinansowaną z Europejskiego Funduszu Rozwoju Regionalnego lub Funduszu Spójności, system przedstawi tabelę z następującymi kolumnami:

*L.P.* – liczba porządkowa wypełniana automatycznie. Pole jest nieedytowalne.

*NAZWA WSKAŹNIKA* – system wyświetla w kolejnych wierszach nazwy wskaźników podanych w Twojej umowie/decyzji o dofinansowaniu. Pole jest nieedytowalne.

*JEDNOSTKA MIARY* – System przypisuje do wskaźników właściwe miary, zgodnie ze słownikiem systemowym. Pole jest nieedytowalne.

*WARTOŚĆ BAZOWA* – dane w kolumnie uzupełnione są automatycznie wartościami zawartymi w Twojej umowie. Wartość bazowa wskaźnika to wartość przed rozpoczęciem realizacji projektu. Pole jest nieedytowalne.

*WARTOŚĆ DOCELOWA* – system wyświetla wartość jaką zadeklarowałeś/aś w umowie/decyzji o dofinansowanie. Pole jest nieedytowalne.

*WARTOŚĆ OSIĄGNIĘTA W WYNIKU ZREALIZOWANIA PROJEKTU* – jeśli wprowadzany wniosek o płatność jest wnioskiem o płatność końcową, wprowadź w tym polu ostateczną wartość wskaźnika osiągniętą w momencie składania tego wniosku.

*Pole: STOPIEŃ REALIZACJI (%)* - w polu tym wskazywany jest procentowy poziom realizacji danego wskaźnika narastająco od początku realizacji projektu. Pole jest nieedytowalne.

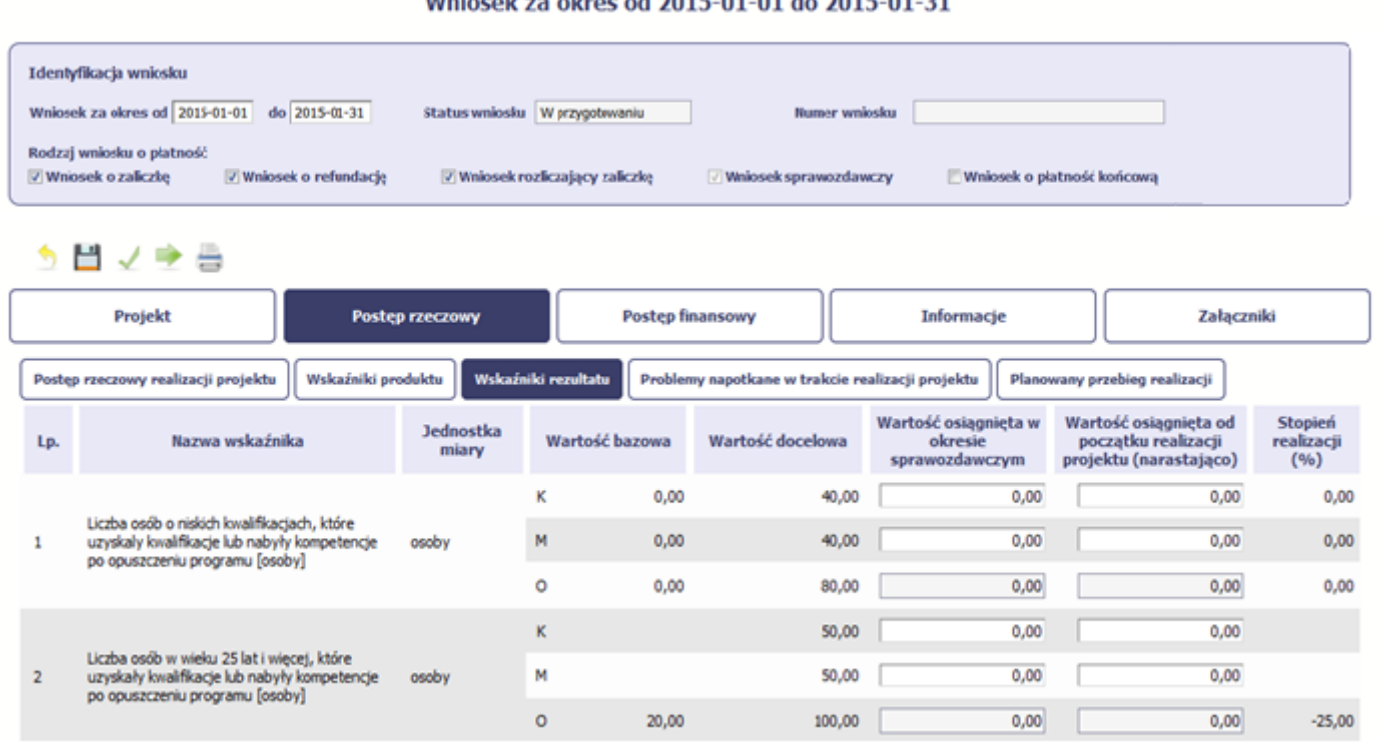

## Whierek za elsee ed 2015, 01, 01 de 2015, 01, 21

Jeśli realizujesz umowę współfinansowaną z Europejskiego Funduszu Społecznego, system przedstawi Ci tabelę z podziałem na płeć, gdzie **K** – oznacza kobiety, **M** – oznacza mężczyzn oraz **O** – oznacza ogółem (łącznie). Sposób pomiaru każdego wskaźnika z ewentualnym rozbiciem na płeć odzwierciedla zapisy Twojej umowy.

Jeśli do pomiaru danego wskaźnika w umowie nie została zastosowana kategoria - płeć - wprowadzasz wartość do wiersza oznaczonego jako **O**.

Analogicznie, jeżeli założono podział wg płci, wprowadzasz wartości odpowiednio w wierszach **K** i **M,** a wiersz Ogółem jest uzupełniany automatycznie.

Kolumny prezentowane we wniosku są analogiczne jak dla wniosku współfinansowanego z Europejskiego Funduszu Rozwoju Regionalnego lub Funduszu Spójności z wyjątkiem:

*WARTOŚĆ OSIĄGNIĘTA W OKRESIE SPRAWOZDAWCZYM* - w tym polu wprowadź wartość wskaźnika, jaką osiągnąłeś/aś w okresie sprawozdawczym za jaki składasz wniosek o płatność. Uzupełnij wartość z dokładnością do dwóch miejsc po przecinku.

WARTOŚĆ OSIĄGNIĘTA OD POCZĄTKU REALIZACJI PROJEKTU (NARASTAJĄCO) - w tym polu system automatycznie prezentuje poziom realizacji wskaźnika, uwzględniając wszystkie dotychczas złożone wnioski o płatność łącznie z bieżącym wnioskiem. Pole jest edytowalne – możesz wprowadzić zmianę zainicjowanej wartości, jeżeli wystąpi uzasadniona potrzeba merytoryczna.

# **PROBLEMY NAPOTKANE W TRAKCIE REALIZACJI PROJEKTU**

#### Wniosek za okres od 2015-01-01 do 2015-01-31

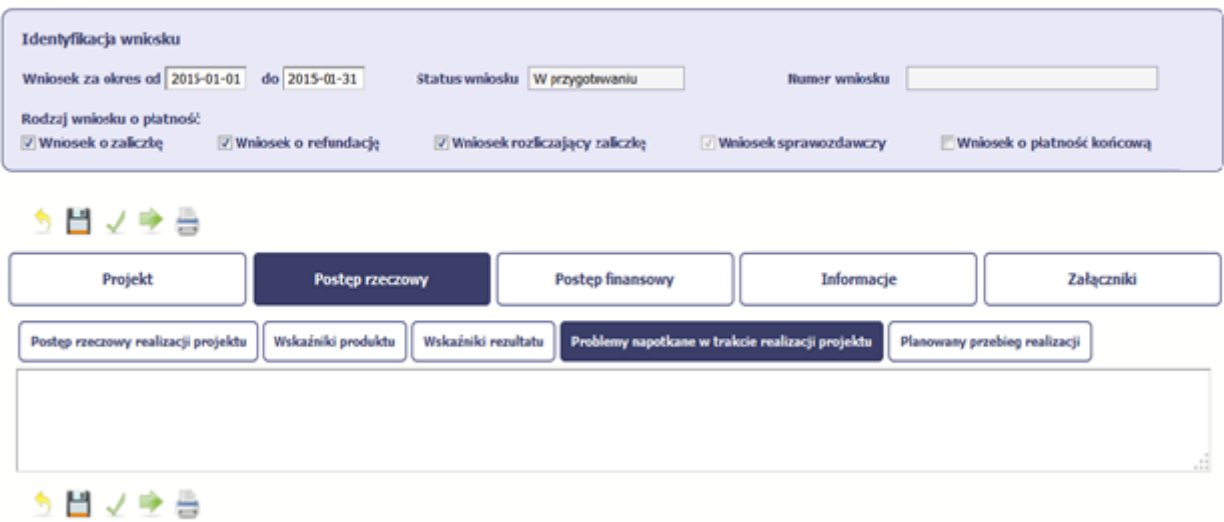

#### Wniosek za okres od 2015-01-01 do 2015-01-31

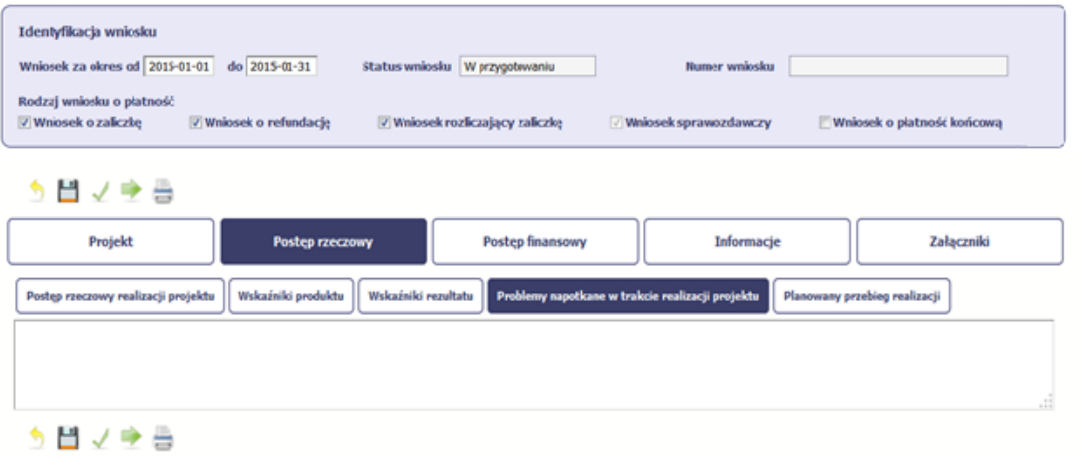

W tej części wniosku krótko opisz ewentualne problemy napotkane w trakcie realizacji projektu w okresie objętym danym wnioskiem o płatność. Ponadto, opisz zadania planowane do realizacji, a niezrealizowane w tym okresie, wraz z podaniem powodów odstąpienia przez Ciebie od ich realizacji bądź wskazaniem przyczyn zewnętrznych, uniemożliwiających ich wykonanie.

MIEJSCE NA EWENTUALNE DOPRECYZOWANIE PRZEZ IW/IP/IZ SPOSOBU WYPEŁNIANIA DANYCH DLA DANEGO DZIAŁANIA/OSI/PROGRAMU

**Jeżeli to Twój wniosek (odpowiednio):**

- **o płatność końcową;**
- **rozliczający ostatnią transzę zaliczki;**
- **o płatność końcową dla państwowej jednostki budżetowej;**

**dodaj komentarz dotyczący zrealizowania wskaźników, podając przyczyny ewentualnego nieosiągnięcia założonego w projekcie poziomu ich realizacji.**

W polu możesz wprowadzić do 4000 znaków i nie mogą to być wyłącznie znaki specjalne.

# **ZAKŁADKA PLANOWANY PRZEBIEG REALIZACJI**

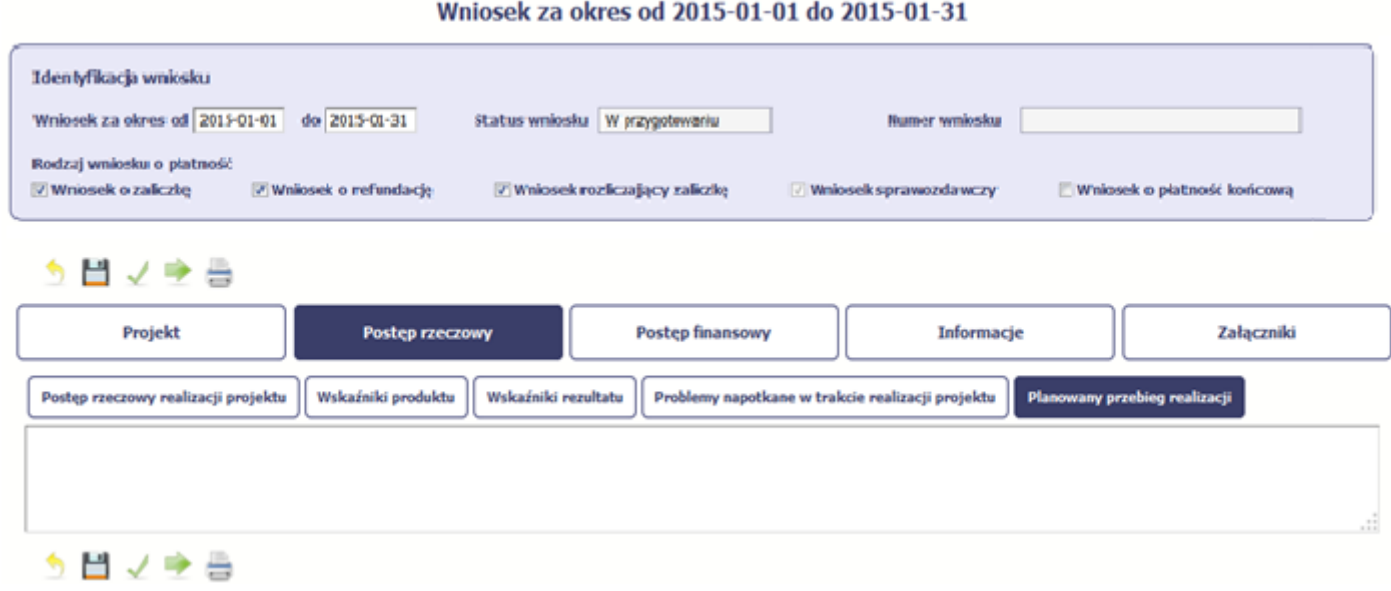

Ta część wniosku powinna zawierać opis Twojego planu działania w ramach dalszej realizacji projektu i zadań w nim przewidzianych do czasu złożenia kolejnego wniosku o płatność. W polu możesz wprowadzić do 4000 znaków i nie mogą to być wyłącznie znaki specjalne.

## MIEJSCE NA EWENTUALNE DOPRECYZOWANIE PRZEZ IW/IP/IZ SPOSOBU WYPEŁNIANIA DANYCH DLA DANEGO DZIAŁANIA/OSI/PROGRAMU

## **POSTĘP FINANSOWY**

Wniosek za okres od 2015-01-01 do 2015-01-31

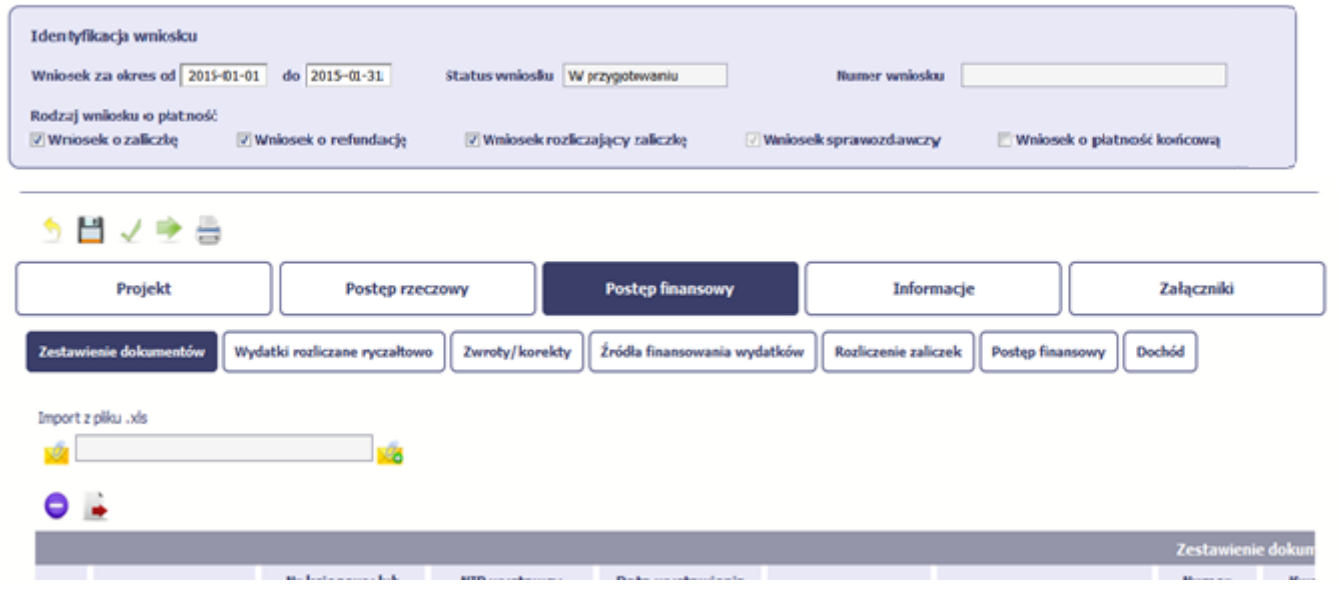

W ramach bloku *Postęp finansowy* uzupełniasz dane w następujących zakładkach:

*Zestawienie dokumentów* – tutaj wprowadzasz szczegółowe informacje dotyczące wydatków poniesionych w danym okresie sprawozdawczym.

*Wydatki rozliczane ryczałtowo* – tutaj wykazujesz wydatki poniesione w danym okresie sprawozdawczym, które zostały wskazane w Twojej umowie jako wydatki rozliczane ryczałtowo.

*Zwroty/korekty* – wartości tu wprowadzone pomniejszą/ powiększą wartości narastająco w tabeli *Postęp finansowy*.

*Źródła finansowania wydatków* – tutaj opisujesz wydatki poniesione w ramach składanego wniosku o płatność w podziale na różne źródła finansowania.

*Rozliczanie zaliczek* – tutaj rozliczasz dotychczas przyznane zaliczki.

**Postęp finansowy** – tutaj znajduje się tabela uzupełniana automatycznie w której zaprezentowane są zbiorcze informacje o wszelkich kwotach wydatków w ramach projektu.

*Dochód* – tutaj określasz rodzaj dochodu i jego kwotę jeśli w trakcie realizacji projektu wygenerował on jakikolwiek dochód (w okresie w ramach którego składasz wniosek o płatność).
## **ZESTAWIENIE DOKUMENTÓW**

Podczas realizacji projektu bardzo ważne jest, abyś zbierał wszelkie związane z nim dokumenty. Katalog tych dokumentów zawsze określa instytucja z którą zawarłeś/aś umowę, dlatego musisz dokładnie gromadzić wszelkie wymagane materiały, tak, aby pozytywnie przejść proces weryfikacji Twojego wniosku i otrzymać dofinansowanie. Będziesz musiał je przedstawić wraz z wnioskiem o płatność, aby otrzymać wypłatę przyznanego dofinansowania. Niezbędne są wszelkie dokumenty np. potwierdzające nabycie i instalację środków trwałych, budowę obiektów czy skorzystanie z usług przewidzianych w projekcie. Wymagane są przede wszystkim faktury i potwierdzenia przelewów, ale również protokoły przekazania towarów, odbioru zleconych prac czy wykonania usług. Jeżeli w ramach projektu zatrudniałeś/aś pracowników – niezależnie od tego czy ich wynagrodzenie podlegało dofinansowaniu – musisz dysponować pełną dokumentacją potwierdzającą przeprowadzenie obiektywnego procesu rekrutacji, zawarcie umów oraz wywiązywanie się ze zobowiązań wobec zatrudnionych, ZUS i Skarbu Państwa.

Każdy dokument księgowy powinien być oznakowany w sposób przypisujący go jednoznacznie do konkretnego projektu – np. pieczątką zawierającą taką informację. Ma to zapobiec próbom wykorzystania tego samego dokumentu do uzyskania zwrotu kosztów w więcej niż jednym projekcie.

Wszystkie dokumenty dotyczące realizowanego projektu powinny być księgowane w sposób umożliwiający ich szybką, łatwą i jednoznaczną identyfikację. Tak zwana odrębna ewidencja księgowa może oznaczać wprowadzenie jednolitego oznakowania dofinansowanych pozycji bądź ujmowanie ich na specjalnie w tym celu utworzonych kontach.

W Zestawieniu dokumentów wykaż faktury (lub inne dokumenty o równoważnej wartości dowodowej) zapłacone w całości, które dokumentują wydatki kwalifikowalne jak i niekwalifikowalne poniesione w okresie objętym danym wnioskiem o płatność. W zestawieniu powinieneś/aś ująć również dokumenty dotyczące w całości wydatków niekwalifikowalnych. Jeśli zamierzasz przedstawić wydatki z okresów objętych poprzednimi wnioskami o płatność powinieneś/aś je wykazać w ostatnich wierszach tabeli.

### MIEJSCE NA EWENTUALNE DOPRECYZOWANIE PRZEZ IW/IP/IZ SPOSOBU WYPEŁNIANIA DANYCH DLA DANEGO DZIAŁANIA/OSI/PROGRAMU

**Utworzenie i przesłanie wniosku o płatność nie będzie trudne, jeśli zadbasz o przejrzystość i porządek w całej dokumentacji projektowej**

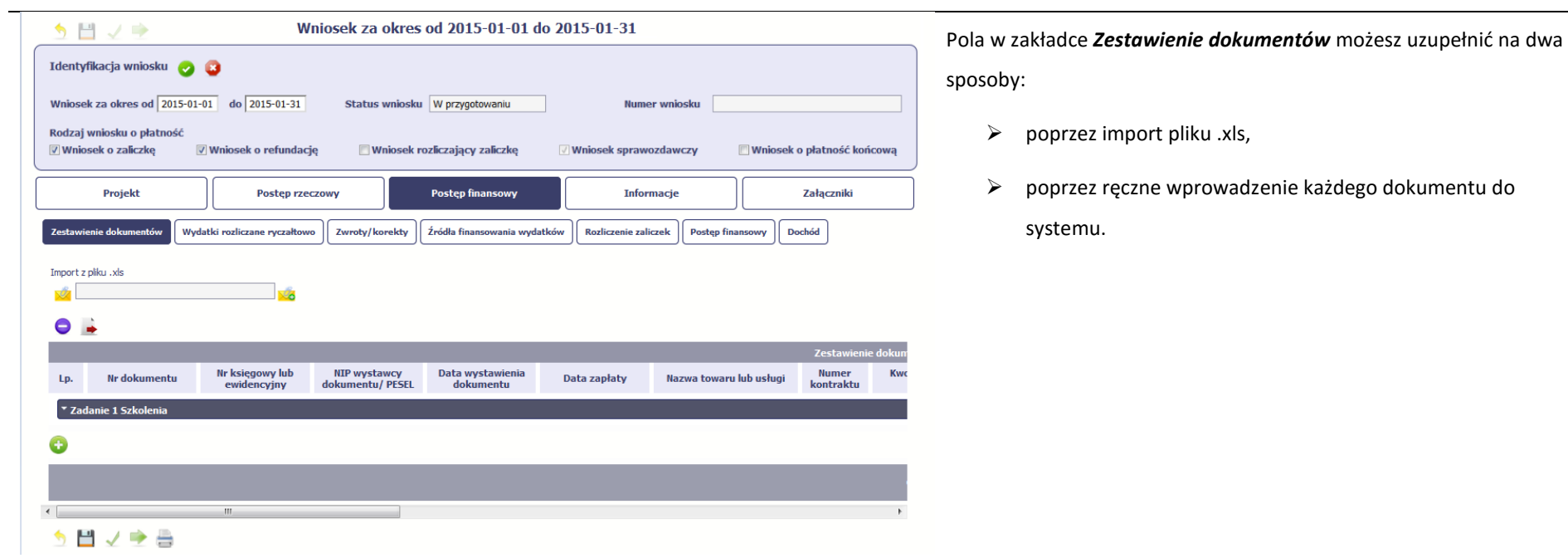

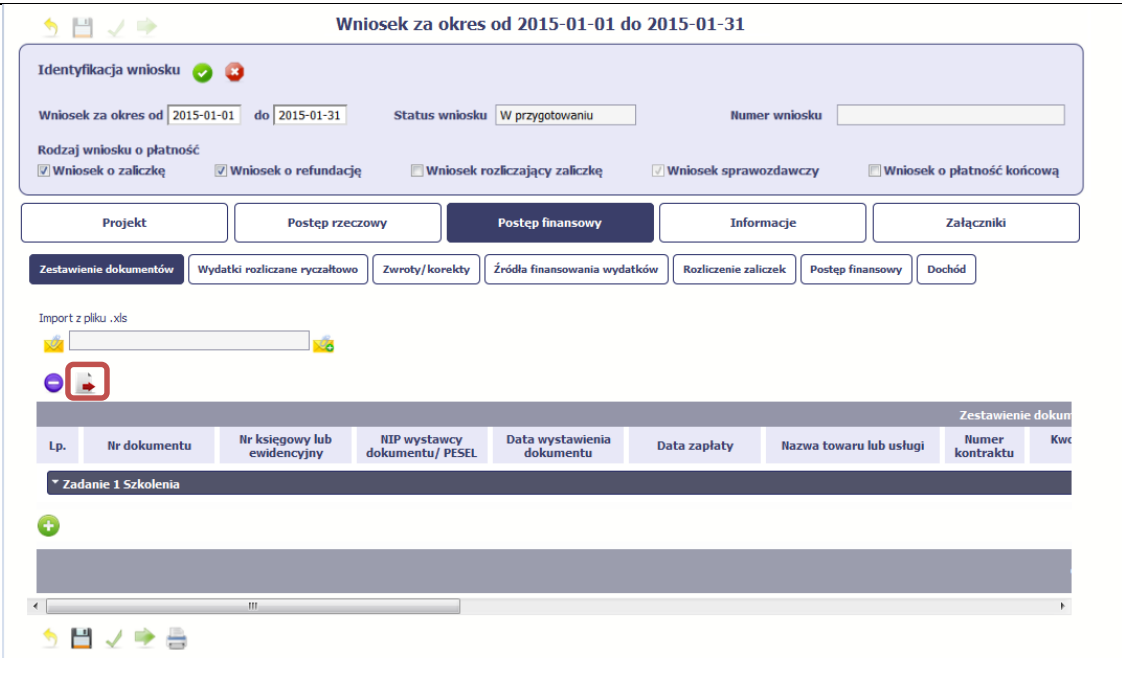

## **Import pliku**

Jeżeli zdecydujesz się tworzyć zestawienie dokumentów poza systemem w osobnym pliku xls, możesz uzyskać jego wzór bezpośrednio z systemu. Musisz pamiętać, że struktura tego pliku nie może być modyfikowana, ponieważ to uniemożliwi bezproblemowy import zestawienia z powrotem do systemu. Dobrą praktyką będzie, jeśli wprowadzisz jedną pozycję w zestawieniu ręcznie a potem wyeksportujesz plik. Dzięki temu, będziesz znał sposób uzupełniania pliku, logikę oznaczania określonych pól, itd.

Aby uzyskać wzór pliku, wybierz funkcję *Eksport pliku*

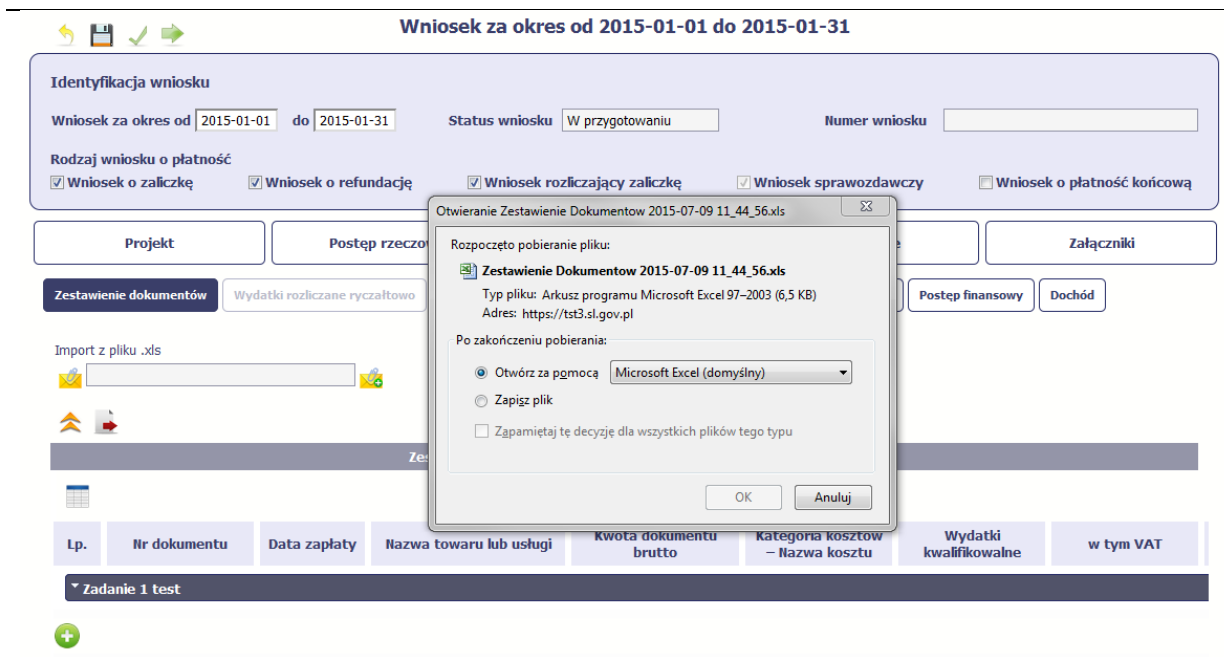

Pojawi się oddzielne okno w którym wskazujesz czy chcesz zapisać plik na dysku lokalnym czy chcesz go od razu otworzyć.

# $5 **B**  $\vee$  **C**  $\triangle$$

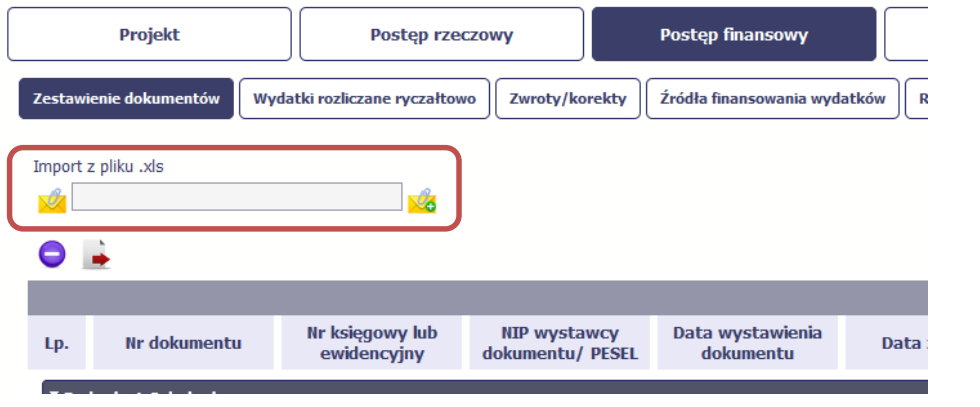

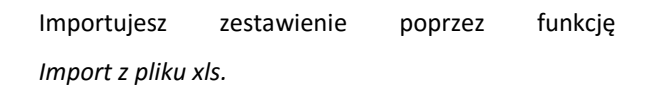

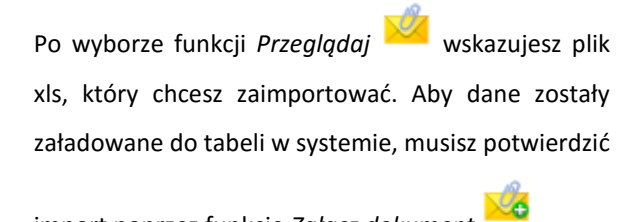

import poprzez funkcję *Załącz dokument* 

Pola zawarte w zestawieniu uzupełniane poprzez import pliku xls bądź wprowadzanie ręcznie są dokładnie takie same. Poniżej opisaliśmy sposób uzupełniania zestawienia dokumentów bezpośrednio w Systemie, wraz z opisem poszczególnych elementów. Wprowadzanie danych do zestawienia odbywa się poprzez dodawanie kolejnych pozycji właściwych dla zadań, jakie realizujesz w projekcie.

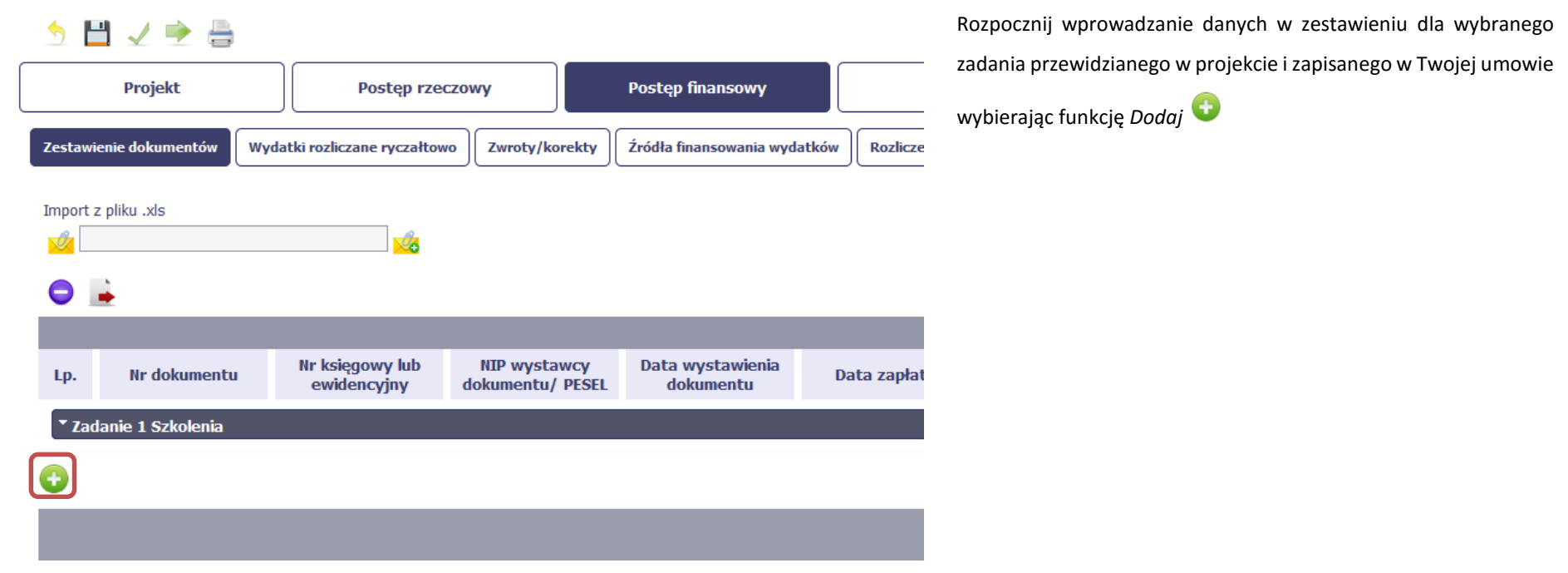

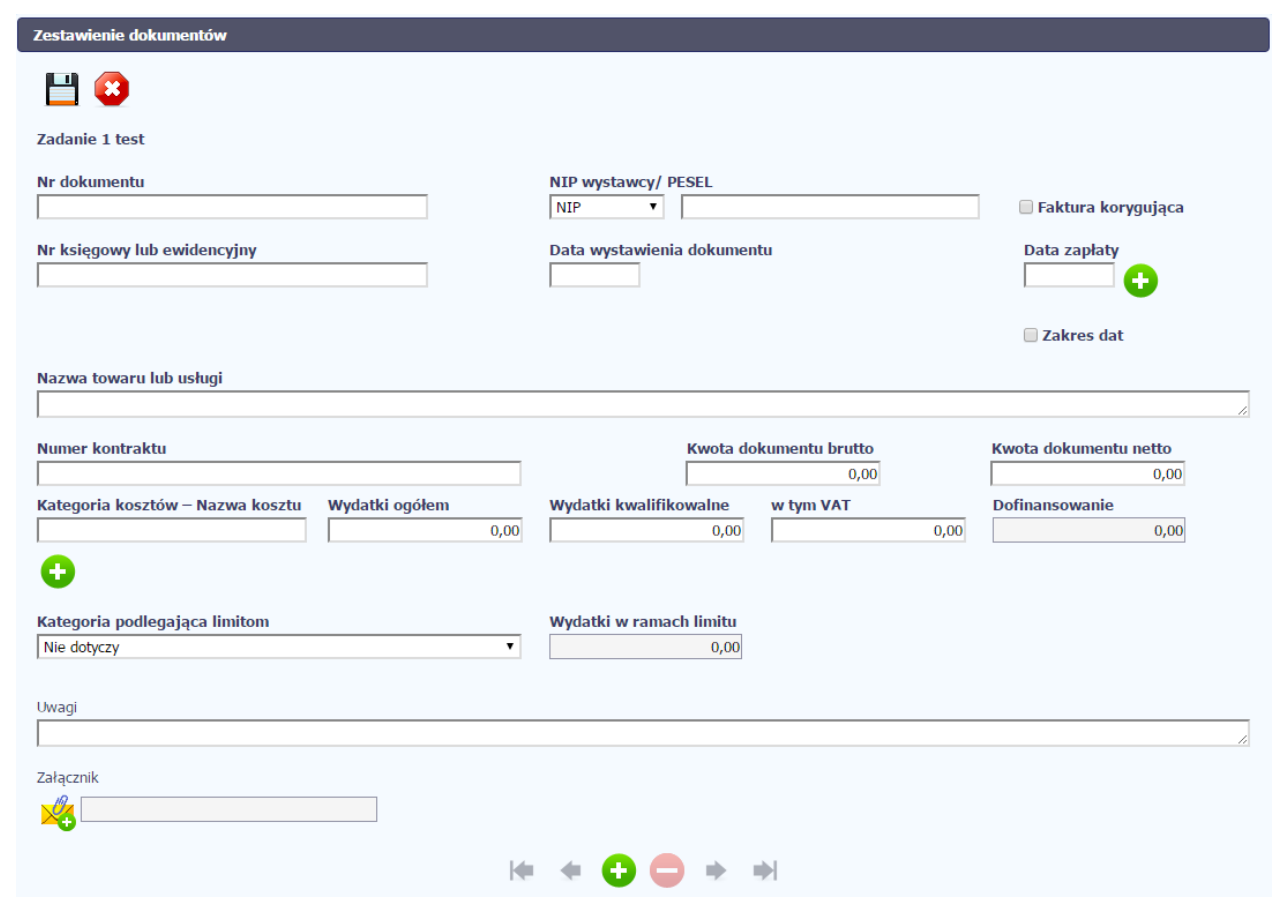

W otwartym oknie *Zestawienie dokumentów* rozpocznij wprowadzanie danych dla wybranego zadania. System został zaprojektowany w ten sposób aby ułatwić Ci powiązanie dokumentu z konkretnym zadaniem. Dokument może zostać wskazany w kilku zadaniach. W takiej sytuacji należy dokonać odpowiedniego podziału kwot (w szczególności w polu wydatki kwalifikowalne) tak aby nie dublować wartości, które przedstawiasz do rozliczenia.

## Nr dokumentu

#### **Pole: NR DOKUMENTU**

W polu tym podaj numer dokumentu potwierdzającego wydatkowanie środków w ramach projektu jaki został nadany przez jego wystawcę.

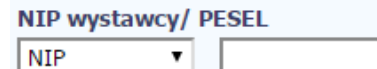

### **Pole: NIP WYSTAWCY DOKUMENTU/ PESEL**

Pole składające się z 2 elementów – listy rozwijalnej *Rodzaj identyfikatora* zawierającej następujące wartości:

- $\bullet$  NIP
- PESEL
- Nr zagr.
- Nie dotyczy
- oraz

pole szczegółowe, które musisz uzupełnić w określony sposób w zależności od wyboru w polu *Rodzaj identyfikatora*:

- *NIP*  jeżeli wystawcą jest podmiot prowadzący działalność gospodarczą, podaj numer NIP wystawcy dokumentu, którego numer został określony w polu Nr dokumentu;
- *PESEL* jeżeli wystawcą dokumentu jest osoba prywatna nie prowadząca działalności gospodarczej podaj jej numer PESEL;
- *Nr zagr.* jeżeli wystawcą dokumentu jest podmiot zagraniczny, wprowadź jego identyfikator możesz uzupełnić maksymalnie 25 znaków;
- *Nie dotyczy* nic nie uzupełniasz, pole szczegółowe w takim przypadku jest zablokowane do edycji.

W przypadku wartości *NIP* i *PESEL* system pomoże Ci nie popełnić błędu i sprawdzi poprawność logiczną wprowadzonych danych.

Faktura korygująca

### **Pole: FAKTURA KORYGUJĄCA**

Zaznacz checkbox jeśli wykazany w zestawieniu dokument jest korygującym dla innego dokumentu wykazanego w zestawieniu. Fakturę korygującą wprowadź bezpośrednio po dokumencie korygowanym. Jeśli

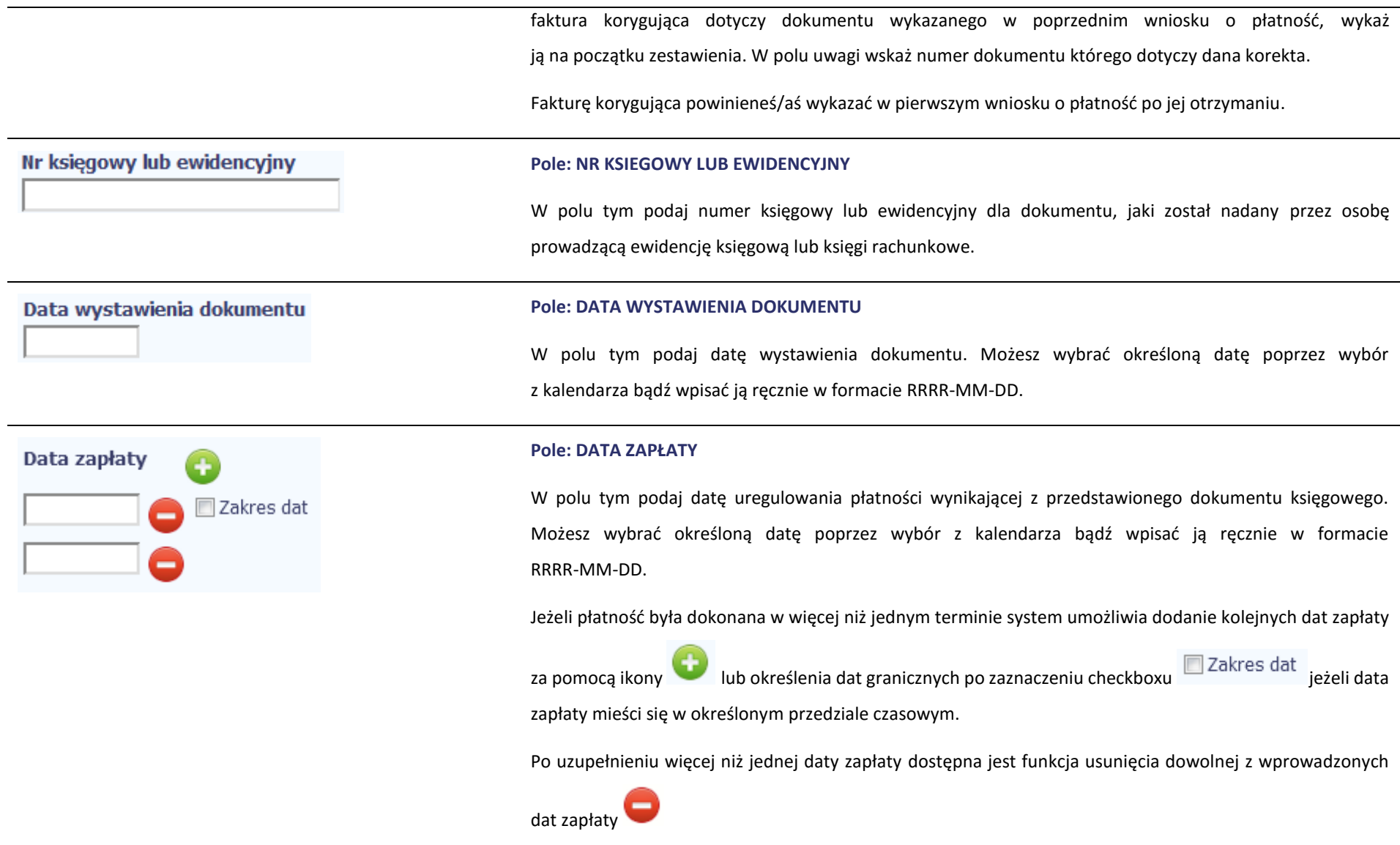

## Nazwa towaru lub usługi

**Numer kontraktu** 

ă.

#### **Pole: NAZWA TOWARU LUB USŁUGI**

W polu tym podaj nazwę towaru lub usług przypisaną do odpowiedniej pozycji w przedstawianym dokumencie księgowym. Jeżeli wydatki dotyczą jednego rodzaju asortymentu, stanowią wydatki kwalifikowane i wszystkie pozycje z faktury objęte są identyczną stawką VAT, możesz podać zbiorczą nazwę bez przepisywania wszystkich pozycji z faktury. W przypadku wystąpienia różnych stawek w ramach jednego dokumentu księgowego – pozycje z dokumentu pogrupuj według stawek VAT i wpisz każdą z grup w odrębnym wierszu, z tym, że dane wprowadzone w pozycji *Nr dokumentu*, *Data wystawienia dokumentu* oraz *Data/daty zapłaty* będą zawierały te same informacje we wszystkich wierszach dotyczących danego dokumentu księgowego.

#### **Pole: NUMER KONTRAKTU**

W polu tym masz dostępną listę kontraktów jakie zostały przez Ciebie wprowadzone w systemie w ramach funkcjonalności *Zamówienia publiczne* dla Twojego projektu. Wybierz odpowiedni numer kontraktu, dla którego został poniesiony wydatek wykazany w zestawieniu. W przypadku kiedy wykazany przez Ciebie dokument nie dotyczy kontraktu z wykonawcą wyłonionym w ramach zamówienia publicznego możesz uzupełnić pole wartością *Nie dotyczy.* Jeżeli chcesz zarejestrować fakturę dotyczącą *Numeru kontraktu*, którego nie ma na liście, upewnij się że informacja o kontrakcie została zarejestrowana w części systemu dotyczącej zamówień publicznych i została przesłana do instytucji.

### **Pole: KWOTA DOKUMENTU BRUTTO**

W tym polu podaj kwotę brutto, na jaką opiewa wykazany w zestawieniu dokument.

 $0,00$ 

Kwota dokumentu brutto

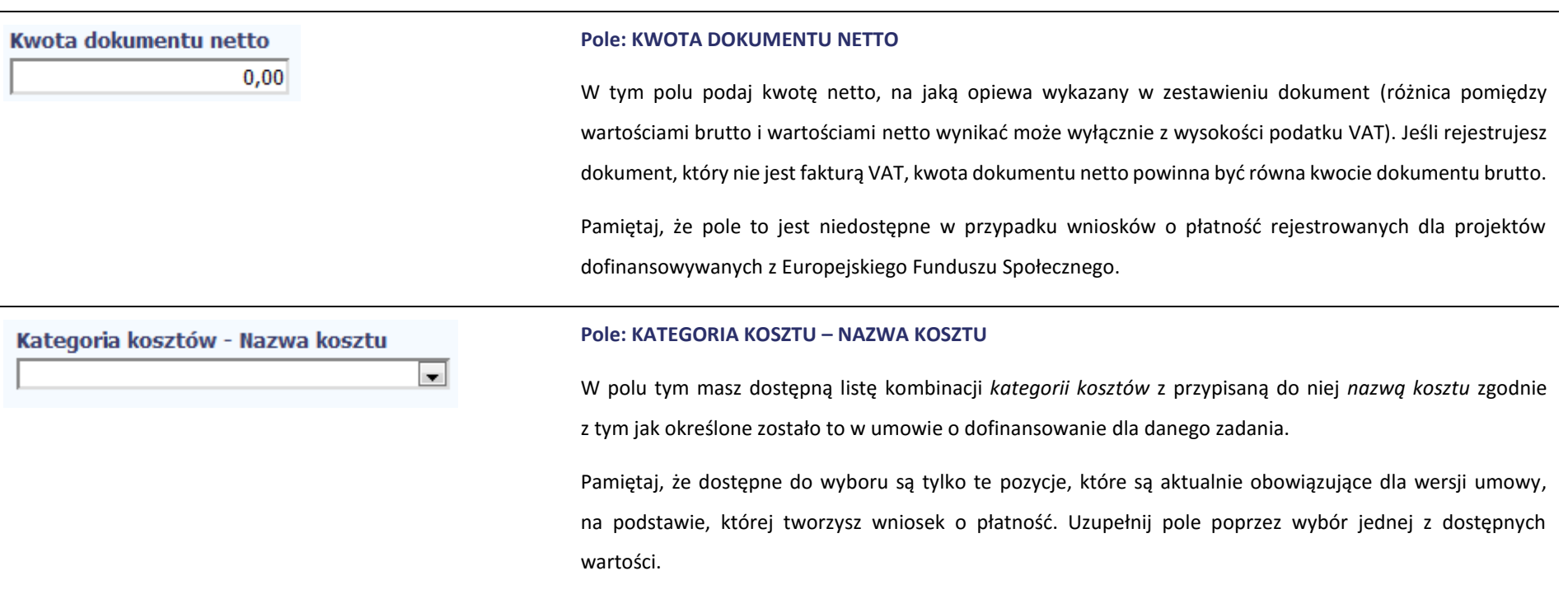

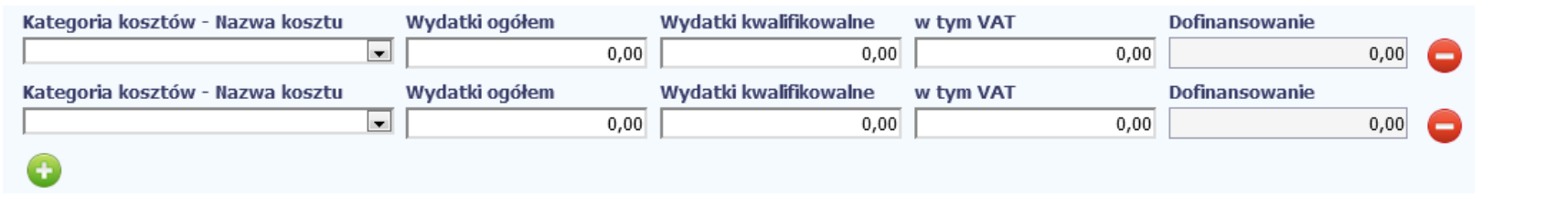

Jeżeli jeden dokument wykazany w zestawieniu dotyczy kilku kombinacji wartości w polu *kategoria kosztów – nazwa kosztu* masz możliwość dodania kolejnych pozycji przy

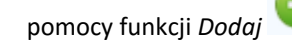

Pamiętaj, dla każdej dodanej kombinacji wartości *kategoria kosztów – nazwa kosztu*, konieczne jest uzupełnienie odrębnych kwot w polach: *wydatki ogółem (*nie dotyczy projektów realizowanych w ramach Europejskiego Funduszu Społecznego)*, wydatki kwalifikowalne, w tym VAT, Dofinansowanie.*

Po dodaniu więcej niż jednej kombinacji *kategoria kosztów – nazwa kosztu* dostępna jest funkcja usunięcia dowolnego z wprowadzonych zestawu danych przypisanych do danej kombinacji.

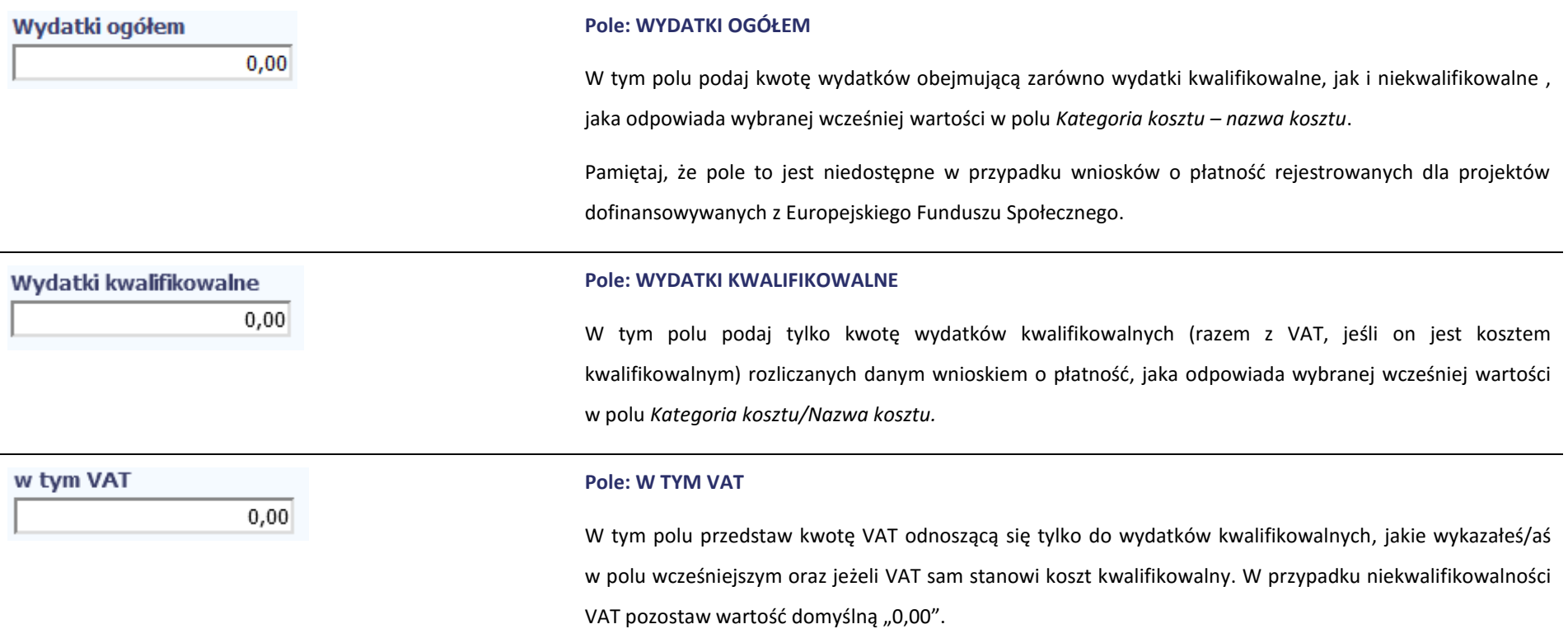

Dofinansowanie

 $0,00$ 

#### **Pole: DOFINANSOWANIE**

Wartość w tym polu system wylicza na podstawie podanych przez Ciebie wydatków kwalifikowalnych dla danej pozycji zestawienia oraz poziomu dofinansowania (rozumianego jako iloraz dofinansowania i wydatków kwalifikowalnych) określonego dla danej kombinacji *Kategoria kosztu / Nazwa kosztu* w umowie o dofinansowanie w ramach danego zadania. Wartość wyliczona przez system jest zaokrąglana zgodnie z zasadami matematycznymi.

Zwykle nie powinieneś/aś zmieniać tej wartości. Jeżeli jednak musisz to możesz ją edytować (w szczególności w przypadku wniosku o płatność końcową, kiedy wartość wyliczona przez system powoduje przekroczenie wartości dofinansowania określonego w umowie o dofinansowanie dla danej kombinacji *Kategoria kosztu / Nazwa kosztu*).

#### **Pole: KATEGORIA PODLEGAJĄCA LIMITOM**

 $\blacksquare$ 

W polu tym masz dostępną listę *kategorii wydatków,* których postęp realizacji zobowiązany jesteś monitorować w ramach Twojego projektu zgodnie z tym jak zostało to określone w umowie o dofinansowanie.

Jeżeli jeden dokument wykazany w zestawieniu dotyczy kilku *kategorii wydatków* masz możliwość dodania

kolejnych pozycji przy pomocy funkcji *Dodaj*

Pamiętaj, dla każdej dodanej *kategorii wydatków* konieczne jest uzupełnienie odrębnych wartości w polu *wydatki w ramach limitu.*

Po dodaniu więcej niż jednej *kategorii wydatków* dostępna jest funkcja usunięcia dowolnego z wprowadzonych zestawu danych *(kategoria podlegająca limitom – wydatki w ramach limitu)*.

## Kategoria podlegająca limitom

## Wydatki w ramach limitu

 $0,00$ 

### **Pole: WYDATKI W RAMACH LIMITU**

W polu tym podaj kwotę wydatków jaka jest powiązana z kategorią wydatków którą wykazałeś/aś w polu wcześniejszym i za której monitorowanie jesteś zobowiązany na podstawie zapisów w umowie o dofinansowanie.

Pole jest nieedytowalne jeśli w polu *Kategoria podlegająca limitom* nie wybrano żadnej dostępnej do wyboru *kategorii wydatków* innej niż wartość domyślna *Nie dotyczy*.

### **Pole: UWAGI**

W polu możesz wprowadzić dodatkowe informacje opisowe, wyjaśnienia dotyczące konkretnego dokumentu wykazanego w zestawieniu, które pozwolą pracownikom instytucji odpowiedzialnej za weryfikację Twojego wniosku o płatność na sprawniejszą ocenę i jego zatwierdzenie.

Przykładowo, w polu możesz zamieścić informacje takie jak:

- Wysokość nałożonej korekty finansowej, o które pomniejszyłeś/aś wydatki kwalifikowalne, jeśli sam dokonałeś/aś takiego pomniejszenia,
- W przypadku faktury korygującej informację o numerze faktury, której dana korekta dotyczy,
- Wskazanie czy dokument został opłacony ze środków zaliczki czy podlegać będzie refundacji (jeśli dotyczy).

Możesz wprowadzić do 600 znaków.

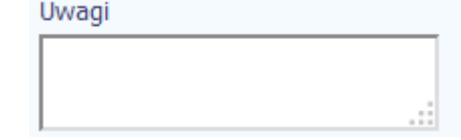

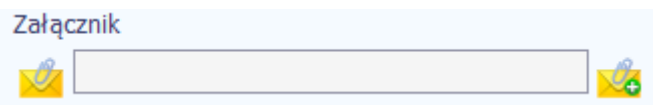

### **Pole: ZAŁĄCZNIK**

W polu masz możliwość załączenia zeskanowanego dokumentu wykazanego w ramach zestawienia. Ze względów bezpieczeństwa, system pozwala na załączanie wyłącznie określonych rodzajów plików, np. zakazane jest dodawanie plików wykonywalnych, takich jak .exe czy .com.

Jeżeli format pliku będzie niewłaściwy, SL2014 poinformuje o tym poprzez stosowny komunikat na ekranie.

Maksymalna wielkość załącznika to 20 MB, dlatego tam gdzie to możliwe, przygotowując skany dokumentów pamiętaj o kilku wskazówkach:

- zamiast w kolorze, skanuj dokument w skali szarości
- zeskanowany dokument przetwarzaj na plik pdf (ewentualnie jpg, png) dzięki temu jego rozmiar będzie mniejszy.

Dobrym rozwiązaniem będzie także archiwizacja wielu dokumentów w jeden plik, pamiętając o maksymalnej wielkości załącznika.

Aby zaimportować załącznik do systemu, wybierz funkcję *Przeglądaj* . Po wskazaniu pliku z dysku

lokalnego potwierdź import wybierając funkcję *Załącz dokument* . Po załączeniu dokumentu masz

możliwość jego usunięcia oraz podglądu

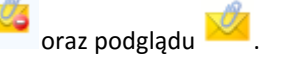

MIEJSCE NA EWENTUALNE DOPRECYZOWANIE PRZEZ IW/IP/IZ SPOSOBU WYPEŁNIANIA DANYCH DLA DANEGO DZIAŁANIA/OSI/PROGRAMU

## **WYDATKI ROZLICZANE RYCZAŁTOWO**

W tej części znajdziesz informacje dotyczące wydatków związanych z kosztami pośrednimi/ogólnymi rozliczanymi ryczałtowo, zgodnie z zapisami Twojej umowy. Wydatki w ramach projektu mogą być rozliczane za pomocą trzech rodzajów ryczałtu: stawek jednostkowych, kwot ryczałtowych oraz stawek ryczałtowych. Jeżeli zgodnie z Twoją umową rozliczasz wydatki za pomocą jednego z wyżej wymienionych ryczałtów, zakres danych opisany poniżej zależy od rodzaju wybranego ryczałtu.

MIEJSCE NA EWENTUALNE DOPRECYZOWANIE PRZEZ IW/IP/IZ SPOSOBU WYPEŁNIANIA DANYCH DLA DANEGO DZIAŁANIA/OSI/PROGRAMU

Tabela zawiera dane zgodne z umową zarejestrowaną w systemie.

Aby rozpocząć edycję danego wiersza, zaznacz go, a następnie wybierz funkcję *Edytuj*

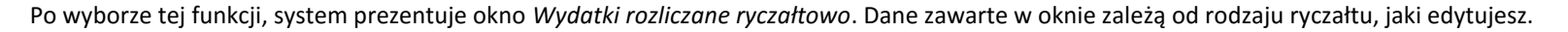

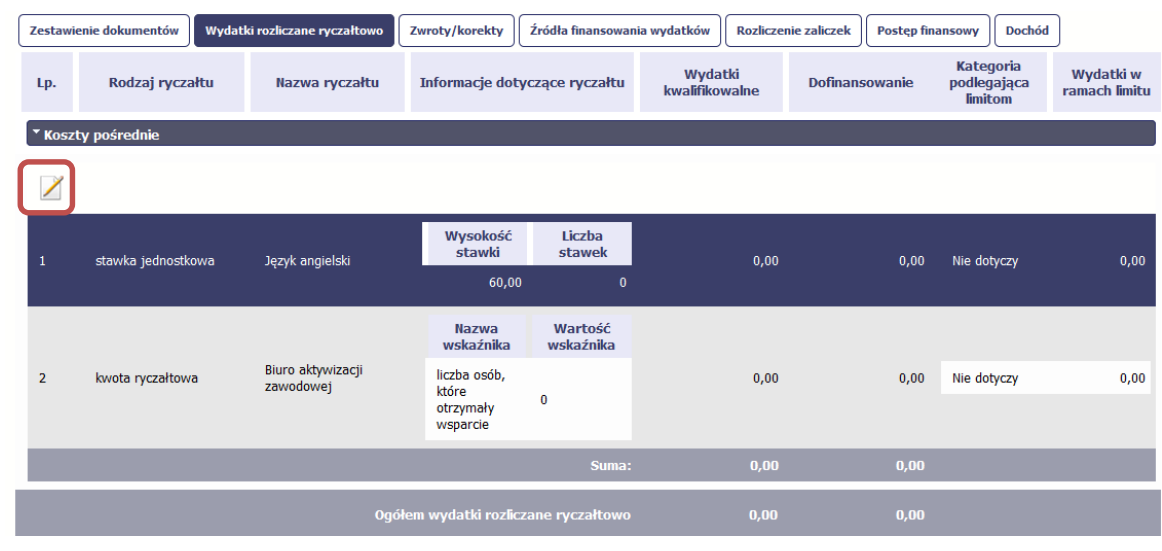

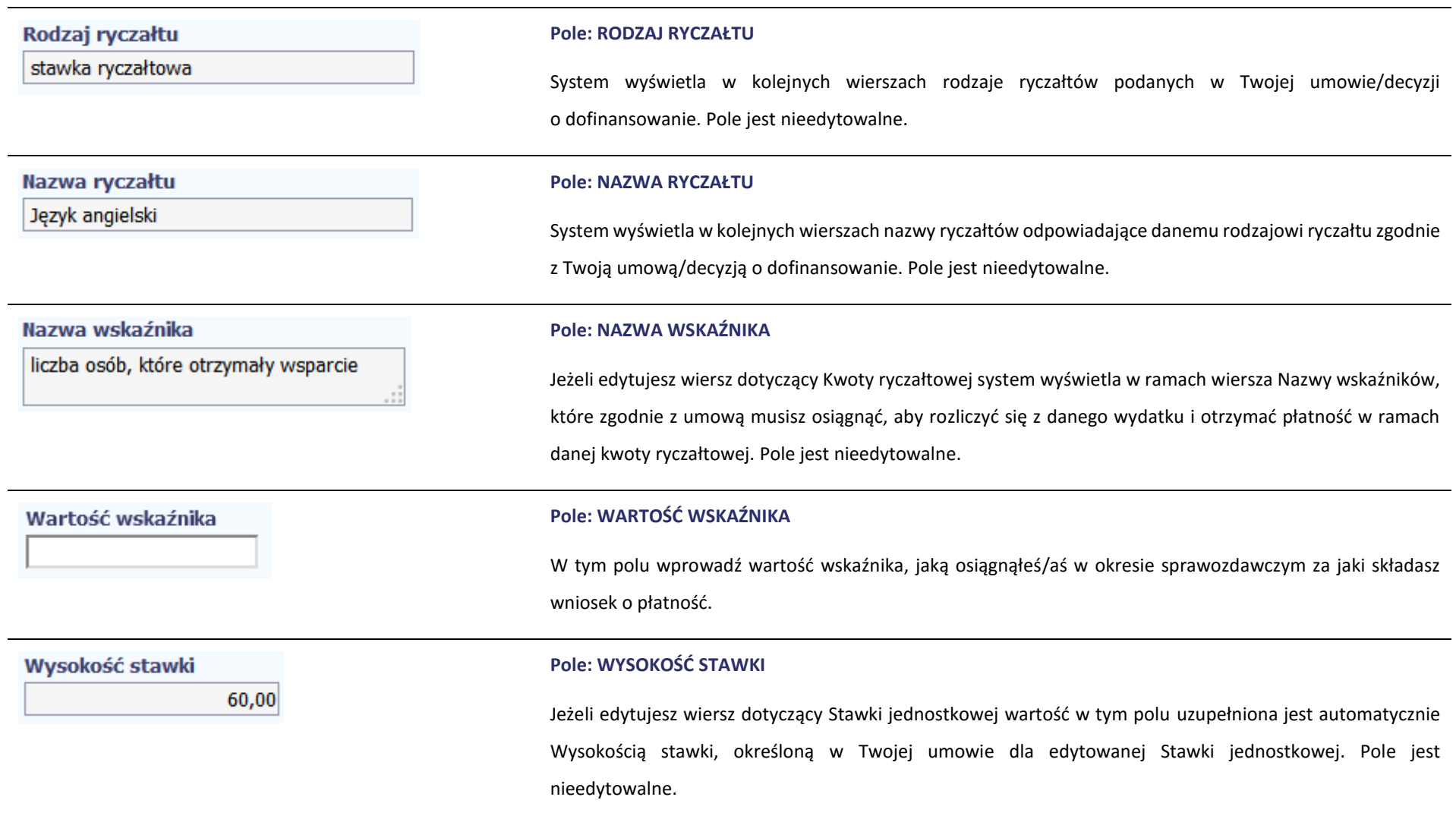

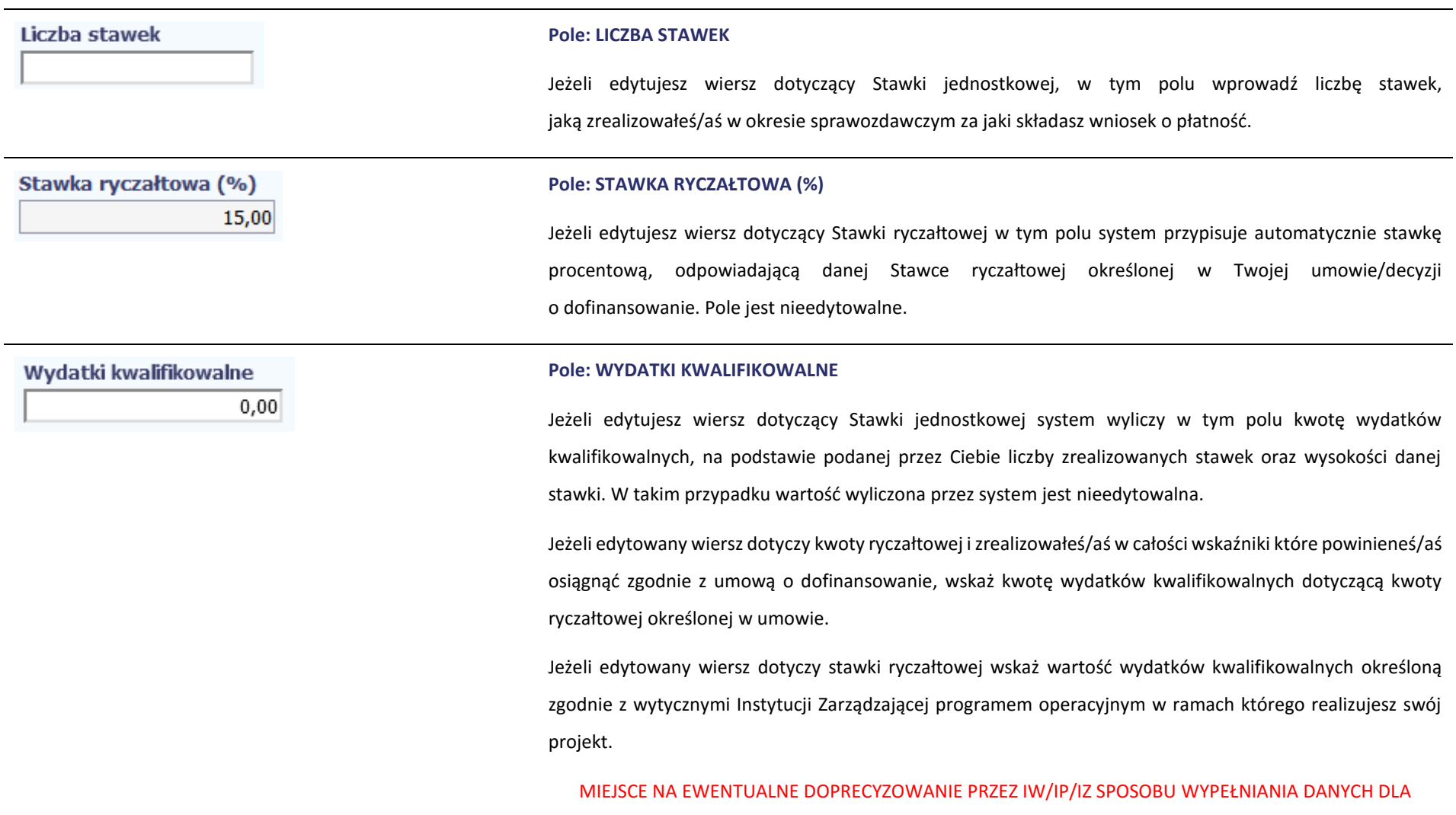

DANEGO DZIAŁANIA/OSI/PROGRAMU

### **Dofinansowanie**

 $0,00$ 

#### **Pole: DOFINANSOWANIE**

Wartość w tym polu system wylicza na podstawie podanych przez Ciebie wydatków kwalifikowalnych dla danej pozycji oraz poziomu dofinansowania określonego dla danej *Nazwy ryczałtu*  w umowie o dofinansowanie w ramach danego zadania. Wartość wyliczona przez system jest zaokrąglana zgodnie z zasadami matematycznymi.

Zwykle nie powinieneś/aś zmieniać tej wartości. Jeżeli jednak musisz to możesz ją edytować (w szczególności w przypadku wniosku o płatność końcową, kiedy wartość wyliczona przez system powoduje przekroczenie wartości dofinansowania określonego w umowie o dofinansowanie dla danego ryczałtu).

#### **Pole: KATEGORIA PODLEGAJĄCA LIMITOM**

W polu tym masz dostępną listę *kategorii wydatków,* których postęp realizacji zobowiązany jesteś monitorować w ramach Twojego projektu zgodnie z tym jak zostało to określone w umowie o dofinansowanie.

Jeżeli wykazany w tabeli ryczałt dotyczy kilku *kategorii wydatków* masz możliwość dodania kolejnych pozycji

przy pomocy funkcji *Dodaj*

 $\left| \cdot \right|$ 

Pamiętaj, dla każdej dodanej *kategorii wydatków* konieczne jest uzupełnienie odrębnych wartości w polu *wydatki w ramach limitu.*

Po dodaniu więcej niż jednej kategorii wydatków dostępna jest funkcja usunięcia dowolnego z wprowadzonych zestawu danych *(kategoria podlegająca limitom – wydatki w ramach limitu)*.

## Kategoria podlegająca limitom

Wydatki w ramach limitu  $0,00$ 

#### **Pole: WYDATKI W RAMACH LIMITU**

W polu tym podaj kwotę wydatków jaka jest powiązana z kategorią wydatków którą wykazałeś/aś w polu wcześniejszym i za której monitorowanie jesteś zobowiązany na podstawie zapisów w umowie o dofinansowanie.

Pole jest nieedytowalne jeśli w polu *Kategoria podlegająca limitom* nie wybrałeś/aś żadnej dostępnej do wyboru *kategorii wydatków* innej niż wartość domyślna *Nie dotyczy*.

## **ZWROTY/KOREKTY**

Ta część wniosku o płatność zawiera tabelę w której możesz dokonywać korekt w wartościach narastająco w tabeli *Postęp finansowy*. W tabeli Postęp finansowy wykazywane są wartości narastająco, które wyliczane są automatycznie przez system. Jeżeli we wcześniej złożonych wnioskach źle przypisałeś/aś wydatek do zadania, kategorii kosztów, kategorii podlegającej limitom lub błędnie przypisałeś/aś kwotę wydatku, konieczne może być dokonanie odpowiedniej korekty w wartościach narastająco.

Wartości wpisane ze znakiem "-" pomniejszą kwoty narastająco.

Wartości wpisane bez znaku "-" powiększą kwoty narastająco. Ponadto jeżeli we wcześniejszych wnioskach o płatność rozliczyłeś/aś wydatki które zgodnie z aktualną umową nie powinny być rozliczone, w celu odzwierciedlenia prawidłowego postępu finansowego konieczne będzie dokonanie odpowiednich pomniejszeń w zakresie wydatków rozliczonych w poprzednich wnioskach (np. stwierdzone zostały niekwalifikowalne wydatki w ramach projektu w wyniku czego podpisano aneks do umowy pomniejszający kwoty kategorii wydatków o stwierdzone nieprawidłowości).

Jeżeli masz wątpliwości co do zasadności rejestrowania pozycji w tej tabeli skontaktuj się z opiekunem Twojego projektu.

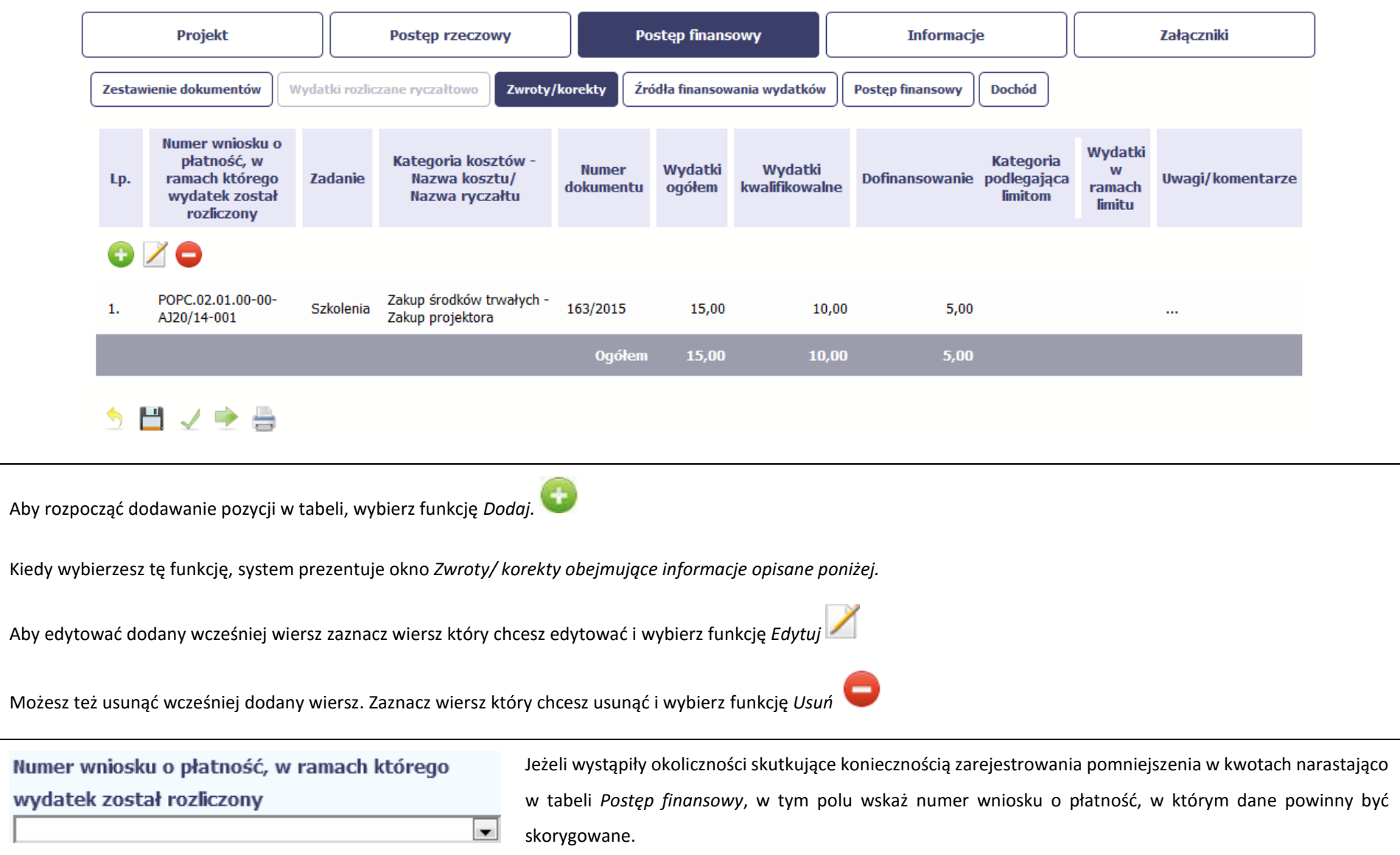

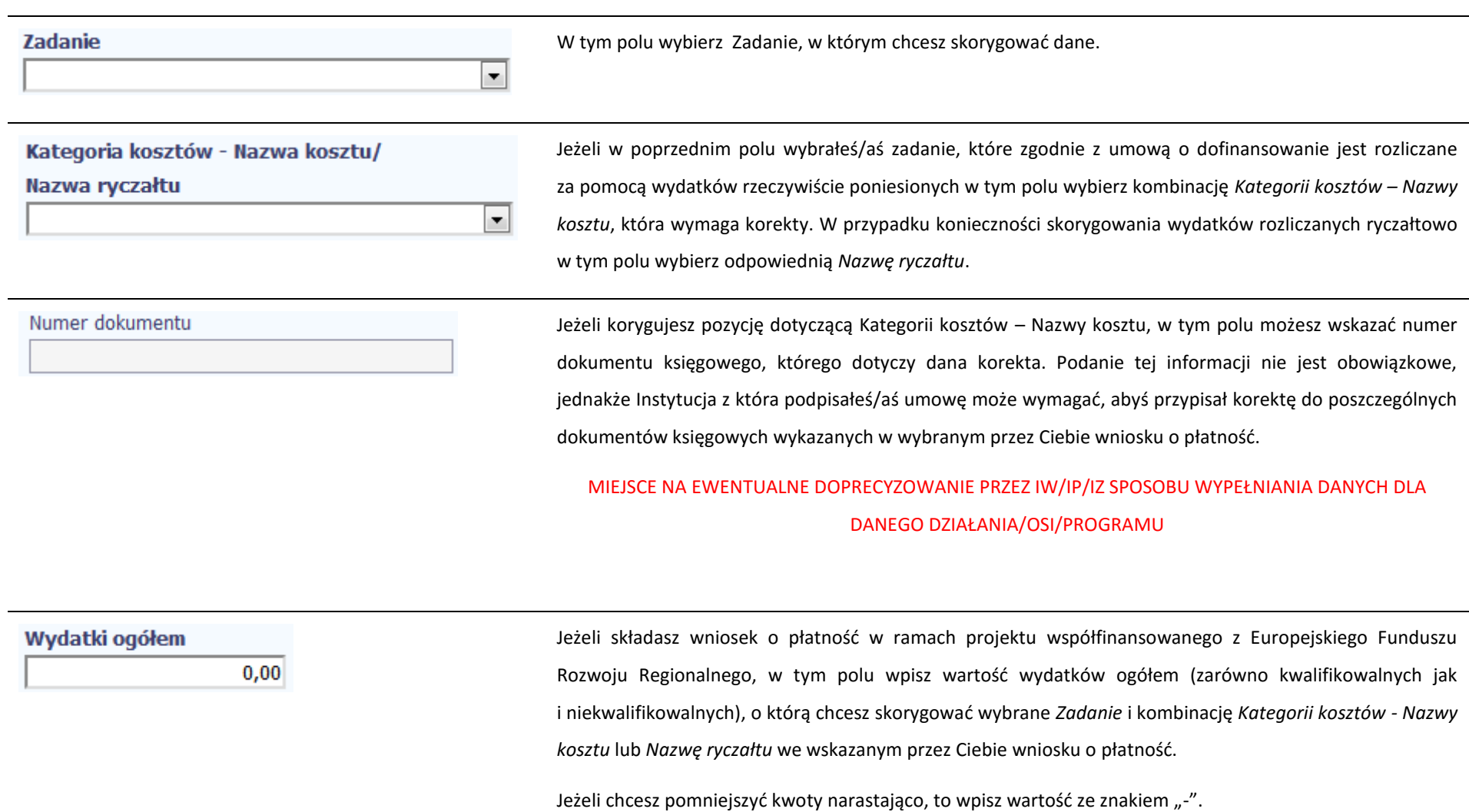

Wartości wpisane bez znaku "-" powiększą kwoty narastająco.

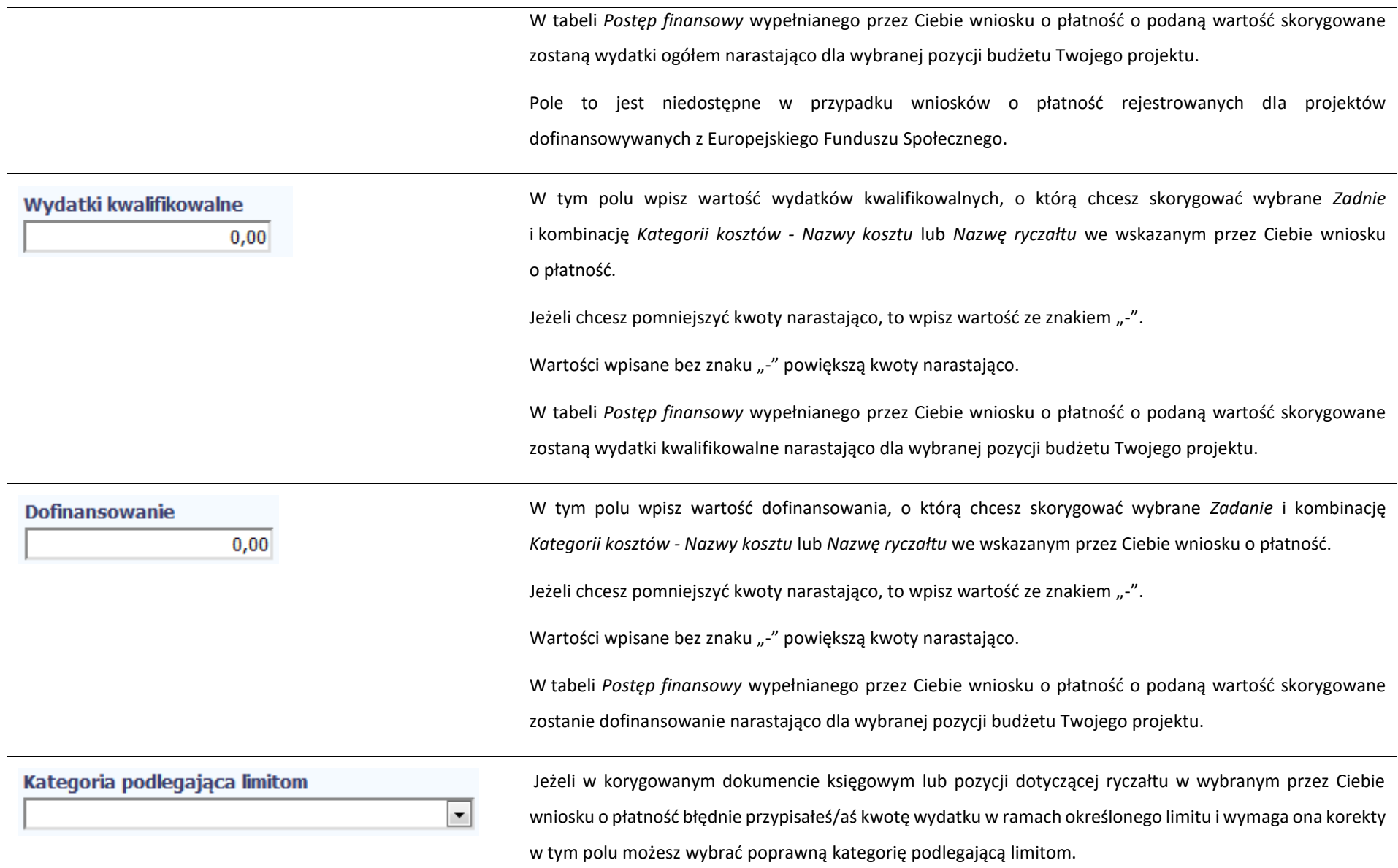

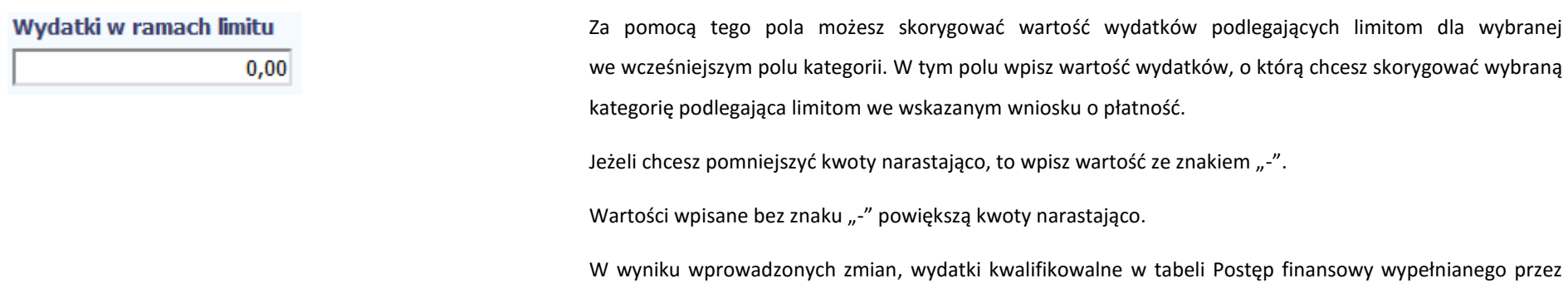

Ciebie wniosku o płatność zostaną skorygowane o podaną wartość - narastająco dla wybranej kategorii podlegającej limitom.

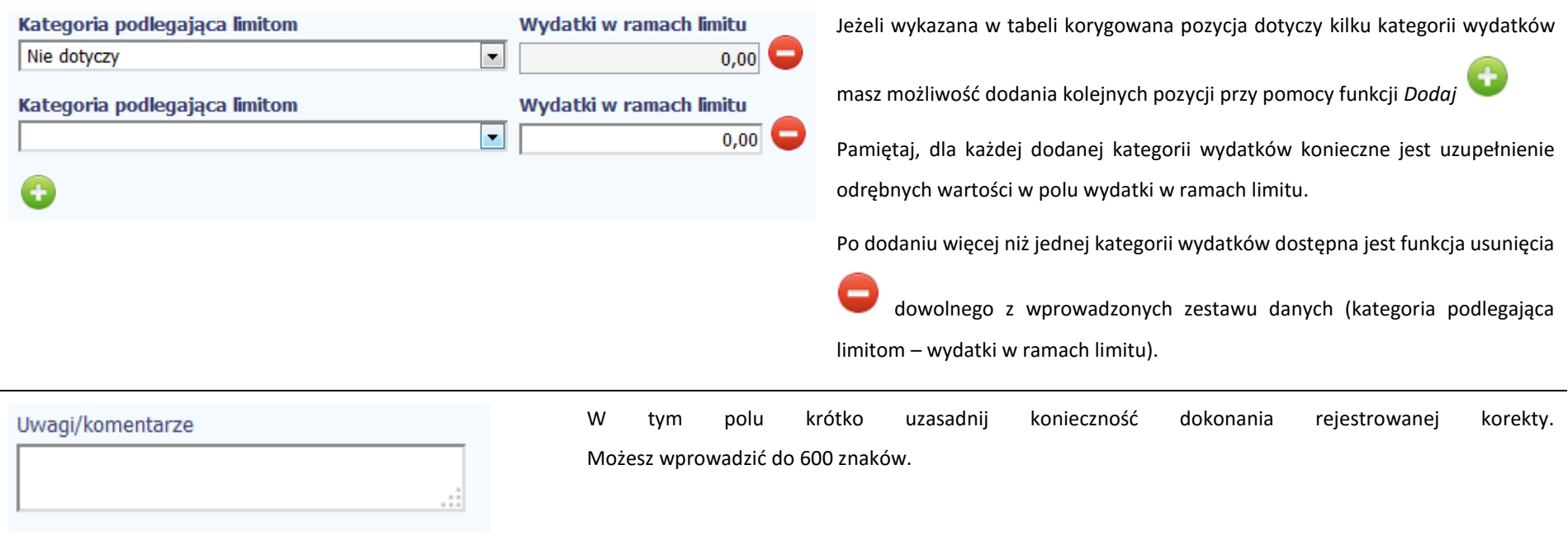

# **ŹRÓDŁA FINANSOWANIA WYDATKÓW**

Ta część wniosku o płatność zawiera informację dotyczącą kwot wydatków w Twoim projekcie w podziale na różne źródła finansowania, odpowiednie dla funduszu w ramach którego sfinansowane jest Twoje przedsięwzięcie. Dane w tabeli powinny obrazować sytuację, jaka będzie miała miejsce po dokonaniu refundacji wydatków poniesionych. Każde źródło finansowania rozbijane jest na wydatki ogółem oraz wydatki kwalifikowalne – jednak w przypadku projektu finansowanego z Europejskiego Funduszu Społecznego, musisz uzupełnić wyłącznie dane dotyczące wydatków kwalifikowalnych i tylko ta kolumna w tabeli będzie dla Ciebie dostępna. Wartości w tabeli powinny odzwierciedlać sytuację w okresie rozliczeniowym, za jaki składany jest wniosek o płatność.

Np. beneficjent będący JST realizujący projekt współfinansowany środkami EFRR poniósł w okresie rozliczeniowym wydatki na kwotę 120 jednostek, z czego 100 jednostek to wydatki kwalifikowalne. Jednocześnie ubiega się o refundację 80% poniesionych wydatków kwalifikowalnych.

### Dlatego w tabeli źródła finansowania:

- w polu *środki wspólnotowe wydatki ogółem* wpisuje: 80
- w polu *środki wspólnotowe wydatki kwalifikowalne* wpisuje: 80
- w polu *budżet jst wydatki ogółem* wpisuje: 40
- w polu *budżet jst wydatki kwalifikowalne* wpisuje: 20.
- W polu *suma wydatki ogółem* system wylicza 120, a w polu *suma wydatki kwalifikowalne* 100.
- W tabeli należy wskazać źródła sfinansowania wydatków wykazanych w *Zestawieniu dokumentów* i tabeli *Wydatki rozliczane ryczałtowo*.

Wydatki kwalifikowalne w tej tabeli musisz pomniejszyć o dochód wykazany przez Ciebie we wniosku o płatność, odejmując go proporcjonalnie od wszystkich źródeł, z których zostały sfinansowane wydatki.

Jeżeli jedynym źródłem dofinansowania, zgodnie z zapisami umowy o dofinansowanie jest dofinansowanie unijne, to w wierszu *Środki wspólnotowe* wskaż kwotę dofinansowania wyliczoną przez system na podstawie uzupełnionych przez Ciebie danych w bloku *Postęp finansowy.* Jeśli beneficjent nie jest państwową jednostką budżetową a oprócz dofinansowania unijnego otrzymuje dofinansowanie z budżetu państwa, uwzględnij tę wartość w wierszu *budżet państwa*.

Wkład własny powinien zostać rozbity proporcjonalnie według źródeł z których zostały poniesione wydatki.

Tabela zawiera następujące pozycje:

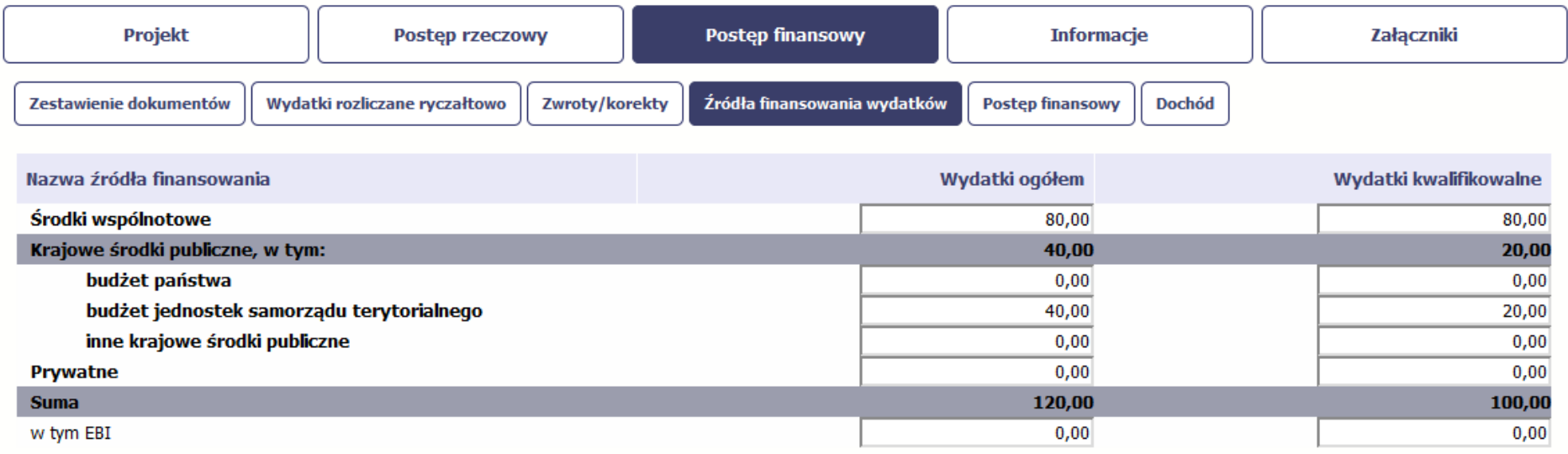

W przypadku projektów finansowanych z Europejskiego Funduszu Społecznego, tabela jest zmodyfikowana (nie ma kolumny *Wydatki ogółem*); system dodatkowo wprowadza wiersze związane z funduszami celowymi, takimi jak Fundusz Pracy czy Państwowy Fundusz Rehabilitacji Osób Niepełnosprawnych.

## **ROZLICZENIE ZALICZEK**

Ta część wniosku o płatność zawiera informacje dotyczące otrzymanych środków w formie zaliczki w ramach realizowanego przez Ciebie projektu oraz prezentuje aktualny stan rozliczenia tych środków. Na podstawie uzupełnionych przez Ciebie informacji o otrzymanych środkach, kwotach niewykorzystanych zaliczek, które zwróciłeś/aś na konto instytucji oraz rozliczonych przez Ciebie zaliczkach w złożonych wnioskach o płatność system prezentuje kwotę zaliczki, która pozostaje do rozliczenia oraz wylicza procentowy stopień rozliczenia udzielonych Tobie zaliczek. W tabeli musisz też podać kwotę odsetek narosłych na rachunku i zwróconych na konto instytucji.

MIEJSCE NA EWENTUALNE DOPRECYZOWANIE PRZEZ IW/IP/IZ SPOSOBU WYPEŁNIANIA DANYCH DLA DANEGO DZIAŁANIA/OSI/PROGRAMU

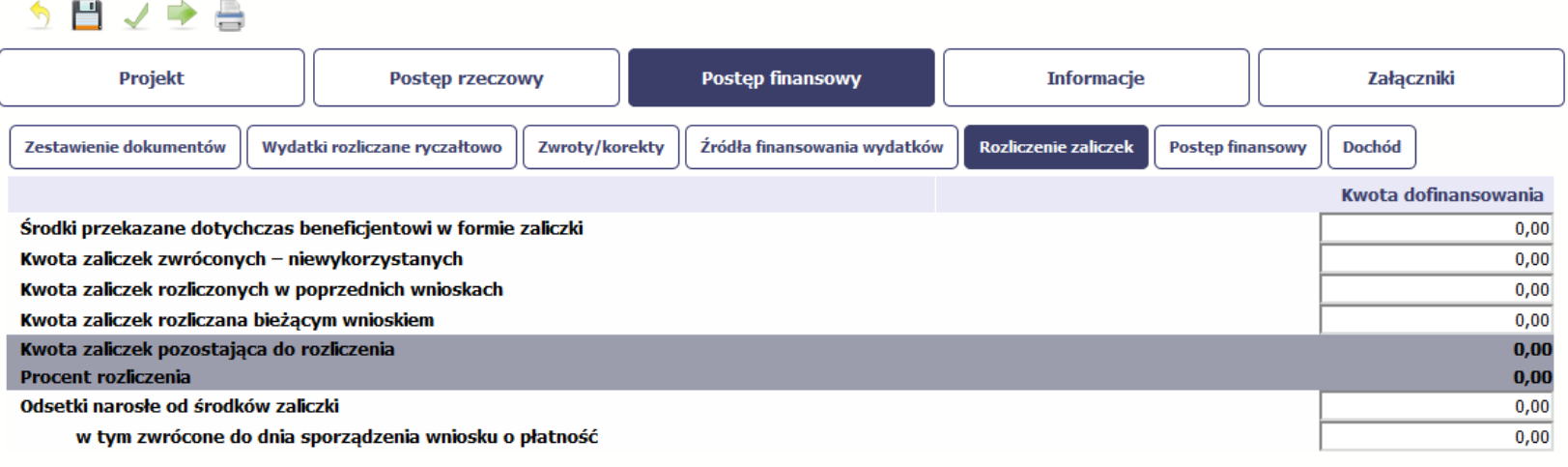

う目マネ曲

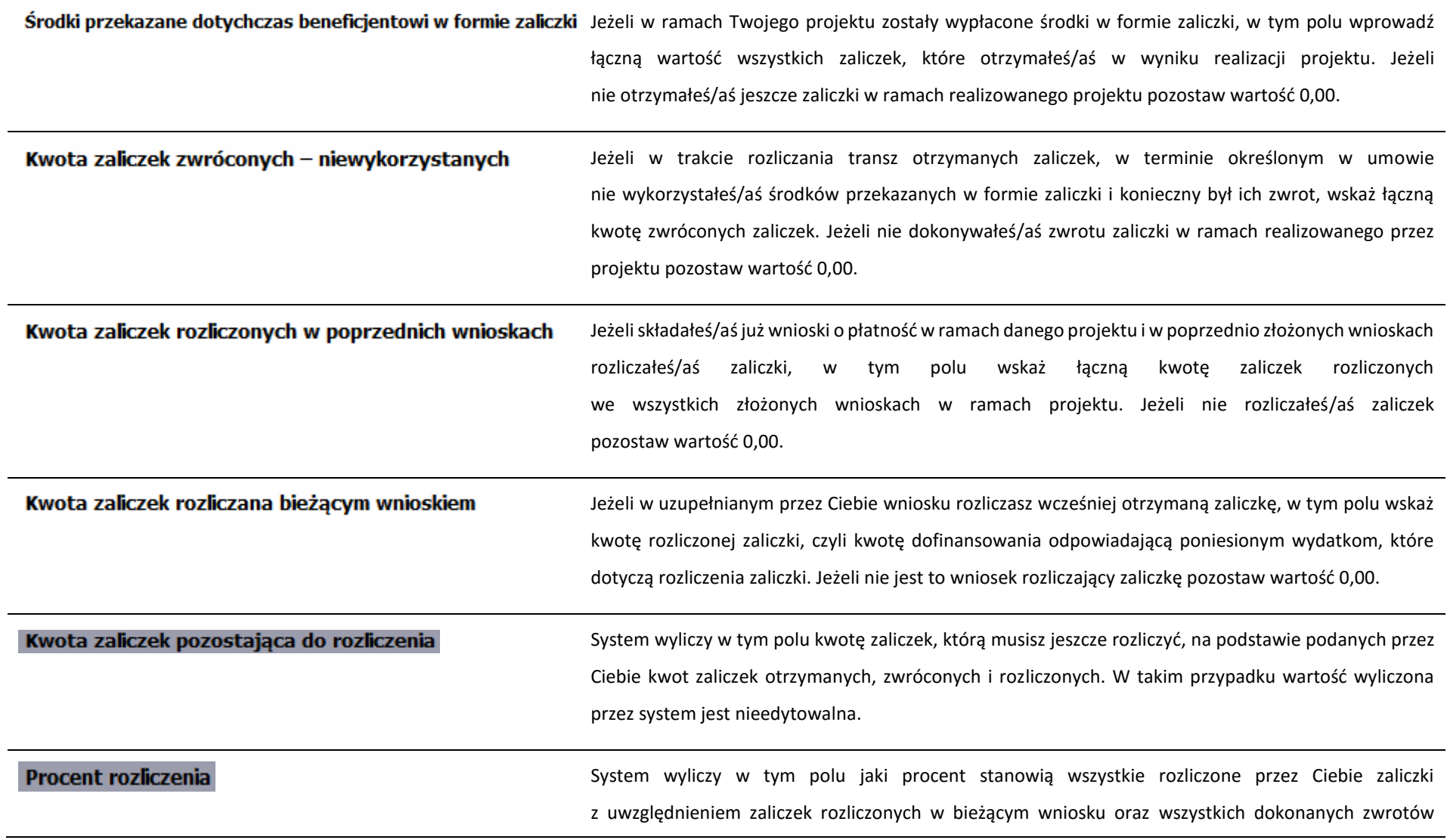

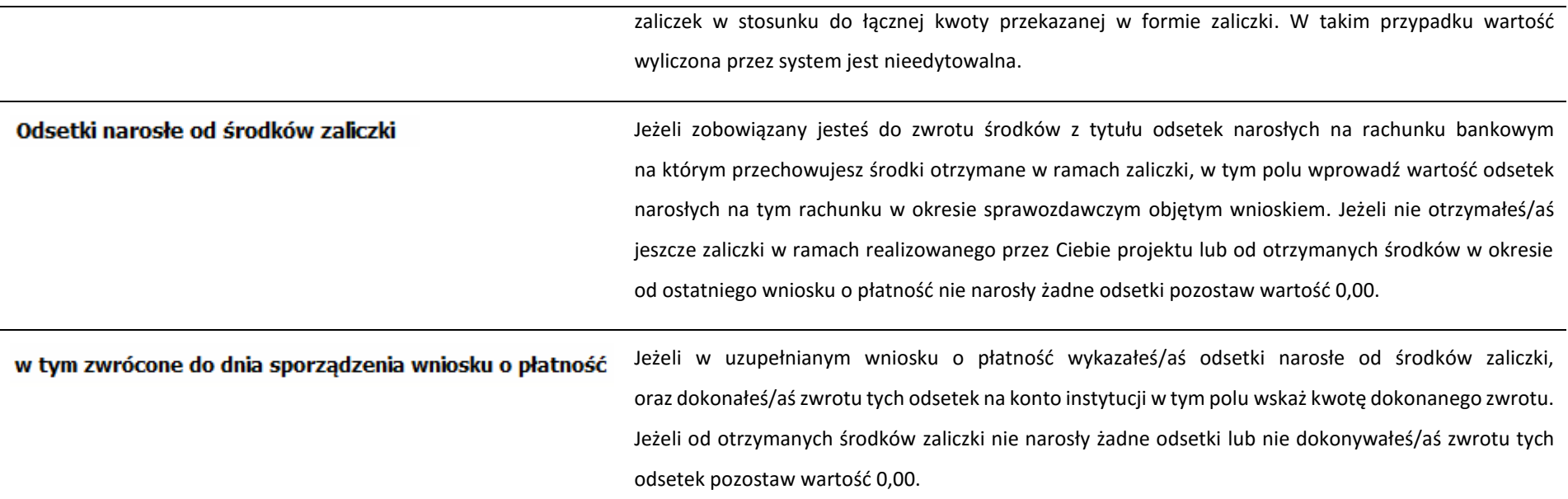

## **POSTĘP FINANSOWY**

Ta część wniosku o płatność uzupełniana jest automatycznie. Zawiera ona zestawienie danych finansowych z umowy o dofinansowanie, danych narastająco od początku realizacji projektu oraz kwot wykazanych w bieżącym wniosku w podziale na wydatki ogółem (nie dotyczy projektów finansowanych z Europejskiego Funduszu Społecznego), wydatki kwalifikowalne i dofinansowanie. System prezentuje też procentowy stopień realizacji projektu, wyliczony jako stosunek kwoty wydatków kwalifikowalnych narastająco do wartości wydatków kwalifikowalnych określonych w umowie o dofinansowanie. Powyższe dane prezentowane są dla poszczególnych pozycji, dotyczących wydatków rzeczywiście ponoszonych jak i rozliczanych ryczałtowo, określonych w zakresie finansowym w umowie o dofinansowanie. Dostępne są również podsumowania w ramach poszczególnych zadań jak i całego projektu.

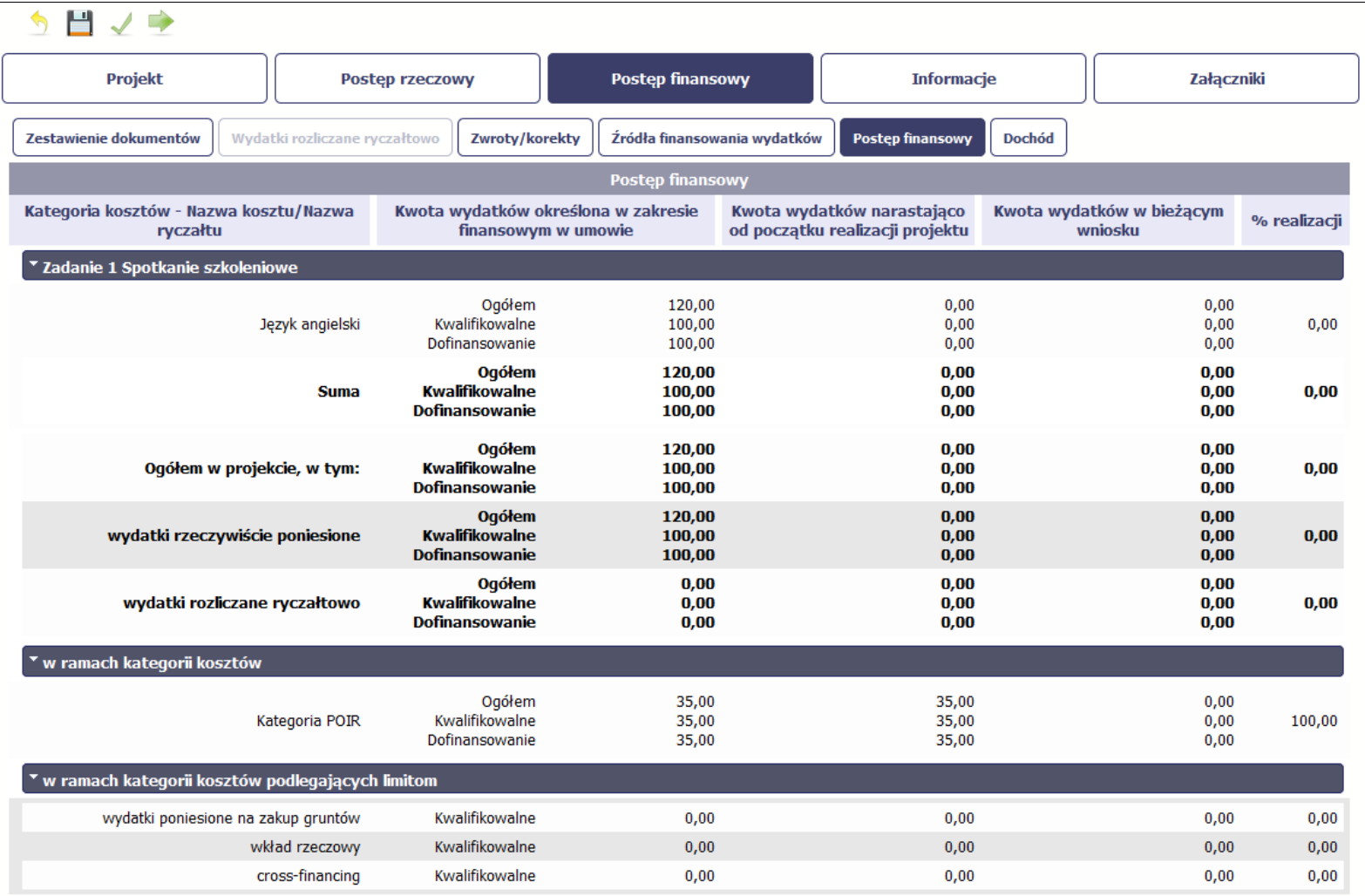

# **DOCHÓD**

Ta część wniosku o płatność zawiera informacje dotyczące dochodu. W tabeli wykaż dochód, który nie został uwzględniony w momencie podpisania umowy o dofinansowanie projektu, i który powinien pomniejszyć wydatki kwalifikowalne we wniosku o płatność, zgodnie z art. 65 ust. 8 rozporządzenia Parlamentu Europejskiego i Rady (UE) nr 1303/2013 z dnia 17 grudnia 2013 r.

Dochód to pojęcie wykorzystane w rozporządzeniu, dlatego w systemie posłużono się również tym pojęciem, w praktyce jednak trzeba mieć na względzie, że wprowadzone przez Ciebie kwoty powinny uwzględniać wszelkie przychody, które zostaną wygenerowane w trakcie realizacji projektu (związane np. z przygotowaniem terenu pod inwestycję (dochód ze sprzedaży złomu uzyskany w trakcie rozbiórki budynku bądź ze sprzedaży drewna pochodzącego z wycinki drzew).

W przypadku gdy do powstania dochodu przyczyniły się zarówno wydatki, kwalifikowalne jak i niekwalifikowalne, w tabeli wskaż część dochodu odpowiadającą relacji wydatków kwalifikowanych do wydatków ogółem, które przyczyniły się do powstania dochodu.

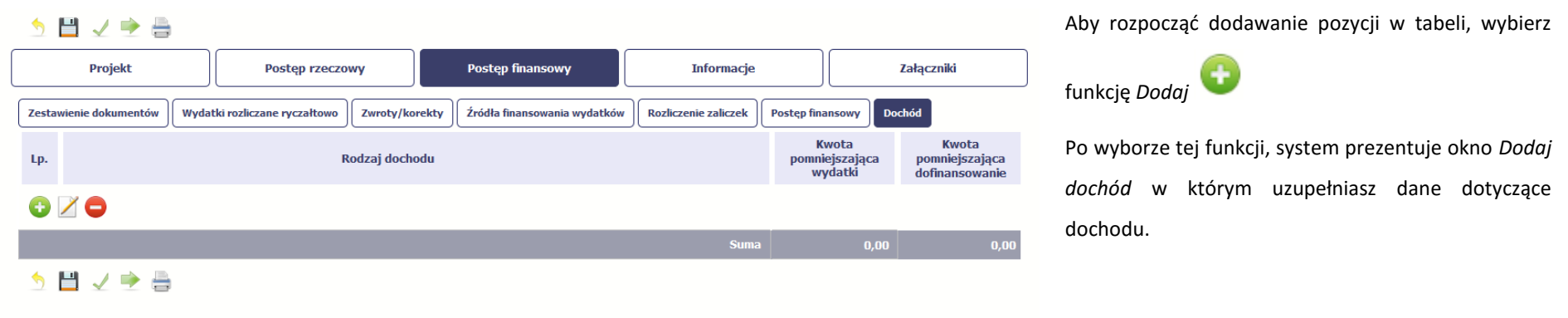

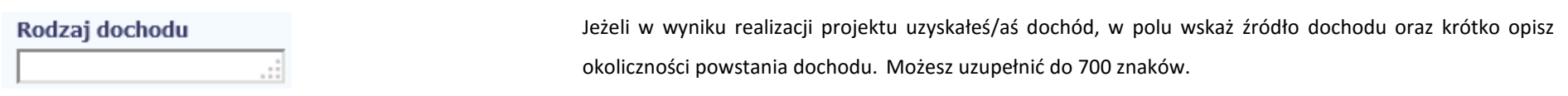

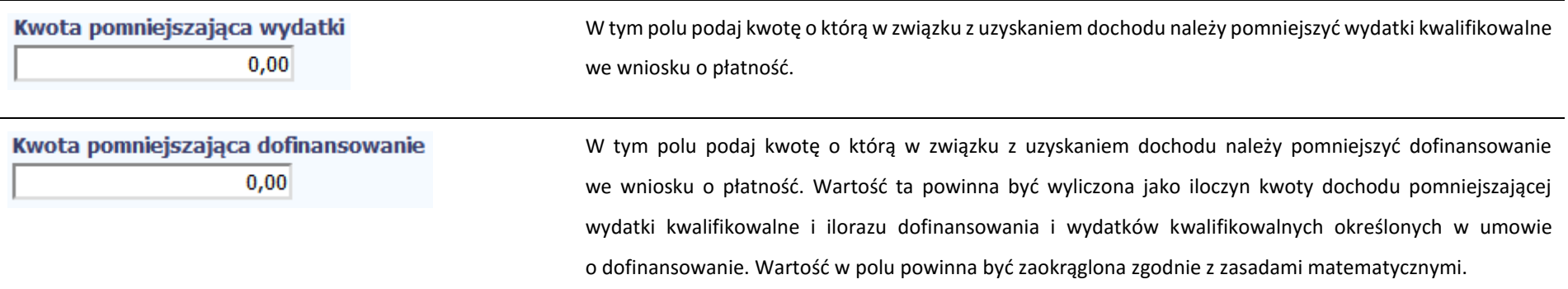

## **INFORMACJE**

Ta część wniosku poświęcona jest wszelkim oświadczeniom oraz informacjom dotyczącym zgodności realizacji projektu z politykami wspólnotowymi, do czego zobowiązałeś/aś

się podpisując umowę o dofinansowanie Twojego projektu.

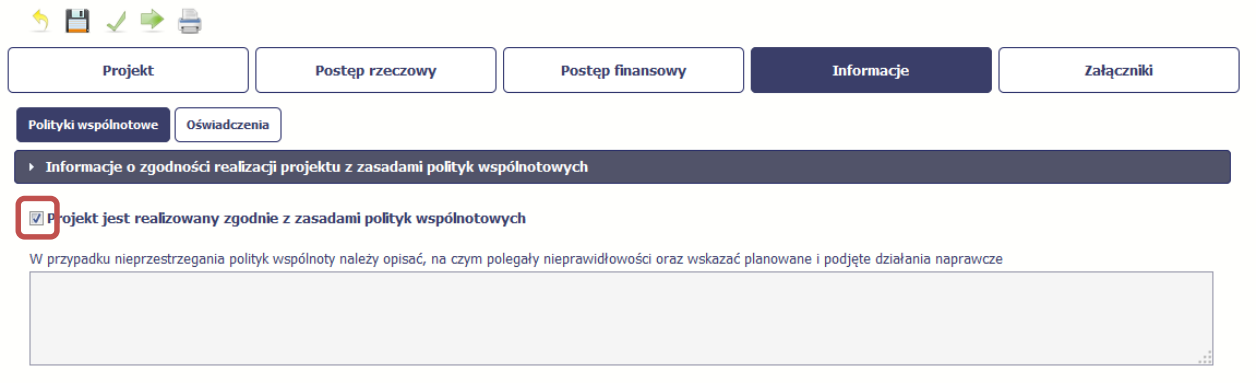

System domyślnie potwierdza, iż projekt jest realizowany zgodnie z zasadami polityk wspólnotowych. W przypadku nieprzestrzegania polityk UE (tj. odznaczenia widocznego checkboxa), należy opisać w kilku zdaniach, na czym polegały ewentualne odstępstwa oraz wskazać podjęte działania naprawcze. Możesz uzupełnić do 4000 znaków.

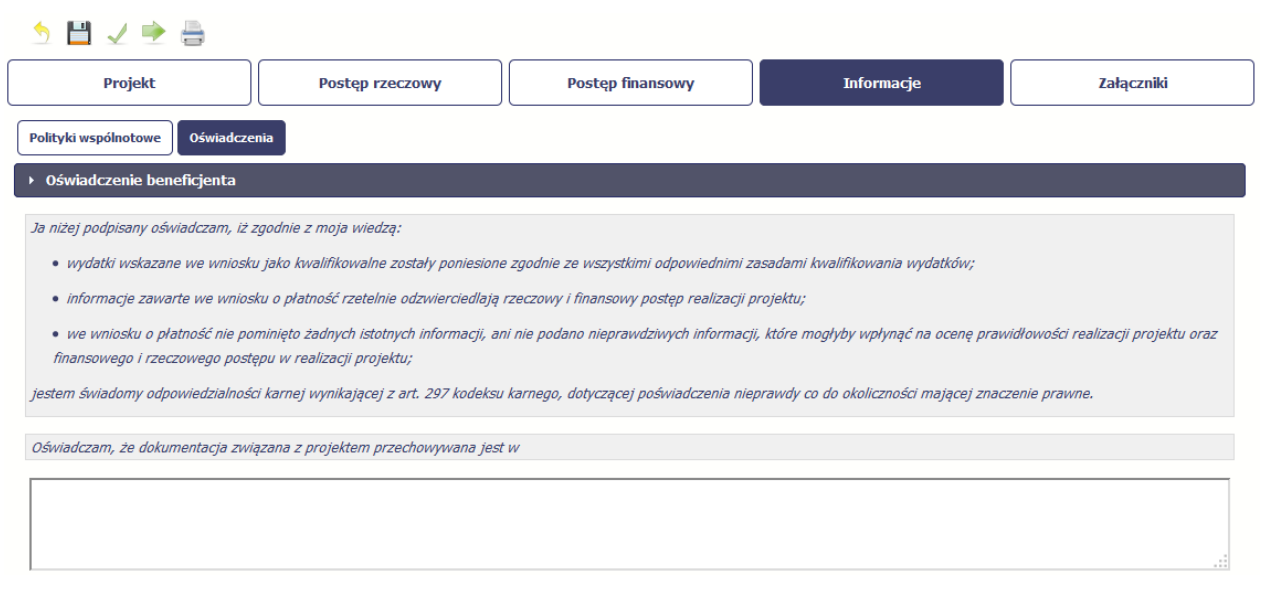

Przeczytaj oświadczenie zawarte w tej części wniosku, ponieważ musisz być świadomy odpowiedzialności karnej dotyczącej poświadczania nieprawdy.

W tej części uzupełniasz, zgodnie z warunkami określonymi w umowie, informacje o miejscu przechowywania wszelkiej dokumentacji związanej z projektem.

W tym polu podaj dokładny adres. Informację musisz uzupełnić w pierwszym wniosku. W kolejnych pole będzie inicjowane wartością z poprzedniego wniosku. Pamiętaj o aktualizacji tej informacji, jeżeli ulegnie zmianie.

## **ZAŁĄCZNIKI**

Ostatnia część wniosku zawiera blok poświęcony wszelkim załącznikom do Twojego wniosku.

Pierwszy blok *Faktury* jest przeznaczony na załączanie dokumentów wymaganych w procesie rozliczania wydatków.

## MIEJSCE NA EWENTUALNE DOPRECYZOWANIE PRZEZ IW/IP/IZ SPOSOBU WYPEŁNIANIA DANYCH DLA DANEGO DZIAŁANIA/OSI/PROGRAMU

Drugi blok *Odbiór/wykonanie prac* jest przeznaczony na załączanie dokumentów poświadczających wykonanie prac w ramach projektu (jeżeli jest to wymagane w ramach umowy, którą podpisałeś/aś z instytucją).

Pamiętaj, że blok jest widoczny tylko dla projektów realizowanych w ramach Europejskiego Funduszu Rozwoju Regionalnego i Funduszu Spójności.

Trzeci blok *Inne dokumenty* jest przeznaczony na pozostałe dokumenty, których wymaga od Ciebie instytucja, np. wyciągi z rachunków bankowych czy raporty z systemów księgowo-finansowych.

Ze względów bezpieczeństwa, system pozwala na załączanie wyłącznie określonych rodzajów plików, np. zakazane jest dodawanie plików wykonywalnych, takich jak .exe czy .com. Jeżeli format pliku będzie niewłaściwy, SL2014 poinformuje o tym poprzez stosowny komunikat na ekranie. Maksymalna wielkość załącznika to 20 MB, dlatego tam gdzie to możliwe, przygotowując skany dokumentów pamiętaj o kilku wskazówkach:

- zamiast w kolorze skanuj dokument w skali szarości
- zeskanowany dokument przetwarzaj na plik pdf (ewentualnie jpg, png) dzięki temu jego rozmiar będzie mniejszy.

Dobrym rozwiązaniem będzie także archiwizacja wielu dokumentów w jeden plik, pamiętając o maksymalnej wielkości załącznika.

MIEJSCE NA EWENTUALNE DOPRECYZOWANIE PRZEZ IW/IP/IZ SPOSOBU WYPEŁNIANIA DANYCH DLA DANEGO DZIAŁANIA/OSI/PROGRAMU

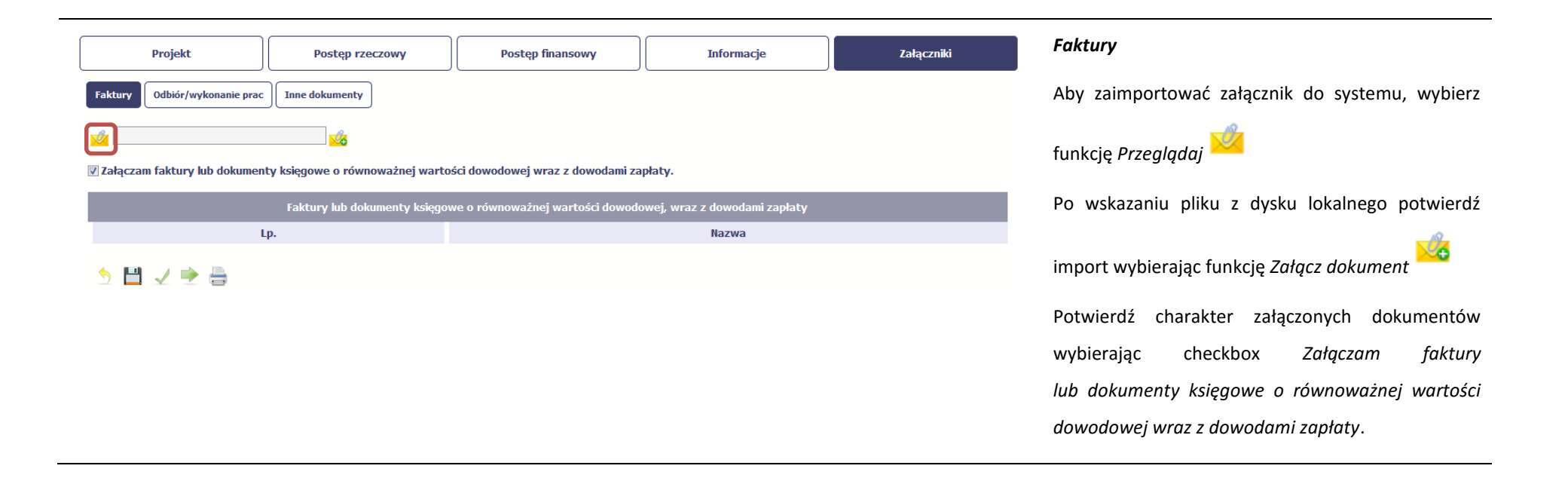

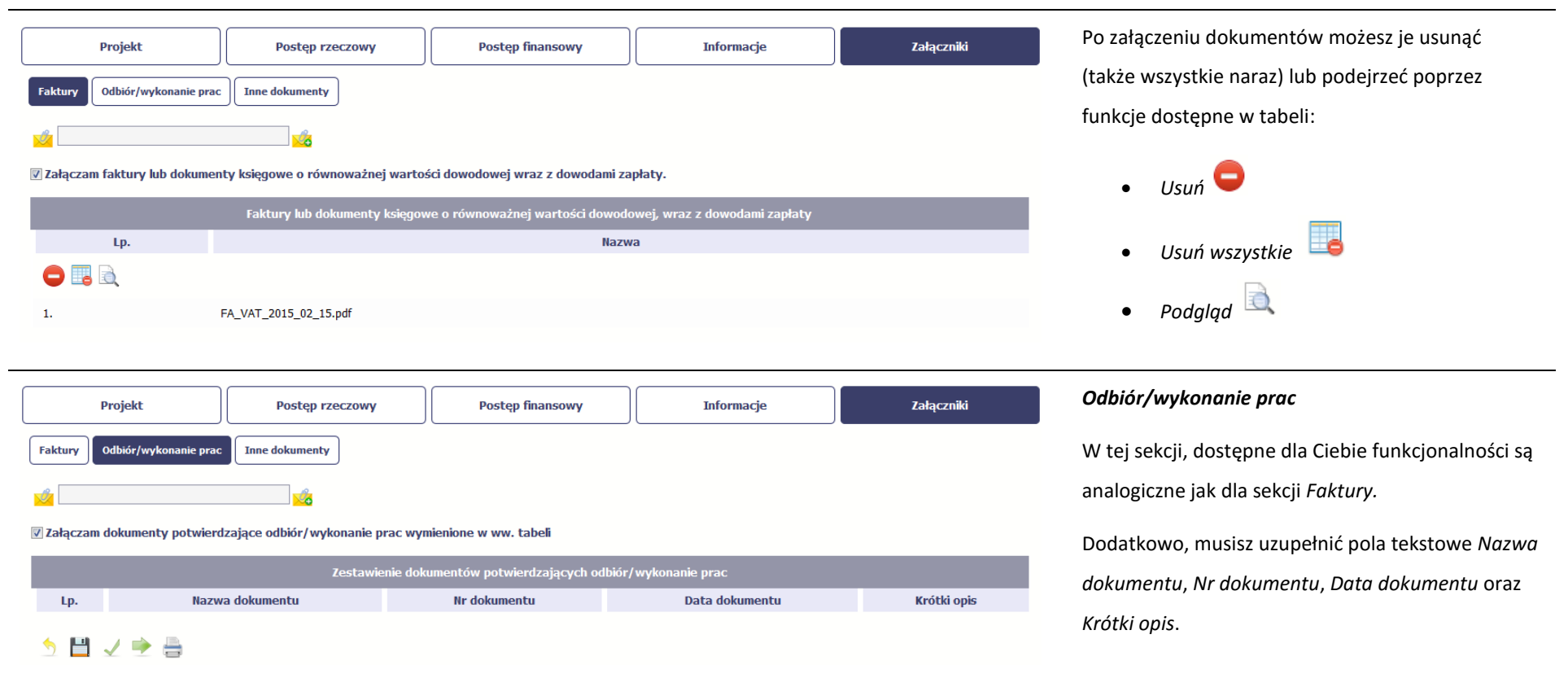

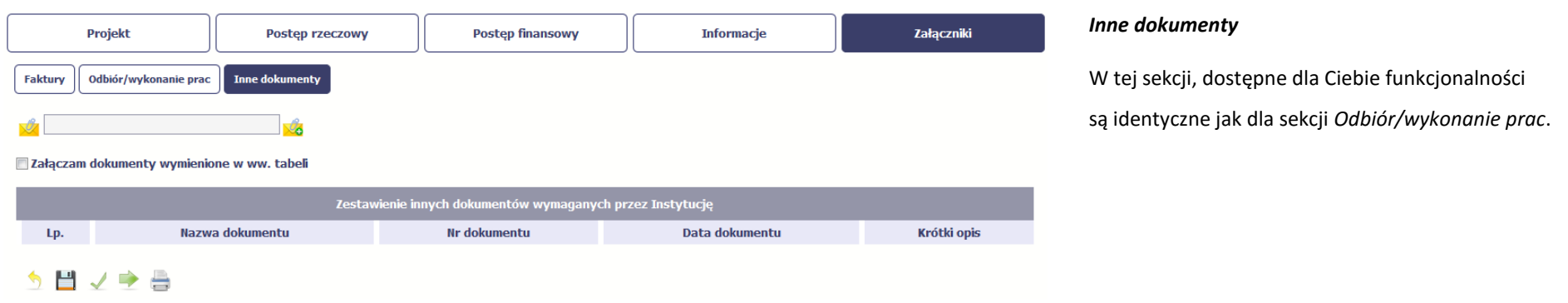

## **4.3. Obsługa wniosku**

SL2014 daje wiele możliwości związanych z obsługą Twojego wniosku o płatność. Funkcjonalności te zostały opisane poniżej.

## **4.3.1. Sprawdzenie poprawności**

W dowolnym momencie procesu tworzenia wniosku o płatność, masz możliwość sprawdzenia poprawności wprowadzonych przez siebie danych poprzez funkcję *Sprawdź* . Pamiętaj, że wywołanie tej funkcji nie powoduje zapisania wniosku o płatność.

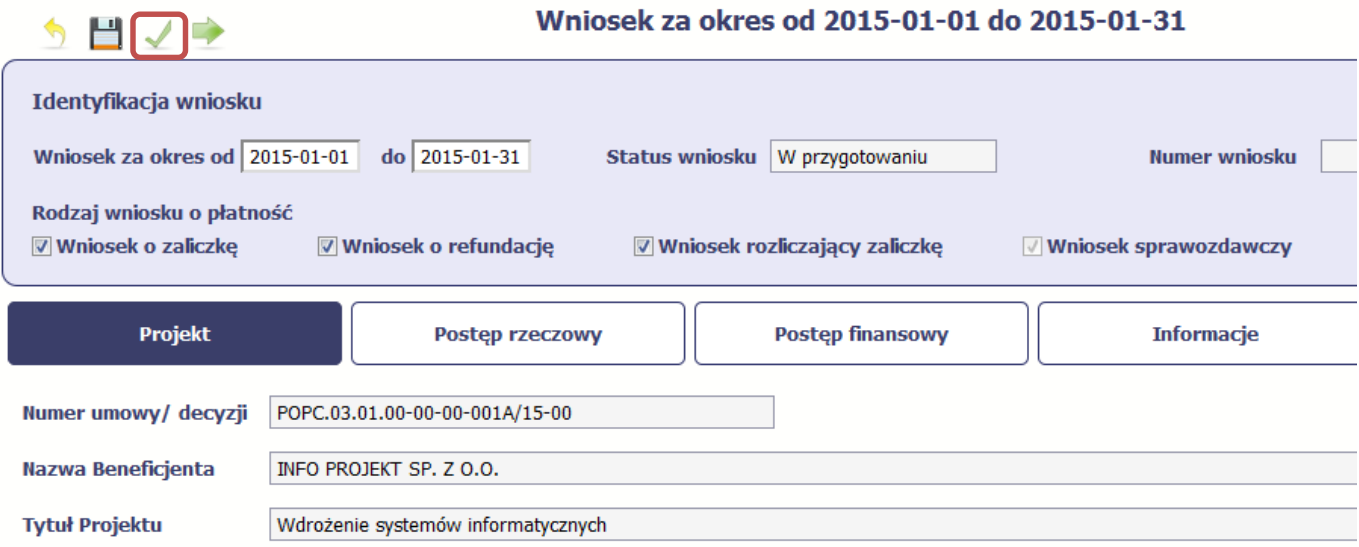

Jeżeli po jej wywołaniu SL2014 nie wykryje żadnych błędów, zostaniesz o tym poinformowany odpowiednim komunikatem.

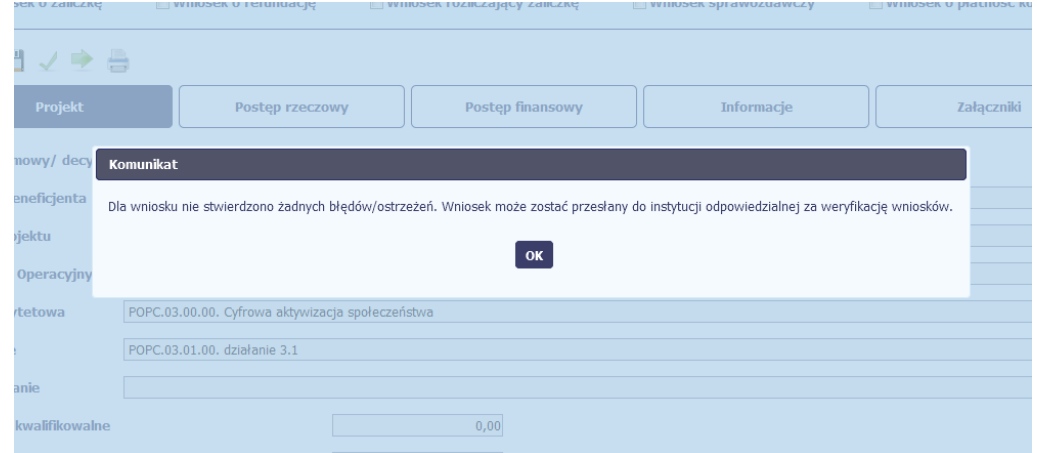
Jeśli system wykryje, że w Twoim wniosku są błędy związane z nieprawidłowym wypełnieniem danych bądź dane są niekompletne, poinformuje Cię o tym fakcie wyświetlając na formularzu dodatkowy blok, tzw. Wynik walidacji, w którym precyzyjnie i w sposób uporządkowany przedstawi listę błędów w tabeli. Wskazując pozycję w tej tabeli w kolumnie *Opis*, możesz przejść do konkretnego miejsca we wniosku, który wymaga poprawy.

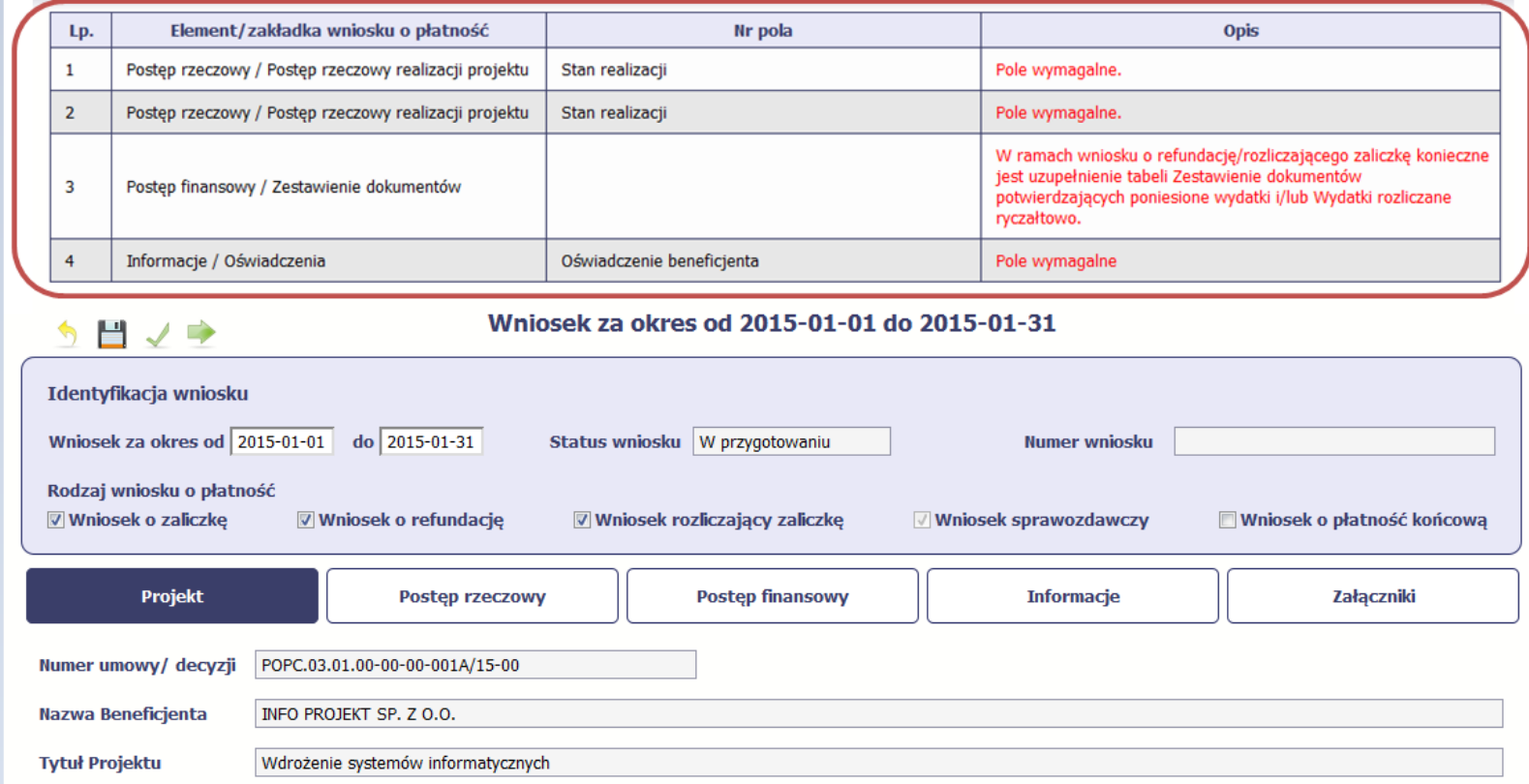

#### **4.3.2. Złożenie wniosku**

Po utworzeniu wniosku o płatność, należy przekazać go do instytucji, która go zweryfikuje. Aby to zrobić, wybierz funkcję *Złóż wniosek* 

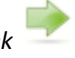

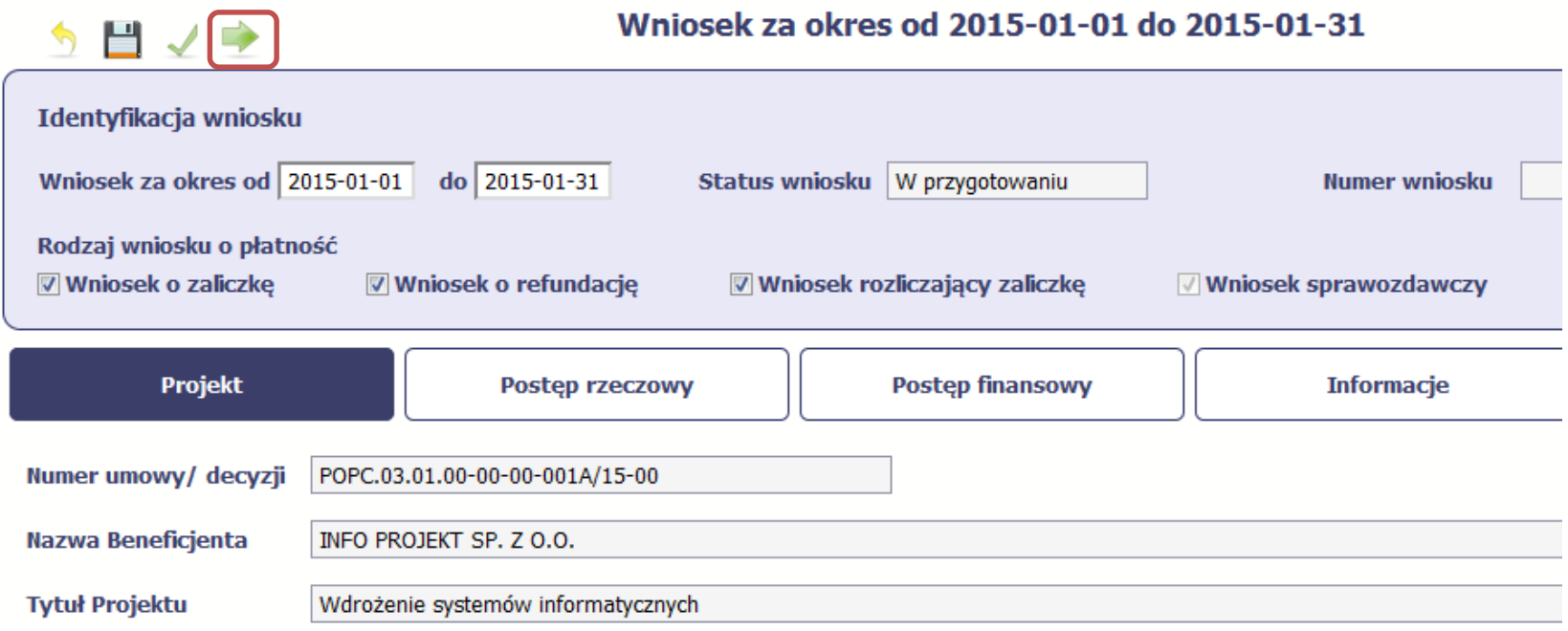

Gdy wybierzesz tę funkcję, SL2014 zweryfikuje poprawność Twojego wniosku, analogicznie jak w procesie opisanym w punkcie *4.3.1 Sprawdzanie poprawności*.

Jeżeli system nie wykryje żadnych błędów, aby przesłać go do instytucji musisz go podpisać. SL2014 umożliwia podpisanie wniosku o płatność poprzez profil zaufany ePUAP lub certyfikat kwalifikowany. W przypadku awaryjnej ścieżki logowania przez Login i Hasło poprzez certyfikat niekwalifikowany SL2014.

**Bez podpisu wniosku nie jest możliwe przekazanie go do instytucji odpowiedzialnej za jego weryfikację.**

#### Złożenie WNP

Wniosek o płatność za okres 2015-02-01 – 2015-02-28 zostanie przesłany do instytucji. Nie będzie<br>możliwa jego edycja i usunięcie. Czy chcesz złożyć wniosek?

- · podpisanie dokumentu przy użyciu ePUAP
- © podpisanie dokumentu przy użyciu certyfikatu kwalifikowanego

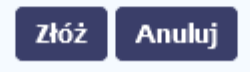

Po wyborze funkcji *Złóż wniosek* System prezentuje listę wyboru dostępnych wariantów podpisu wniosku:

- Podpisanie dokumentu przy użyciu ePUAP
- Podpisanie dokumentu przy użyciu certyfikatu kwalifikowanego

Po wskazaniu wybranego wariantu, potwierdzasz swój wybór poprzez funkcję *OK*.

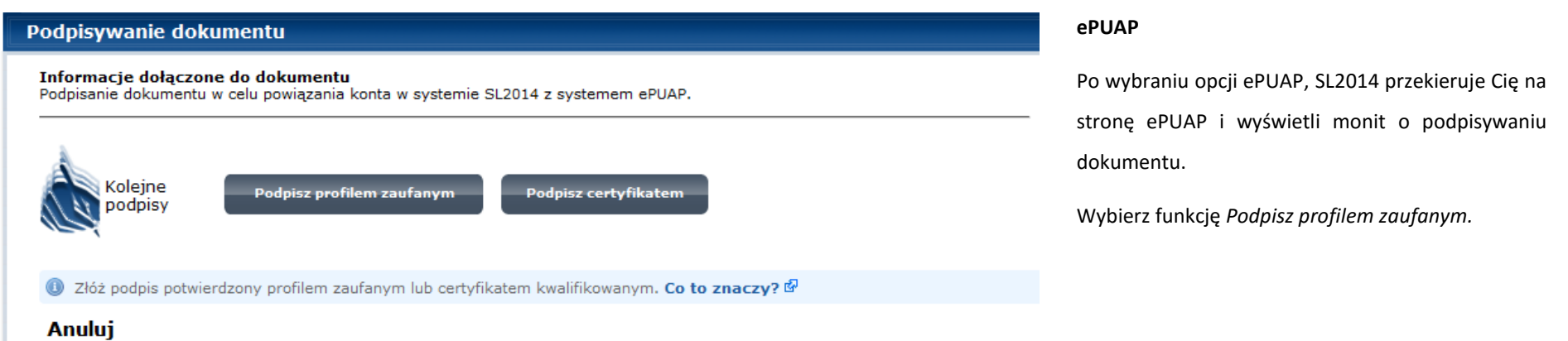

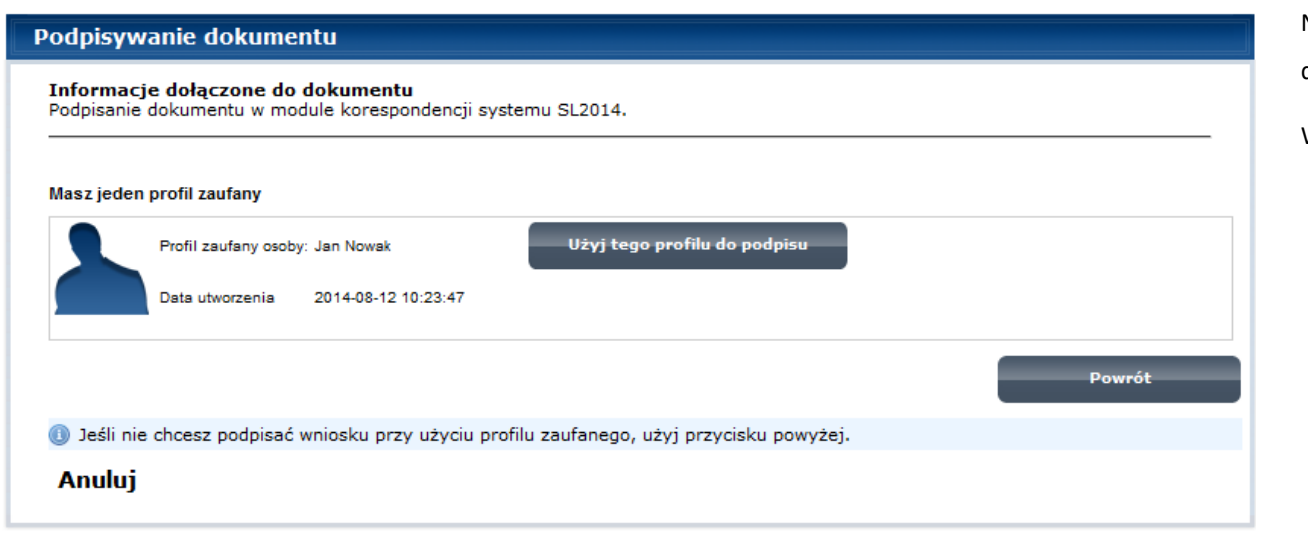

Następnie wybierz profil, którego użyjesz do podpisu dokumentu.

Wybierz funkcję *Użyj tego profilu do podpisu*

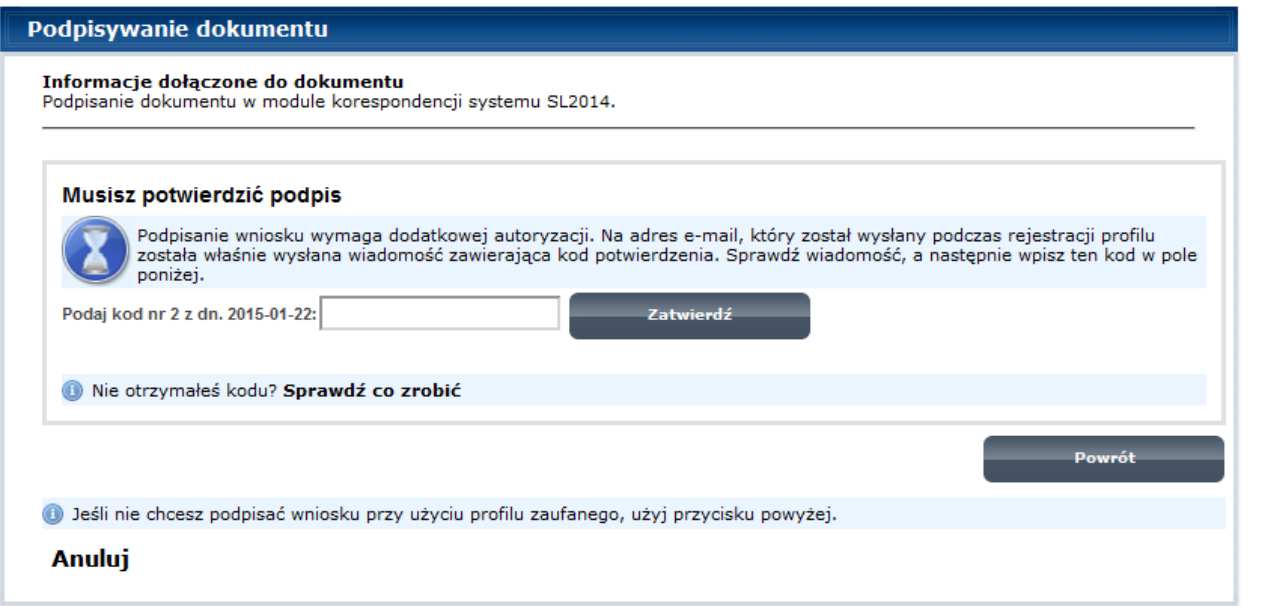

Otrzymujesz e-mail bądź sms z kodem autoryzacyjnym dla tej czynności (w zależności od kanału informacyjnego, który wybrałeś/aś podczas tworzenia Profilu Zaufanego).

Musisz potwierdzić swój podpis autoryzując go przesłanym kodem i zakończyć wybierając funkcję *Zatwierdź*.

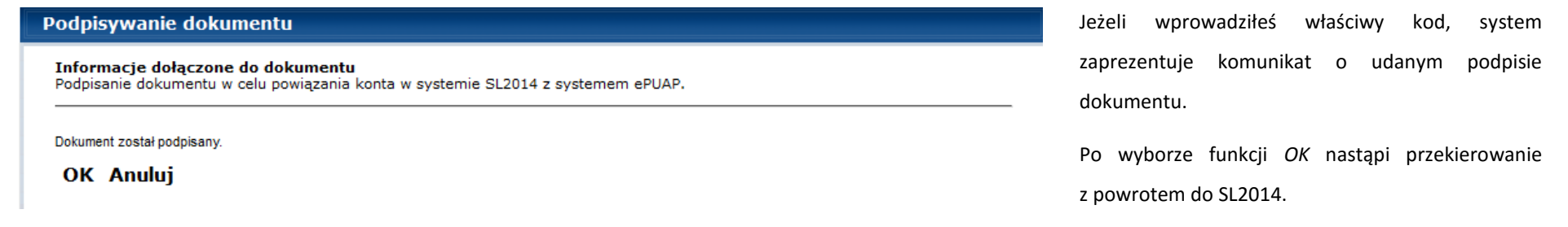

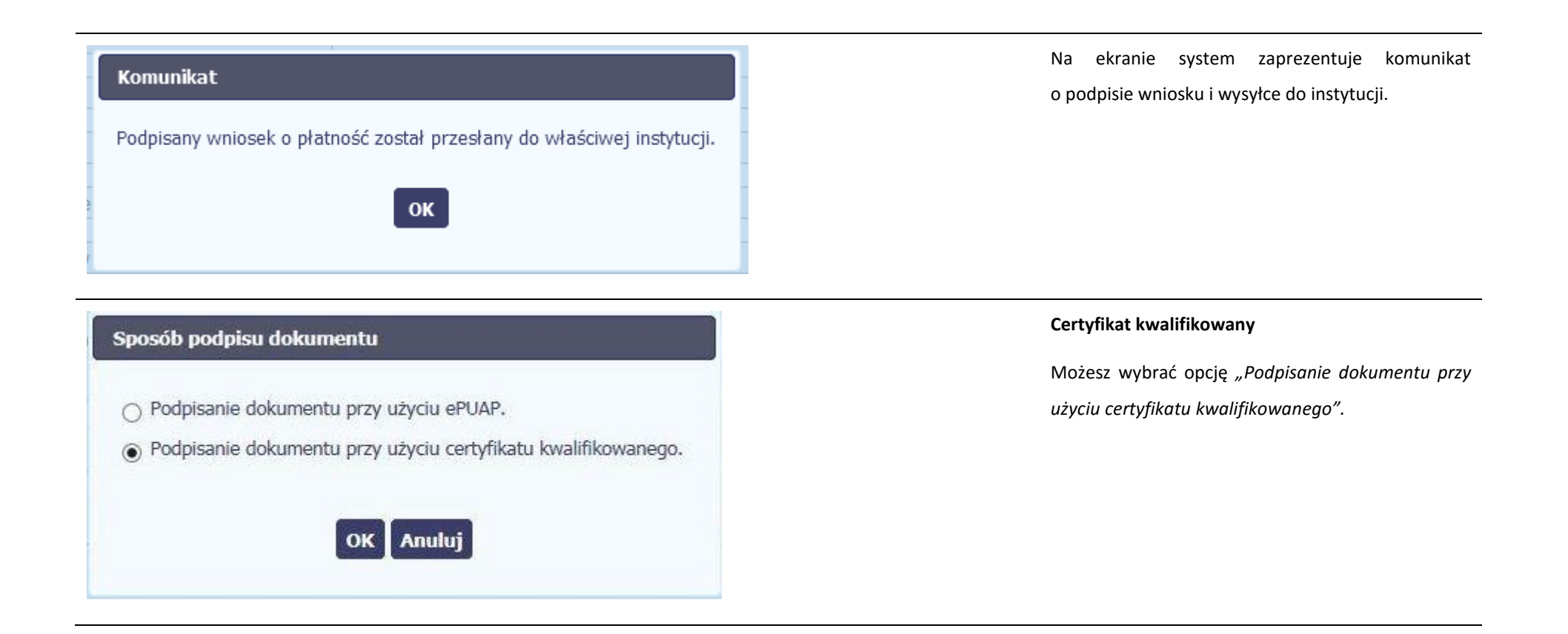

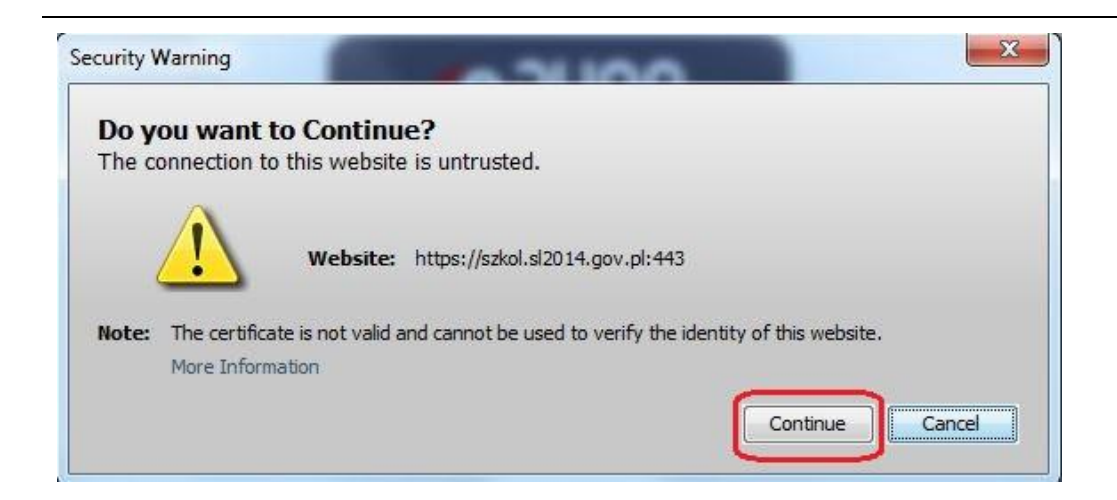

 $\mathbf{x}$ Do you want to run this application? **Szafir Aplet** Name: Publisher: Krajowa Izba Rozliczeniowa S.A. Location: https://szkol.sl2014.gov.pl This application will run with unrestricted access which may put your computer and personal information at risk. Run this application only if you trust the location and publisher above. Do not show this again for apps from the publisher and location above  $\mathbf{1}$ More Information Cancel Run

Jeśli system wyświetli okno Security Warning wybierz

*Continue*.

Jeśli w kolejnym kroku wyświetli się okno z pytaniem o uruchomienie aplikacji, wybierz *Run.* Aby to okno nie pojawiało się ponownie, zaznacz opcję *Do not show this again for apps from the publisher and location above.*

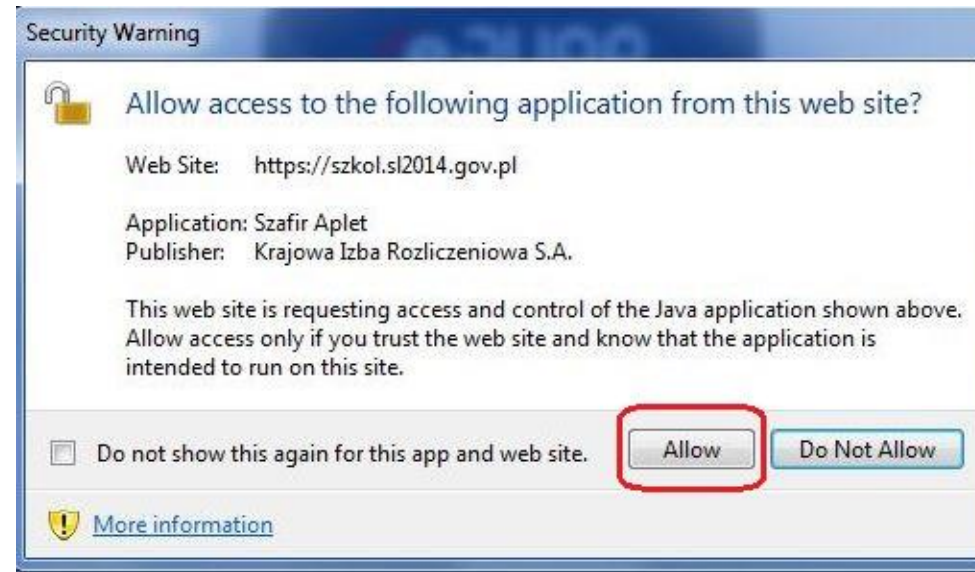

Jeśli w kolejnym kroku pojawi się okno z pytaniem o dostęp, wybierz *Allow*. Aby to okno nie pojawiało się ponownie, zaznacz opcję *Do not show this again for this app and web site*.

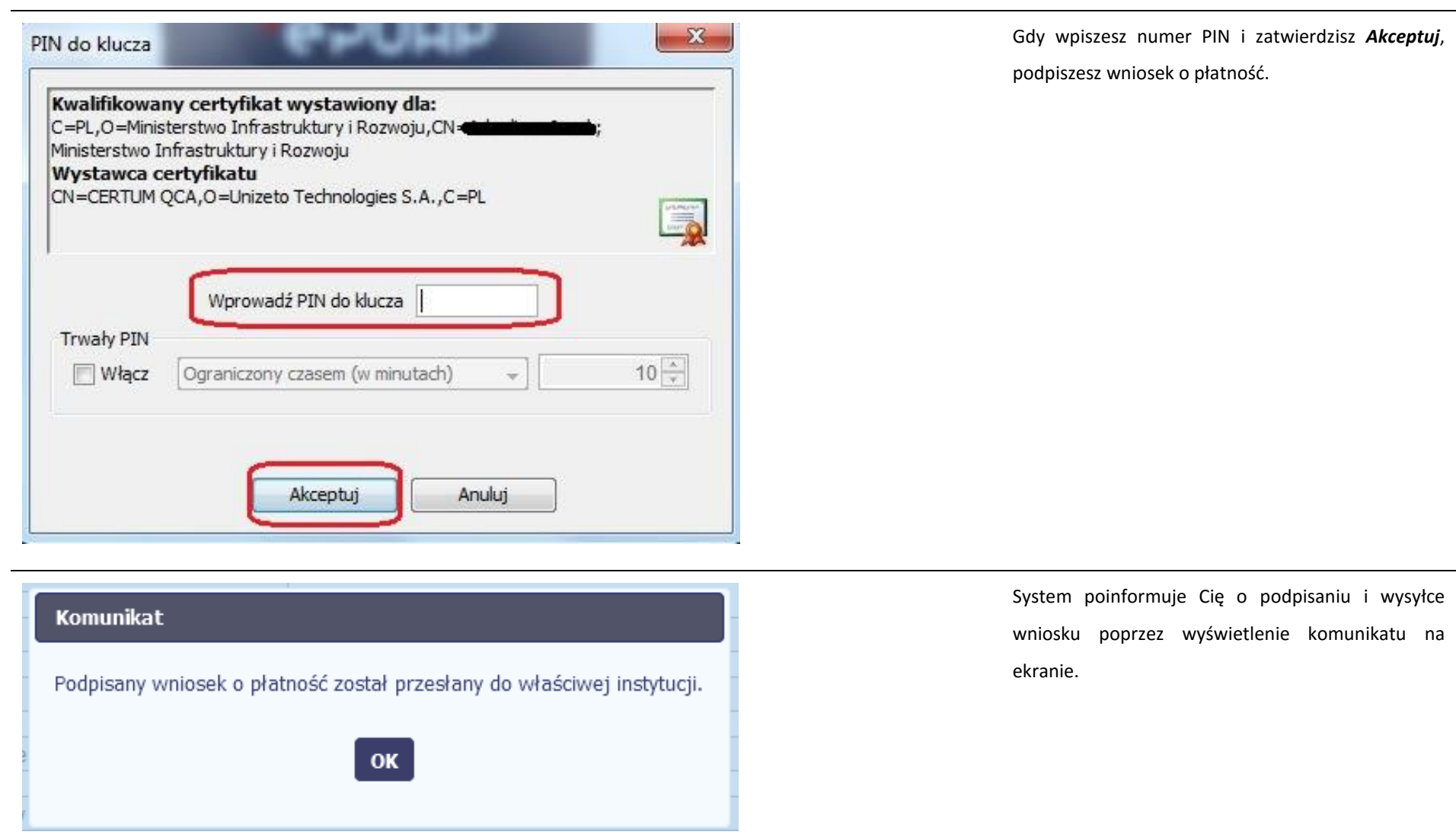

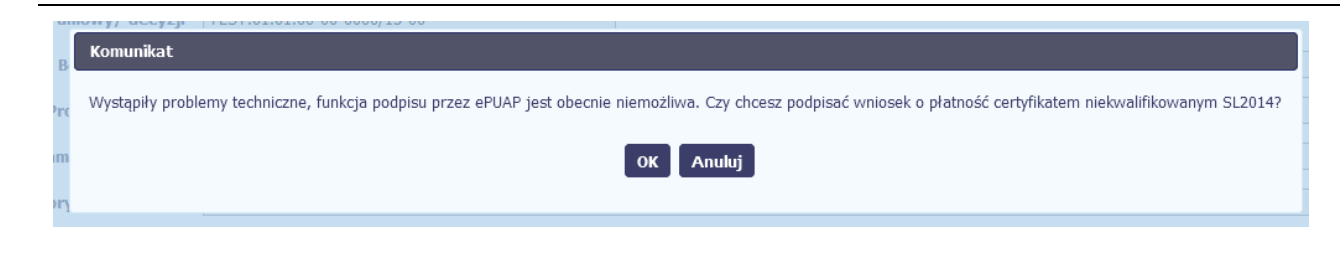

#### **Certyfikat niekwalifikowany SL2014**

Jeżeli z powodów technicznych podpisanie dokumentu przez ePUAP będzie niemożliwe, po wybraniu opcji ePUAP, SL2014 wyświetli odpowiedni komunikat widoczny na ekranie. Możesz przerwać próbę podpisu, albo skorzystać z opcji podpisania wniosku certyfikatem niekwalifikowanym SL2014. W takim wypadku, wybierz OK.

#### Potwierdzenie kodu jednorazowego.

Podpisanie wniosku wymaga dodatkowej autoryzacji. Na adres email podany na etapie podpisywania Umowy/decyzji o dofinansowaniu została właśnie wysłana do Państwa wiadomość zawierająca kod potwierdzenia. Sprawdź wiadomość, a następnie wpisz ten kod w pole poniżej. Jeżeli w ciągu 30 minut nie otrzymają Państwo wiadomości z kodem autoryzacji, prosze o kontakt z Administratorem: cst@mir.qov.pl

#### Podaj kod nr 2 z dn. 2015-07-06

Anuluj

W przypadku wyboru certyfikatu niekwalifikowanego, autoryzacja podpisu wygląda nieco inaczej. System wysyła na Twój adres e-mail wskazany na liście osób uprawnionych, będącej elementem umowy/decyzji o dofinansowaniu specjalny kod, za pomocą którego podpisujesz wniosek.

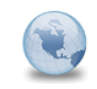

Wiadomość automatyczna z Aplikacji Obsługi Wniosków o Płatność - Autoryzacja operacji SL2014: kod nr 2 z dn. 2015-07-06 centralny.system.teleinformatyczny Do: lukasz.hawryluk

Skopiuj kod autoryzacyjny z otrzymanej wiadomości.

SL2014 - wiadomość autoryzacyjna.

Kod autoryzacyjny nr 2 z dn. 2015-07-06:

VYqCIH

Wiadomość wygenerowano automatycznie - proszę na nią nie odpowiadać.

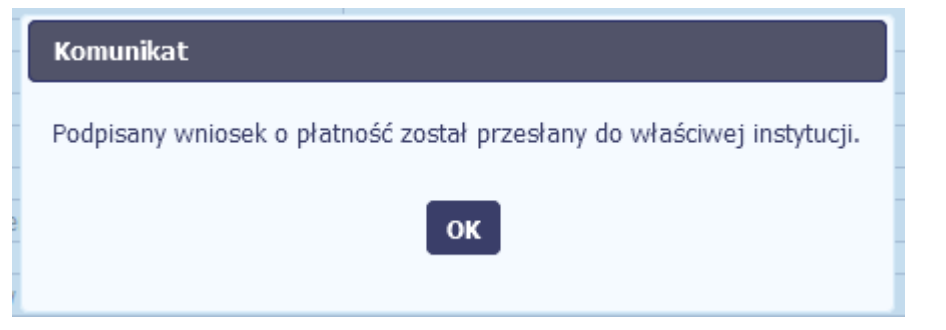

Po wprowadzeniu właściwego kodu i potwierdzeniu przez funkcję OK, system zaprezentuje komunikat o podpisie wniosku i wysyłce do instytucji.

# **4.3.3. Weryfikacja podpisu wniosku**

Możesz uzyskać potwierdzenie podpisu elektronicznego poprzez wybór danego wniosku, a następnie użycie funkcji *Weryfikuj podpis* 

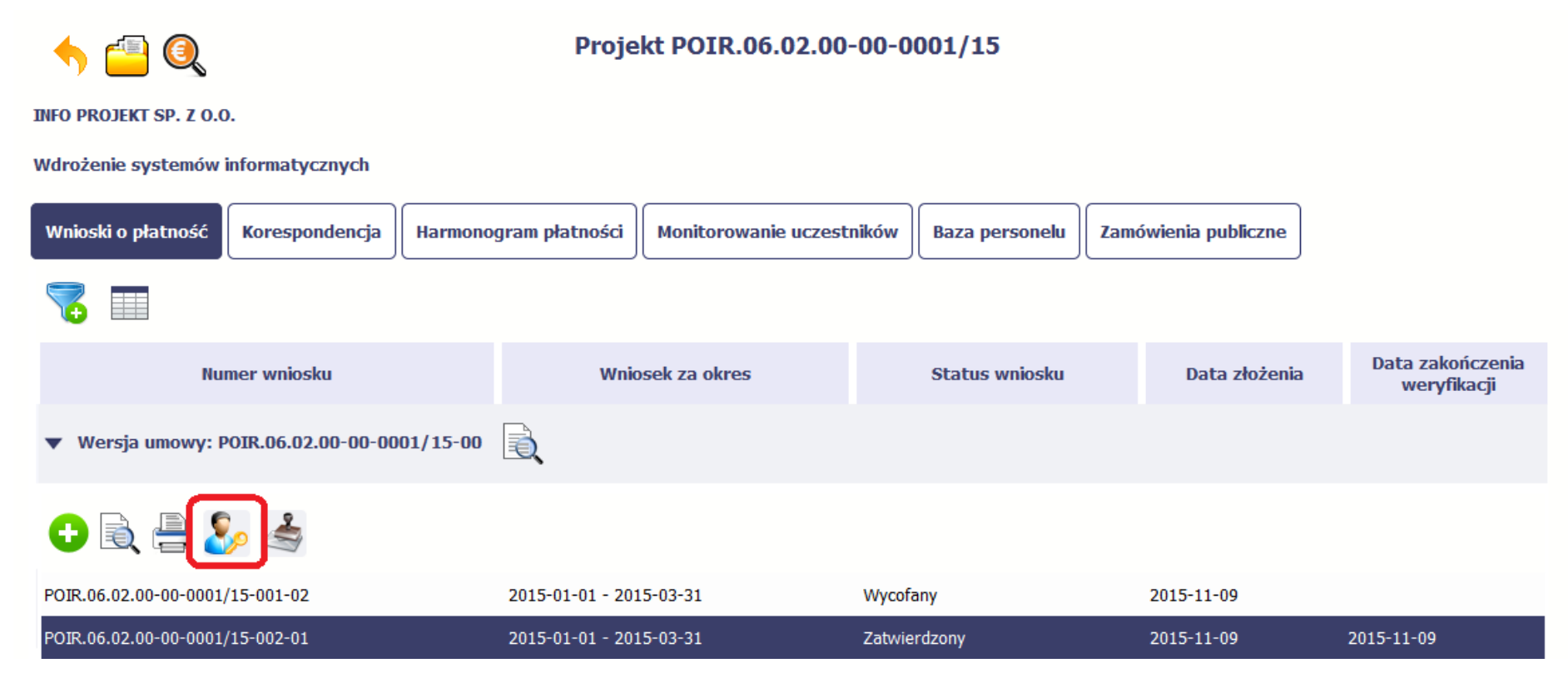

Ω.

Gdy wybierzesz tę funkcje, SL2014 zaprezentuje informacje o podpisie elektronicznym (odpowiednią dla danego podpisu)

Przykładowy ekran dla weryfikacji podpisu certyfikatem niekwalifikowanym SL2014 wygląda tak:

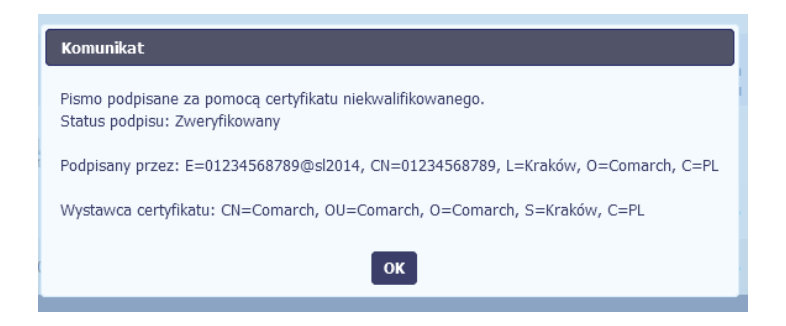

# **4.3.4. Zapis wniosku**

W każdym momencie pracy nad utworzeniem wniosku, możesz go zapisać, tak aby nie tracić tego, co już zdążyłeś/aś zrobić i kontynuować pracę w innym terminie.

LТ W tym celu, wybierz funkcję *Zapisz* , dostępną na formularzu wniosku.

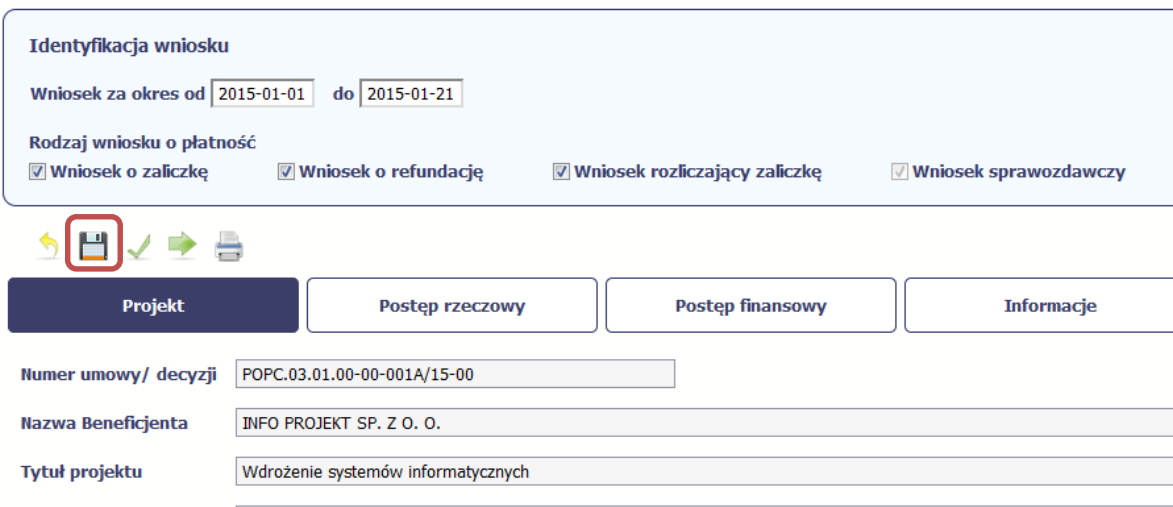

#### Wniosek za okres od 2015-01-01 do 2015-01-21

Każdorazowo, podczas zapisu system sprawdza poprawność danych które wprowadziłeś/aś i jeżeli nie brakuje danych wymagalnych do zapisu samego wniosku, formularz zostanie zapisany i będziesz miał do niego dostęp poprzez ekran *Projekt*.

### **4.3.5. Wydruk wniosku**

W każdym momencie pracy nad utworzeniem wniosku, możesz wydrukować zapisany formularz poprzez wybór funkcji *Drukuj*

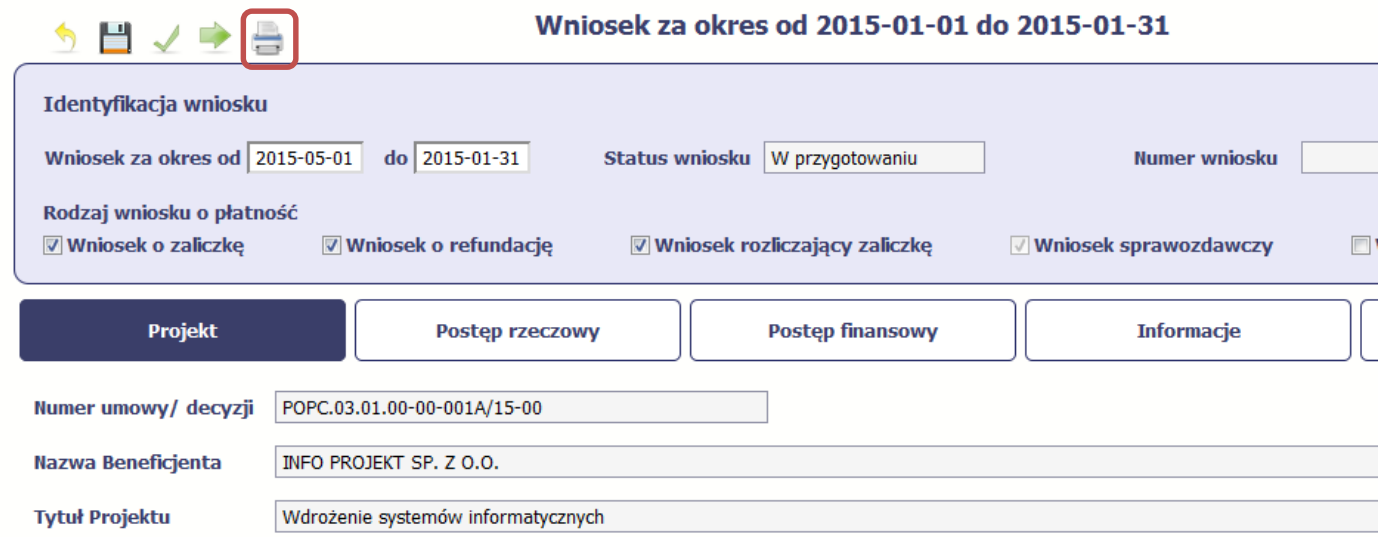

System wygeneruje plik w formacie PDF, który możesz podejrzeć i wydrukować.

**Jeżeli formularz wniosku nie był zapisywany lub po ostatnim zapisie edytowano zawartość wniosku, wydruk formularza jest niemożliwy.**

#### **4.3.6. Edycja wniosku**

W każdym momencie masz możliwość edycji zapisanego wcześniej wniosku, którego nie przesłałeś do instytucji. Masz możliwość edycji wniosków o statusie *W przygotowaniu, Poprawiany.* 

W tym celu, wybierz funkcję *Edycja wniosku* , dostępną na ekranie Projekt *[Numer projektu]* po wybraniu i zaznaczeniu wniosku, który zamierzasz edytować.

W ramach edycji masz możliwość edycji całej karty wniosku w tym także zmiany danych w bloku *Identyfikacji wniosku*. Edycja danych dotyczących pola *Rodzaj wniosku* 

*o płatność* skutkuje zablokowaniem karty wniosku. Aby wrócić ponownie do edycji karty wniosku powinieneś wybrać funkcję *Zatwierdź* aby potwierdzić wprowadzone

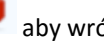

zmiany lub funkcję *Anuluj* aby wrócić do karty w postaci sprzed edycji pole *Rodzaj wniosku o płatność*.

Jeśli edycja pola *Rodzaj wniosku o płatność* polegała na odznaczeniu wcześniej zaznaczonego rodzaju po wyborze funkcji *Zatwierdź* system prezentuje komunikat ostrzegawczy informujący o tym, że zakres danych jaki był powiązany z odznaczonym rodzajem wniosku nie będzie dostępny do edycji na zaktualizowanej karcie wniosku, a dane jakie zostały tam wprowadzone zostaną utracone.

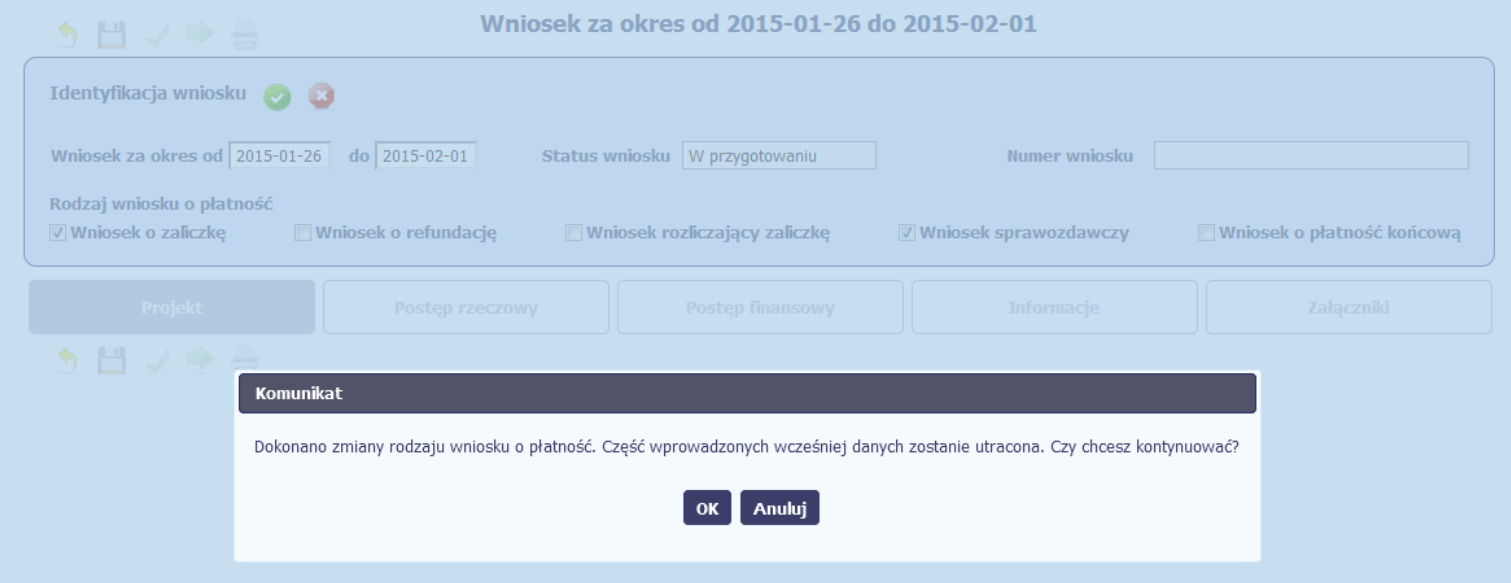

W takim przypadku masz możliwość wyboru funkcji *OK,* po wyborze której system zaprezentuje zmienioną kartę wniosku lub wybór funkcji *Anuluj,* która pozwoli cofnąć się do edycji sekcji *Identyfikacja wniosku* i ponownym wyborze rodzaju wniosku.

Jeśli edycja danych na karcie wniosku nie została potwierdzone zapisem całej karty wniosku za pomocą funkcji *Zapisz ,* to próba powrotu do ekranu *Projekt [Numer* 

*projektu]* za pomocą funkcji *Powrót* skutkuje prezentacją komunikatu o utracie niezapisanych danych.

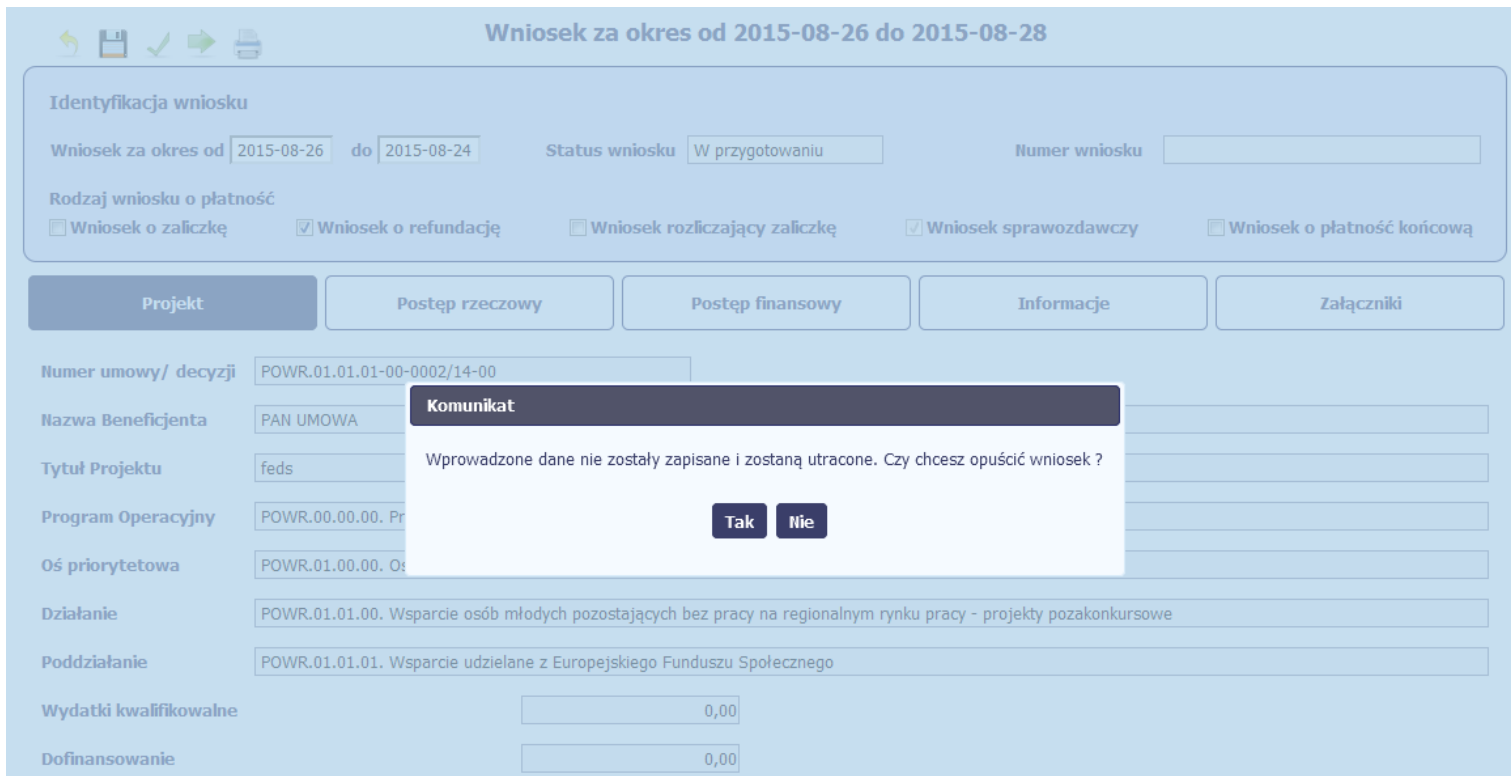

Masz możliwość potwierdzenie wyjścia z wniosku po wyborze opcji *TAK* lub powrotu do karty wniosku w celu jej zapisu i ponownego wyjścia po wyborze opcji *NIE.*

# **4.3.7. Usunięcie wniosku**

W każdym momencie masz możliwość usunięcia zapisanego wcześniej wniosku, którego nie przesłałeś do instytucji. Masz możliwość usunięcia wniosków o statusie *W przygotowaniu* lub wersji wniosku o statusie *Poprawiany*.

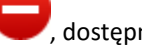

W tym celu, wybierz funkcję *Usuń* , dostępną na ekranie Projekt *[Numer projektu]* po wybraniu i zaznaczeniu wniosku, który zamierzasz usunąć.

Po wyborze funkcji *Usuń* należy potwierdzić operację za pomocą funkcji *OK* wówczas system usuwa dany wniosek z systemu lub wycofać się z procesu usuwania wniosku przy użyciu funkcji *Anuluj.*

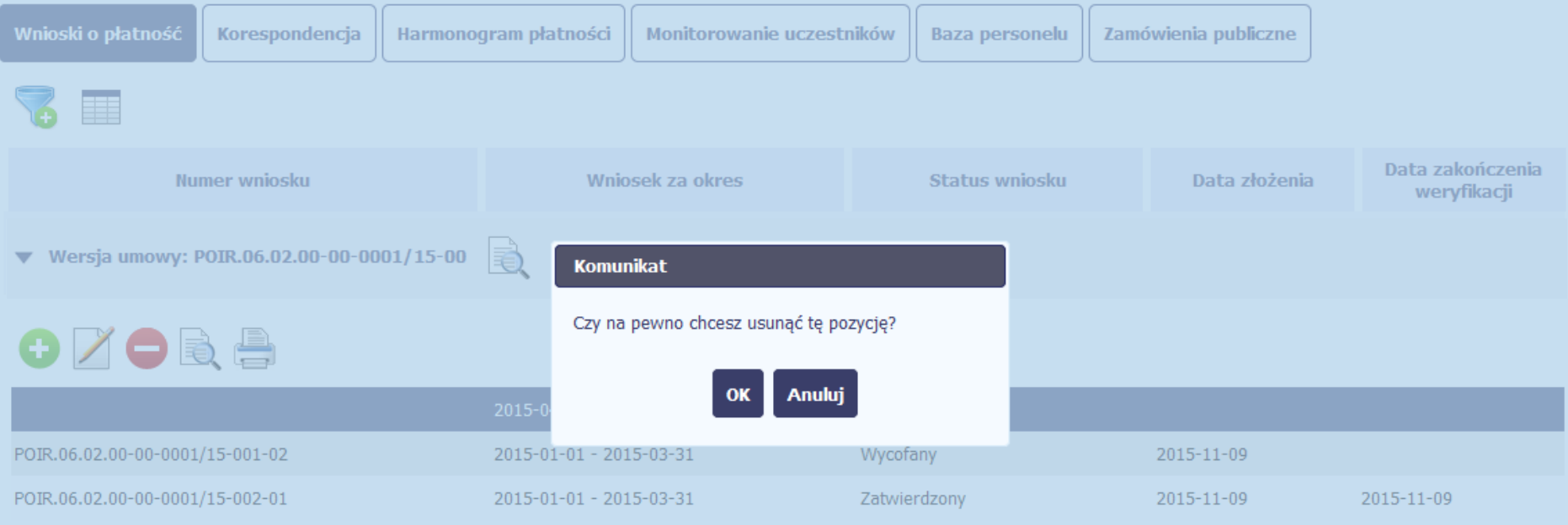

## **4.3.8. Ponowne złożenie wniosku**

Może się zdarzyć, że wniosek, który wysłałeś/aś do instytucji, zostanie cofnięty do Ciebie w celu jego poprawy. Jeżeli tak się stanie, masz do niego dostęp z poziomu ekranu *Projekt*. System go wyróżnia za pomocą statusu *do poprawy*, widocznego na tym ekranie w wierszu odpowiadającym danemu wnioskowi.

Aby rozpocząć poprawę wniosku skorzystaj z funkcji *Edycja wniosku.* Użycie tej funkcji powoduje utworzenie nowej wersji wniosku o statusie *Poprawiany*. Wniosek poprawiany zawiera wszystkie dane z poprzedniej wersji wniosku o statusie *Do poprawy*, z wyjątkiem danych z umowy, które mogły ulec zmianie, jeżeli były modyfikowane od czasu przekazania poprzedniej wersji wniosku.

Do poprawy wniosku możesz przystąpić po przekazaniu przez instytucję oceniającą Twój wniosek wyniku weryfikacji, zawierającego wykaz błędów wymagających poprawy. Jeżeli instytucja nie przekazała jeszcze wyniku weryfikacji przy próbie edycji pojawia się komunikat:

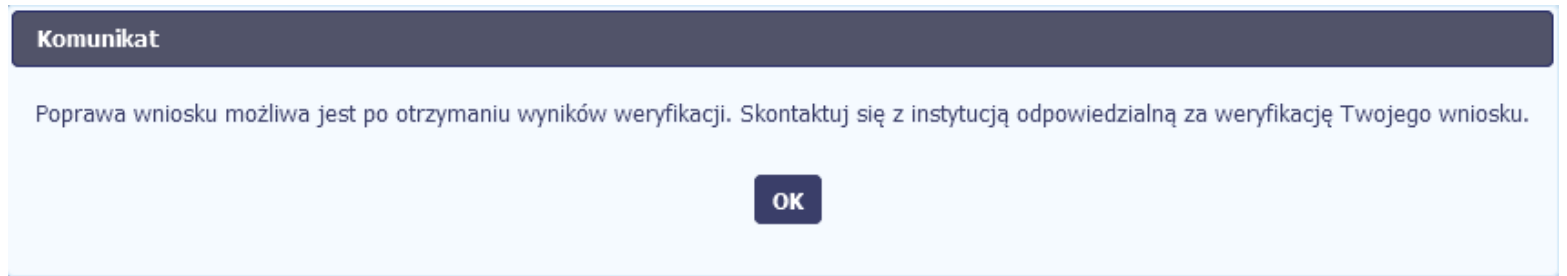

Wszelkie funkcjonalności oraz proces tworzenia i przesyłania poprawianego wniosku o płatność, są analogiczne jak dla pierwszego utworzenia i przekazywania formularza.

# **4.3.9. Podgląd wersji wniosku**

System w różnych momentach pracy tworzy kolejne wersje wniosku o płatność. Dzieje się tak wtedy, gdy np. składasz wniosek ponownie do instytucji po cofnięciu do poprawy lub wtedy, gdy instytucja skoryguje Twój wniosek bez zwracania go do Ciebie. Możesz podejrzeć każdą wersję wniosku jaka została utworzona poprzez funkcję *Podgląd* 

*wniosku* .

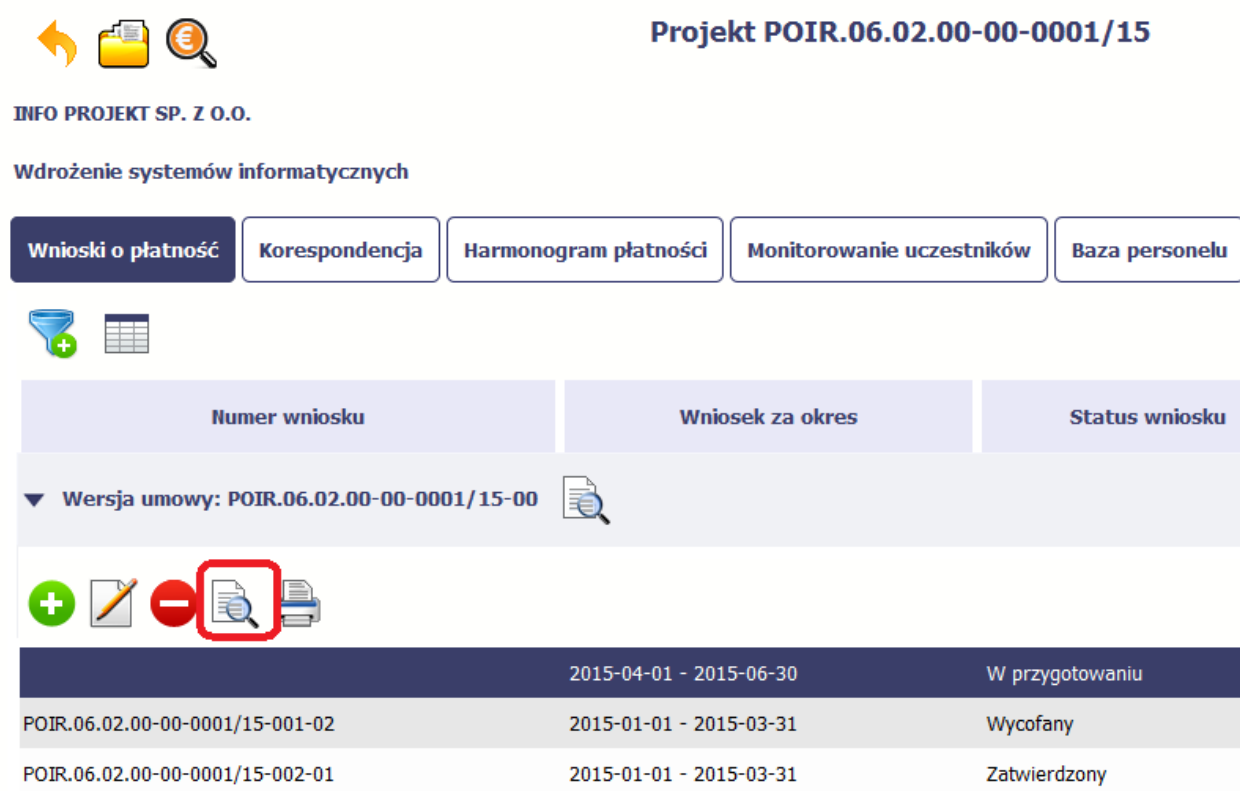

Jeżeli jest to jedyna wersja tego wniosku to system otworzy go w trybie odczytu. Jeżeli wersji tego wniosku jest więcej, system otworzy okno wyboru *Wersje wniosku* z wszystkim wersjami do wyboru. Ponadto, masz możliwość zmiany wyświetlanych kolumn i rozszerzenia widoku o dane audytowe (np. *Kto utworzył*, *Kiedy utworzył*, itd.)

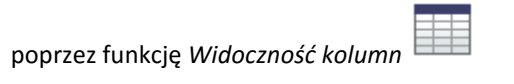

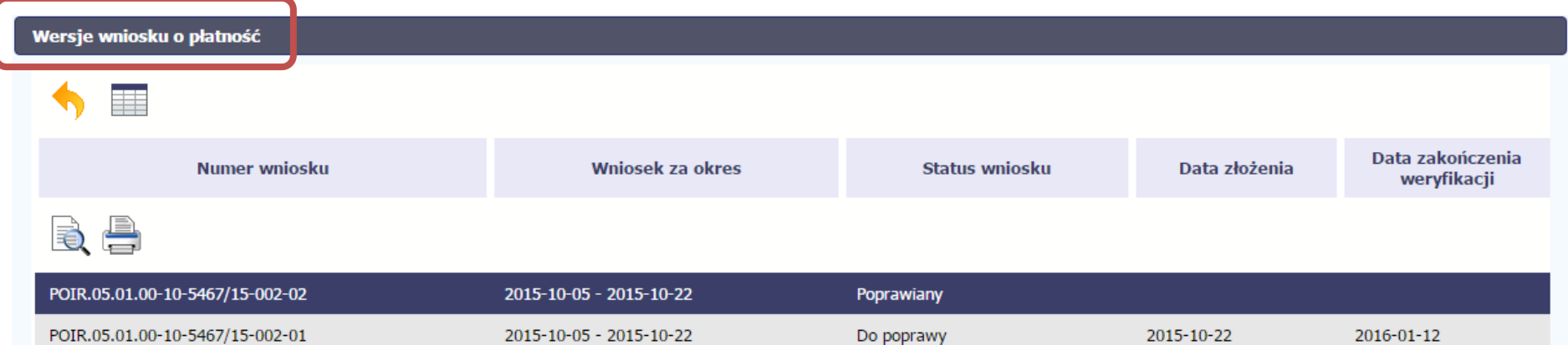

# **4.3.10. Potwierdzenie dostarczenia wniosku**

Możesz podejrzeć i wydrukować z systemu potwierdzenie dostarczenia Twojego wniosku do instytucji. Zgodnie z opisem w punkcie 4.3.2 *Złożenie wniosku*, każda wersja wniosku o płatność jest opatrzona sumą kontrolną oraz kwalifikowanym znacznikiem czasu. Aby zobaczyć potwierdzenie odbioru dokumentu dostarczonego w formie

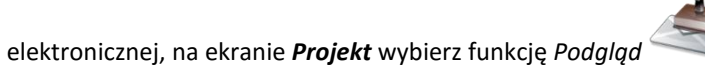

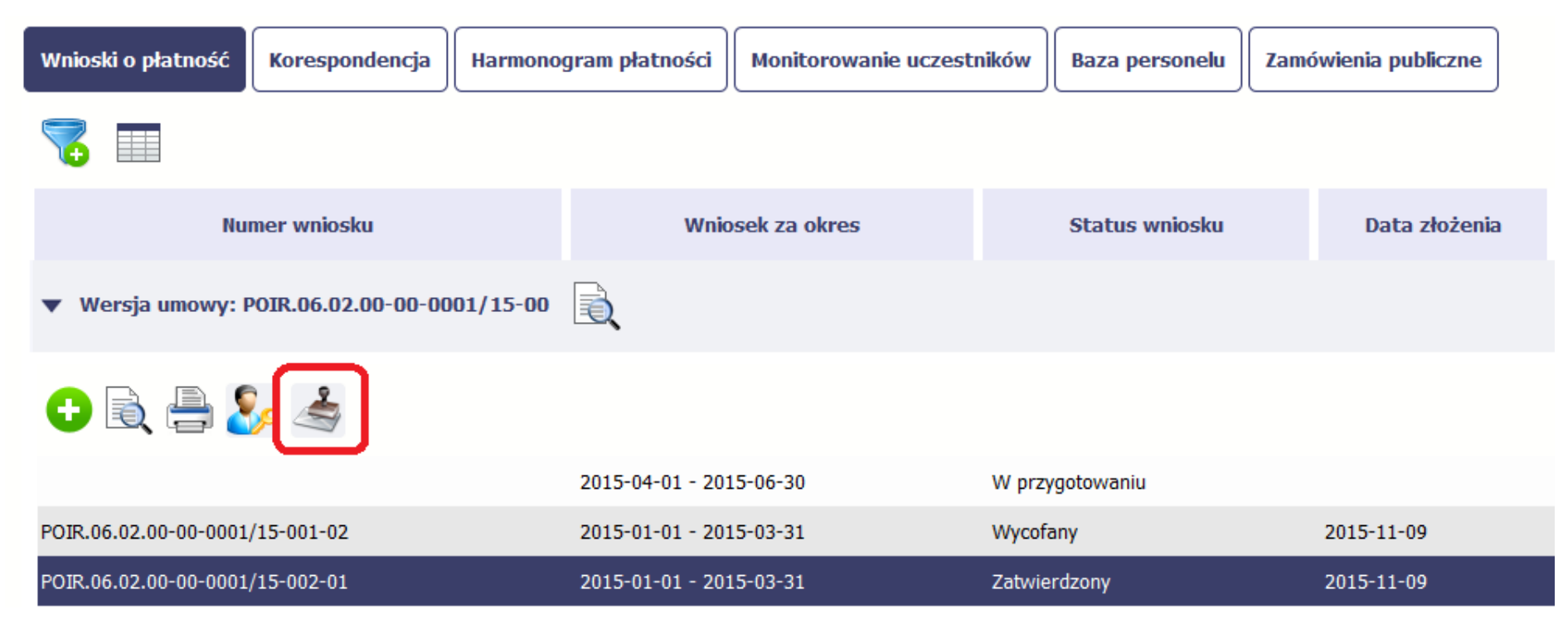

System wygeneruje plik w formacie PDF, który możesz podejrzeć i wydrukować.

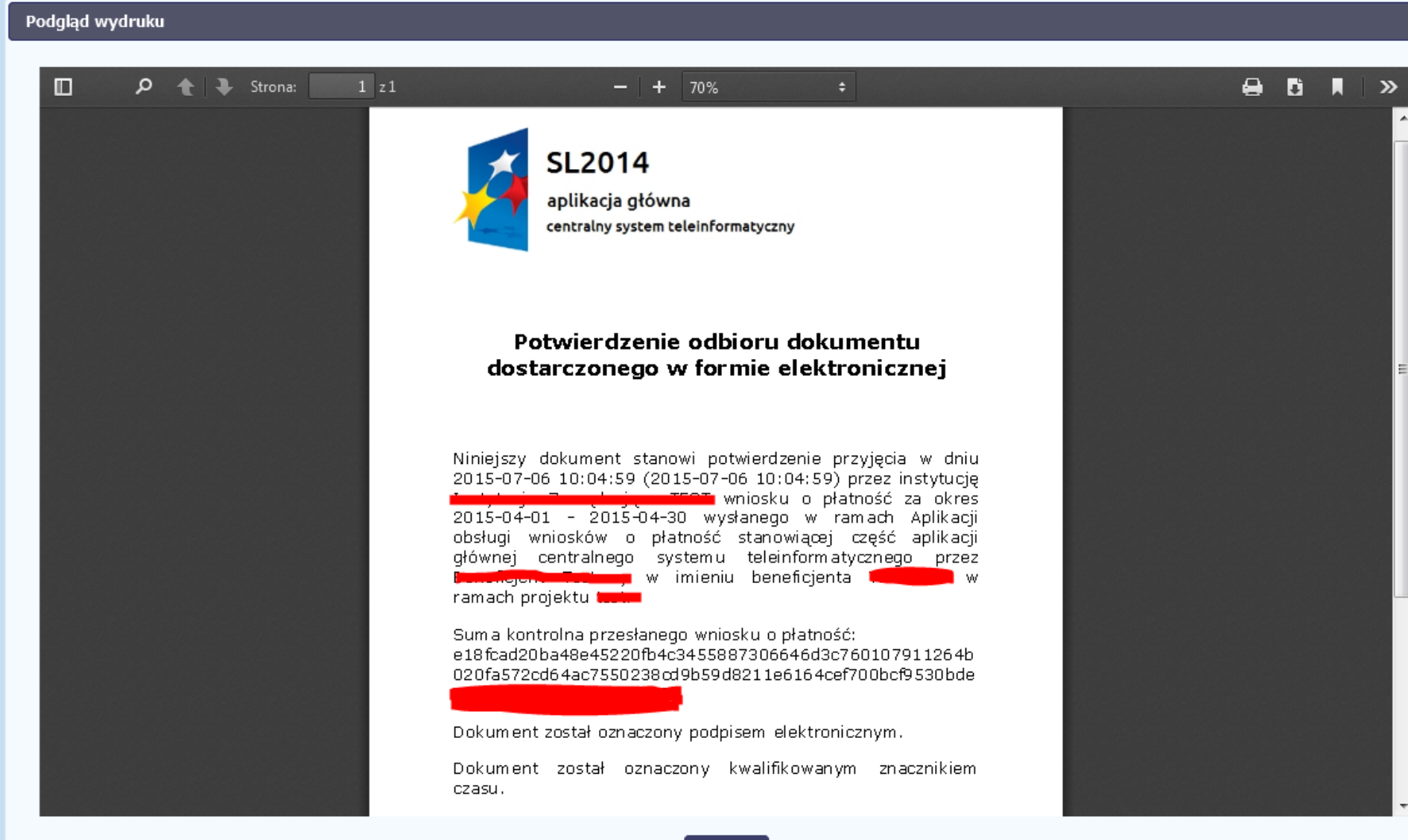

Zamknij

# **5. Częściowy wniosek o płatność**

Specyficznym rodzajem projektu w systemie jest projekt partnerski. Jeżeli jesteś osobą uprawnioną (na podstawie umowy) w takim projekcie, to proces składania wniosku o płatność jest nieco odmienny od standardowego, opisanego w poprzednich częściach instrukcji.

Podstawową różnica między standardowym projektem a projektem partnerskim polega na tym iż w projekcie partnerskim występuje co najmniej Partner Wiodący odpowiedzialny za kontakty z instytucją odpowiedzialną za weryfikację wniosków oraz inny partner/partnerzy, którzy rozliczają się ze swojego zakresu projektu poprzez składanie tzw. wniosków częściowych. Taki obowiązek mają wszyscy partnerzy w projekcie, również Partner Wiodący. Początkowym momentem jest złożenie częściowego wniosku o płatność a następnie Parter wiodący, po zatwierdzeniu wszystkich częściowych wniosków (łącznie z tym, który utworzył sam) tworzy zbiorczy wniosek o płatność agregując w nim wszystkie zatwierdzone częściowe wnioski. Wszystkie pola i funkcjonalności opisane w rozdziale *4 Wnioski o płatność* są takie same dla częściowych wniosków o płatność, z tym że dane uzupełniane są w kontekście zadań przypisanych do danego partnera. Pewne różnice występują jedynie w samym procesie ich przekazywania i rozliczania się z instytucją.

> **Bezpośrednio z instytucją odpowiedzialną za weryfikację wniosków o płatność rozlicza się wyłącznie Partner Wiodący.**

## **5.1. Rejestracja częściowego wniosku o płatność**

Każdy partner ma dostęp w ramach swojego ekranu *Projekt* do zakładki *Częściowe wnioski o płatność.*

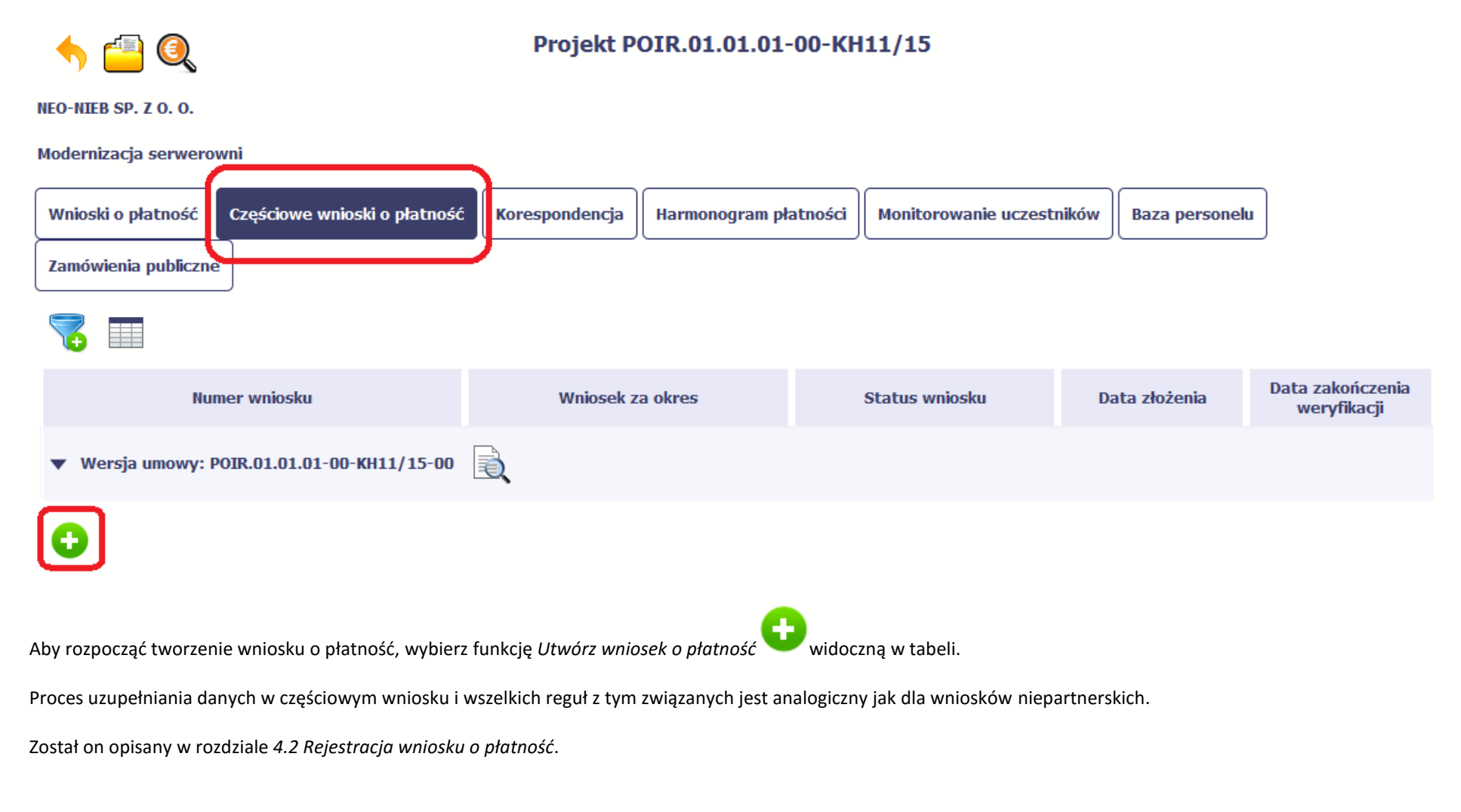

# **5.2. Obsługa częściowego wniosku o płatność**

Partner wiodący w projekcie, ma za zadanie obsługę częściowych wniosków o płatność. Jeżeli zdaniem Partnera Wiodącego wniosek częściowy zawiera błędy i nie może być elementem składowym wniosku o płatność do instytucji, może taki wniosek wycofać poprzez funkcję *Wycofaj wniosek* W rezultacie, partner może poprawić dane i przekazać swój wniosek częściowy ponownie do Partnera Wiodącego.

Jeżeli Partner Wiodący uzna, że częściowy wniosek jest poprawny, aby mógł być częścią wniosku do instytucji, musi go zatwierdzić poprzez funkcję *Zatwierdź*

### **5.3. Utworzenie zbiorczego wniosku o płatność**

Partner Wiodący w projekcie tworzy wniosek o płatność do instytucji. Aby to zrobić, wybierz funkcję *Utwórz wniosek o płatność* widoczną w tabeli.

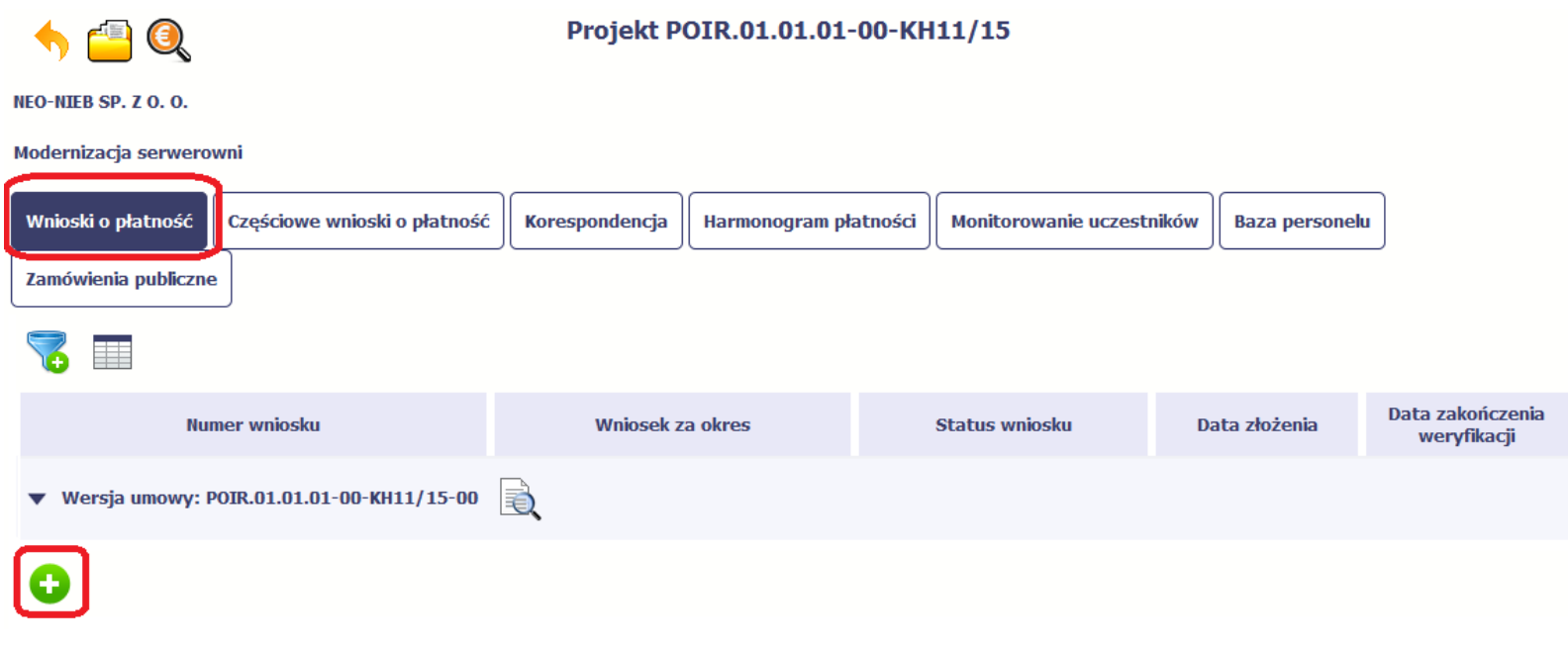

Po uzupełnieniu danych w sekcji *Identyfikacja wniosku* (zostało to opisane w rozdziale *4.2 Rejestracja wniosku o płatność*) SL2014 wyświetla okno prezentujące listę zatwierdzonych częściowych wniosków o płatność.

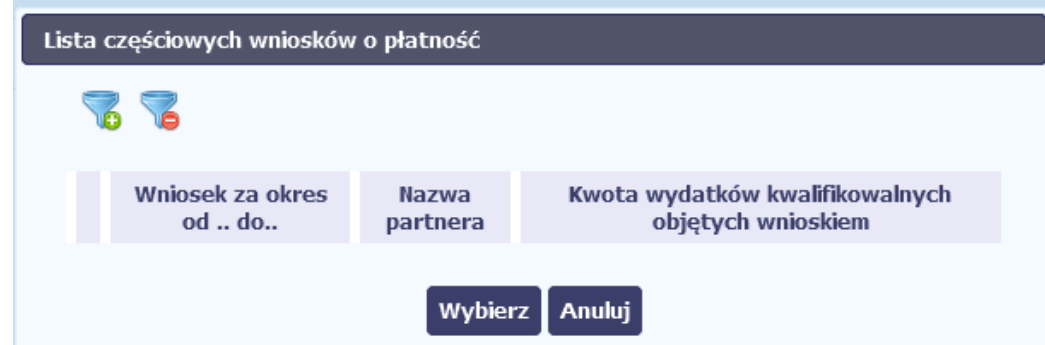

Partner wiodący wskazuje, które częściowe wnioski o płatność mają wejść w skład wniosku o płatność do instytucji. Swój wybór potwierdza wybierając funkcję *Wybierz.*

W rezultacie system prezentuje uzupełniony wniosek o płatność, który można edytować i przekazać do instytucji zgodnie z regułami opisanymi w rozdziale *4.2 Rejestracja wniosku o płatność*.

Wnioski częściowe, które nie zostaną uwzględnione w danym zbiorczym wniosku, będą mogły być ujęte w kolejnych wnioskach o płatność – jeżeli będą obejmowały tożsamy okres "od" i "do".

#### **6. Korespondencja**

W ramach SL2014 zaimplementowano rozwiązania umożliwiające prowadzenie korespondencji oraz wymianę dokumentów z instytucją, która jest odpowiedzialna za weryfikację Twoich wniosków o płatność. Ten element systemu przypomina swoim działaniem standardową e-skrzynkę pocztową, jednak korzystając z tego modułu systemu, masz zawsze pewność, że Twoje pisma oraz wiadomości docierają do właściwego adresata.

Zakres tej korespondencji i dokumentów przekazywanych w ramach systemu określa instytucja z którą podpisywałeś/aś umowę o dofinansowanie.

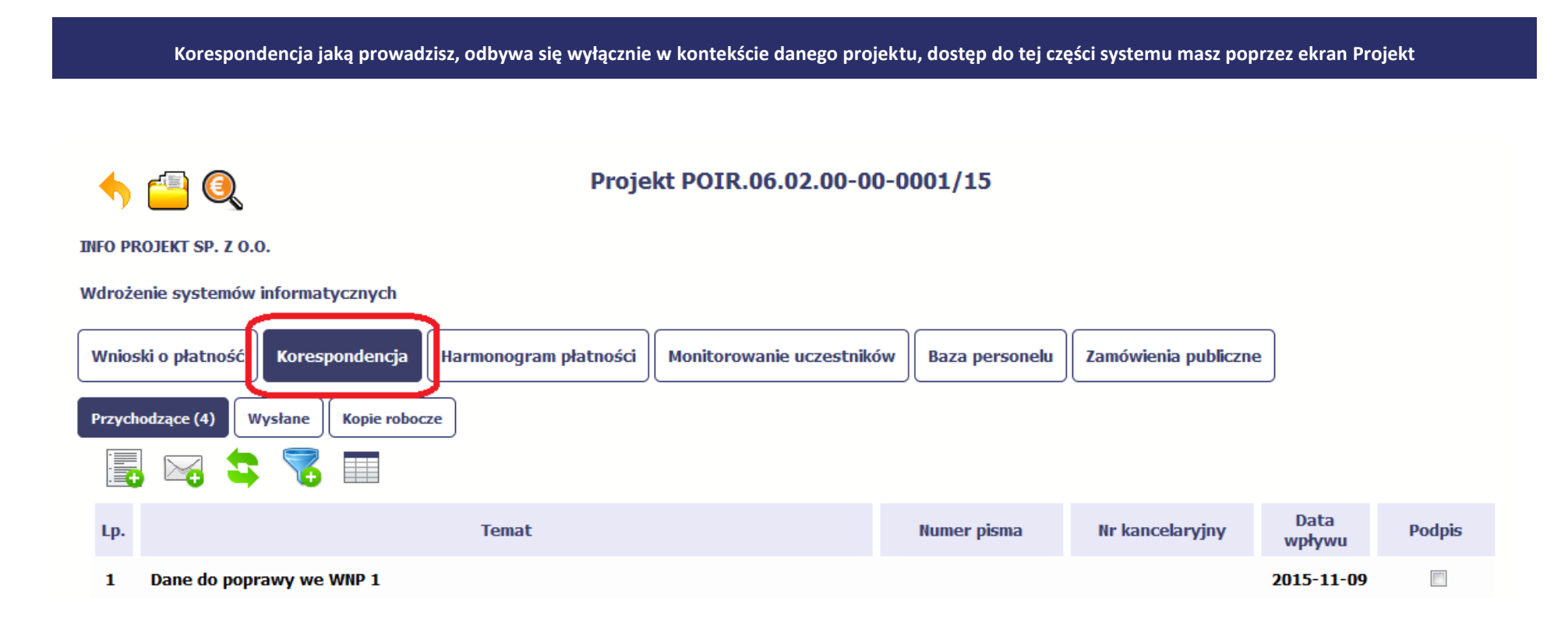

## **6.1. Foldery e-skrzynki pocztowej**

W module Korespondencja masz dostęp do 3 folderów odpowiadających różnym dokumentom

- **Przychodzące** zawierający dokumenty przesłane do Ciebie przez instytucję,
- **Wysłane** zawierający wszelkie pisma i wiadomości wysłane przez Ciebie,
- **Robocze** zawierający kopie robocze dokumentów, które zostały utworzone, zapisane ale nie przesłane do instytucji.

W ramach tej zakładki masz możliwość:

- swobodnej nawigacji pomiędzy folderami
- wyboru poszczególnych funkcji:
	- *Przygotuj pismo*
	- *Nowa wiadomość*
	- *Zapisz*
	- *Odśwież*
	- *Edytuj*
	- *Usuń*
	- *Podpisz*
	- *Nadaj numer*
	- *Zweryfikuj podpis*
	- *Odpowiedz*

Poszczególne funkcje oraz ich dostępność w zależności od folderu i rodzaju dokumentu opisaliśmy w dalszej części *Podręcznika.*

Widok w module Korespondencja dzieli się na dwa zasadnicze elementy:

- **Listę dokumentów** tabela dostępna w folderze, osobna dla każdego folderu
- **Blok podglądu** dostępny po zaznaczeniu danego dokumentu w tabeli, wyświetlając jego zawartość.

# **6.1.1. Przygotowanie pisma**

System umożliwia Ci przesłanie do instytucji oficjalnego pisma, które jest podpisywane elektronicznie poprzez profil zaufany ePUAP bądź certyfikat kwalifikowany.

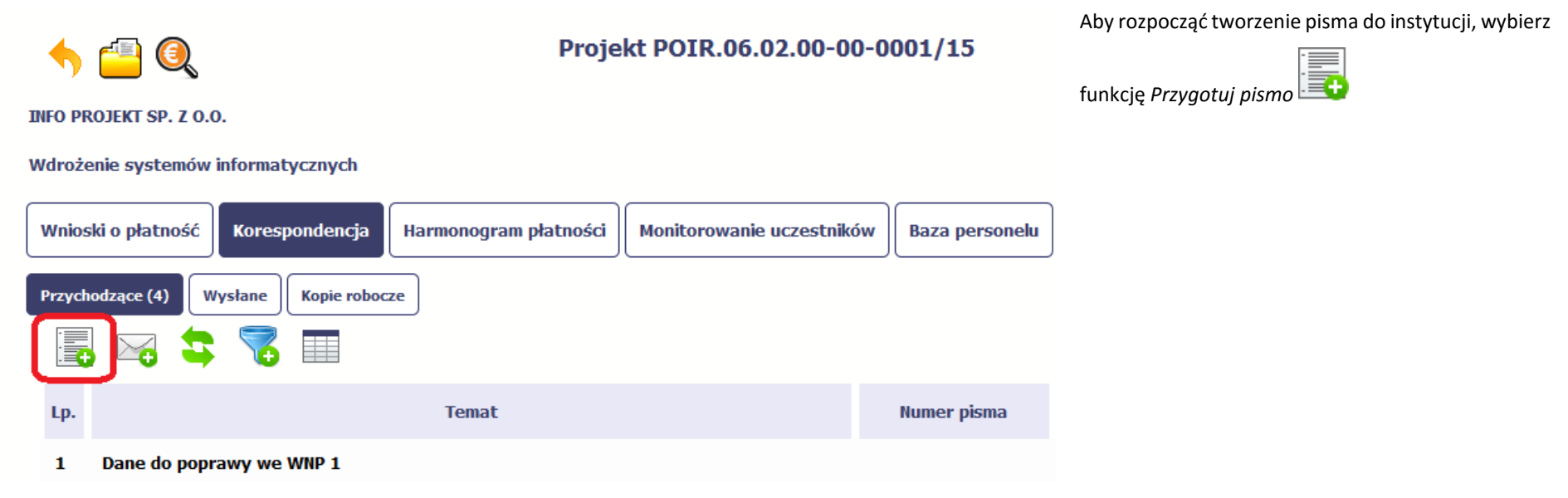

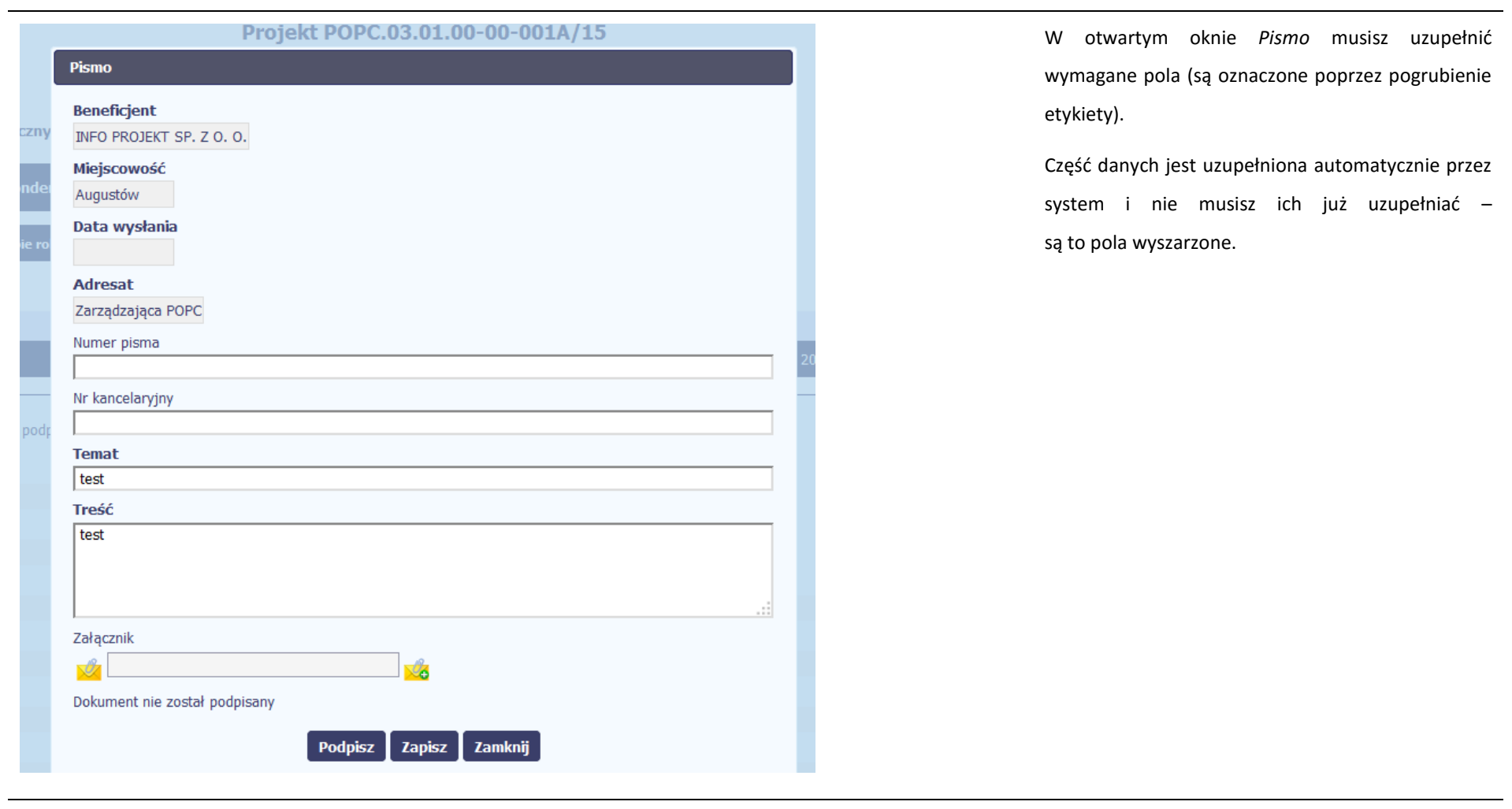

#### Numer pisma

 $\overline{a}$ 

W tym nieobowiązkowym polu możesz wprowadzić określony przez siebie numer pisma - maksymalnie 50 znaków.

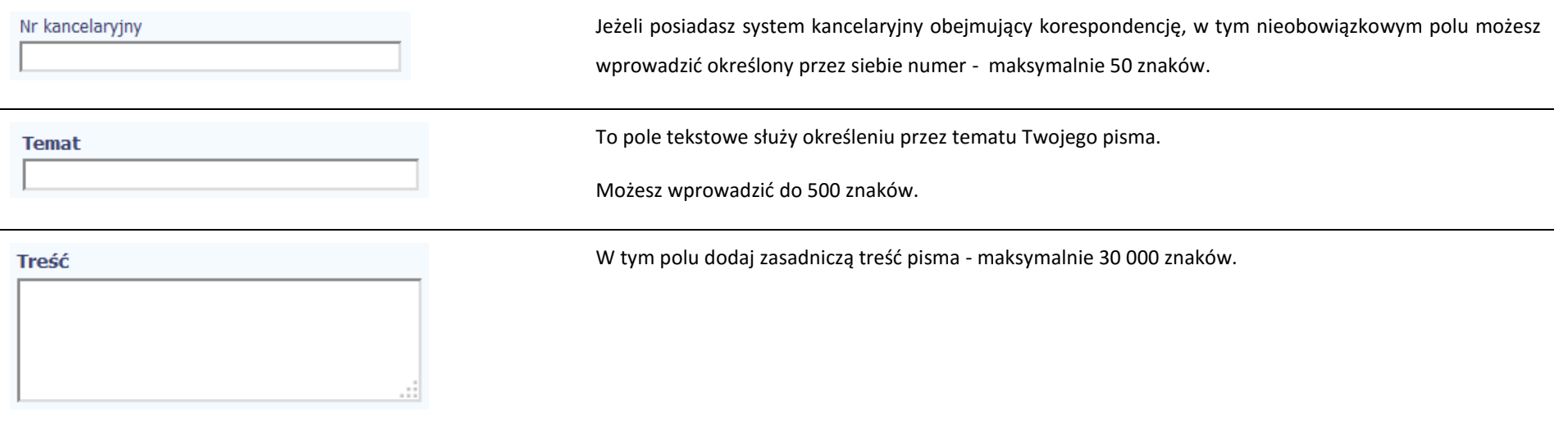

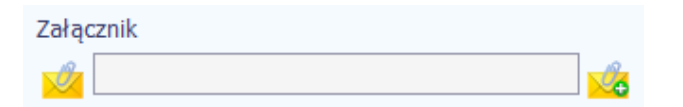

Do każdego pisma możesz dołączyć jeden załącznik. Może to być inny dokument, zdjęcie czy skan.

Ze względów bezpieczeństwa, system pozwala na załączanie wyłącznie określonych rodzajów plików, np. zakazane jest dodawanie plików wykonywalnych, takich jak .exe czy .com. Jeżeli format pliku będzie niewłaściwy, SL2014 poinformuje o tym poprzez stosowny komunikat na ekranie. Maksymalna wielkość załącznika to 20 MB, dlatego tam gdzie to możliwe, przygotowując skany dokumentów pamiętaj o kilku wskazówkach:

- zamiast w kolorze skanuj dokument w skali szarości
- zeskanowany dokument przetwarzaj na plik pdf (ewentualnie jpg, png) dzięki temu jego rozmiar będzie mniejszy.

Dobrym rozwiązaniem będzie także archiwizacja wielu dokumentów w jeden plik, pamiętając o maksymalnej wielkości załącznika.

Po wyborze funkcji *Przeglądaj* załączasz plik poprzez funkcję *Załącz dokument*

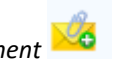

**Iresc** Końcowym elementem okna są 3 funkcje dostępne na samym dole: *Podpisz* – jej wybór powoduje wywołanie okna podpisu pisma; bez podpisu pisma nie masz możliwości wysłania dokumentu. Załącznik Ta funkcjonalność jest opisana w dalszej części *Podręcznika*, w punkcie *6.1.7 Podpis pisma.* Dokument nie został podpisany *Zapisz* – jej wybór powoduje zapisanie Twojego Zapisz **Podpisz** Zamknij pisma w folderze *Kopie robocze*. *Zamknij* – jej wybór powoduje zamknięcie okna i żadne dane nie są zapisywane.

## **6.1.2. Wysłanie wiadomości**

SL2014 pozwala na przesłanie do instytucji wiadomości odpowiadającej bieżącej korespondencji. Dzięki tej formie wymiany informacji, możesz tę funkcjonalność wykorzystać do prowadzenia ewentualnej korespondencji roboczej z opiekunem Twojego projektu.

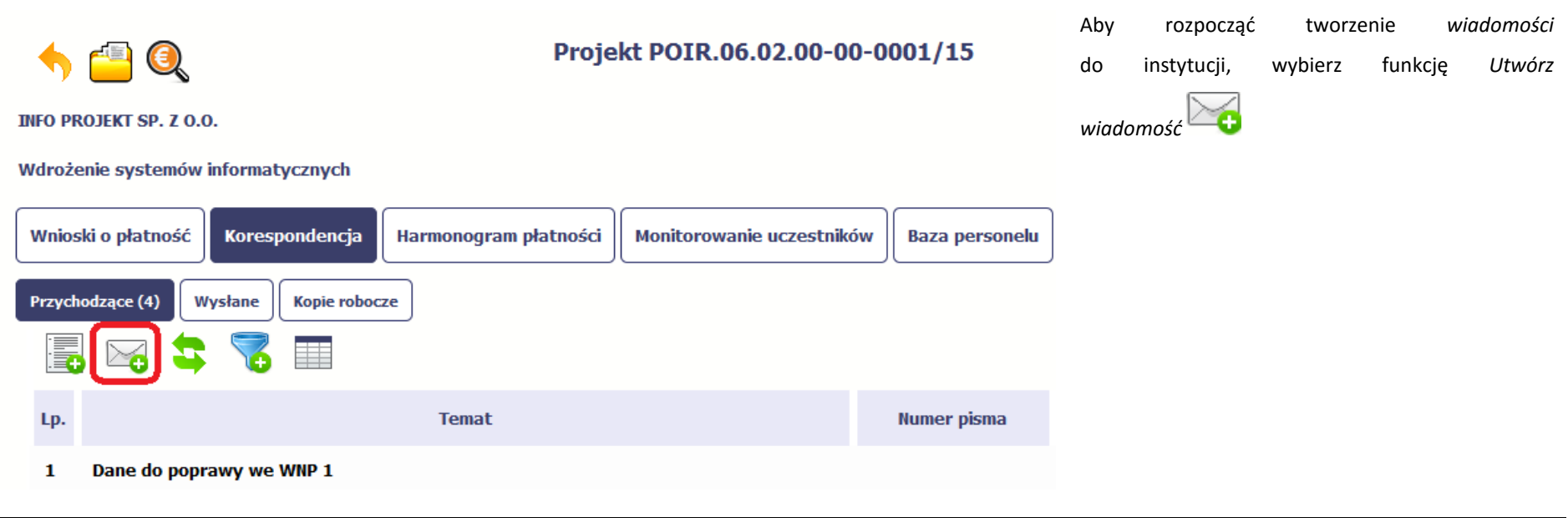

 $\sim$ 

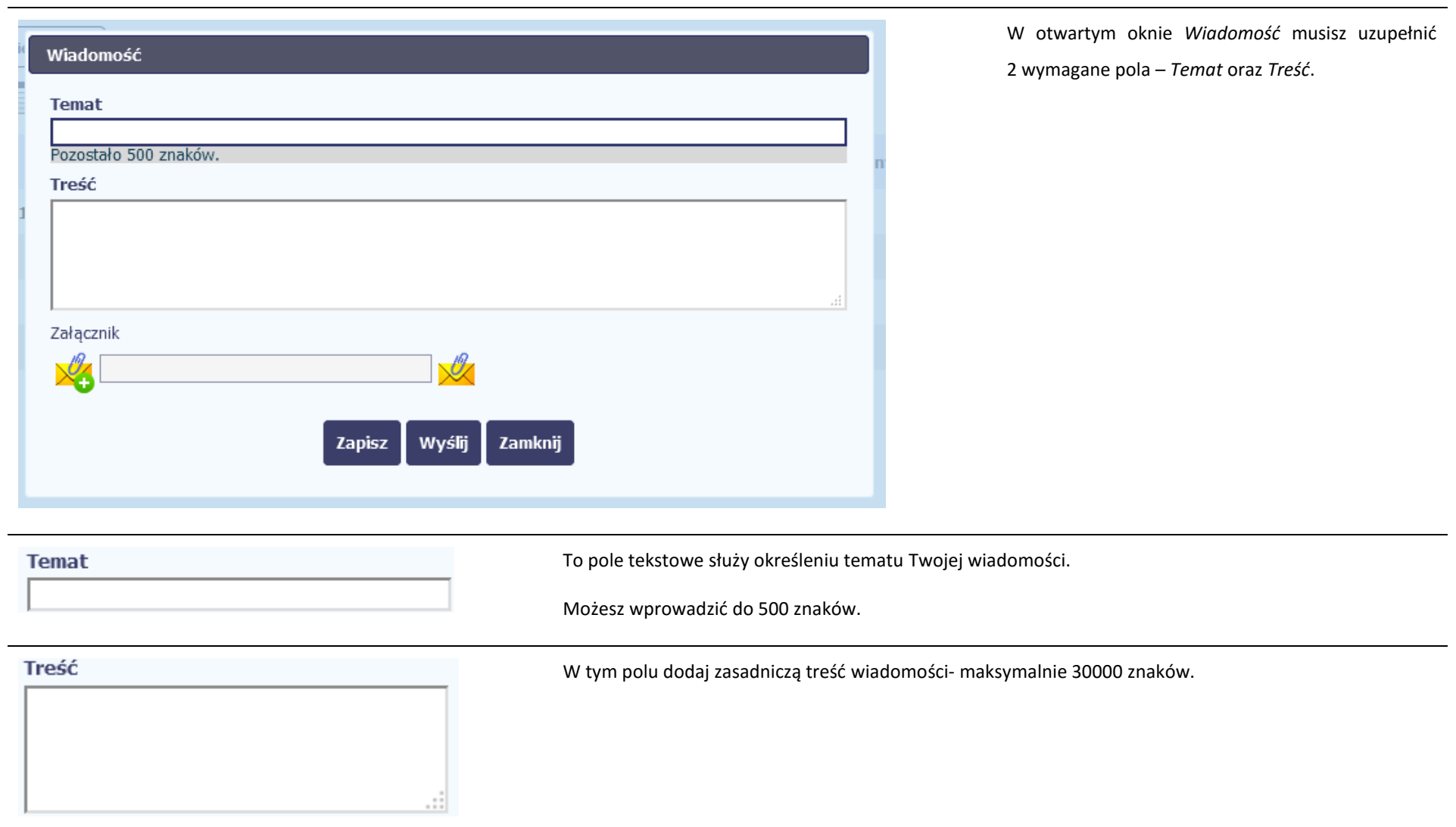

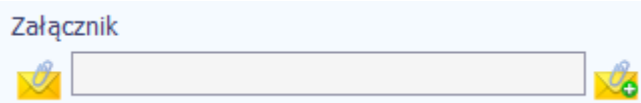

Do każdej wiadomości możesz dołączyć jeden załącznik. Może to być inny dokument, zdjęcie czy skan.

Ze względów bezpieczeństwa, system pozwala na załączanie wyłącznie określonych rodzajów plików, np. zakazane jest dodawanie plików wykonywalnych, takich jak .exe czy .com. Jeżeli format pliku będzie niewłaściwy, SL2014 poinformuje o tym poprzez stosowny komunikat na ekranie. Maksymalna wielkość załącznika to 20 MB, dlatego tam gdzie to możliwe, przygotowując skany dokumentów pamiętaj o kilku wskazówkach:

- zamiast w kolorze skanuj dokument w skali szarości
- zeskanowany dokument przetwarzaj na plik pdf (ewentualnie jpg, png) dzięki temu jego rozmiar będzie mniejszy.

Dobrym rozwiązaniem będzie także archiwizacja wielu dokumentów w jeden plik, pamiętając o maksymalnej wielkości załącznika.

Po wyborze funkcji *Przeglądaj* załączasz plik poprzez funkcję *Załącz dokument* Ÿ. Końcowym elementem okna są 3 funkcje dostępne na samym dole: *Zapisz* – jej wybór powoduje zapisanie Twojej wiadomości Zamknij Wyślij **Zapisz** w folderze *Kopie robocze Wyślij* – jej wybór powoduje wysłanie wiadomości do instytucji *Zamknij* – jej wybór powoduje zamknięcie okna i żadne dane nie są zapisywane.

# **6.1.3. Zapisywanie wersji roboczych**

Gdy tworzysz wiadomość/pismo, jeżeli wypełniłeś/aś wszystkie wymagane pola ale z jakichś powodów nie chcesz przesyłać go do instytucji, możesz zapisać dokument. Wybór funkcji *Zapisz* dostępnej w oknie tworzenia pisma/wiadomości powoduje zapisanie dokumentu w folderze **Robocze**.

## **6.1.4. Odświeżanie skrzynki**

W trakcie Twojej pracy w SL2014, system nie aktualizuje automatycznie Twojej skrzynki pocztowej – możesz to zrobić samodzielnie poprzez funkcję *Odśwież*

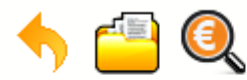

# Projekt POIR.06.02.00-00-0001/15

**INFO PROJEKT SP. Z O.O.** 

#### Wdrożenie systemów informatycznych

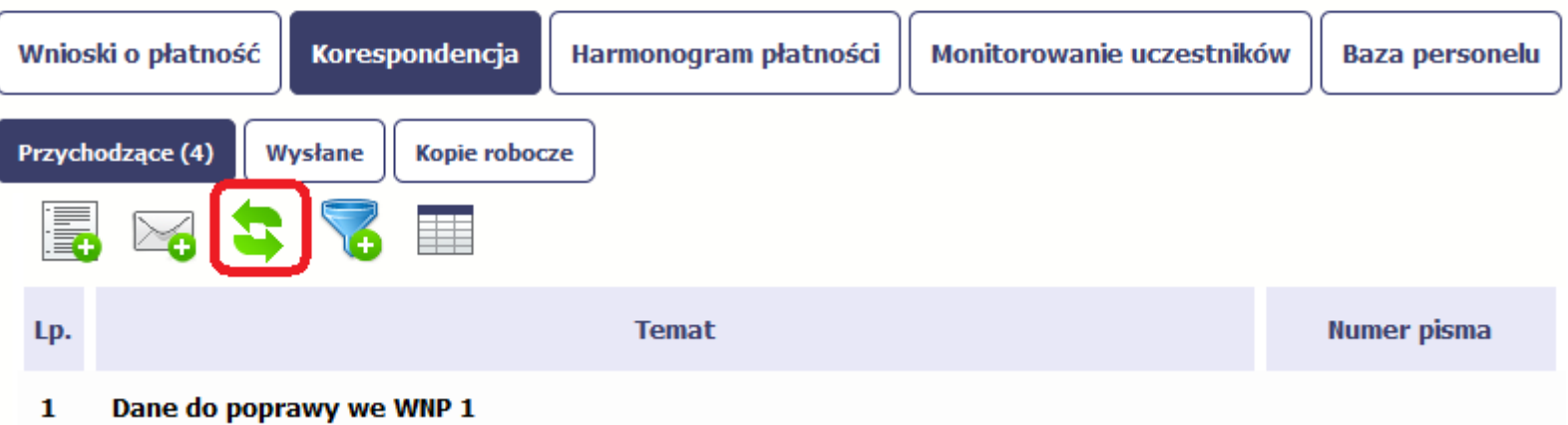
## **6.1.5. Edytowanie dokumentów**

Możesz edytować dokumenty w swojej skrzynce, jednakże tylko te, które znajdują się w folderze **Robocze.** 

W tym celu w bloku podglądu danej wiadomości/dokumentu wybierz funkcję *Edytuj* , co powoduje otwarcie, odpowiednio pisma lub wiadomości, w trybie do edycji. Z tego poziomu, możesz skorzystać m.in. z funkcjonalności podpisu pisma, opisanego w punkcie *6.1.7 Podpis pisma*.

Analogicznie, podpisane pismo lub zwykła wiadomość znajdujące się w folderze **Robocze** może być wysłane do instytucji poprzez funkcję *Wyślij.*

### **6.1.6. Usuwanie dokumentów**

Możesz usuwać dokumenty ze swojej skrzynki, jednak tylko te, które znajdują się w folderze **Robocze.** 

W tym celu w bloku podglądu danej wiadomości/dokumentu wybierz funkcję *Usuń* . System poprosi Cię o potwierdzenie tej czynności (możesz się z tego wycofać wybierając *Anuluj*) i aby to zrobić, wybierz funkcję *OK*. W rezultacie, dokument zniknie z systemu i nie będziesz mógł/a przywrócić go z powrotem.

## **6.1.7. Podpis pisma**

SL2014 umożliwia podpisanie pisma poprzez profil zaufany ePUAP lub certyfikat kwalifikowany.

Proces podpisu pisma może być wywołany na etapie tworzenia pisma a także poprzez edycję pisma zapisanego w folderze *Kopie robocze.*

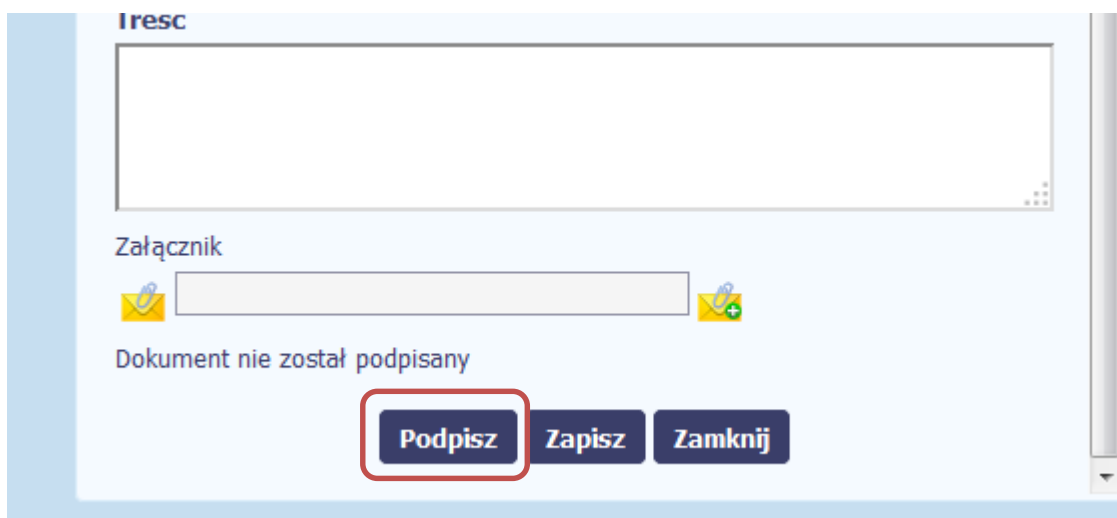

Aby podpisać pismo, po uzupełnieniu wszystkich wymaganych pól wybierz funkcję *Podpisz*.

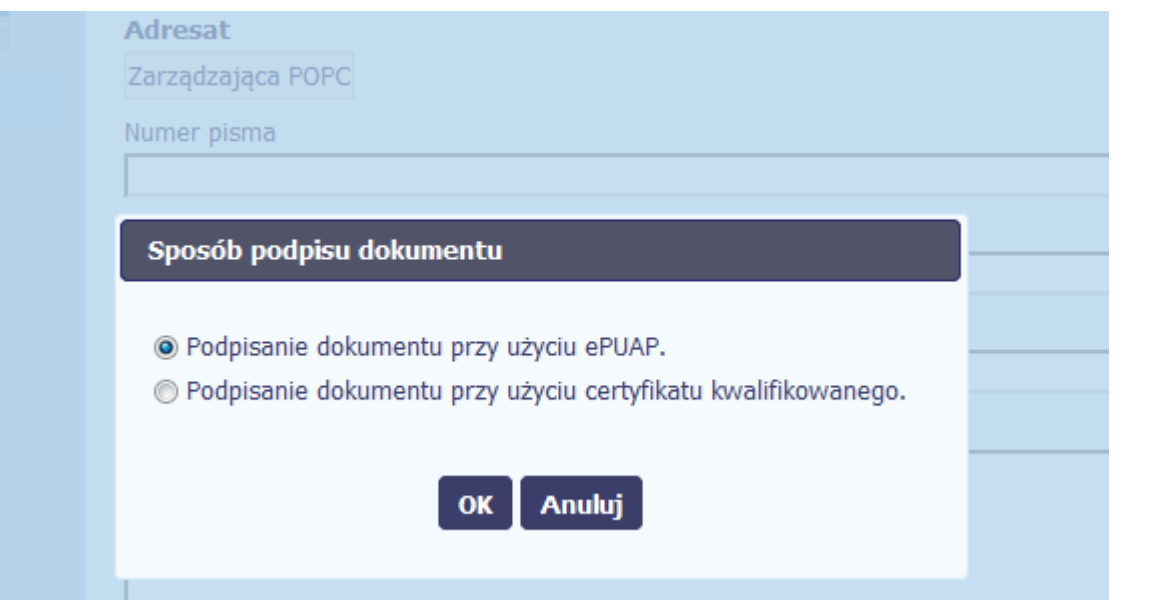

System prezentuje listę wyboru dostępnych wariantów:

- Podpisanie dokumentu przy użyciu ePUAP
- Podpisanie dokumentu przy użyciu certyfikatu kwalifikowanego

Po wskazaniu wybranego wariantu, potwierdzasz swój wybór poprzez funkcję *OK*.

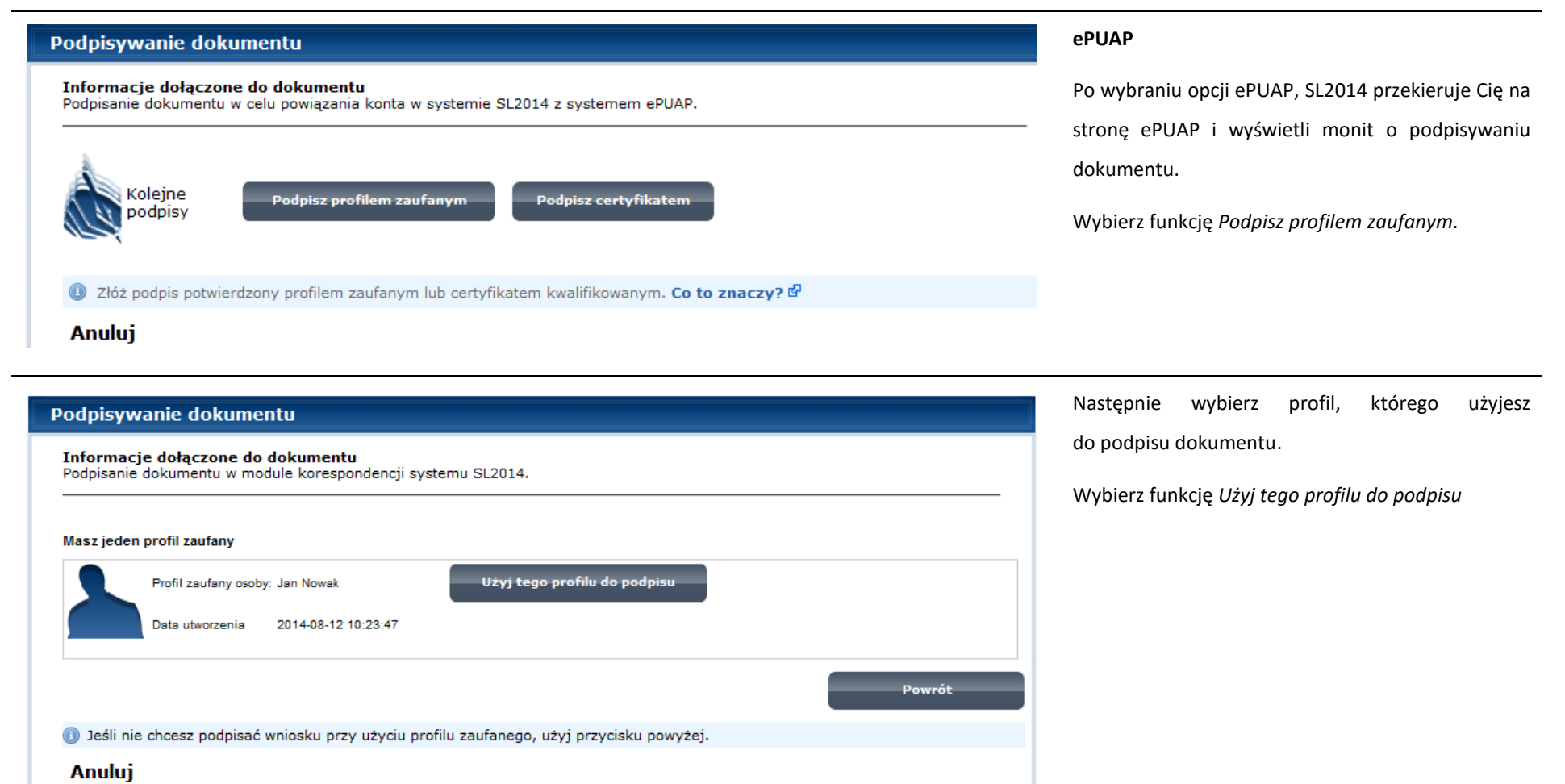

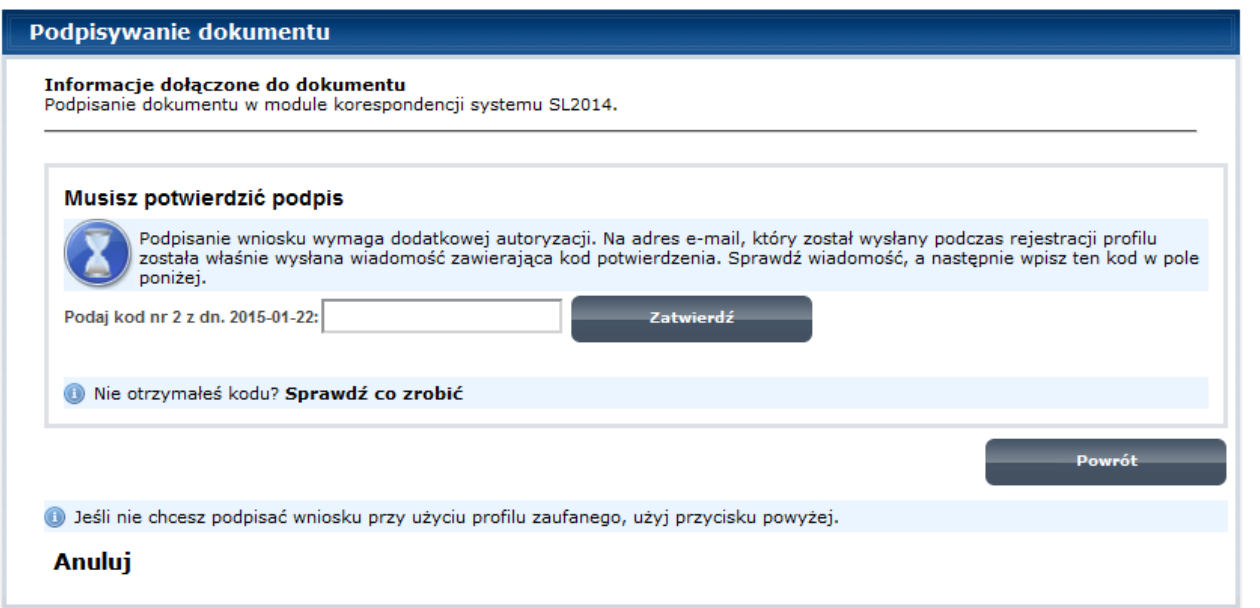

Otrzymujesz e-mail bądź sms z kodem autoryzacyjnym dla tej czynności (w zależności co wybrałeś/aś podczas tworzenia Profilu Zaufanego).

Musisz potwierdzić swój podpis autoryzując go przesłanym kodem i zakończyć wybierając funkcję *Zatwierdź*.

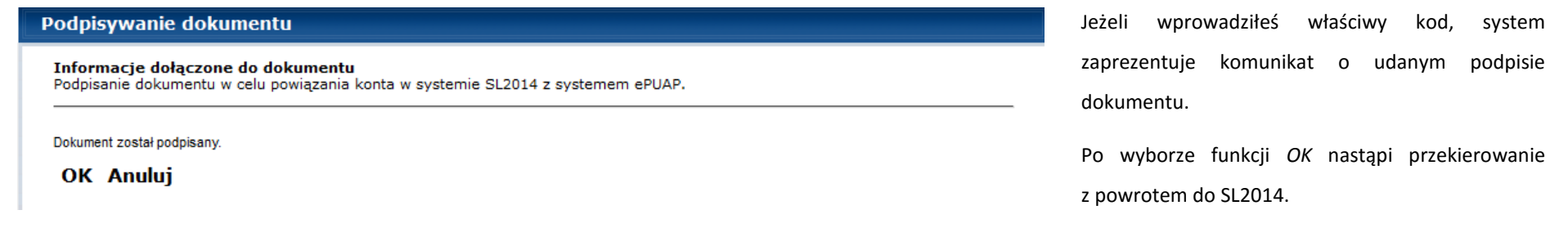

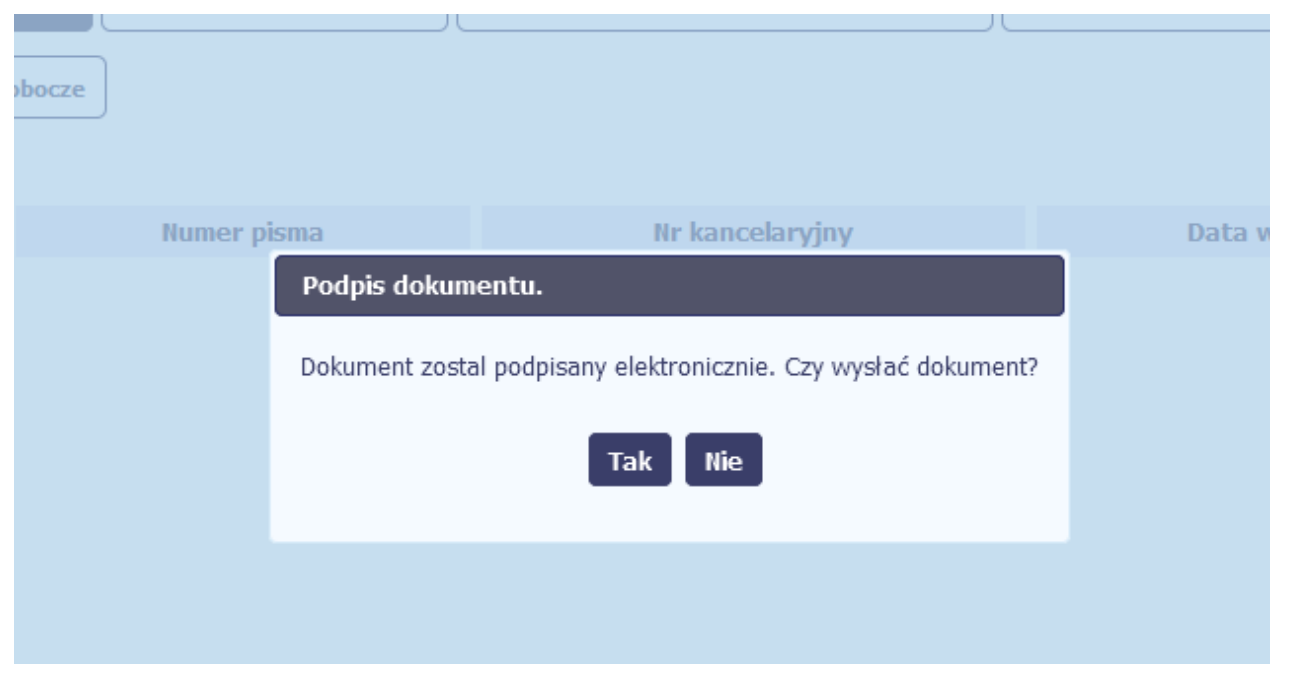

Na ekranie system zaprezentuje komunikat o podpisie dokumentu,pozwalający od razu przesłać dokument.

Wybór *Nie* spowoduje zamknięcie komunikatu i zapis dokumentu w folderze **Robocze**.

Wybór *Tak* spowoduje przesłanie pisma do instytucji.

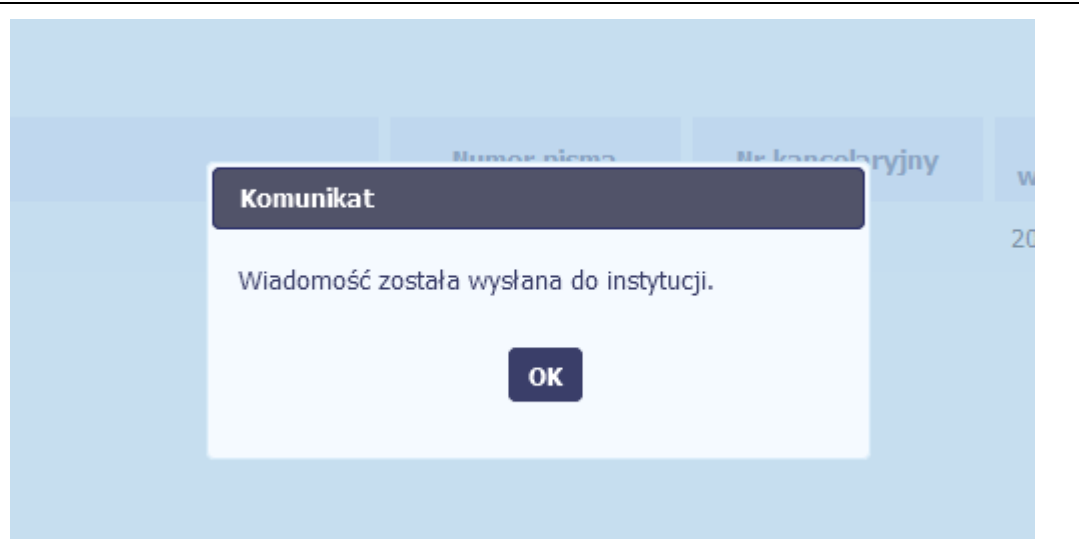

#### SL2014 poinformuje Cię o przesłaniu pisma do instytucji specjalnym komunikatem wyświetlonym na ekranie.

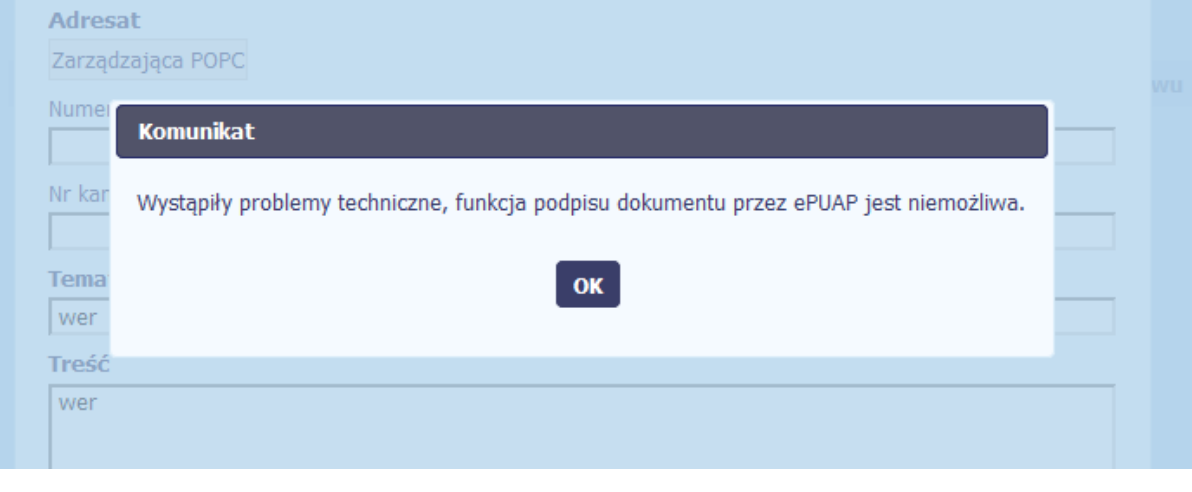

Jeżeli z powodów technicznych podpisanie dokumentu przez ePUAP będzie niemożliwe, po wybraniu opcji ePUAP, SL2014 wyświetli odpowiedni komunikat widoczny na ekranie. W takim wypadku, skontaktuj się z instytucją przy wykorzystaniu funkcjonalności nowej wiadomości.

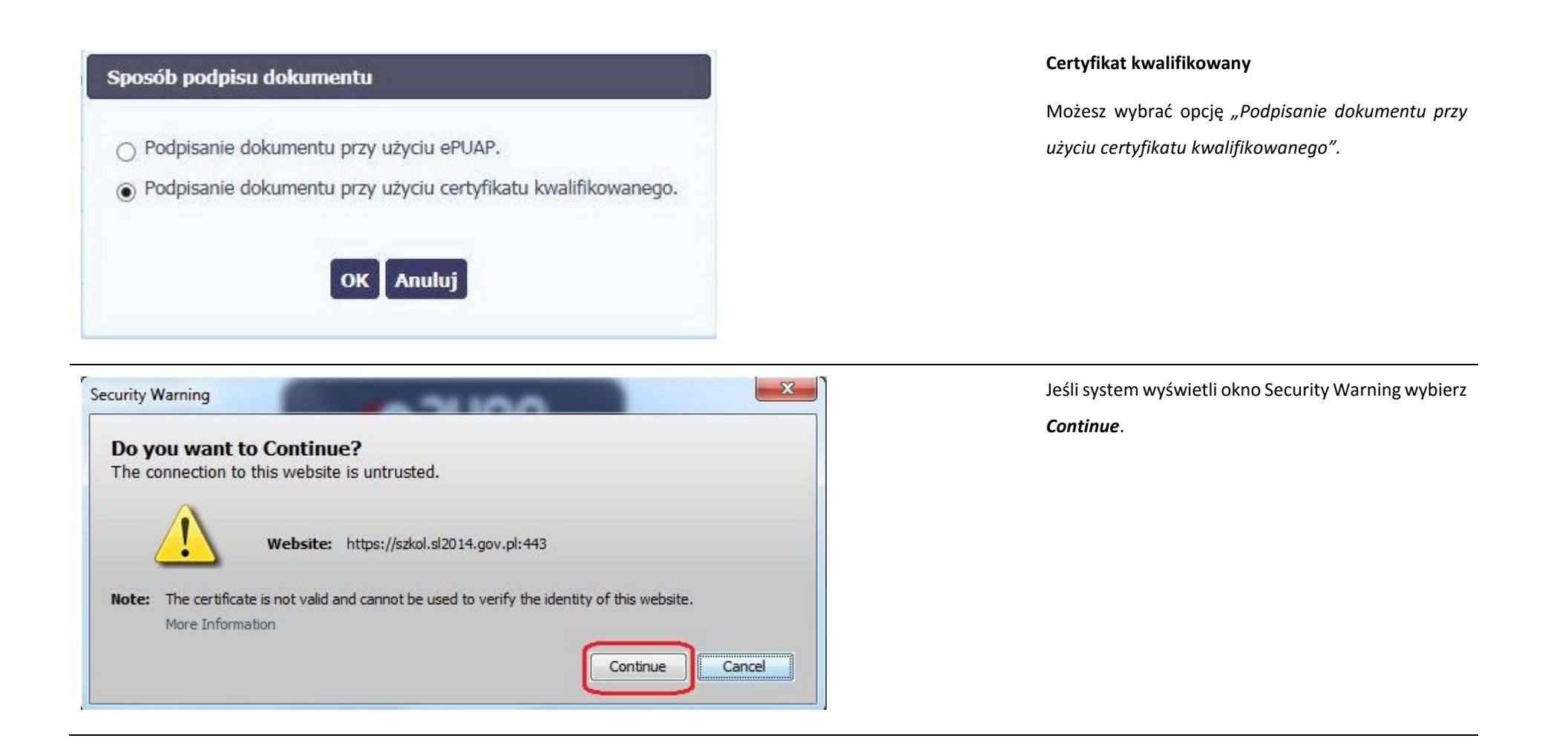

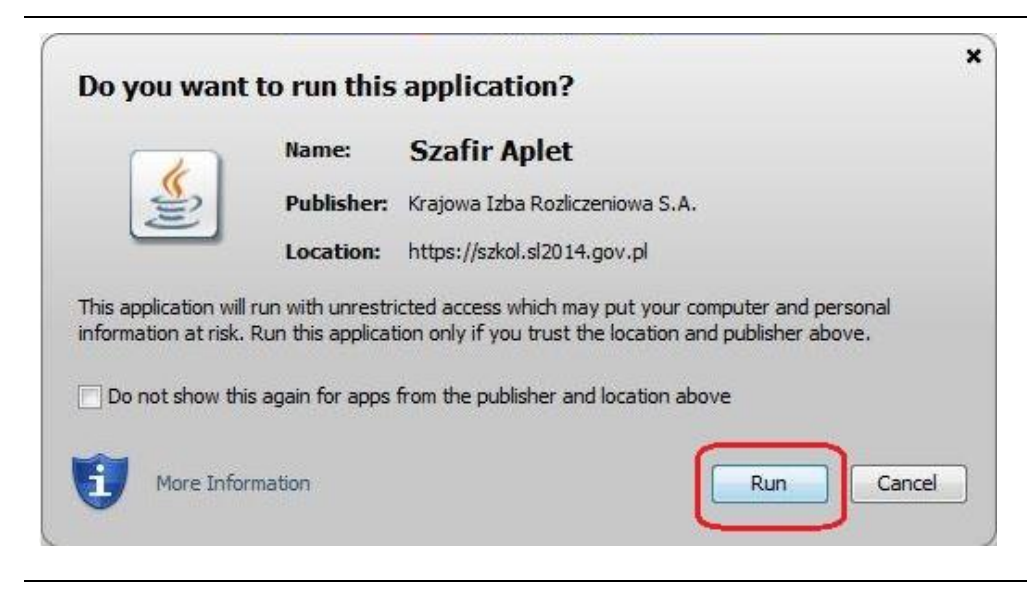

Jeśli w kolejnym kroku wyświetli się okno z pytaniem o uruchomienie aplikacji, wybierz *Run.* Aby to okno nie pojawiało się ponownie, zaznacz opcję *Do not show this again for apps from the publisher and location above.*

# **Security Warning** Allow access to the following application from this web site? Web Site: https://szkol.sl2014.gov.pl **Application: Szafir Aplet** Publisher: Krajowa Izba Rozliczeniowa S.A. This web site is requesting access and control of the Java application shown above. Allow access only if you trust the web site and know that the application is intended to run on this site. Do not show this again for this app and web site. Allow Do Not Allow More information

Jeśli w kolejnym kroku pojawi się okno z pytaniem o dostęp, wybierz *Allow*. Aby to okno nie pojawiało się ponownie, zaznacz opcję *Do not show this again for this app and web site*.

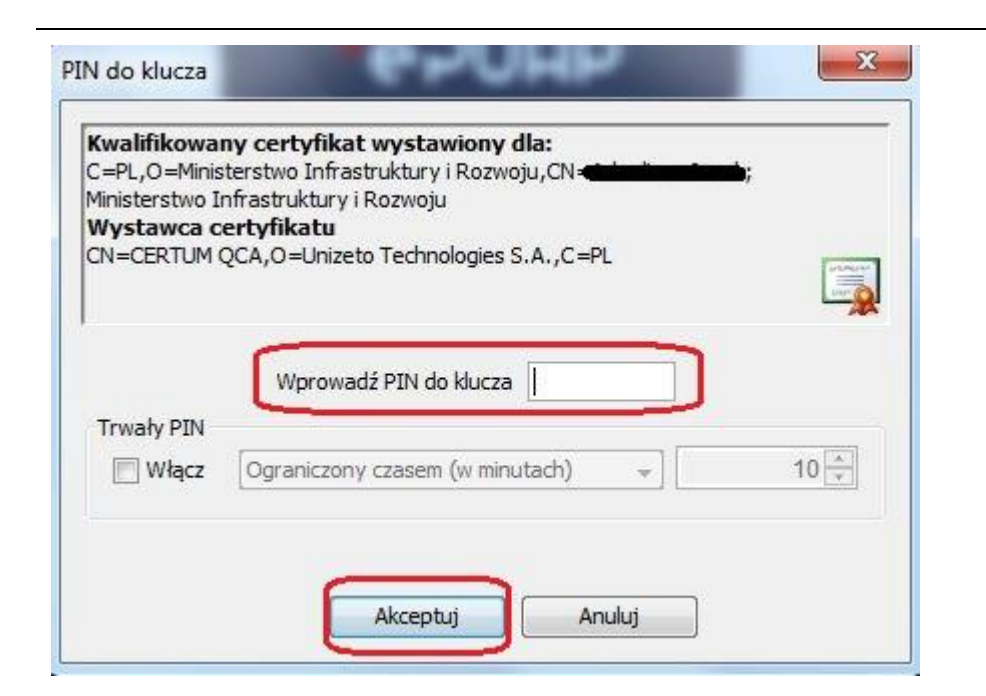

Gdy wpiszesz numer PIN i zatwierdzisz *Akceptuj*, podpiszesz pismo.

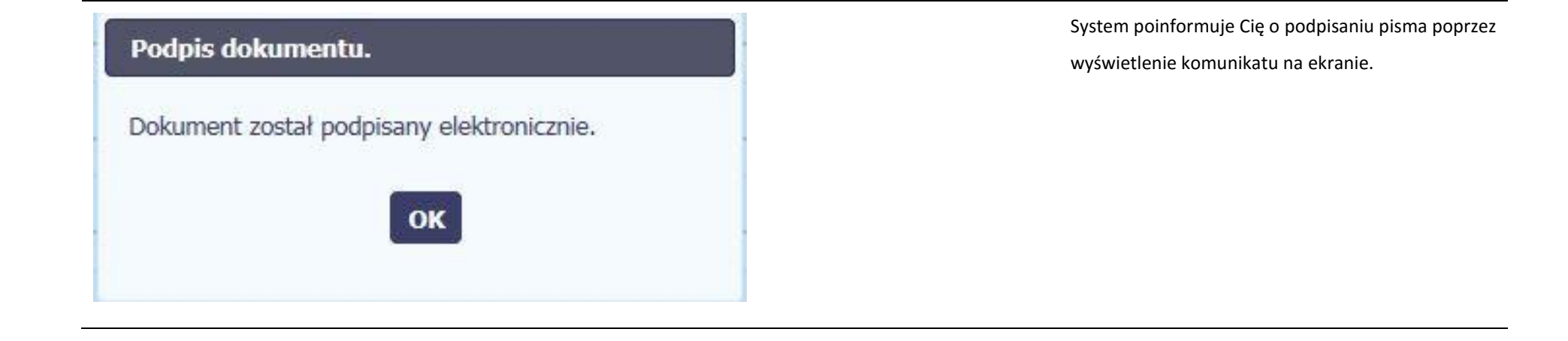

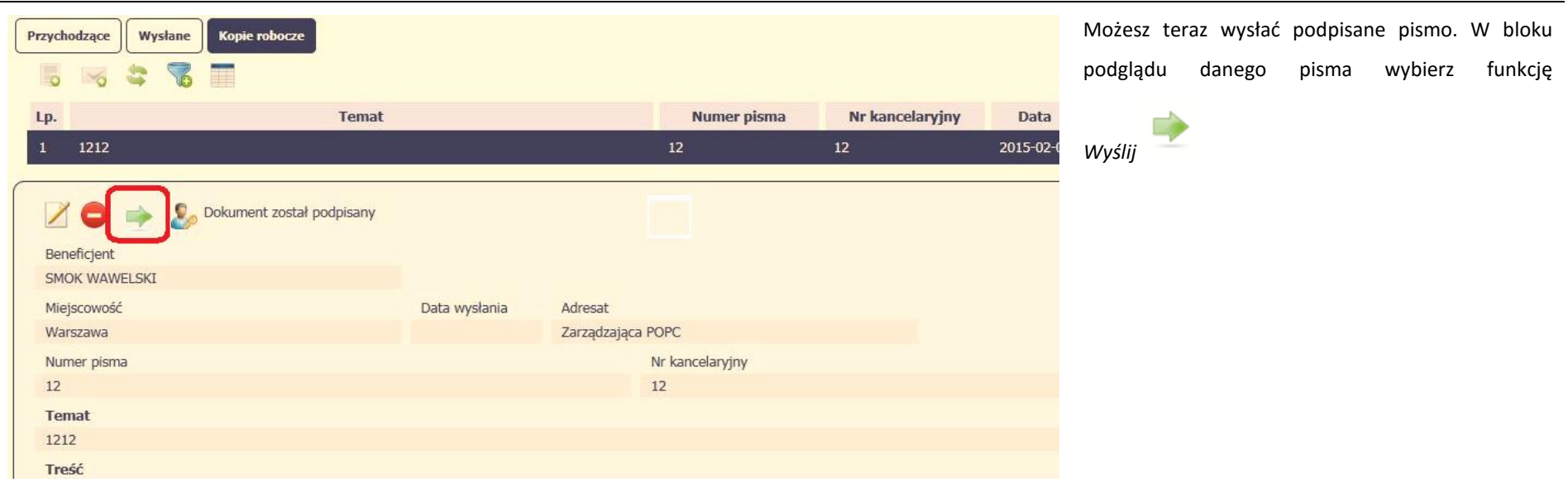

## **6.1.8. Nadawanie numeru**

W ramach SL2014 otrzymujesz również korespondencję oraz wiadomości z instytucji z którą podpisałeś/aś umowę . Aby ułatwić Ci administracje i obieg tą korespondencją i wiadomościami, w systemie zaimplementowano funkcjonalności umożliwiające nadanie oraz edycję numeru dla pism przesłanych przez instytucję, znajdujących się w folderze **Przychodzące,** zgodnie z rozwiązaniami i zasadami przyjętymi przez Ciebie bądź instytucję którą reprezentujesz.

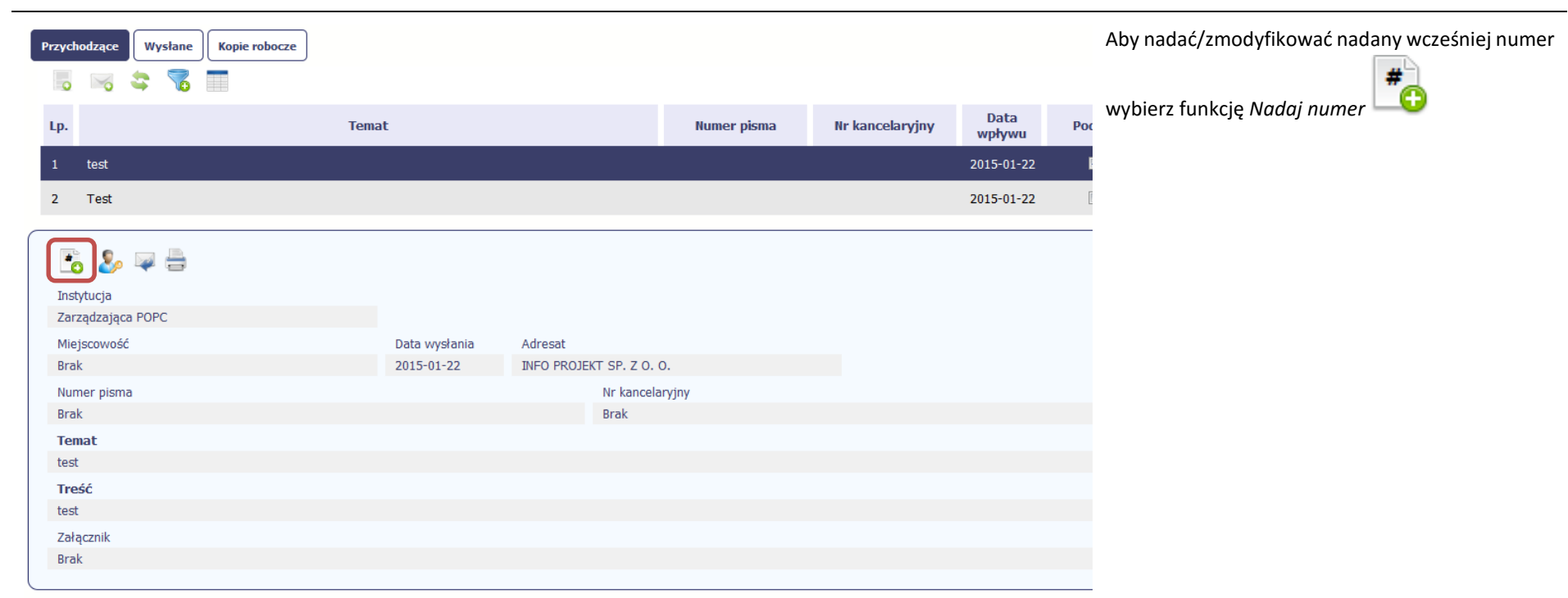

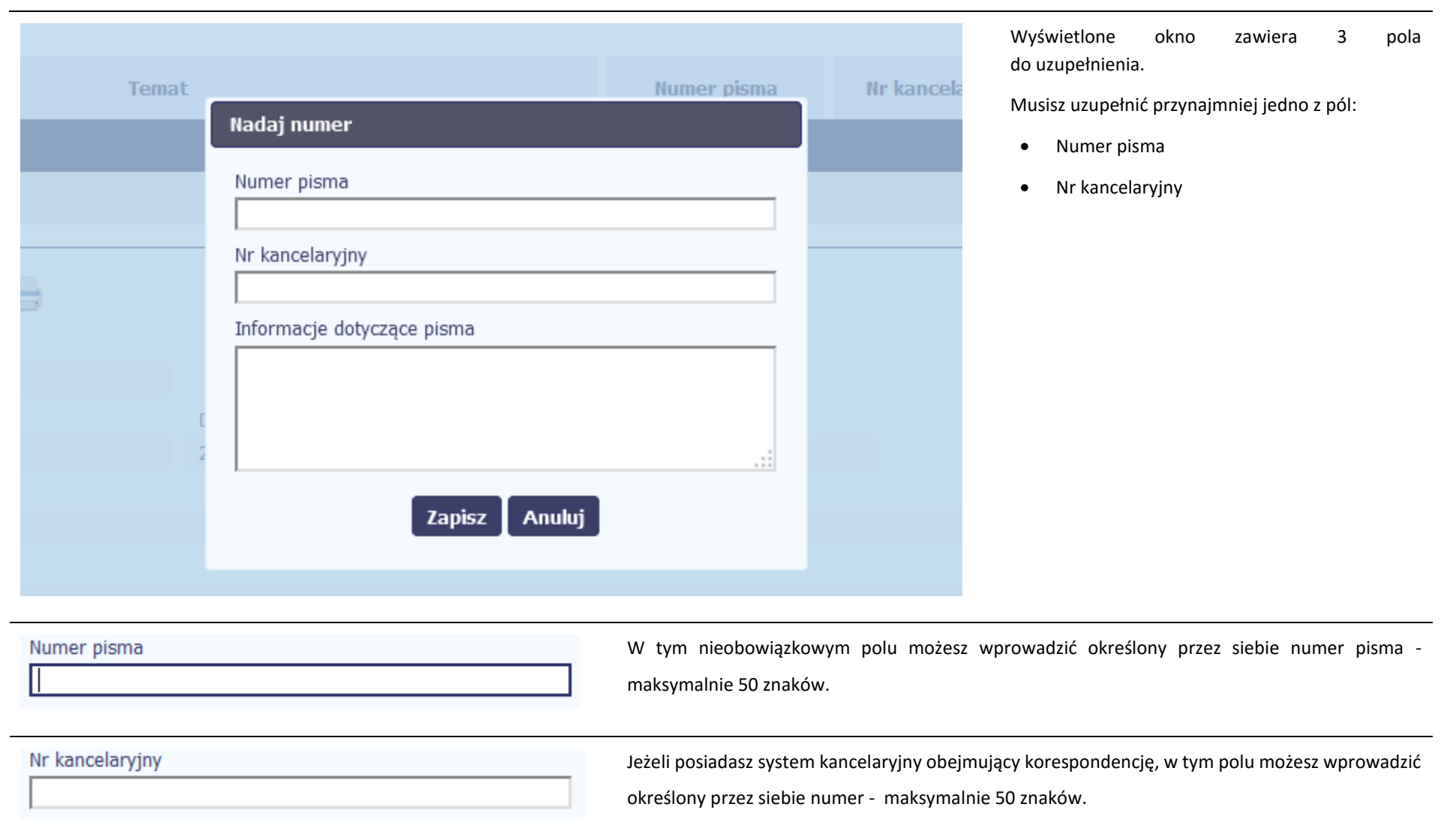

Informacje dotyczące pisma

To pole tekstowe, w którym możesz dodać wszelkie informacje dotyczące pisma przekazanego przez instytucję.

Możesz wprowadzić do 500 znaków.

### **6.1.9. Weryfikacja podpisu elektronicznego**

Możesz uzyskać potwierdzenie podpisu elektronicznego, poprzez wybór w bloku podglądu pisma funkcji *Zweryfikuj podpis* 

a.

Gdy wybierzesz tę funkcje, SL2014 zaprezentuje informacje o podpisie elektronicznym

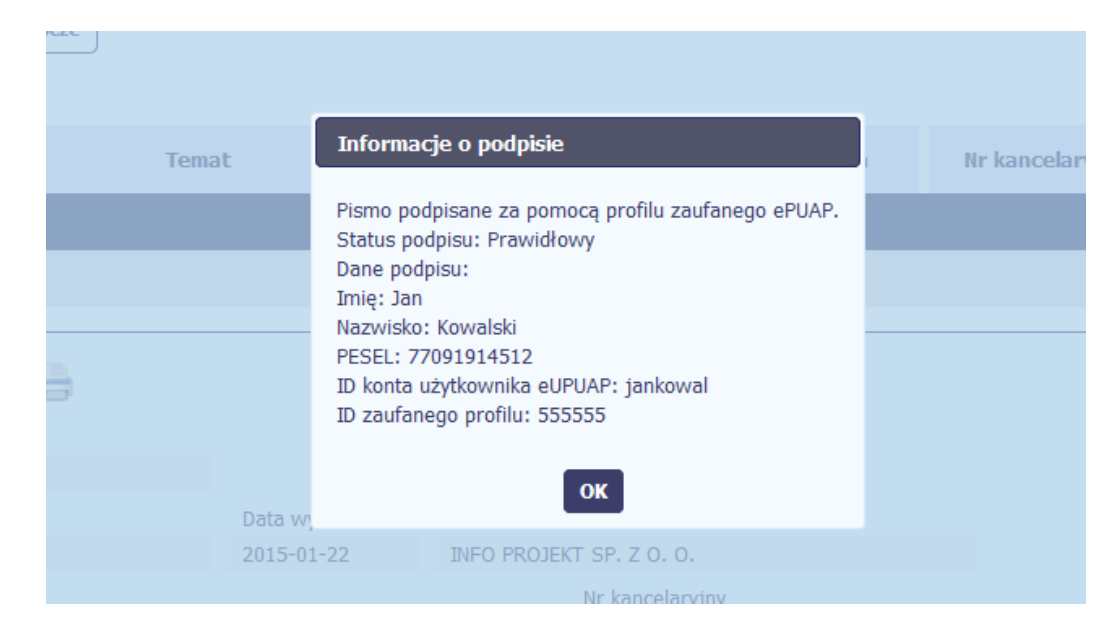

# **6.1.10. Odpowiedź na pismo/wiadomość**

Pisma lub wiadomości znajdujące się w folderze **Przychodzące** mogą zostać wykorzystane do szybkiego przygotowania odpowiedzi. Aby skorzystać z tej funkcjonalności,

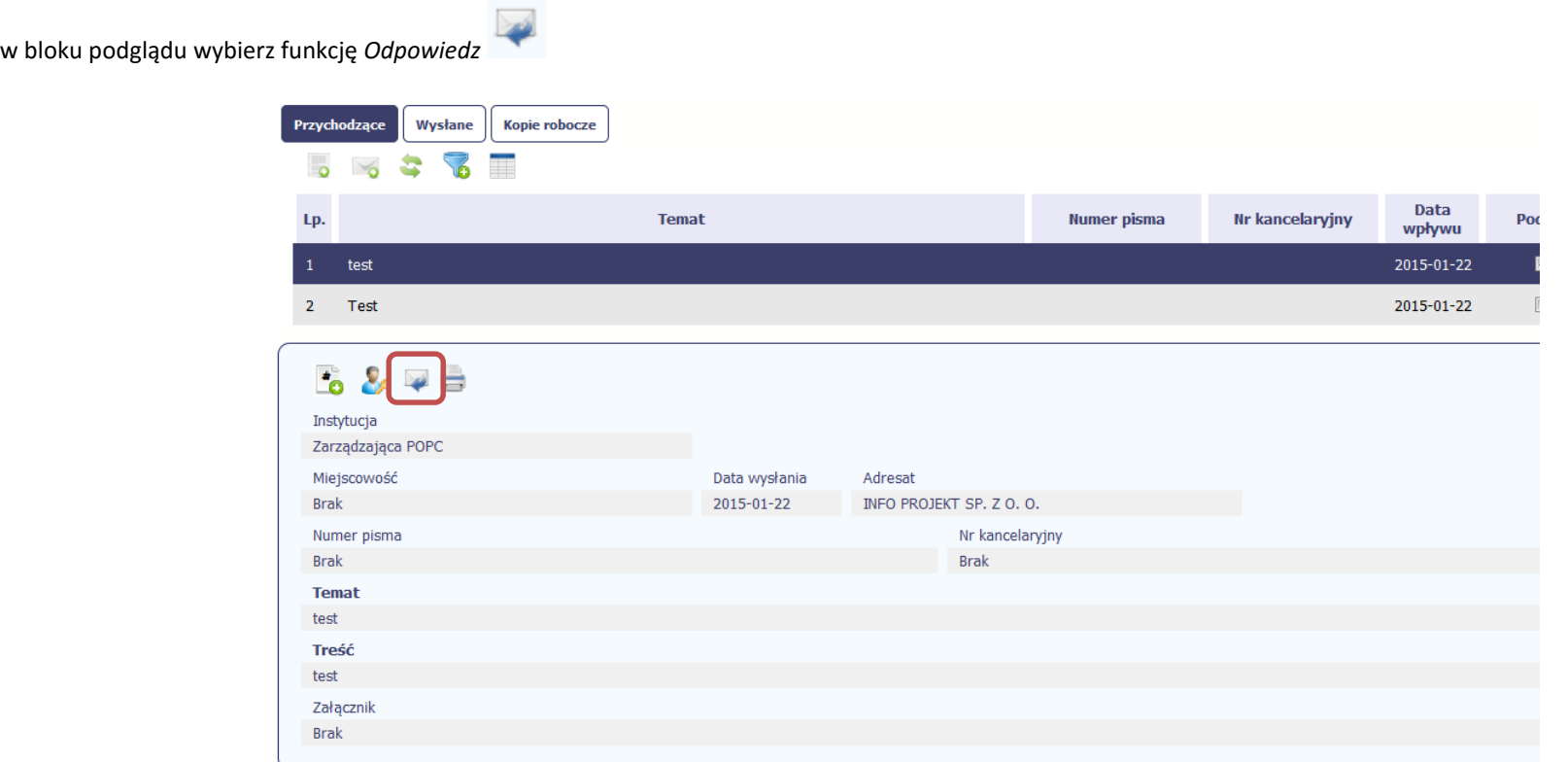

System zaprezentuje okno Pismo/wiadomość tożsame z formularzem właściwym dla tworzenia tych dokumentów.

Dodatkowo, w ramach otwartego formularza Wiadomość/Pismo widoczna jest treść ostatniej wiadomości/pisma a pole *Temat* jest automatycznie uzupełniane wartością "ODP: " oraz wartością pola *Temat* ww. dokumentu.

# **6.1.11. Wydruk**

Możesz wydrukować dokumenty znajdujące się w folderze *Przychodzące* oraz *Wysłane*. Aby skorzystać z tej funkcjonalności, w bloku podglądu wybierz funkcję *Drukuj* 

Wybór tej funkcji spowoduje wygenerowanie przez system Podglądu wydruku danego dokumentu i z tego poziomu, możesz go zapisać na dysku lokalnym bądź wydrukować.

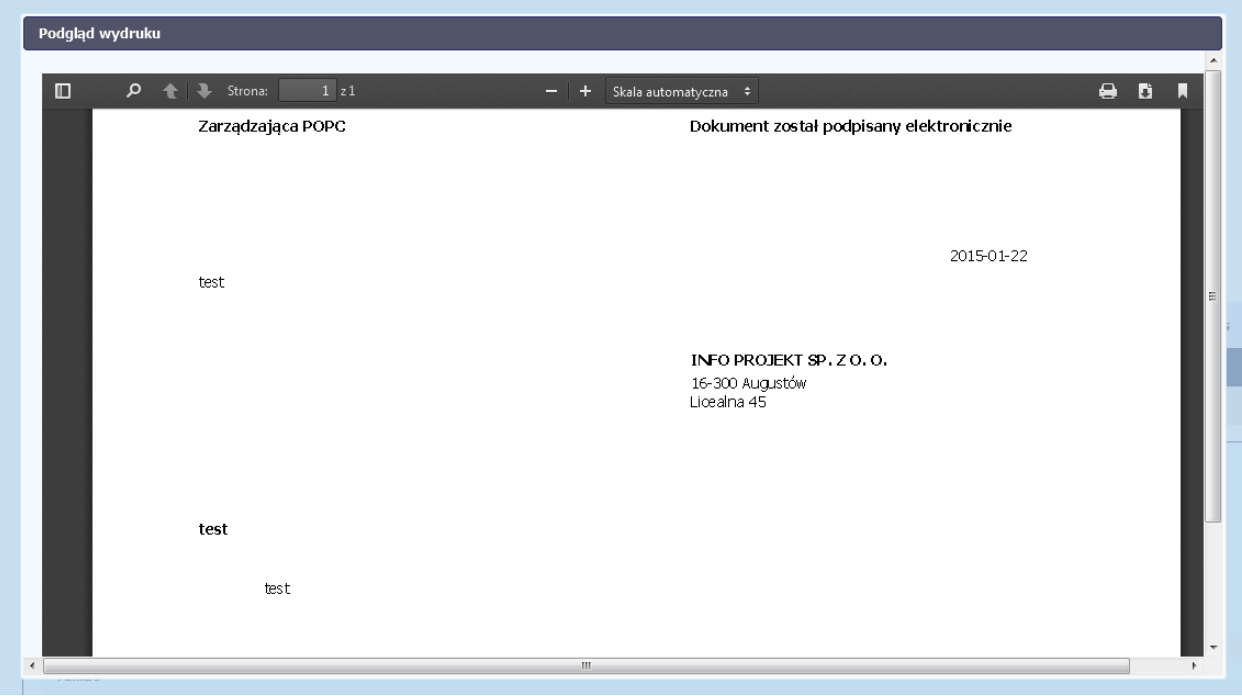

#### **7. Harmonogram płatności**

Instytucja odpowiedzialna za weryfikację Twoich wniosków o płatność oczekuje od Ciebie, abyś przekazywał informację na temat planowanych wydatków w projekcie. Ta informacja, dotycząca planowanych wydatków kwalifikowalnych oraz wartości dofinansowania, może obejmować różne przedziały czasowe: kwartały czy miesiące. Harmonogram może obejmować najbliższe cztery kwartały, cały okres realizacji projektu założony w umowie, a także wykraczać poza ten okres.

MIEJSCE NA EWENTUALNE DOPRECYZOWANIE PRZEZ IW/IP/IZ SPOSOBU WYPEŁNIANIA DANYCH DLA DANEGO DZIAŁANIA/OSI/PROGRAMU

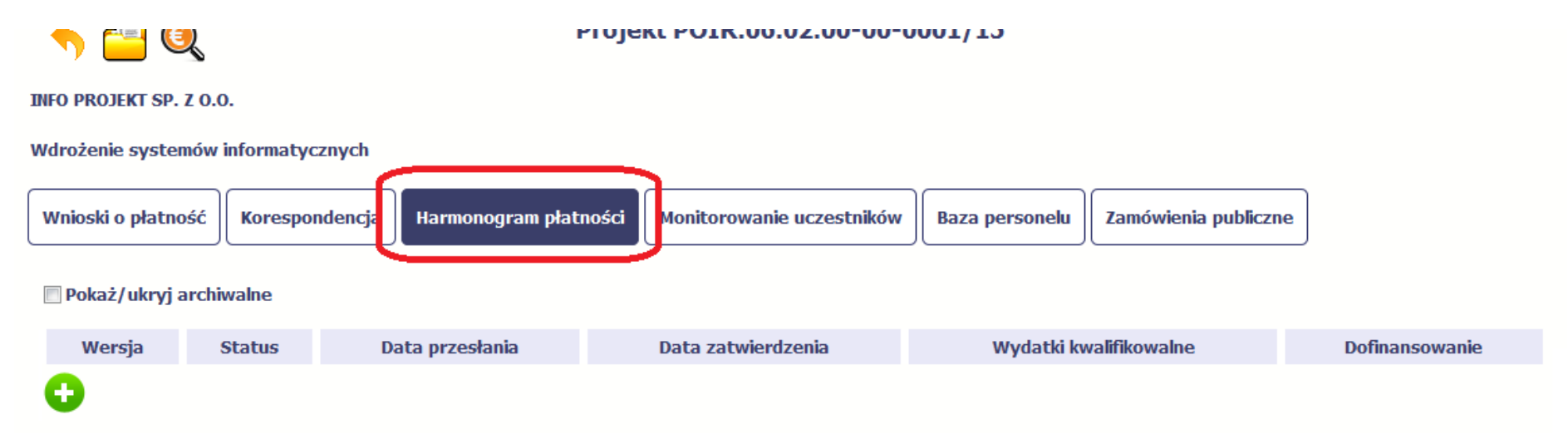

Ekran na którym znajdują się dane dotyczące Twojego harmonogramu podzielony jest na 3 elementy

- **Harmonogram** –tabela zawierająca nr wersji Twojego harmonogramu, oraz jego status
- **Dane szczegółowe** –tabela zawierająca dane szczegółowe harmonogramu, tj. podział na kwartały/miesiące oraz wartości kwotowe
- **Informacje ogólne z karty umowy** sekcja nieedytowalna, prezentująca dla ułatwienia dane kwotowe z aktualnej wersji Twojej umowy wprowadzonej do systemu.

# **7.1. Tworzenie i przesłanie harmonogramu**

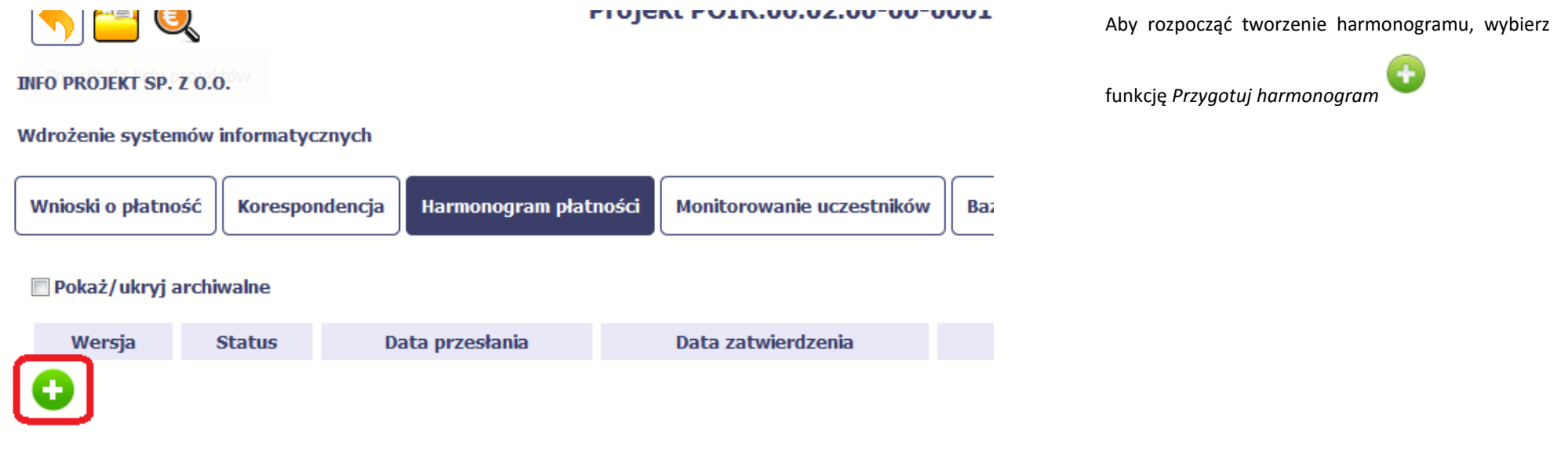

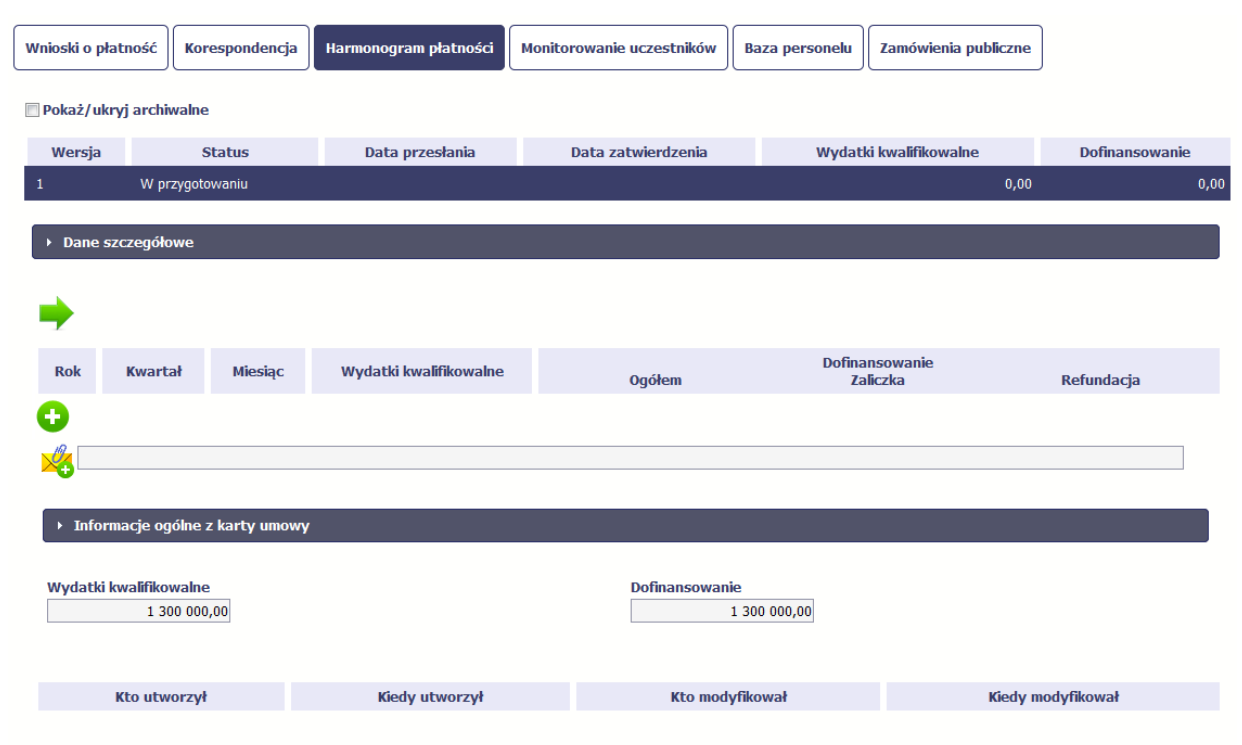

Po wyborze tej funkcji system inicjuje tabelę w sekcji *Dane szczegółowe* widoczną w niższej części ekranu.

Widoczna staje się także nieedytowalna część *Informacje ogólne z karty umowy* oraz pola tzw. audytowe, w których prezentowana jest informacja nt. osób które tworzyły i/lub edytowały daną wersję harmonogramu.

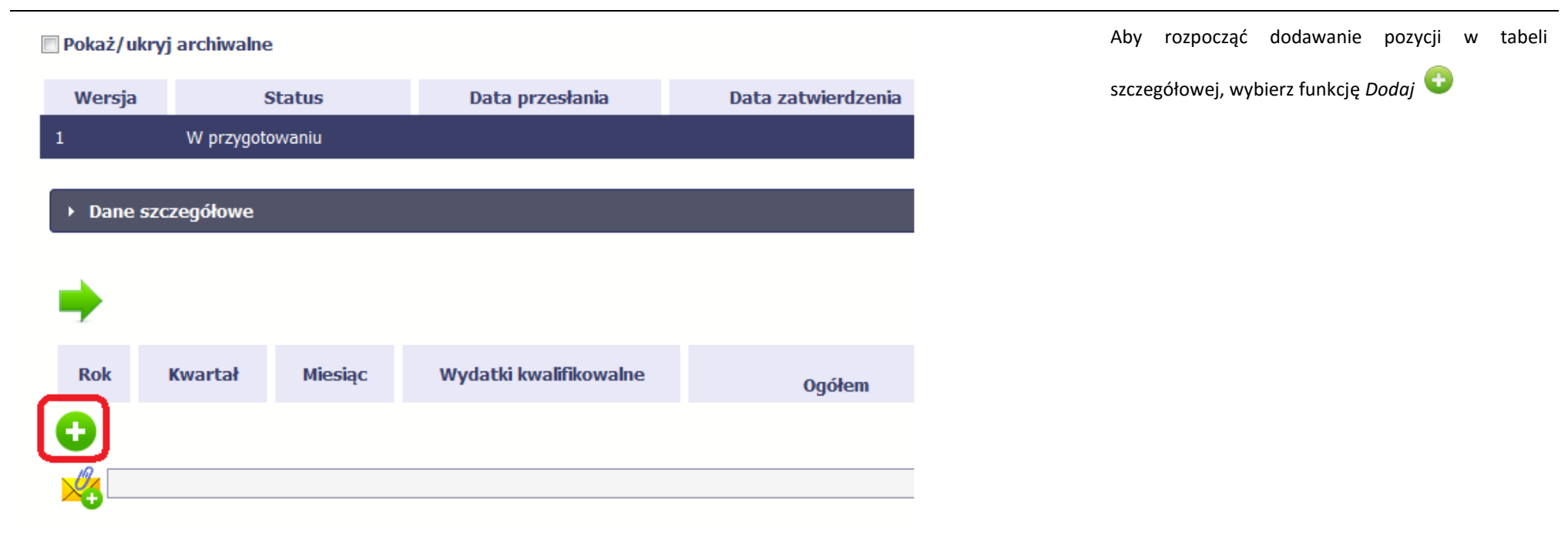

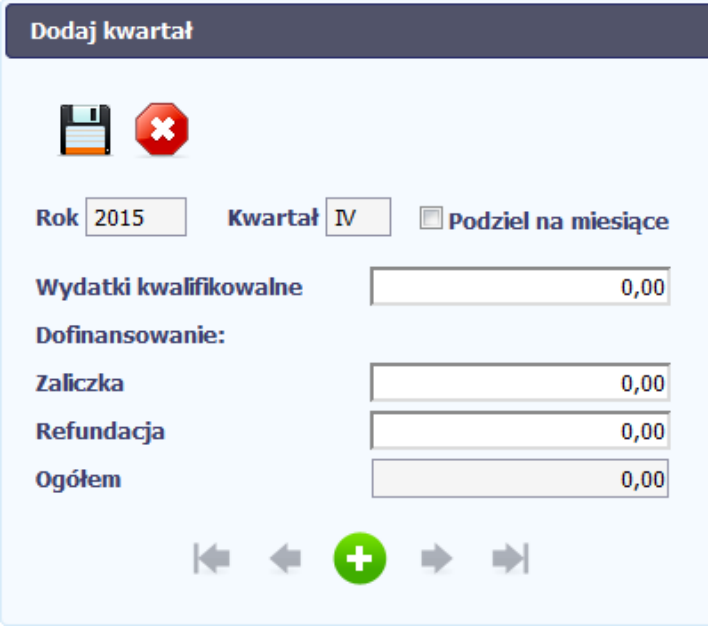

W otwartym oknie *Dodaj kwartał* wprowadzasz dane szczegółowe.

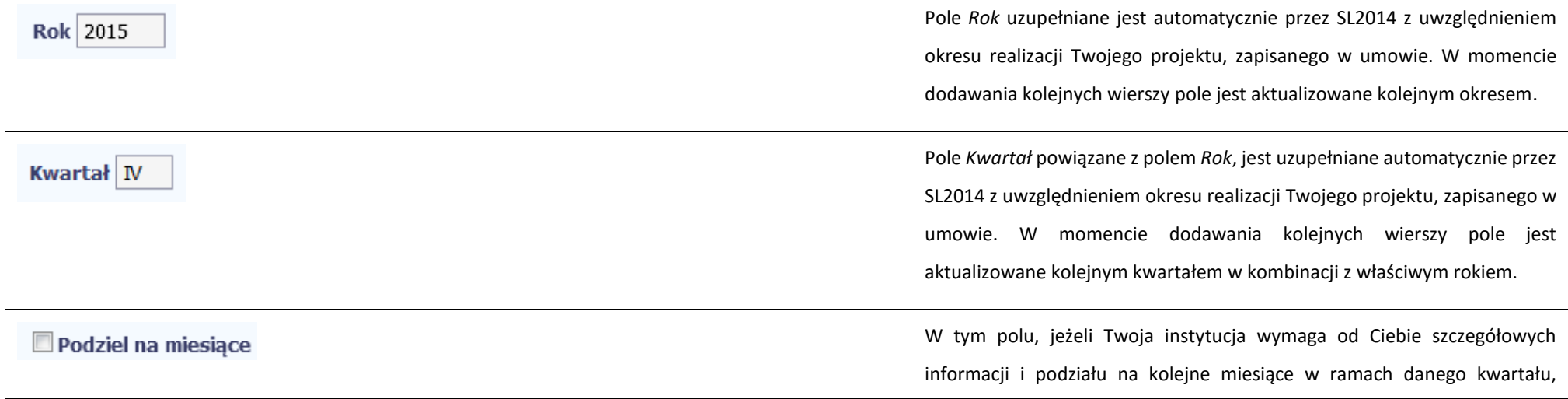

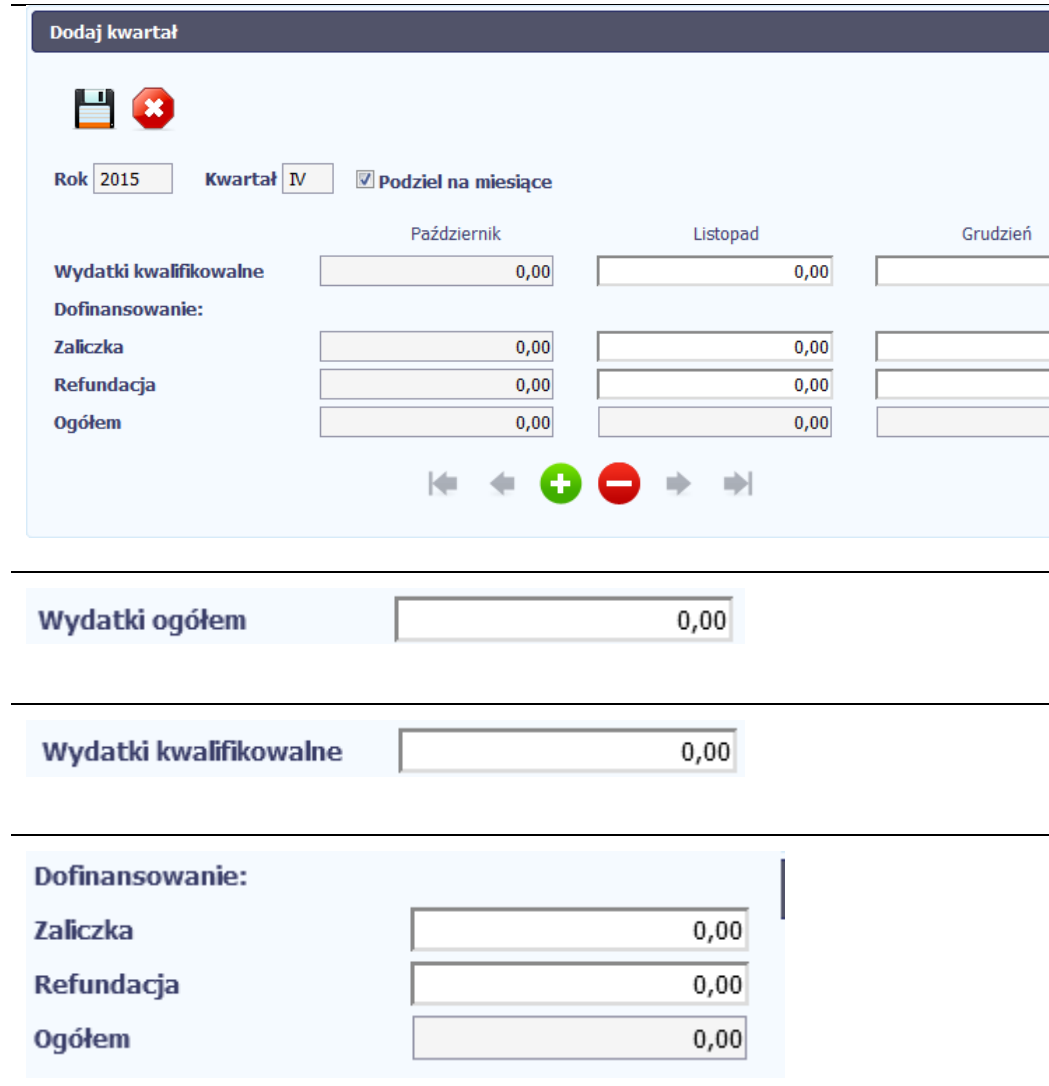

możesz skorzystać z funkcjonalności podziału danego kwartału poprzez zaznaczenie checkboxa. System uzupełni automatycznie nazwy miesięcy w tym kwartale. W rezultacie, wprowadzanie danych finansowych odbywać się będzie na poziomie miesięcy a nie kwartałów.

**Jeżeli w ramach danego kwartału znajdują się miesiące które się zakończyły, to edytowanie wartości dla tych miesięcy jest zablokowane.**

Wprowadź planowaną wartość wszystkich wydatków w projekcie w zadeklarowanym przedziale czasowym.

Wprowadź planowaną wartość całkowitą wydatków kwalifikowalnych w projekcie w zadeklarowanym przedziale czasowym.

Wprowadź planowaną wartość wnioskowanego dofinansowania o jakie zamierzasz wystąpić w podziale na zaliczkę i refundację w odniesieniu do wskazanego okresu czasowego, zgodnie z zasadami i terminami składania wniosków o płatność ustalonymi z instytucją udzielającą wsparcia.

 $0,00$ 

 $0,00$  $0,00$  $0,00$ 

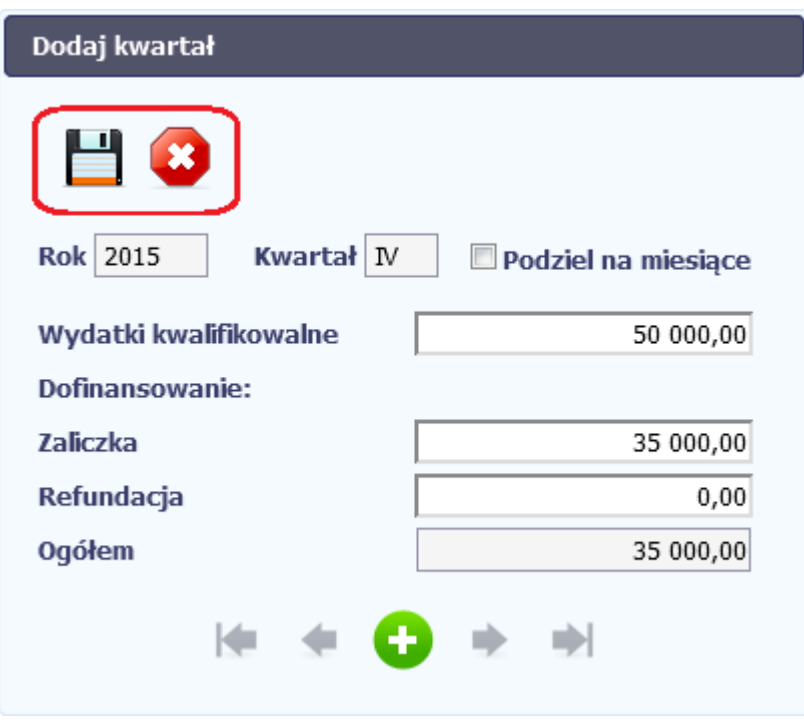

Po uzupełnieniu danych w oknie możesz dodać wiersz do kolumny poprzez funkcję *Zapisz.*

Aby przerwać wprowadzanie danych, wybierz funkcję *Anuluj.*

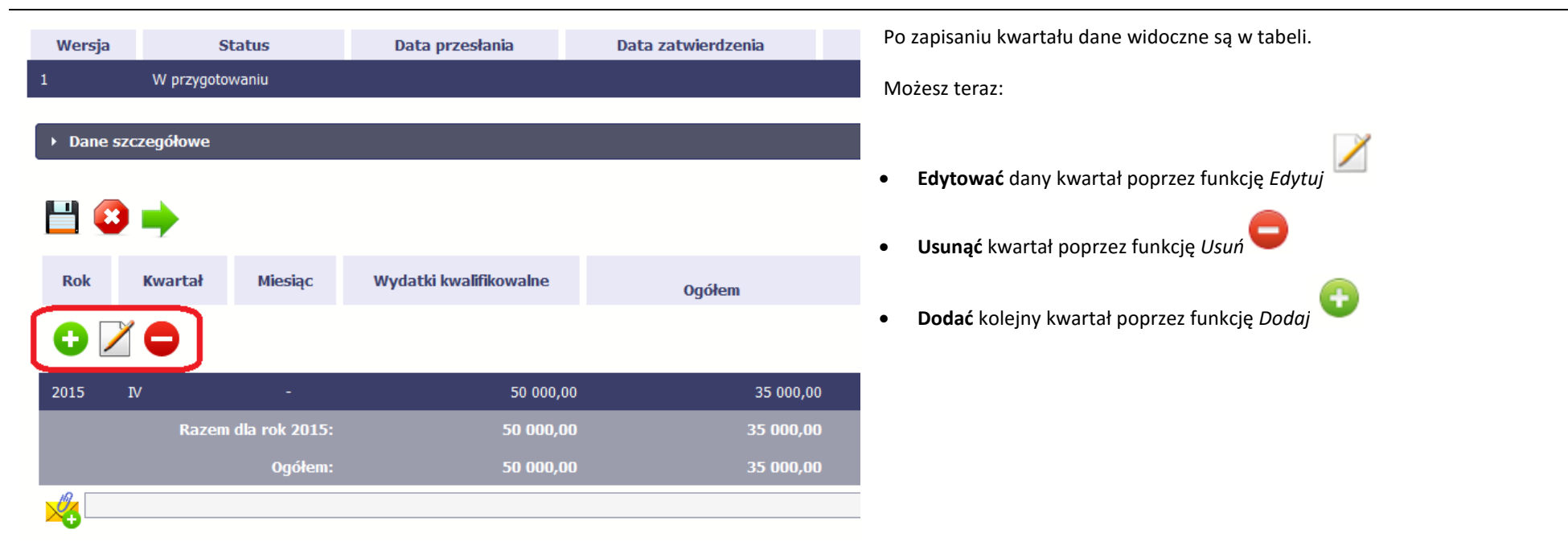

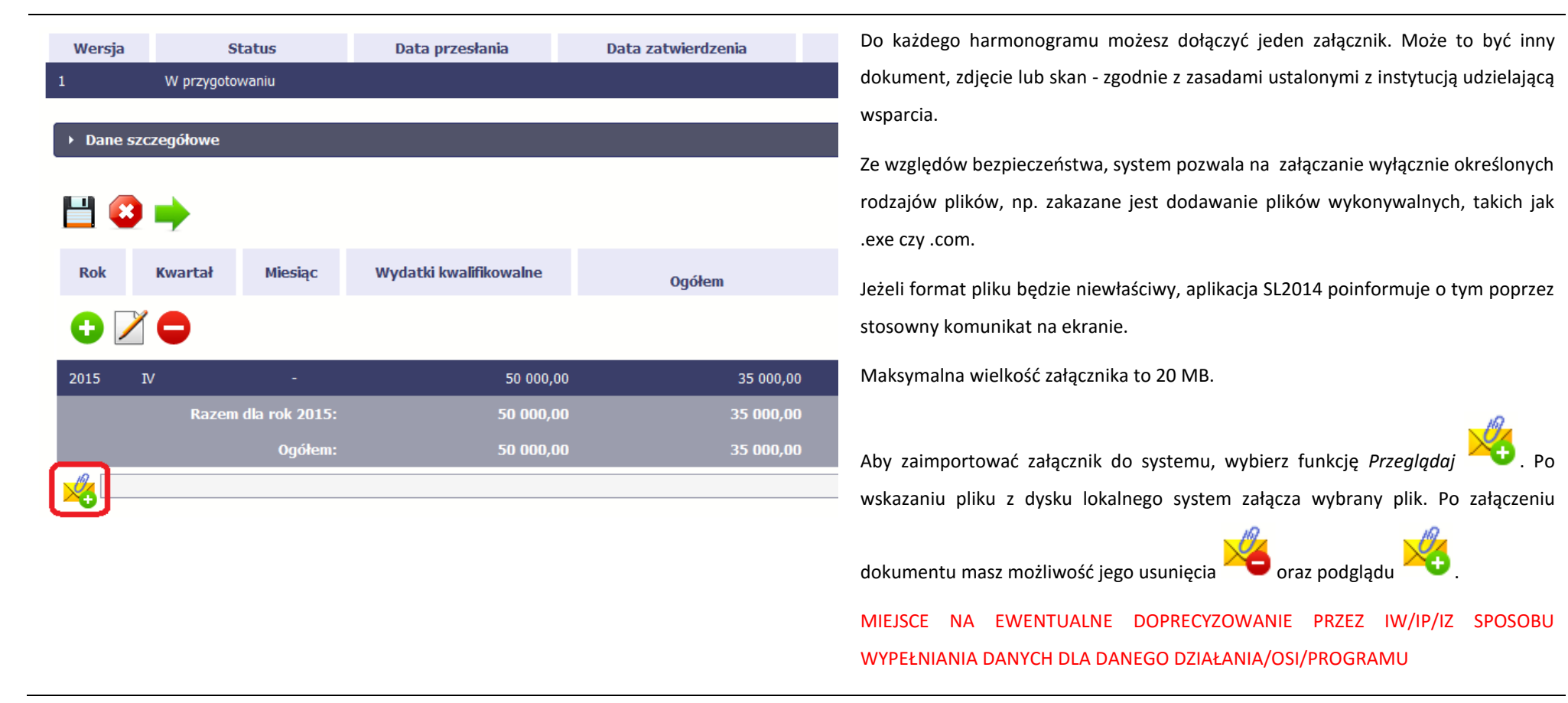

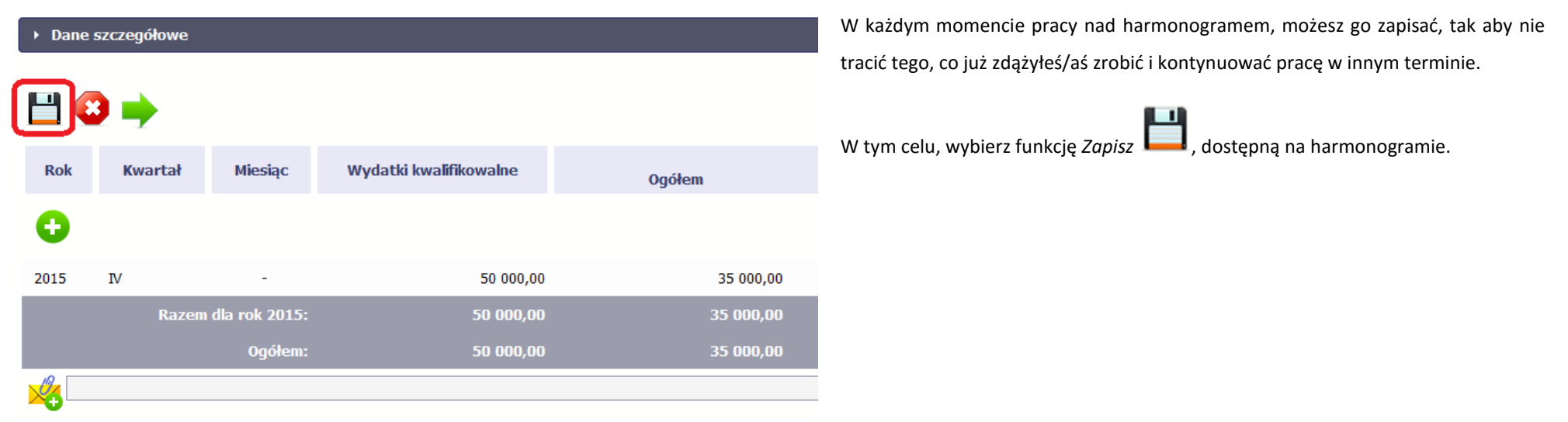

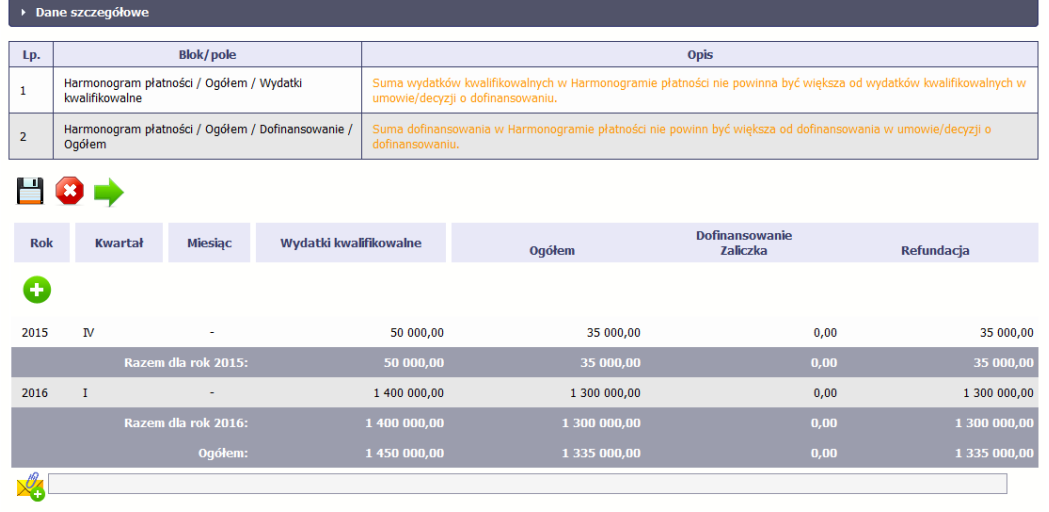

SL2014 w specjalnym bloku *Wynik walidacji* wyświetlonym nad tabelą wskaże lub ostrzeże, które dane w harmonogramie są niepoprawne lub wymagają Twojej dodatkowej uwagi.

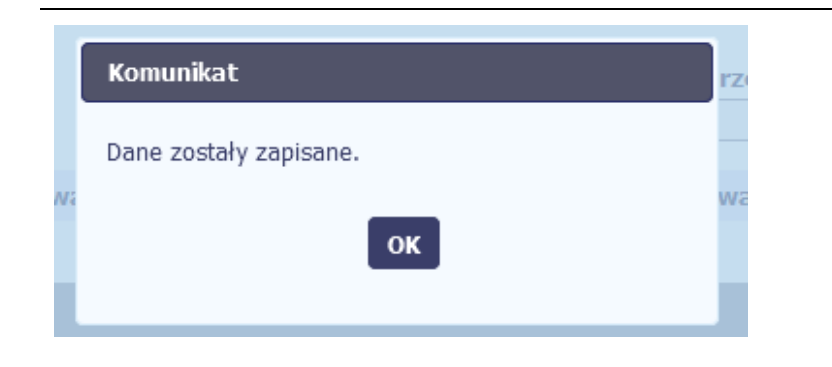

Po poprawie danych, wybierz ponownie funkcję *Zapisz* . Jeżeli harmonogram nie będzie zawierał błędów, to SL2014 wyświetli komunikat o zapisie danych.

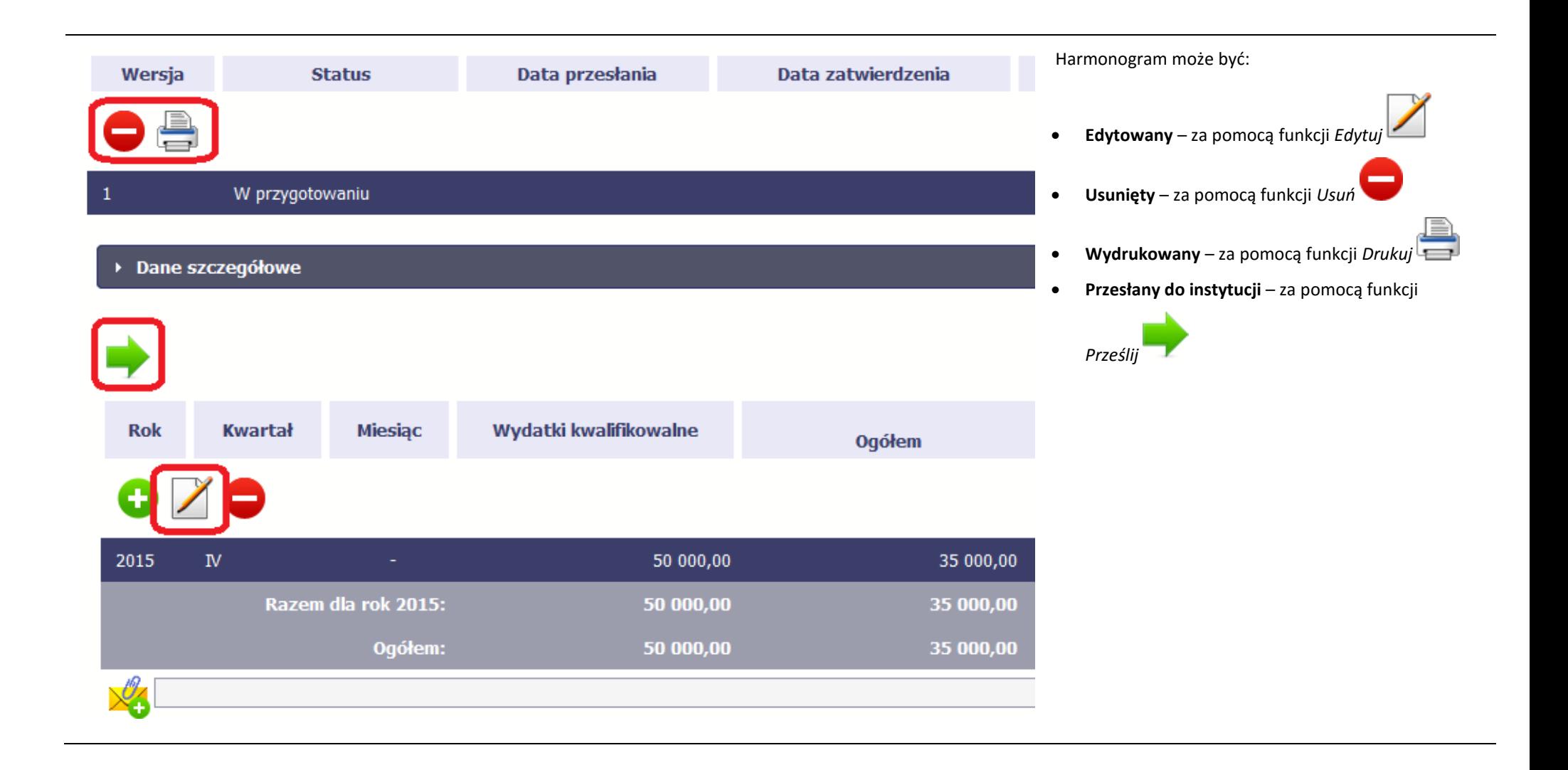

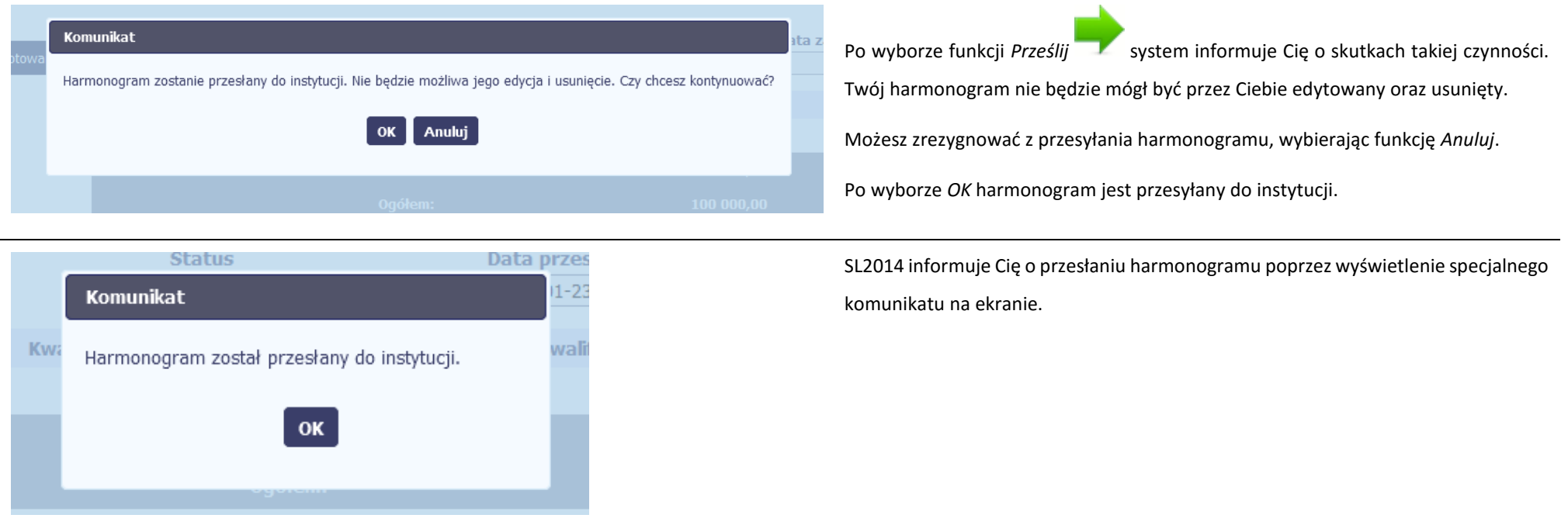

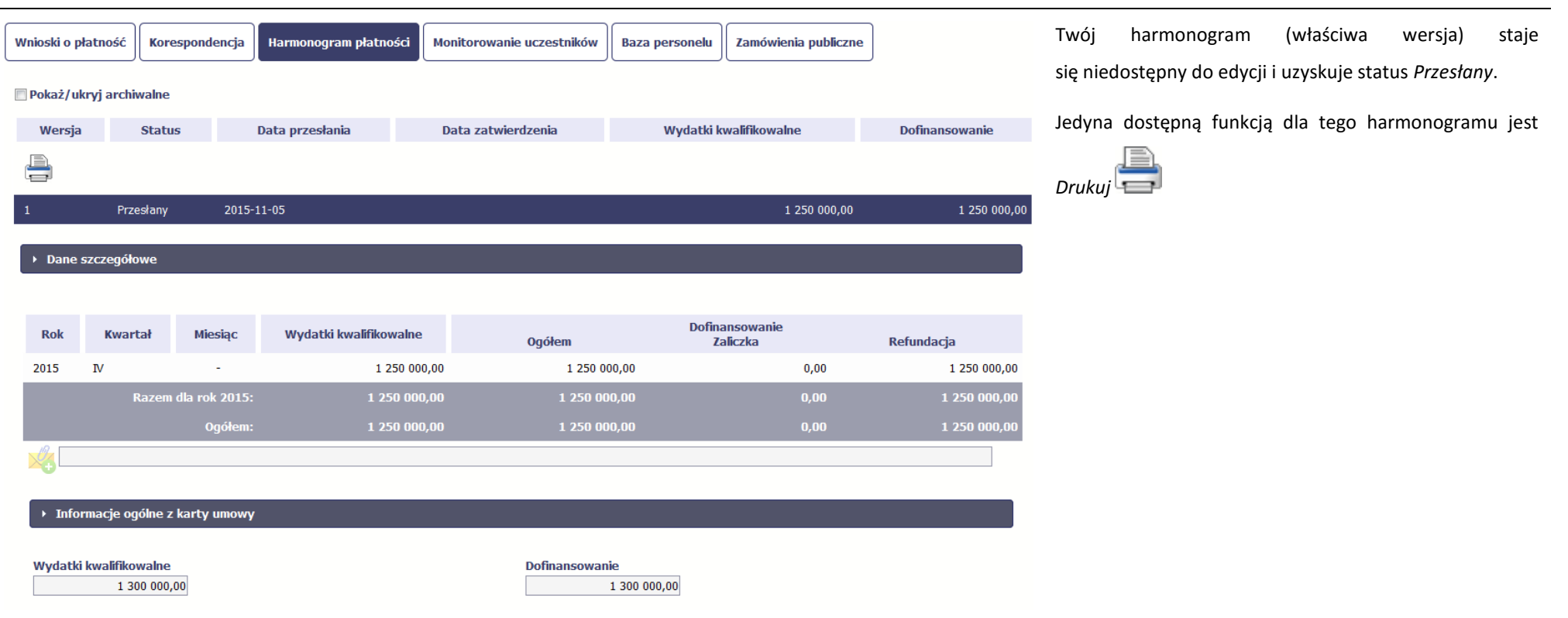

### **7.2. Ponowne przesłanie harmonogramu**

Może się zdarzyć, że Twój harmonogram zostanie wycofany do Ciebie przez instytucję do poprawy. Wycofany harmonogram możesz edytować i przesłać ponownie. Jeżeli chcesz, możesz go też usunąć i utworzyć zupełnie nowy.

#### **7.3. Wersje harmonogramu**

System automatycznie nadaje numer kolejnym wersjom harmonogramu płatności. Jeżeli Twój harmonogram zostanie zatwierdzony przez instytucję, możesz utworzyć jego kolejną wersję poprzez funkcję *Przygotuj harmonogram*. Kolejna wersja harmonogramu tworzona jest na podstawie poprzedniego, zatwierdzonego przez instytucję.

Aby ułatwić tworzenie nowego harmonogramu, SL2014 inicjuje nową wersję z danymi zawartymi w ostatnim, zatwierdzonym harmonogramie. Jeżeli w ramach poprzedniej wersji harmonogramy znajdowały się kwartały/ miesiące które się zakończyły, to edytowanie wartości dla tych pól jest zablokowane.

Harmonogram jaki tworzysz jest niezależnym dokumentem składanym w ramach twojego projektu. Aktualizujesz dane w nim zawarte a więc tworzysz jego nową wersje zgodnie z zasadami i terminami ustalonymi z instytucją udzielającą wsparcia.

# **7.4. Harmonogram zbiorczy**

Specyficznym rodzajem harmonogramu w systemie jest harmonogram zbiorczy funkcjonujący dla projektów partnerskich. Jeżeli jesteś osobą uprawnioną (na podstawie umowy) w takim projekcie, to proces składania harmonogramu jest nieco odmienny od standardowego, opisanego w poprzednich częściach instrukcji.

Partner Wiodący jest odpowiedzialny za kontakty z instytucją odpowiedzialną za weryfikację harmonogramu, a inny partner/partnerzy – za rozliczanie się ze swojego zakresu projektu poprzez tworzenie harmonogramów częściowych. Taki obowiązek mają wszyscy partnerzy w projekcie, również Partner Wiodący. Każdy z partnerów posiada dedykowaną sobie zakładkę w której wprowadza harmonogramy częściowe.

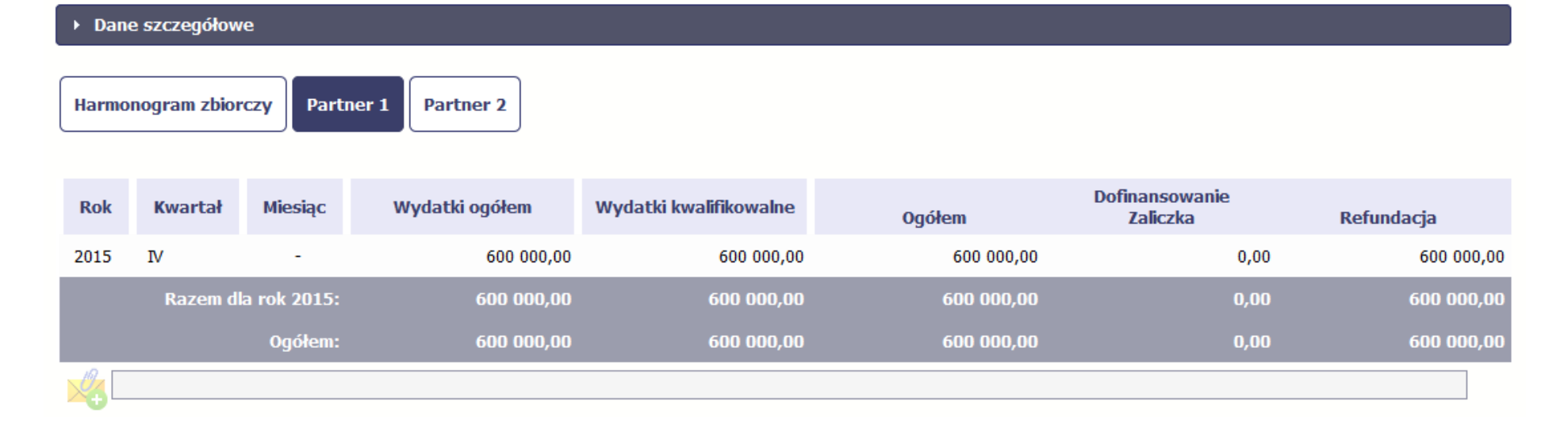

Wszystkie pola i funkcjonalności opisane w rozdziale 7 *Harmonogram* są takie same dla częściowych harmonogramów, z tym że dane odnoszą się do działań danego w projekcie. Pewne różnice występują jedynie w samym procesie ich przekazywania i rozliczania się z instytucją.

# **7.4.1. Rejestracja częściowego harmonogramu**

Aby rozpocząć tworzenie częściowego harmonogramu, wybierz funkcję *Przygotuj harmonogram,* która jest dostępna dla każdego z partnerów projektu. Wybór funkcji automatycznie tworzy harmonogram zbiorczy oraz wszystkie harmonogramy częściowe. Harmonogram zbiorczy wyświetla w trybie odczytu dane zsumowane z harmonogramów częściowych.

**Partner wiodący widzi zawsze harmonogram zbiorczy w trybie odczytu oraz wszystkie harmonogramy częściowe uzupełniane przez partnerów. Pozostali partnerzy widzą harmonogram zbiorczy w trybie odczytu oraz wyłącznie swój harmonogram częściowy.**

Proces uzupełniania danych w częściowym harmonogramie i wszelkich reguł z tym związanych jest analogiczny jak dla harmonogramów w projektach niepartnerskich. Został on opisany w rozdziale 7.1 Tworzenie i przesłanie harmonogramu.

# **7.4.2. Przesłanie harmonogramu zbiorczego**

Po uzupełnieniu danych przez wszystkich partnerów partner wiodący w projekcie przesyła harmonogram zbiorczy do instytucji.

Aby to zrobić, wybierz funkcję *Prześlij* widoczną w zakładce *Harmonogram zbiorczy*.

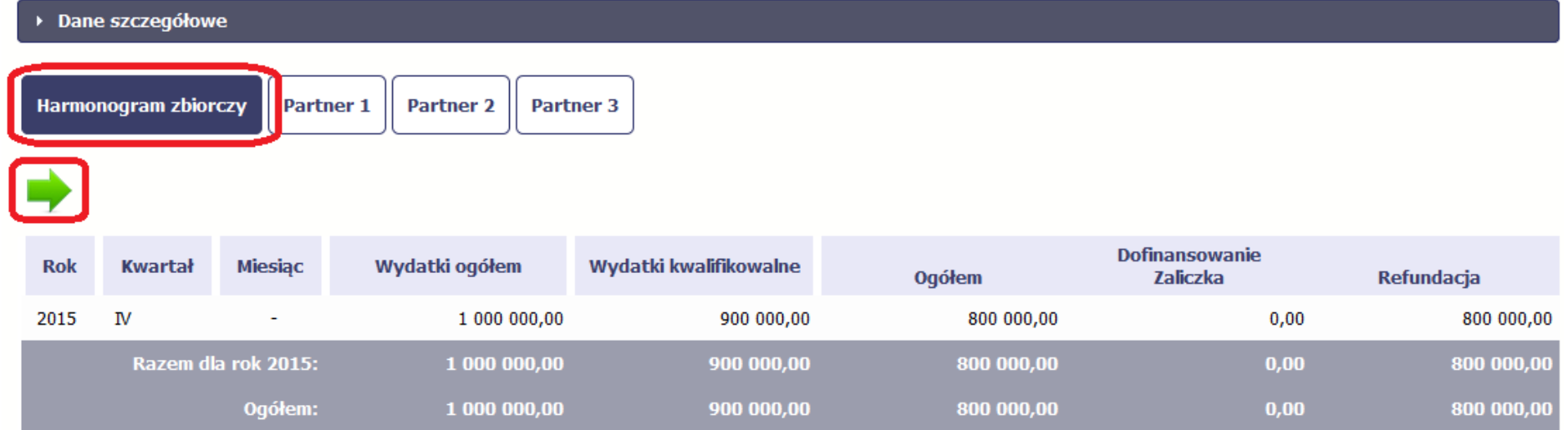

Jeśli któryś z partnerów edytuje swój harmonogram częściowy, partner wiodący nie będzie miał możliwości przesłania harmonogramu zbiorczego do instytucji.

### **8. Monitorowanie uczestników projektu**

Monitorowanie uczestników projektu to funkcjonalność systemu umożliwiająca monitorowanie uczestników projektów realizowanych ze środków UE. Gromadzone dane dotyczą osób fizycznych oraz instytucji objętych wsparciem. Jeżeli instytucja odpowiedzialna za weryfikację Twojego wniosku wymaga od Ciebie przesyłania tego typu informacji, powinieneś skorzystać z tej funkcjonalności. Co do zasady funkcjonalność jest wykorzystywana w ramach projektów współfinansowanych ze środków EFS. W przypadku projektów współfinansowanych środkami EFRR funkcjonalność jest wykorzystywana tylko w sytuacji zawarcia stosownych zapisów umownych a dostępność pól na formularzu jest ograniczona w stosunku do projektów w ramach EFS - opisano to poniżej.

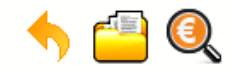

#### Projekt POIR.06.01.00-00-5555/15

#### **INFO PROJEKT SP. Z O.O.**

#### Wdrożenie systemów informatycznych

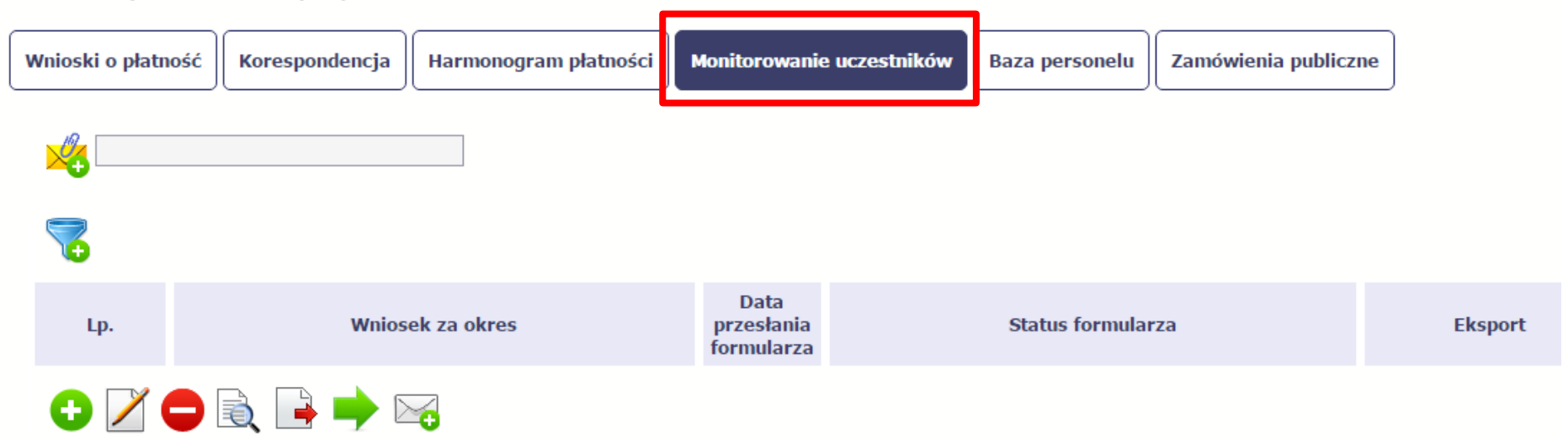

#### **INFORMACJE PODSTAWOWE – dotyczy projektów EFS**

- Dane dotyczące uczestników projektów zbierane są w momencie rozpoczęcia udziału osoby lub instytucji/ podmiotu w projekcie. Uczestnika projektu należy wykazać w SL2014 w momencie rozpoczęcia udziału w pierwszej formie wsparcia w projekcie (np. szkoleniu).
- Wykazuj jako uczestników wyłącznie te osoby i instytucje/ podmioty, które można zidentyfikować i uzyskać od nich zakres danych niezbędnych do wypełnienia modułu*.*
- Warunkiem koniecznym do wprowadzenia informacji o udziale uczestnika będącego osobą fizyczną w projekcie jest zapewnienie danych w szczególności dla wspólnych wskaźników produktu odnoszących się do następujących danych osobowych: status na rynku pracy, wiek, wykształcenie, płeć, sytuacja gospodarstwa domowego. Jeżeli nie jest możliwe określenie wszystkich wymaganych danych osobowych, nie możesz wykazywać danej osoby jako uczestnika projektu w systemie.
- Dane dotyczące uczestnika projektu wykazujesz tylko raz w ramach projektu. Oznacza to, że dany PESEL lub NIP może być w projekcie wykazany tylko raz, niezależnie od liczby udzielonych form wsparcia (szkoleń, doradztwa, etc.).
- Jeżeli masz wątpliwości co do sposobu uzupełnienia danych dotyczących uczestnika i przypisania go do właściwej kategorii, zwróć uwagę na zapisy Słownika który jest załącznikiem do *Podręcznika*, na definicje zawarte w Wytycznych o których mowa na końcu tego rozdziału oraz definicje zawarte na Wspólnej Liście Wskaźników Kluczowych dla EFS.
- Masz obowiązek aktualizacji danych dotyczących uczestników w systemie dotyczących sytuacji uczestnika po zakończeniu udziału w projekcie oraz danych teleadresowych. Pozostałe dane nie podlegają aktualizacji. W przypadku powrotu uczestnika do projektu po uprzednio zakończonym udziale, informacje odnoszące się do sytuacji osoby po zakończonym udziale należy usunąć z systemu oraz wypełnić ponownie do czterech tygodni po zakończeniu przez niego udziału w projekcie. Pozostałe dane uczestnika, z wyjątkiem danych kontaktowych, nie podlegają aktualizacji.
- Uzupełniając dane dotyczące uczestników projektów opieraj się w szczególności na następujących dokumentach/ opracowaniach:
	- *Słowniku głównych pojęć* stanowiącym załącznik do *Podręcznika Beneficjenta*.
- *Wytycznych w zakresie:*
	- o *monitorowania postępu rzeczowego realizacji programów operacyjnych na lata 2014-2020*;
	- o *warunków gromadzenia i przekazywania danych w postaci elektronicznej na lata 2014-2020;*
	- o *realizacji przedsięwzięć z udziałem środków Europejskiego Funduszu Społecznego w obszarze rynku pracy na lata 2014-2020;*
	- o *realizacji przedsięwzięć w obszarze włączenia społecznego i zwalczania ubóstwa z wykorzystaniem środków Europejskiego Funduszu Społecznego i Europejskiego Funduszu Rozwoju Regionalnego na lata 2014-2020;*
	- o *realizacji przedsięwzięć z udziałem środków Europejskiego Funduszu Społecznego w obszarze przystosowania przedsiębiorców i pracowników do zmian na lata 2014-2020;*
	- o *realizacji przedsięwzięć z udziałem środków Europejskiego Funduszu Społecznego w obszarze edukacji na lata 2014-2020.*

**Dbaj o jakość danych dotyczących uczestników projektu uzupełnianych w systemie!**

**Pamiętaj, że są one jednym z głównych źródeł potwierdzenia kwalifikowalności wsparcia dla uczestników oraz stanowią podstawę do wykazania określonych przez Ciebie wskaźników monitorowania projektu, określonych w szczególności we wniosku o dofinansowanie realizacji projektu.**

#### **8.1. Przygotowanie formularza**

Aby rozpocząć przygotowywanie formularza zawierającego dane o uczestnikach Twojego projektu, w tabeli wybierz funkcję *Przygotuj formularz*

Formularz zawierający dane o uczestnikach jest podzielony na 3 sekcje:

- **Informacje o projekcie**
- **Dane instytucji otrzymujących wsparcie**
- **Dane uczestników otrzymujących wsparcie – indywidualni i pracownicy instytucji**

Uzupełnij dane uczestników, którzy przystąpili do projektu i nie zostali jeszcze uwzględnieni w formularzu oraz zaktualizuj/ uzupełnij dane uczestników już wcześniej wprowadzonych (np. w zakresie sytuacji osoby po zakończonym udziale w projekcie).

W przypadku, gdy w projekcie został już przesłany lub zatwierdzony formularz system inicjuje nowy formularz z danymi uczestników z ostatniego przesłanego/ zatwierdzonego formularza.

System pozwala na pracę na danym formularzu wielu osobom równocześnie, więc możesz wprowadzać dane uczestników/instytucji dzieląc się pracą z innymi. Każdorazowe dodanie danej osoby/instytucji skutkuje zapisem tej informacji w systemie.

# **8.1.1. Informacje o projekcie**

Sekcja zawiera następujące pola:

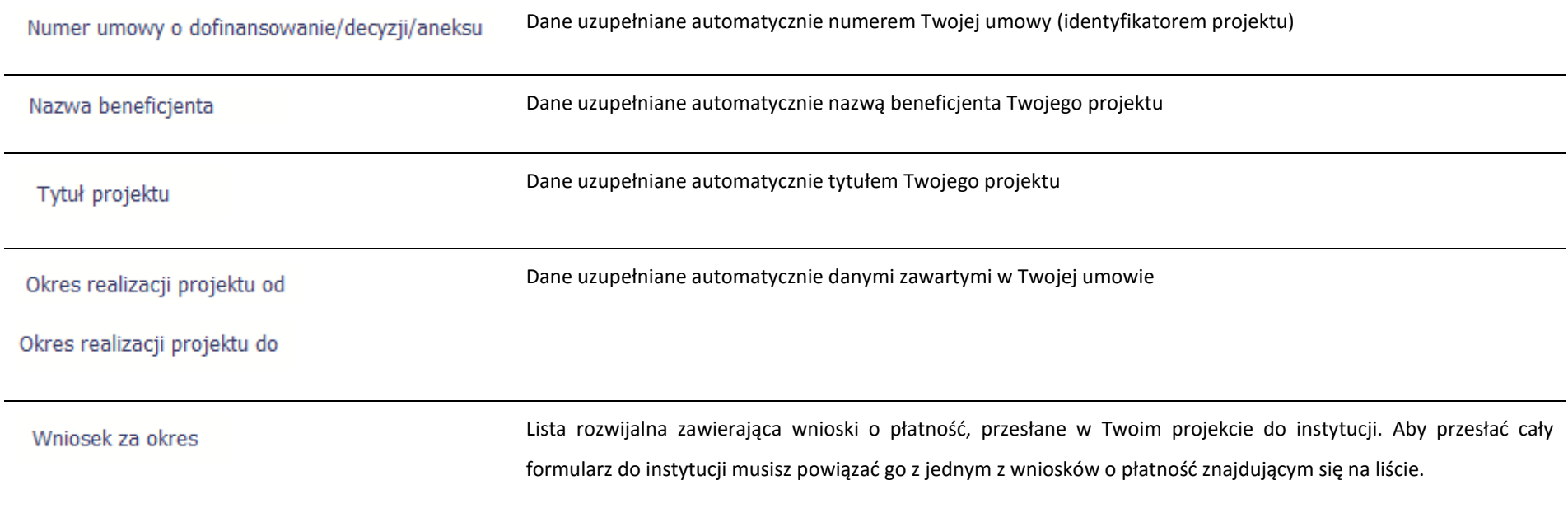
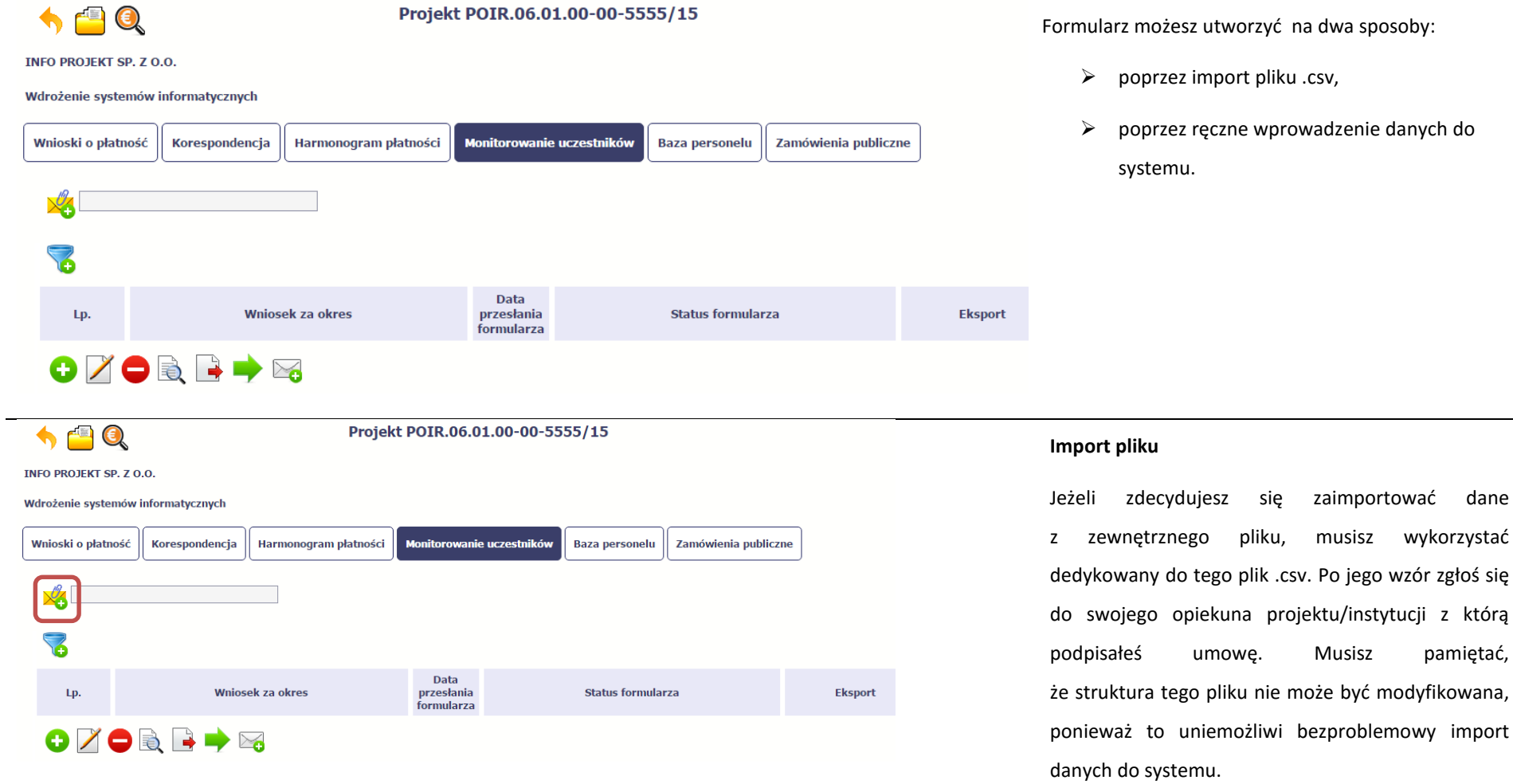

wykorzystać

pamiętać,

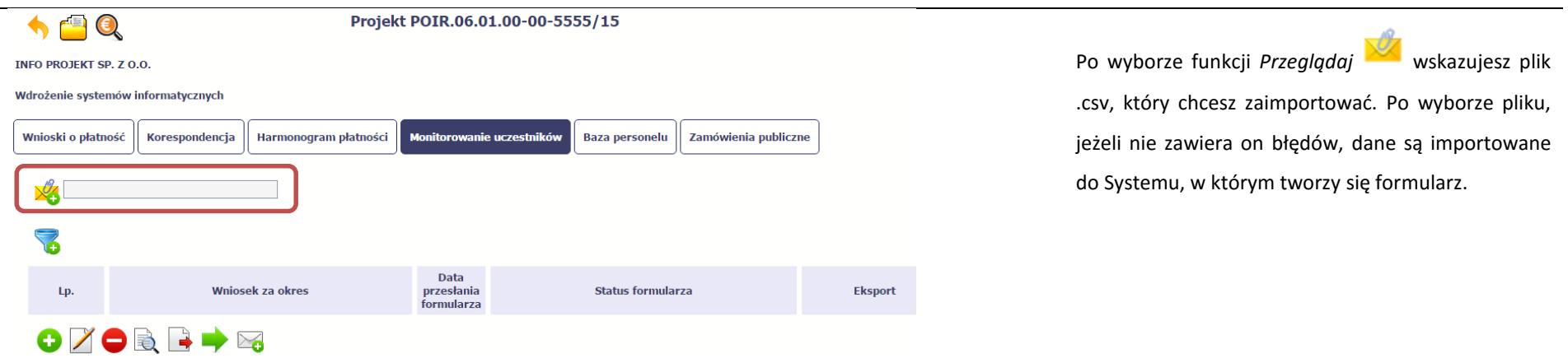

Pola zawarte w formularzu tworzonym poprzez import pliku .csv bądź wprowadzanie ręcznie są dokładnie takie same. Poniżej opisaliśmy sposób uzupełniania danych bezpośrednio w Systemie, wraz z opisem poszczególnych elementów.

# **8.1.2. Dane instytucji otrzymujących wsparcie**

Aby rozpocząć wprowadzanie danych uczestników, wybierz w tabeli funkcję *Dodaj*  > Dane instytucji otrzymujących wsparcie Typ instytucji **Kraj** Nazwa instytucji **NIP Brak NIP** w tym Lp.

W otwartym oknie *Dane instytucji otrzymujących wsparcie* uzupełnij następujące dane:

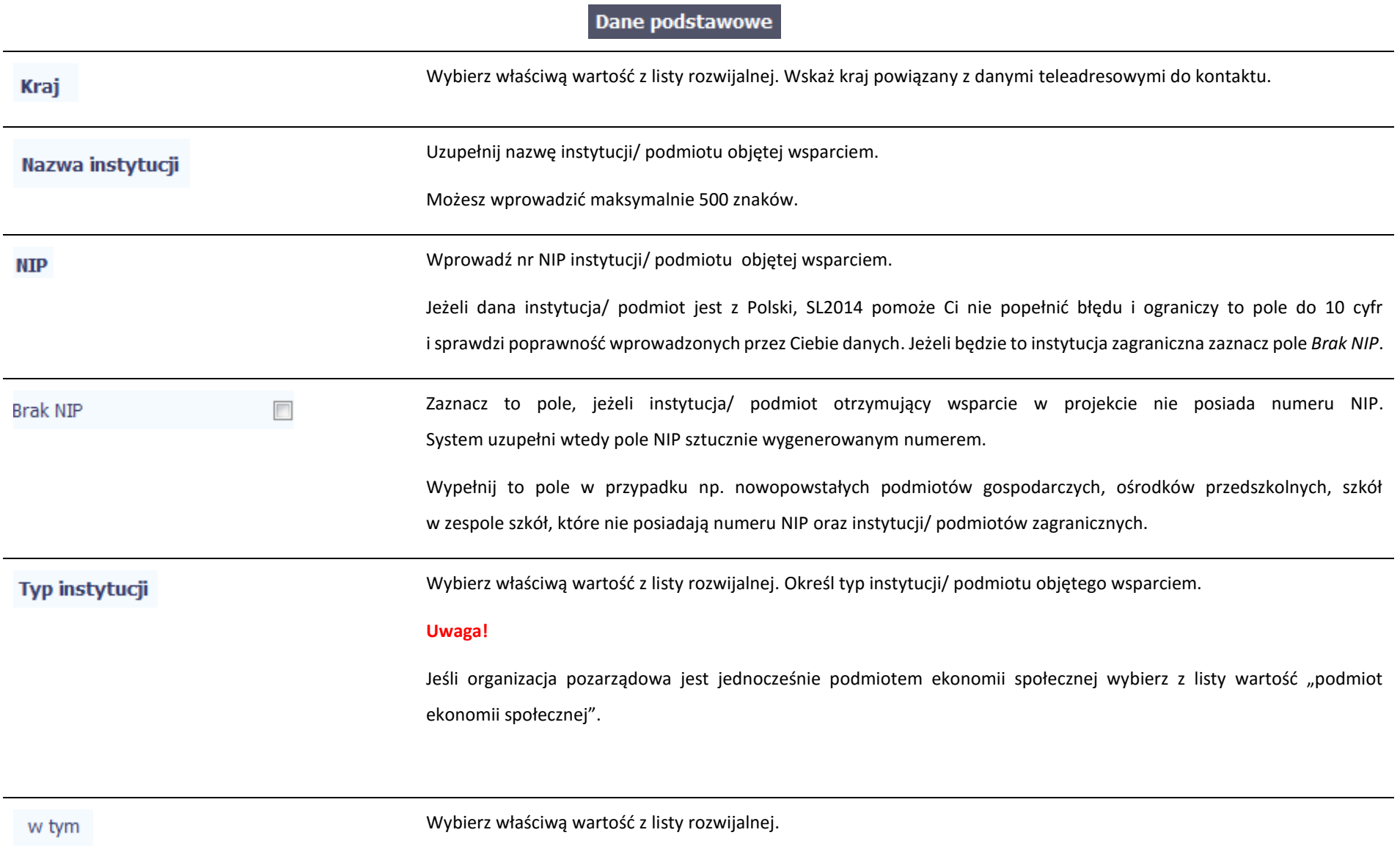

Wypełnij to pole tylko w przypadku wyboru takich typów instytucji/ podmiotów jak: "przedsiębiorstwo", "podmiot ekonomii społecznej", "szkoła" i "placówka systemu oświaty". W przypadku gdy wsparcie w Twoim projekcie otrzymuje jedna z tych czterech instytucji wybierz w polu w tym odpowiednią podkategorią uszczegóławiającą jej typ.

### **Przykład:**

Gmina

Jeśli w polu *Typ instytucji* wybrano wartość "*przedsiębiorstwo*" istnieje konieczność doprecyzowania czy jest to mikro-, małe, średnie czy duże przedsiębiorstwo.

### Dane teleadresowe

Wybierz wartość z listy zawierającej województwa zgodne z danymi zawartymi w rejestrze urzędowym podziału Województwo terytorialnego kraju prowadzonym przez GUS (tzw. TERYT) bądź (w przypadku instytucji zagranicznej) odpowiadające temu poziomowi obszary zagraniczne.

Wybierz województwo, w którym znajduje się siedziba instytucji/ podmiotu.

**Powiat** Wybierz wartość z listy zawierającej powiaty właściwe dla wybranego województwa zgodne z danymi zawartymi w rejestrze urzędowym podziału terytorialnego kraju prowadzonym przez GUS (tzw. TERYT) bądź (w przypadku instytucji zagranicznej) odpowiadające temu poziomowi obszary zagraniczne.

Wybierz powiat, w którym znajduje się siedziba instytucji/ podmiotu.

Wybierz wartość z listy zawierającej gminy właściwe dla wybranego powiatu zgodne z danymi zawartymi w rejestrze urzędowym podziału terytorialnego kraju prowadzonym przez GUS (tzw. TERYT) bądź (w przypadku instytucji zagranicznej) odpowiadające temu poziomowi obszary zagraniczne.

Wybierz gminę, w której znajduje się siedziba instytucji/ podmiotu.

### Miejscowość

Ulica

**Jeżeli w polu Kraj jest wartość Polska:** po wprowadzeniu 3 pierwszych znaków nazwy miejscowości masz możliwość wyboru wartości z listy zawierającej miejscowości właściwe dla wybranej gminy zgodnie z danymi zawartymi w rejestrze urzędowym podziału terytorialnego kraju prowadzonym przez GUS (tzw. TERYT).

**Jeżeli w polu Kraj jest wartość inna niż Polska:** wprowadź ręcznie nazwę miejscowości. Możesz wprowadzić do 250 znaków. Edycja tego pola będzie możliwa dopiero po uzupełnieniu wartości w polach *Województwo*, *Powiat* i *Gmina*.

**Uzupełnij nazwą miejscowości, w której znajduje się siedziba instytucji/ podmiotu.**

**Jeżeli w polu Kraj jest wartość Polska:** Po wprowadzeniu 3 pierwszych znaków nazwy ulicy masz możliwość wyboru wartości z listy zawierającej ulice przypisane do miejscowości określonej w polu Miejscowość, zgodne z danymi zawartymi w rejestrze urzędowym podziału terytorialnego kraju prowadzonym przez GUS (tzw. TERYT).

Możesz ręcznie wprowadzić nazwę ulicy np. składającą się tylko z dwóch znaków – jeżeli dana ulica znajduje się w tej miejscowości, to pojawi się ona na liście wyboru wartości.

**Jeżeli w polu Kraj jest wartość inna niż Polska:** wprowadź ręcznie nazwę ulicy. Możesz wprowadzić do 250 znaków. Edycja tego pola będzie możliwa dopiero po uzupełnieniu wartości w polach *Województwo*, *Powiat* i *Gmina*.

**Uzupełnij nazwą ulicy, przy której znajduje się siedziba instytucji/ podmiotu.** 

**W przypadku, braku nazwy ulicy zostaw puste pole.**

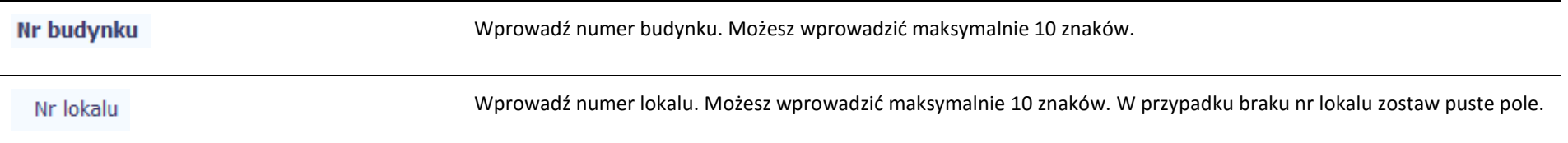

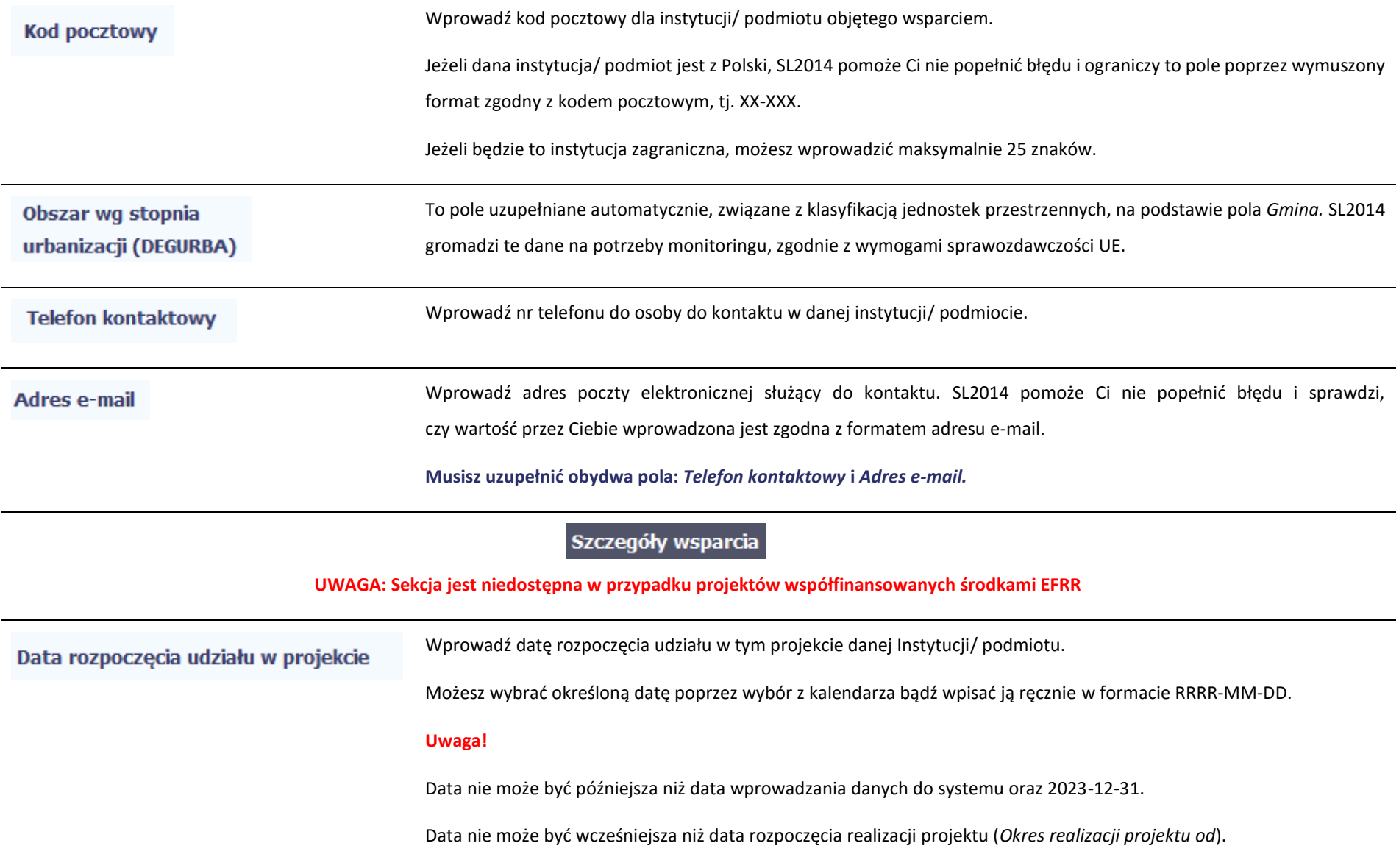

Za datę rozpoczęcia udziału w projekcie co do zasady uznaje się datę przystąpienia do pierwszej formy wsparcia w ramach projektu. Niemniej, dopuszcza się, że data rozpoczęcia udziału w projekcie jest zbieżna z momentem zrekrutowania do projektu – gdy charakter wsparcia uzasadnia prowadzenie rekrutacji na wcześniejszym etapie realizacji projektu.

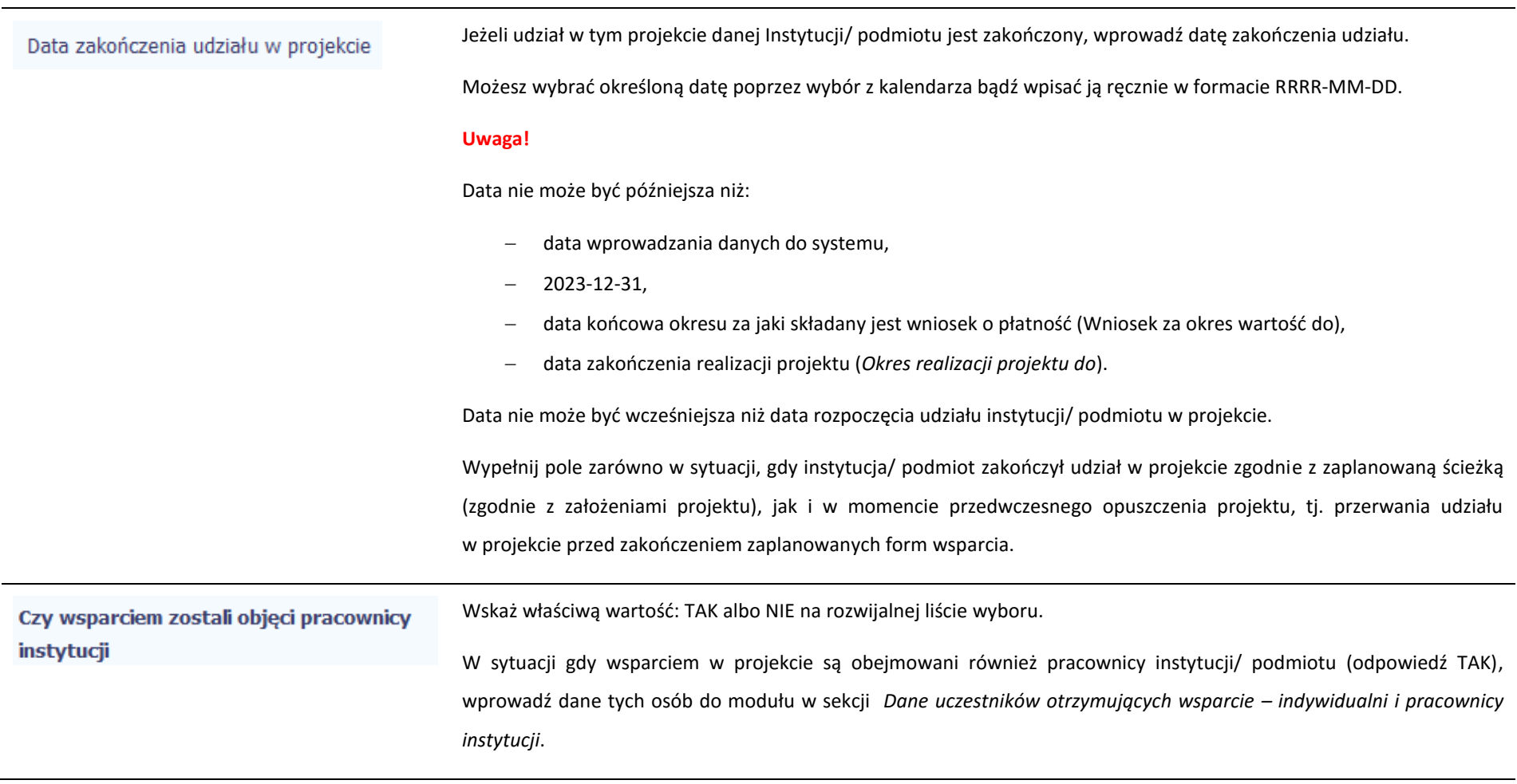

## Rodzaj wsparcia

Po uzupełnieniu pól w sekcji *Szczegóły wsparcia*, możesz wprowadzić informacje szczegółowe dotyczące rodzaju wsparcia dla tej instytucji/ podmiotu.

Będzie to możliwe po uzupełnieniu pola *Data rozpoczęcia udziału w projekcie*. Aby dodać wartość w tabeli, wybierz funkcję *Dodaj*

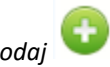

Wprowadź wszystkie rodzaje wsparcia, które instytucja/ podmiot otrzymał do tej pory w projekcie. Poprzez funkcje *Dodaj* możesz dodawać kolejne rodzaje wsparcia. Jeśli instytucja/ podmiot został objęty daną formą wsparcia kilkakrotnie, również należy uwzględnić to w systemie poprzez funkcję *Dodaj*.

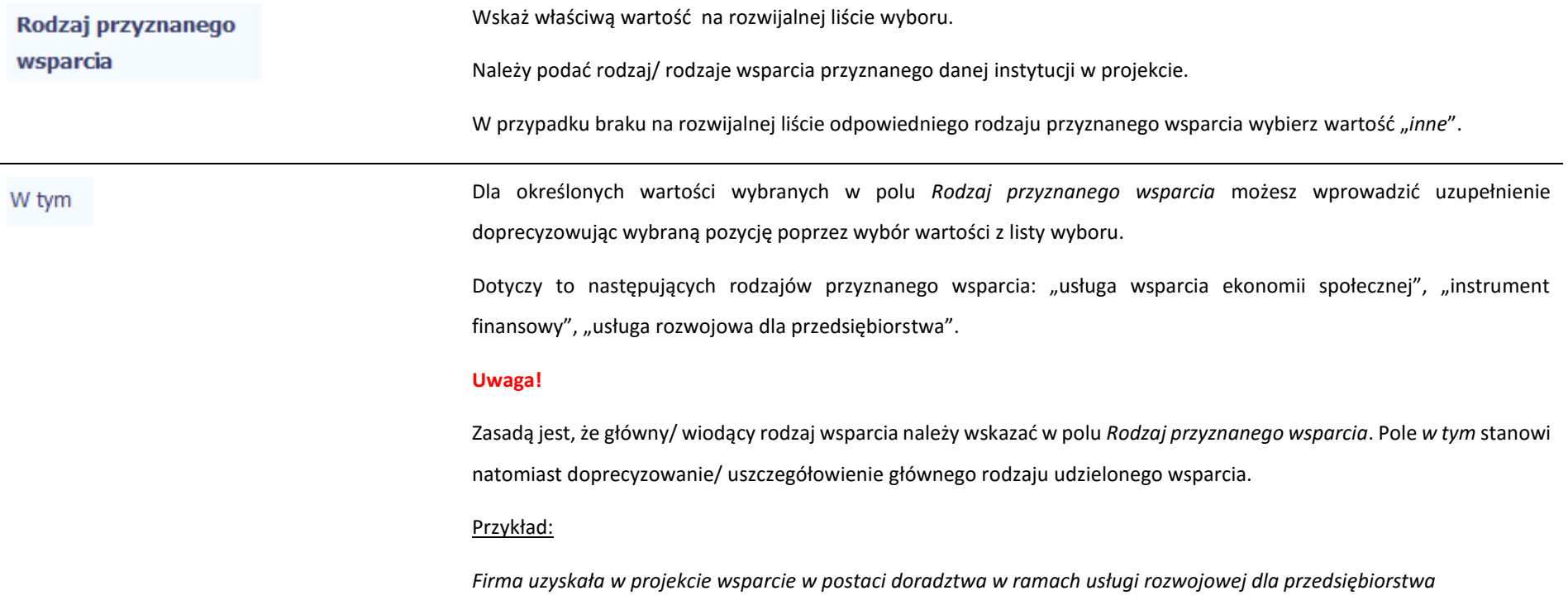

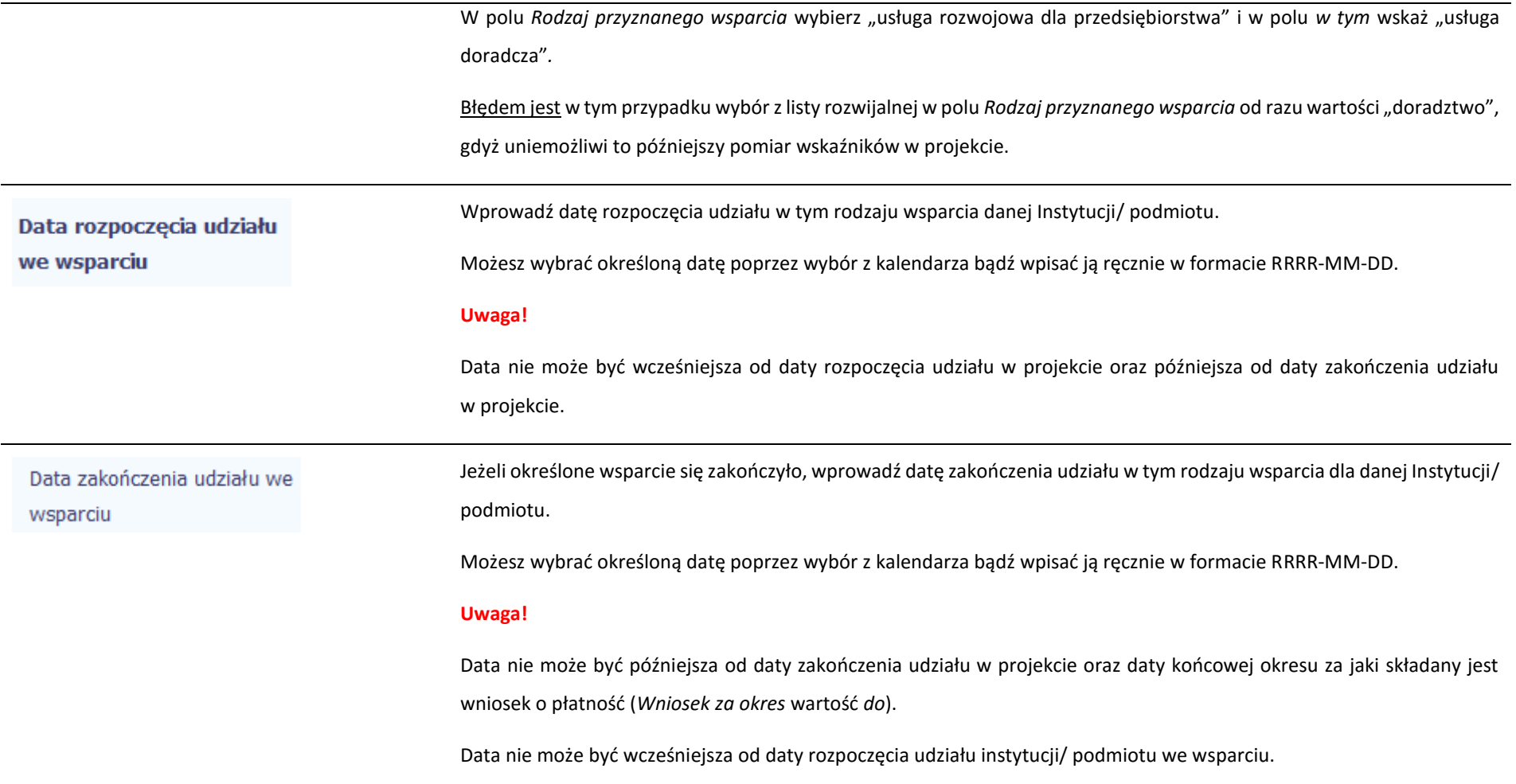

# **8.1.3. Dane uczestników otrzymujących wsparcie – indywidualni i pracownicy instytucji**

G Aby rozpocząć wprowadzanie danych uczestników, wybierz w tabeli funkcję *Dodaj* 

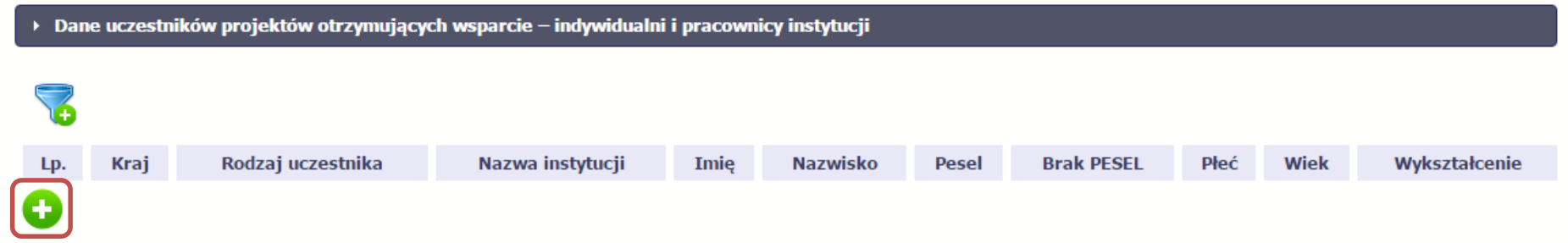

W otwartym oknie *Dane uczestników otrzymujących wsparcie – indywidualni i pracownicy instytucji* uzupełnij następujące dane:

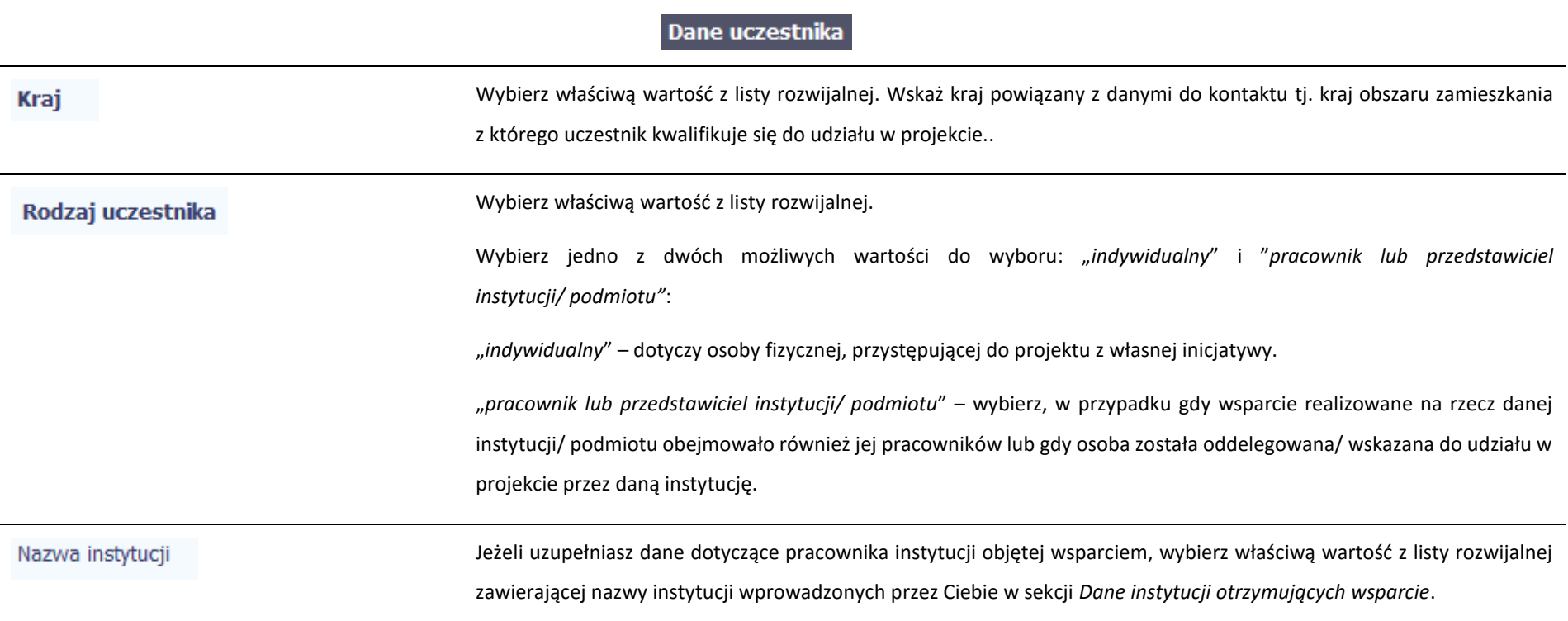

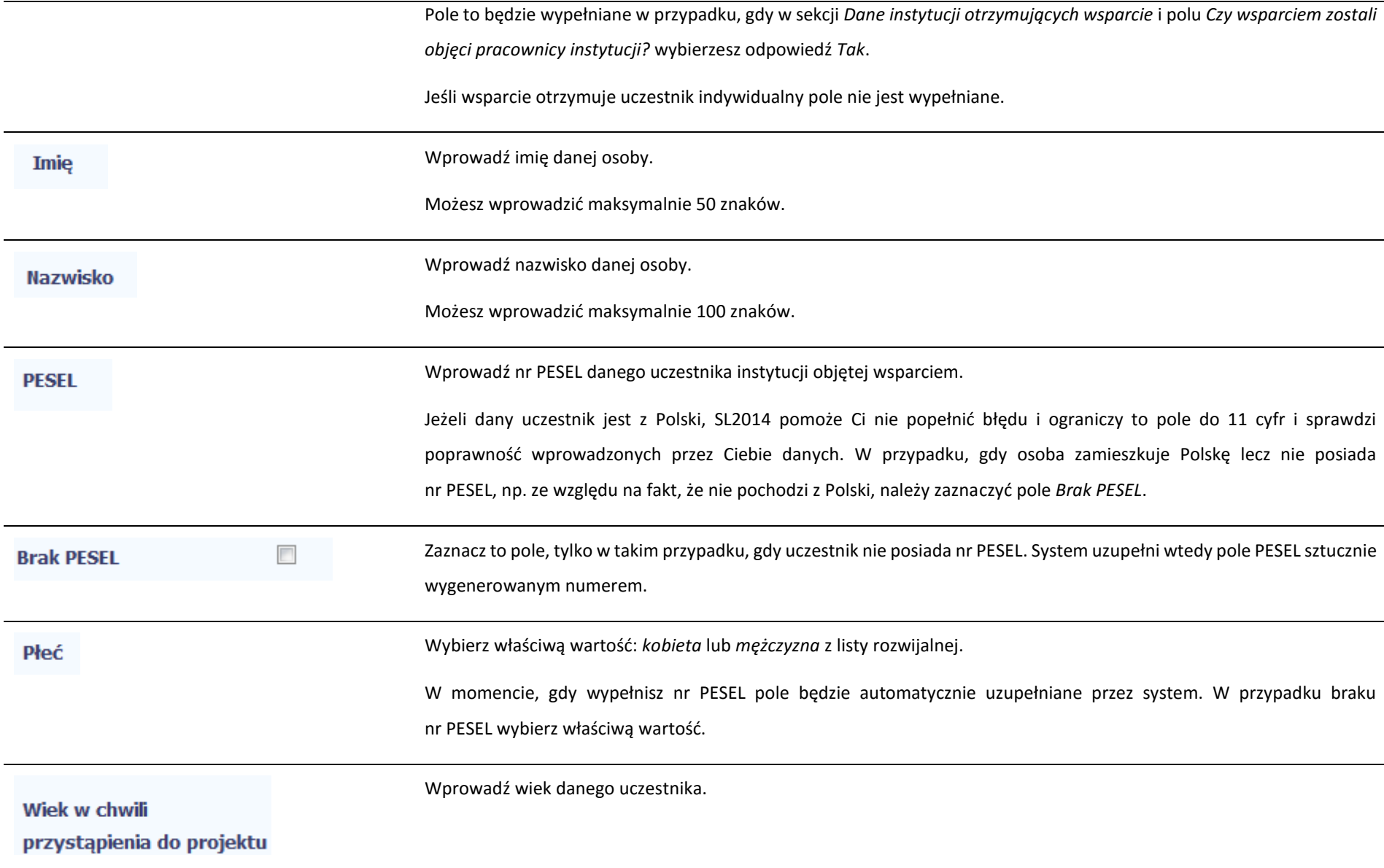

Jeżeli uzupełnisz prawidłową wartością pole *PESEL* oraz pole *Data rozpoczęcia udziału w projekcie* to SL2014 uzupełni to pole automatycznie, nie musisz go uzupełniać.

### Wykształcenie

Wybierz właściwą wartość z listy rozwijalnej.

Wskaż aktualny i najwyższy poziom wykształcenia, który posiada uczestnik projektu w chwili przystąpienia do projektu.

Wybierz wykształcenie "niższe niż podstawowe (ISCED 0)" w sytuacji, gdy osoba nie osiągnęła wykształcenia podstawowego.

Osobę z wykształceniem niższym niż podstawowe wykazujemy w zależności od tego, czy ukończyła zwyczajowo przyjęty wiek na zakończenie edukacji na poziomie ISCED 1 (wykształcenia podstawowego):

- osoba, która posiada wiek poniżej zwyczajowo przyjętego wieku na zakończenie edukacji na poziomie ISCED 1 (podstawowym), powinna być przypisana do poziomu ISCED 1 (podstawowe);
- osoba, która posiada wiek powyżej zwyczajowo przyjętego wieku na zakończenie edukacji na poziomie ISCED 1 (podstawowym) powinna być przypisana do poziomu ISCED 0 (niższe niż podstawowe).

### **Dane kontaktowe**

### Województwo

Wybierz wartość z listy zawierającej województwa zgodne z danymi zawartymi w rejestrze urzędowym podziału terytorialnego kraju prowadzonym przez GUS (tzw. TERYT) bądź (w przypadku uczestnika spoza Polski) odpowiadające temu poziomowi obszary zagraniczne.

Wybierz województwo, powiązane z adresem kontaktowym danego uczestnika, tj. dane obszaru zamieszkania, z którego uczestnik kwalifikuje się do udziału w projekcie.

Wybierz wartość z listy zawierającej powiaty właściwe dla wybranego województwa zgodne z danymi zawartymi w rejestrze urzędowym podziału terytorialnego kraju prowadzonym przez GUS (tzw. TERYT) bądź (w przypadku uczestnika spoza Polski) odpowiadające temu poziomowi obszary zagraniczne.

Wybierz powiat, powiązany z adresem kontaktowym uczestnika, tj. dane obszaru zamieszkania, z którego uczestnik kwalifikuje się do udziału w projekcie.

Wybierz wartość z listy zawierającej gminy właściwe dla wybranego powiatu zgodne z danymi zawartymi w rejestrze Gmina urzędowym podziału terytorialnego kraju prowadzonym przez GUS (tzw. TERYT) bądź (w przypadku uczestnika spoza Polski) odpowiadające temu poziomowi obszary zagraniczne.

> Wybierz gminę, powiązaną z adresem kontaktowym uczestnika, tj. dane obszaru zamieszkania, z którego uczestnik kwalifikuje się do udziału w projekcie.

Miejscowość

**Powiat** 

**Jeżeli w polu Kraj jest wartość Polska:** po wprowadzeniu 3 pierwszych znaków nazwy miejscowości masz możliwość wyboru wartości z listy zawierającej miejscowości właściwe dla wybranej gminy zgodnie z danymi zawartymi w rejestrze urzędowym podziału terytorialnego kraju prowadzonym przez GUS (tzw. TERYT).

**Jeżeli w polu Kraj jest wartość inna niż Polska:** wprowadź ręcznie nazwę miejscowości. Możesz wprowadzić do 250 znaków. Edycja tego pola będzie możliwa dopiero po uzupełnieniu wartości w polach *Województwo*, *Powiat* i *Gmina*.

**Wybierz bądź uzupełnij nazwą miejscowości, zgodnie z adresem kontaktowym uczestnika.**

**Należy wskazać adres kontaktowy, tzn. . dane obszaru zamieszkania, z którego uczestnik kwalifikuje się do udziału w projekcie.**

**Jeżeli w polu Kraj jest wartość Polska:** Po wprowadzeniu 3 pierwszych znaków nazwy ulicy masz możliwość wyboru wartości z listy zawierającej ulice przypisane do miejscowości określonej w polu Miejscowość, zgodne z danymi zawartymi w rejestrze urzędowym podziału terytorialnego kraju prowadzonym przez GUS (tzw. TERYT).

Możesz ręcznie wprowadzić nazwę ulicy np. składającą się tylko z dwóch znaków – jeżeli dana ulica znajduje się w tej miejscowości, to pojawi się ona na liście wyboru wartości.

**Jeżeli w polu Kraj jest wartość inna niż Polska:** wprowadź ręcznie nazwę ulicy. Możesz wprowadzić do 250 znaków. Edycja tego pola będzie możliwa dopiero po uzupełnieniu wartości w polach *Województwo*, *Powiat* i *Gmina*.

**Wybierz bądź uzupełnij nazwą ulicy, zgodnie z adresem kontaktowym uczestnika.** 

**W przypadku, braku nazwy ulicy zostaw puste pole.**

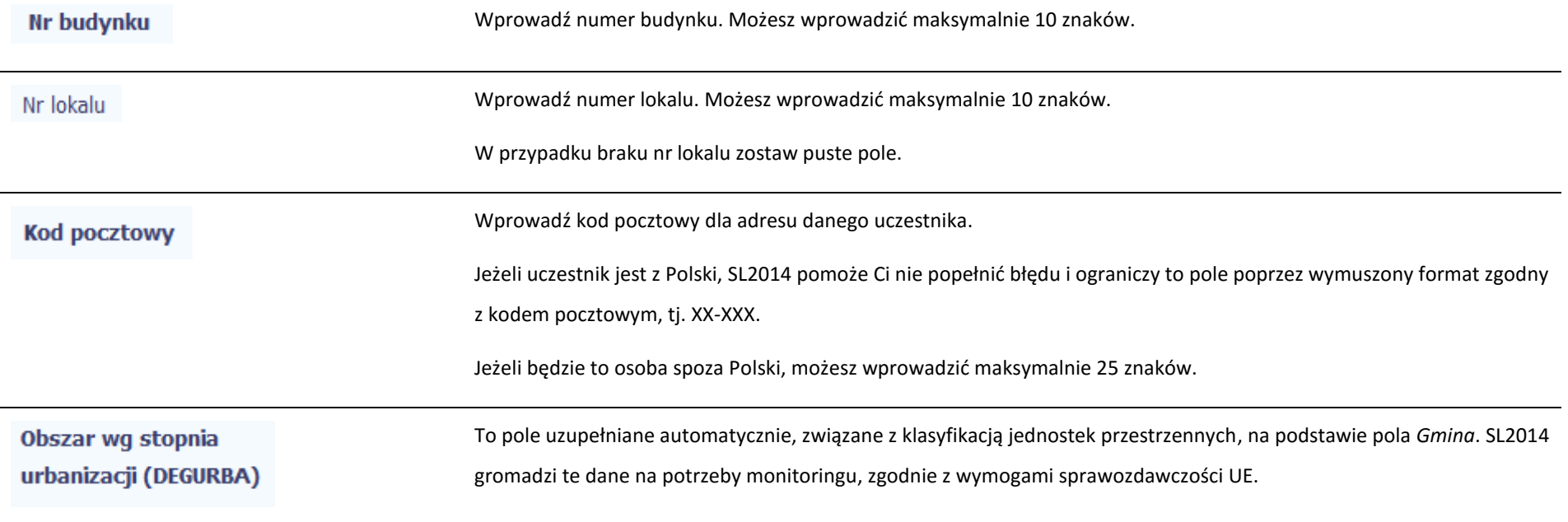

Ulica

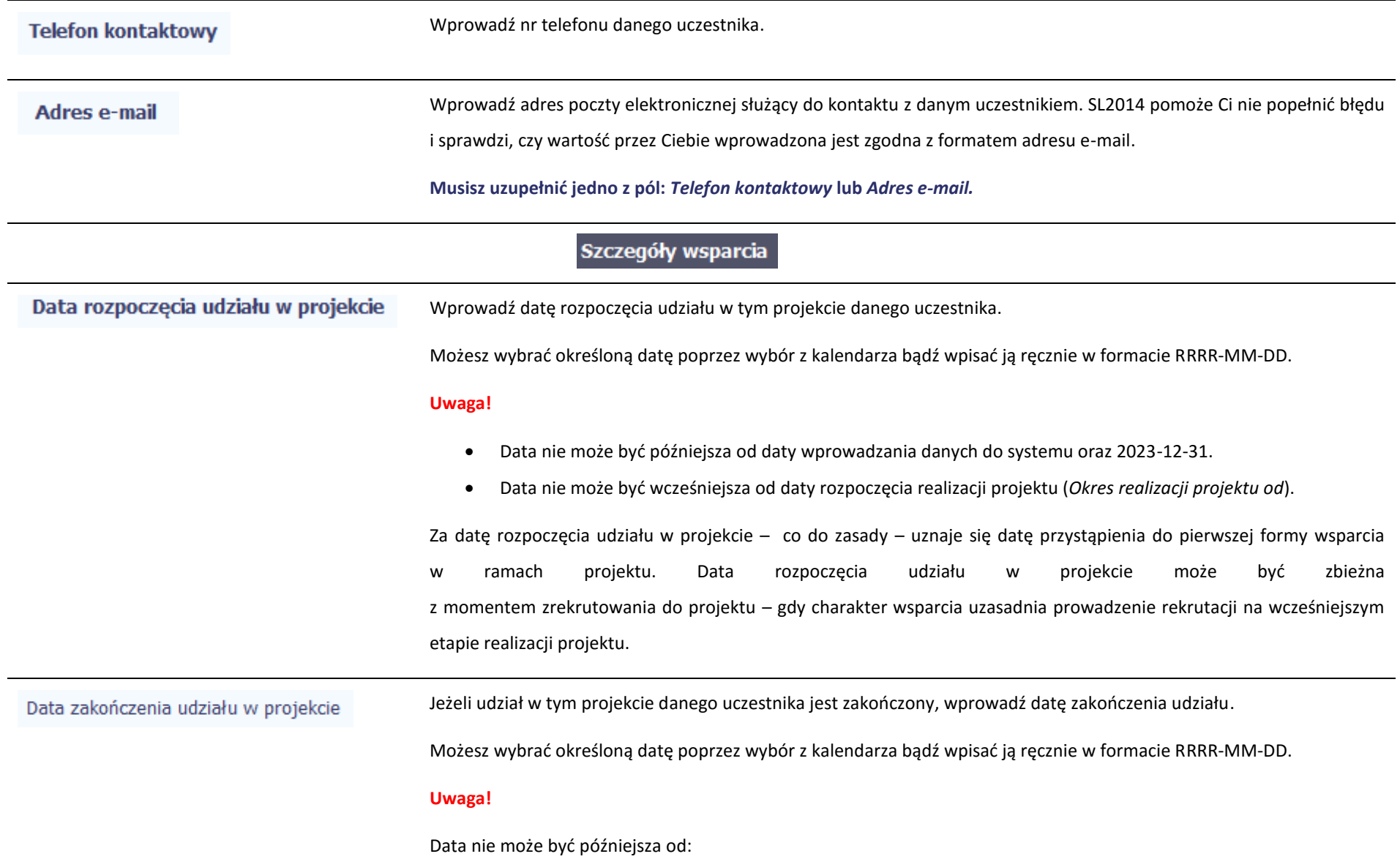

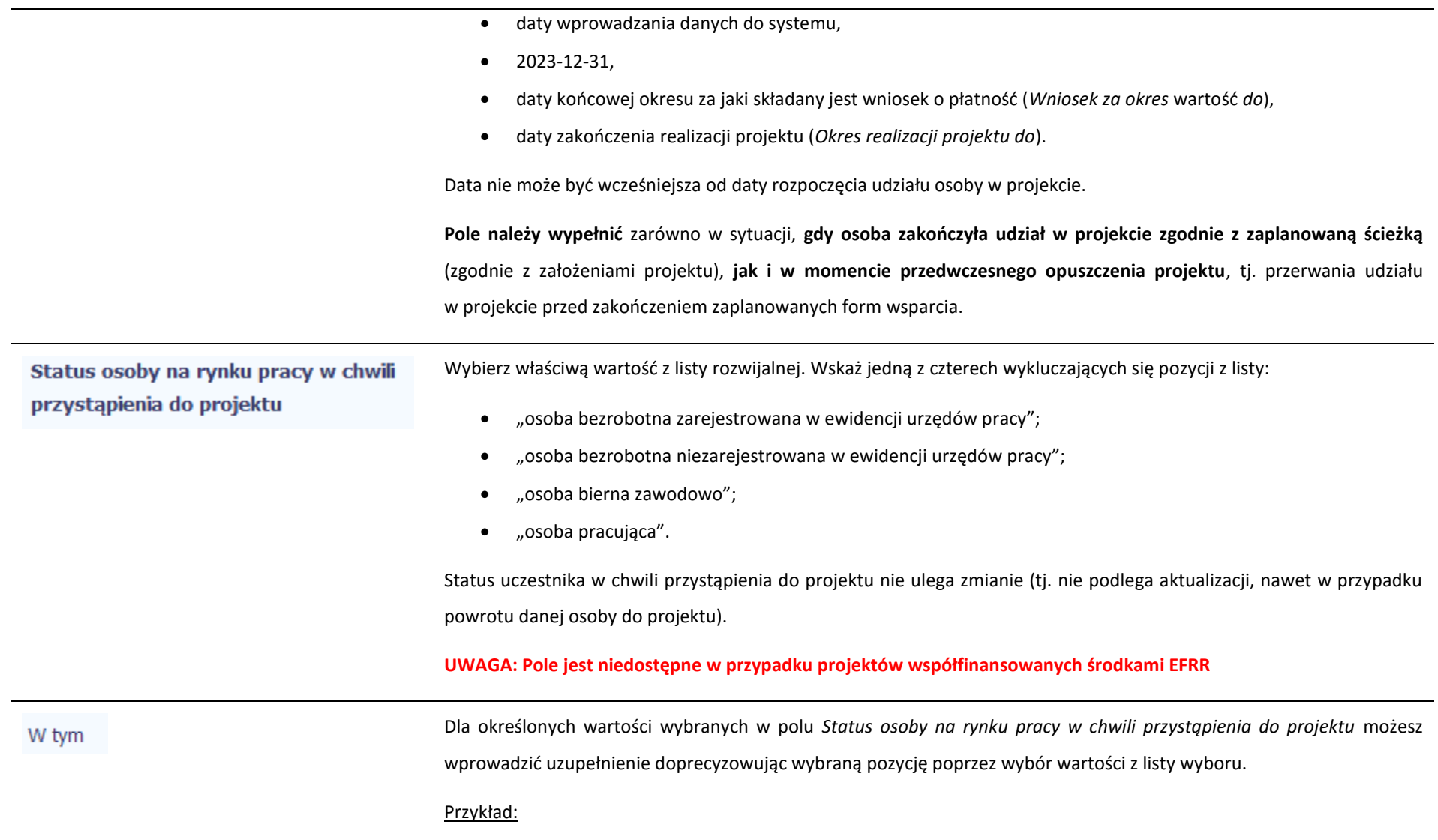

Jeśli status osoby na rynku pracy w chwili przystąpienia do projektu to "osoba bezrobotna zarejestrowana w ewidencji urzędów pracy" doprecyzuj poprzez wybór wartości z listy czy jest to "osoba długotrwale bezrobotna". W sytuacji, gdy nie jest to osoba długotrwale bezrobotna wybierz wartość "inne". **UWAGA: Pole jest niedostępne w przypadku projektów współfinansowanych środkami EFRR** Wybierz właściwą wartość z listy rozwijalnej. Wykonywany zawód Należy wypełnić jeśli w polu *Status osoby na rynku pracy w chwili przystąpienia do projektu* wybrano wartość "osoba pracująca". Jeżeli uczestnik którego dane wprowadzasz jest osobą zatrudnioną, wprowadź w tym polu nazwę Zatrudniony w: instytucji/przedsiębiorstwa w którym jest zatrudniony. Możesz wprowadzić maksymalnie 250 znaków. **Uwaga!** Jeśli uczestnik projektu jest rolnikiem wpisz w tym polu "nie dotyczy". **UWAGA: Pole jest niedostępne w przypadku projektów współfinansowanych środkami EFRR** Sytuacja (1) osoby w momencie zakończenia udziału Wybierz właściwą wartość z listy rozwijalnej. Dla jednego uczestnika możliwe jest odnotowanie dwóch rezultatów w projekcie związanych z uczestnictwem w projekcie, monitorowanych po zakończeniu udziału. Uzupełnij dane dotyczące *Sytuacji (1)…* i *Sytuacji (2)…* do czterech tygodni po zakończeniu udziału w projekcie danej osoby. Pole może zostać uzupełnione w momencie, gdy została wprowadzona data w polu *Data zakończenia udziału w projekcie*. W przypadku, gdy uczestnik zakończył udział w projekcie oraz uzupełniona została data w polu *Data zakończenia udziału w projekcie*, jednak nie minął jeszcze okres 4 tygodni i sytuacja uczestnika jest jeszcze w trakcie monitorowania, w polu *Sytuacja (1)…* wybierz wartość z listy rozwijalnej "*sytuacja w trakcie monitorowania*".

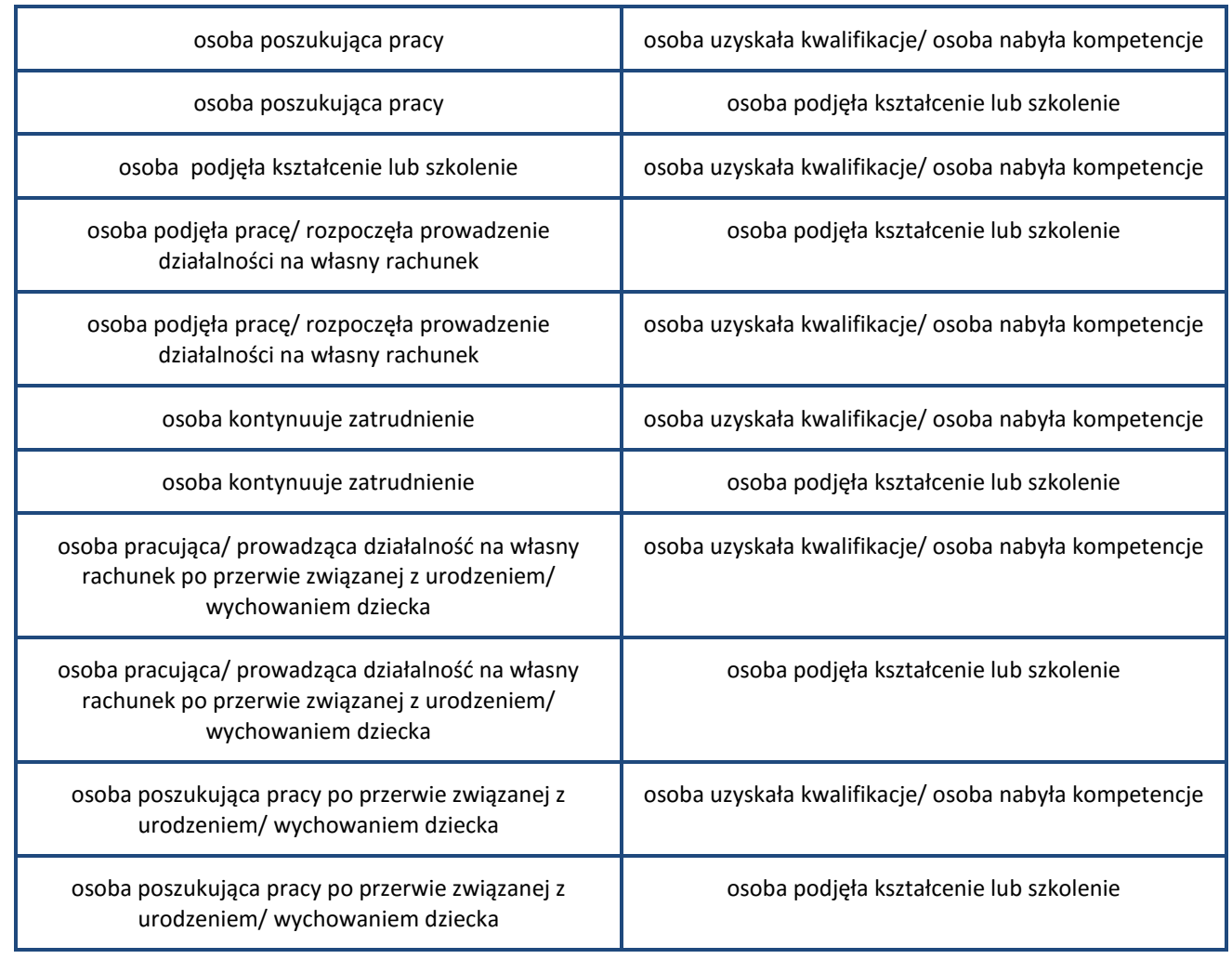

Przykłady możliwych kombinacji dla jednego uczestnika po zakończeniu udziału w projekcie:

**Uwaga!**

W pierwszej kolejności wykaż te rezultaty, do których zrealizowania zobowiązałeś/aś się w projekcie (poprzez określenie wskaźników we wniosku o dofinansowanie). Informacje dotyczące uczestników są bowiem podstawą do wykazania tych informacji we wskaźnikach we wniosku o płatność (tabele dot. wskaźników rezultatu).

#### **Uwaga!**

- Zakończenie udziału w projekcie jest rozumiane jako zakończenie udziału zgodnie z zaplanowana ścieżką (zgodnie z założeniami projektu), jak i przedwczesne opuszczenie projektu, tj. przerwanie udziału w projekcie przed zakończeniem zaplanowanych form wsparcia. W związku z tym, beneficjent powinien monitorować sytuację osób po zakończonym udziale również w przypadku osób, które przerwały udział w projekcie przed zakończeniem zaplanowanych form wsparcia.
- Jeśli osoba po zakończeniu udziału w projekcie uzyskała kwalifikacje i jednocześnie nabyła kompetencje należy wskazać wyłącznie fakt uzyskania kwalifikacji, który jest zazwyczaj powiązany z uzyskaniem certyfikatu (patrz słownik) i wybrać taką wartość w polu *Sytuacja (1)…* lub *Sytuacja (2)…*
- W sytuacji, gdy wsparciem w projekcie została objęta osoba w zakresie zapewnienia opieki nad dziećmi w wieku do lat 3 i do czterech tygodni po zakończeniu udziału w projekcie pracuje lub poszukuje pracy należy w polu *Sytuacja (1)…* lub *Sytuacja (2)…* wybrać jedną z dwóch wartości z listy: "osoba pracująca/ prowadząca działalność na własny rachunek po przerwie związanej z urodzeniem/ wychowaniem dziecka" lub "osoba poszukująca pracy po przerwie związanej z urodzeniem/ wychowaniem dziecka". Błędem jest w tym przypadku wybór z listy rozwijalnej wartości "osoba poszukująca pracy" lub "osoba podjęła pracę/ rozpoczęła prowadzenie działalności na własny rachunek". Zaznaczenie tych opcji uniemożliwia bowiem pomiar powiązanych wskaźników dla projektu oraz późniejsze automatyczne ich wyliczenie we wniosku o płatność.
- W przypadku, gdy osoba po zakończeniu udziału w projekcie nie podjęła żadnej aktywności (ze wskazanych w pozostałych opcjach) wybierz z listy wartość "osoba nie podjęła żadnej nowej aktywności po zakończeniu

udziału w projekcie". W sytuacji gdy podjęła aktywność, która nie została wymieniona na liście rozwijalnej wybierz wartość "inne".

- W sytuacji, gdy osoba po zakończeniu udziału w projekcie podjęła jedną aktywność, np. podjęła kształcenie lub szkolenie, wybierz z listy rozwijalnej w polu *Sytuacja (1)…* odpowiednią wartość natomiast w polu *Sytuacja (2 ...)* wskaż "nie dotyczy".
- Jeśli osoba zakończyła udział w projekcie dotyczącym *Inicjatywy na rzecz zatrudnienia ludzi młodych* wypełnij również pole *Inne rezultaty dotyczące osób młodych (dotyczy IZM).*
- Jeśli uczestnik podczas realizacji projektu uczestniczył np. w cyklu szkoleń, dzięki któremu uzyskał kwalifikacje należy ten rezultat uwzględnić *w Sytuacji (1)…* lub *Sytuacji (2)…* poprzez wybór z listy wartości "osoba uzyskała kwalifikacje". Nie jest istotne czy osoba ta uzyskała kwalifikacje w wyniku udziału w projekcie EFS czy poza nim. Zaznaczenie tej opcji jest jednak możliwe dopiero po zakończeniu udziału danej osoby w projekcie.
- Należy wskazać w *Sytuacji (1)...* lub *Sytuacji (2)...* wartość "osoba podjęła kształcenie lub szkolenie" tylko w przypadku, gdy uczestnik rozpoczął udział w kształceniu/ szkoleniu do czterech tygodni po zakończeniu udziału w projekcie. Jeśli tylko zarejestrował/ zgłosił się w tym czasie do udziału w kształceniu/ szkoleniu, ale nie zostało ono jeszcze rozpoczęte, nie należy uwzględniać tego faktu w rezultacie projektu (tzn. nie wykazujemy jej w tych polach).

#### **UWAGA: Pole jest niedostępne w przypadku projektów współfinansowanych środkami EFRR**

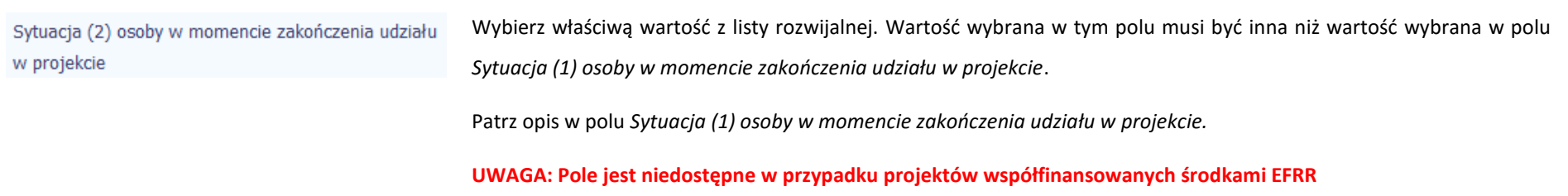

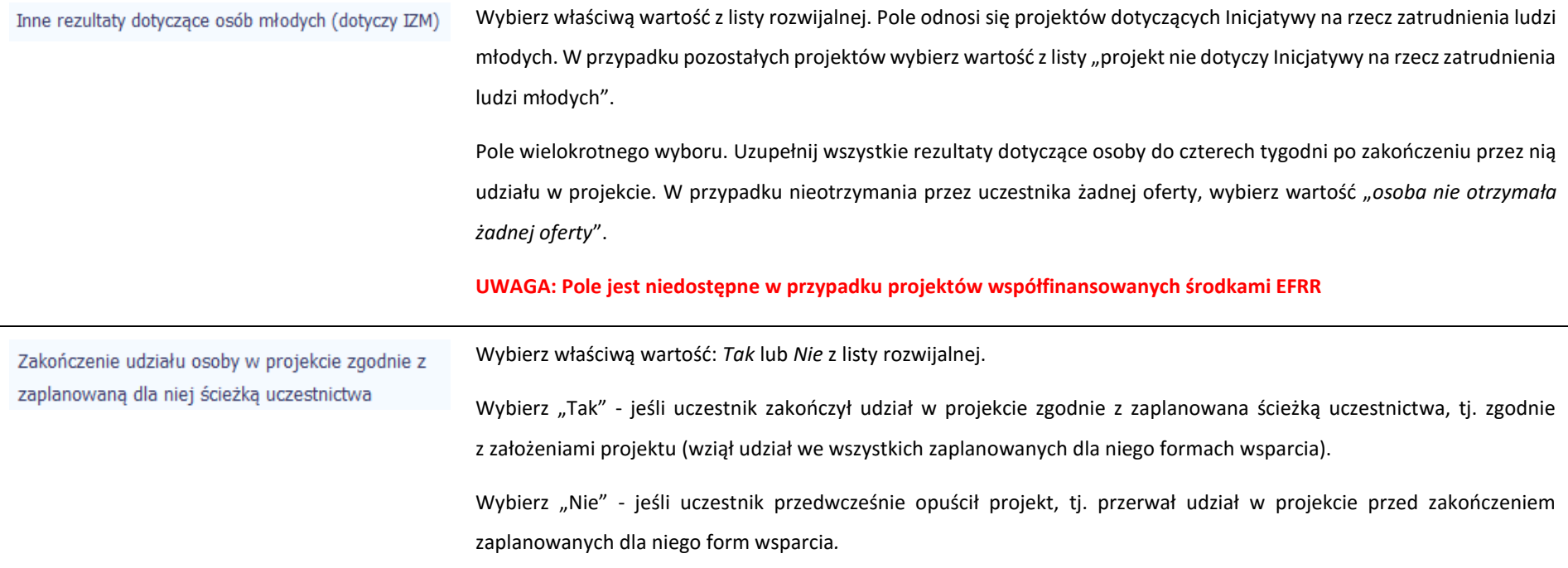

## Rodzaj wsparcia

Po uzupełnieniu pól w sekcji *Szczegóły wsparcia*, możesz wprowadzić informacje szczegółowe dotyczące rodzaju wsparcia dla tego uczestnika.

Będzie to możliwe po uzupełnieniu pola *Data rozpoczęcia udziału w projekcie*. Aby dodać wartość w tabeli, wybierz funkcję *Dodaj*

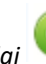

Wprowadź wszystkie rodzaje wsparcia, które uczestnik otrzymał w projekcie. Poprzez funkcje *Dodaj* możesz dodawać kolejne rodzaje wsparcia. Jeśli osoba została objęta daną formą wsparcia kilkakrotnie (np. uczestniczyła w różnych szkoleniach w ramach jednego projektu), również należy uwzględnić to w systemie poprzez funkcję *Dodaj*.

### Rodzaj przyznanego wsparcia

W tym

Wskaż właściwą wartość na rozwijalnej liście wyboru.

Należy podać rodzaj wsparcia przyznanego danej osobie w projekcie.

W przypadku braku na rozwijalnej liście odpowiedniego rodzaju przyznanego wsparcia wybierz "inne".

#### **Uwaga!**

W przypadku, gdy z daną formą wsparcia powiązane są dodatkowe działania – wskaż tylko wiodącą formę wsparcia, np. w sytuacji, gdy warunkiem udzielenia formy wsparcia w postaci szkolenia bądź stażu jest przeprowadzenie badania lekarskiego wskazujesz w polu *Rodzaju przyznanego wsparcia* wartości "*szkolenie/ kurs*" lub "*staż/ praktyka*" i nie uwzględniaj odrębnie "usługi zdrowotnej/ medycznej" jako formy przeprowadzenia badania lekarskiego.

"*Usługa zdrowotna/ medyczna*" jest wykazywana jako forma wsparcia wyłącznie w PI 8(iv) *Aktywne i zdrowe starzenie się* i PI 9(iv) *Ułatwianie dostępu do przystępnych cenowo, trwałych oraz wysokiej jakości usług, w tym opieki zdrowotnej i usług socjalnych świadczonych w interesie ogólnym.*

Dla określonych wartości wybranych w polu *Rodzaj przyznanego wsparcia* możesz wprowadzić uzupełnienie doprecyzowując wybraną pozycję poprzez wybór wartości z listy wyboru.

Dla określonych wartości wybranych w polu *Rodzaj przyznanego wsparcia* możesz wprowadzić uzupełnienie doprecyzowując wybraną pozycję poprzez wybór wartości z listy wyboru.

Dotyczy to następujących rodzajów przyznanego wsparcia: "doradztwo", "staż/ praktyka", "program outplacementowy", "usługa społeczna świadczona w interesie ogólnym", "usługa wsparcia ekonomii społecznej", "usługa aktywnej integracji", "program mobilności ponadnarodowej", "instrument finansowy", "zajęcia dodatkowe", "usługa rozwojowa dla pracownika przedsiębiorstwa", "bon".

#### **Uwaga!**

Zasadą jest, że główny/ wiodący rodzaj wsparcia należy wskazać w polu *Rodzaj przyznanego wsparcia*. Pole *w tym* stanowi natomiast doprecyzowanie/ uszczegółowienie głównego rodzaju udzielonego wsparcia. Niewybranie głównego rodzaju wsparcia (np. outplacementu) uniemożliwi późniejsze monitorowanie powiązanych z nim wskaźników projektu.

### Przykłady:

*Osoba uzyskała wsparcie w postaci doradztwa zawodowego i szkolenia w projekcie outplacementowym*

W polu *Rodzaj przyznanego wsparcia* wybierz "program outplacementowy" i w polu *w tym* wskaż "doradztwo zawodowe". Następnie poprzez funkcję *Dodaj* - ponownie w polu *Rodzaj przyznanego wsparcia* wybierz "program outplacementowy" i w polu *w tym* wskaż "szkolenie/ kurs".

Błędem jest w tym przypadku wybór z listy rozwijalnej w polu *Rodzaj przyznanego wsparcia* od razu wartości "doradztwo" i "szkolenie/ kurs".

 *Osoba uzyskała w projekcie wsparcie w postaci studiów podyplomowych w ramach usługi rozwojowej dla pracowników przedsiębiorstwa*

W polu *Rodzaj przyznanego wsparcia* wybierz "usługa rozwojowa dla pracownika przedsiębiorstwa" i w polu *w tym* wskaż "studia/ kształcenie podyplomowe".

Błędem jest w tym przypadku wybór z listy rozwijalnej w polu *Rodzaj przyznanego wsparcia* od razu wartości "studia/ kształcenie podyplomowe".

Wprowadź datę rozpoczęcia udziału w tym rodzaju wsparcia danego uczestnika. Data rozpoczęcia udziału we wsparciu Możesz wybrać określoną datę poprzez wybór z kalendarza bądź wpisać ją ręcznie w formacie RRRR-MM-DD. **Uwaga!**

Data nie może być wcześniejsza od daty rozpoczęcia udziału w projekcie oraz późniejsza od daty zakończenia udziału w projekcie.

Data zakończenia udziału we wsparciu

Jeżeli określone wsparcie się zakończyło, wprowadź datę zakończenia udziału w tym rodzaju wsparcia dla danego uczestnika.

Możesz wybrać określoną datę poprzez wybór z kalendarza bądź wpisać ją ręcznie w formacie RRRR-MM-DD.

#### **Uwaga!**

Data nie może być późniejsza od daty zakończenia udziału w projekcie oraz daty końcowej okresu za jaki składany jest wniosek o płatność (*Wniosek za okres* wartość *do*).

Data nie może być wcześniejsza od daty rozpoczęcia udziału instytucji/ podmiotu we wsparciu.

Data założenia działalności gospodarczej

Jeżeli w wyniku wsparcia, jakim został objęty uczestnik projektu, rozpoczął on działalność gospodarczą, wprowadź datę odpowiadającą dacie rejestracji tej działalności. Jeżeli w momencie uzupełniania wniosku o płatność nie będzie jeszcze znana data rejestracji działalności gospodarczej, wówczas uzupełnij pole wpisując datę z umowy w sprawie przyznania jednorazowych środków na prowadzenie działalności gospodarczej. Po otrzymaniu od uczestnika informacji nt. faktycznej daty rejestracji działalności gospodarczej musisz ją zaktualizować w SL2014.

Możesz wybrać określoną datę poprzez wybór z kalendarza bądź wpisać ją ręcznie w formacie RRRR-MM-DD.

Należy uzupełnić w momencie, gdy w polu *Rodzaj przyznanego wsparcia* wybrano wartość "instrument finansowy" lub "dotacja na rozpoczęcie własnej działalności gospodarczej".

Data nie może być wcześniejsza od daty rozpoczęcia udziału w projekcie.

**UWAGA: Pole jest niedostępne w przypadku projektów współfinansowanych środkami EFRR**

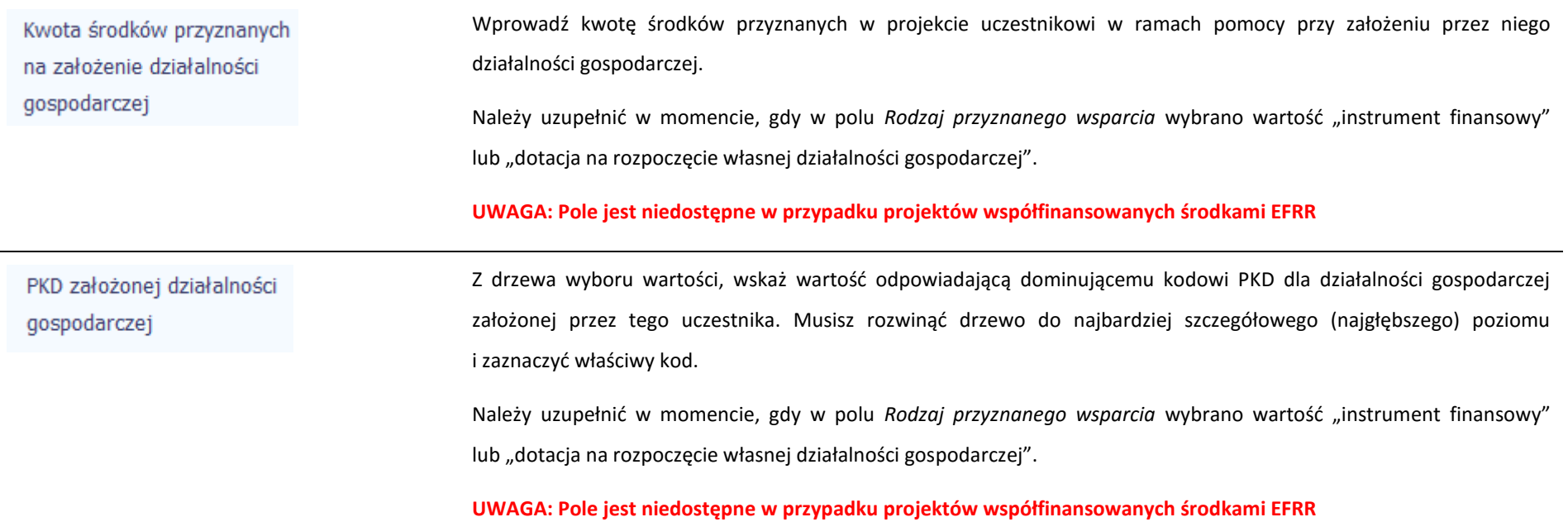

## Status uczestnika projektu w chwili przystąpienia do projektu

### **Definicje osób należących do grup, o których mowa poniżej, zostały wskazane m.in. w Słowniku stanowiącym załącznik do** *Podręcznika***.**

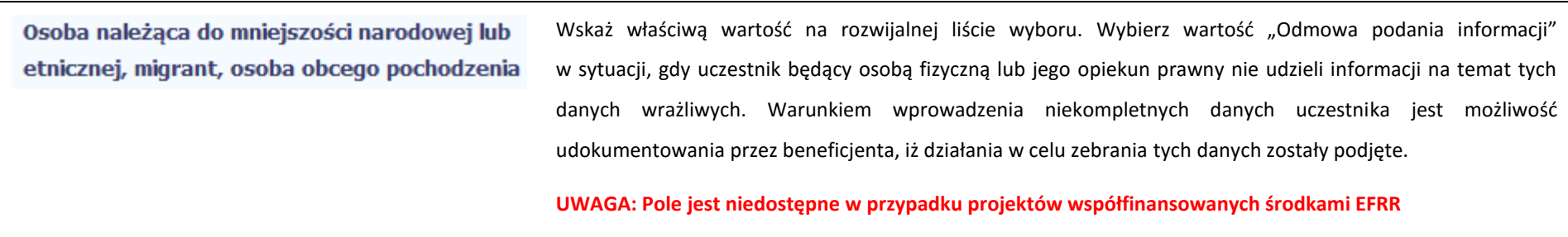

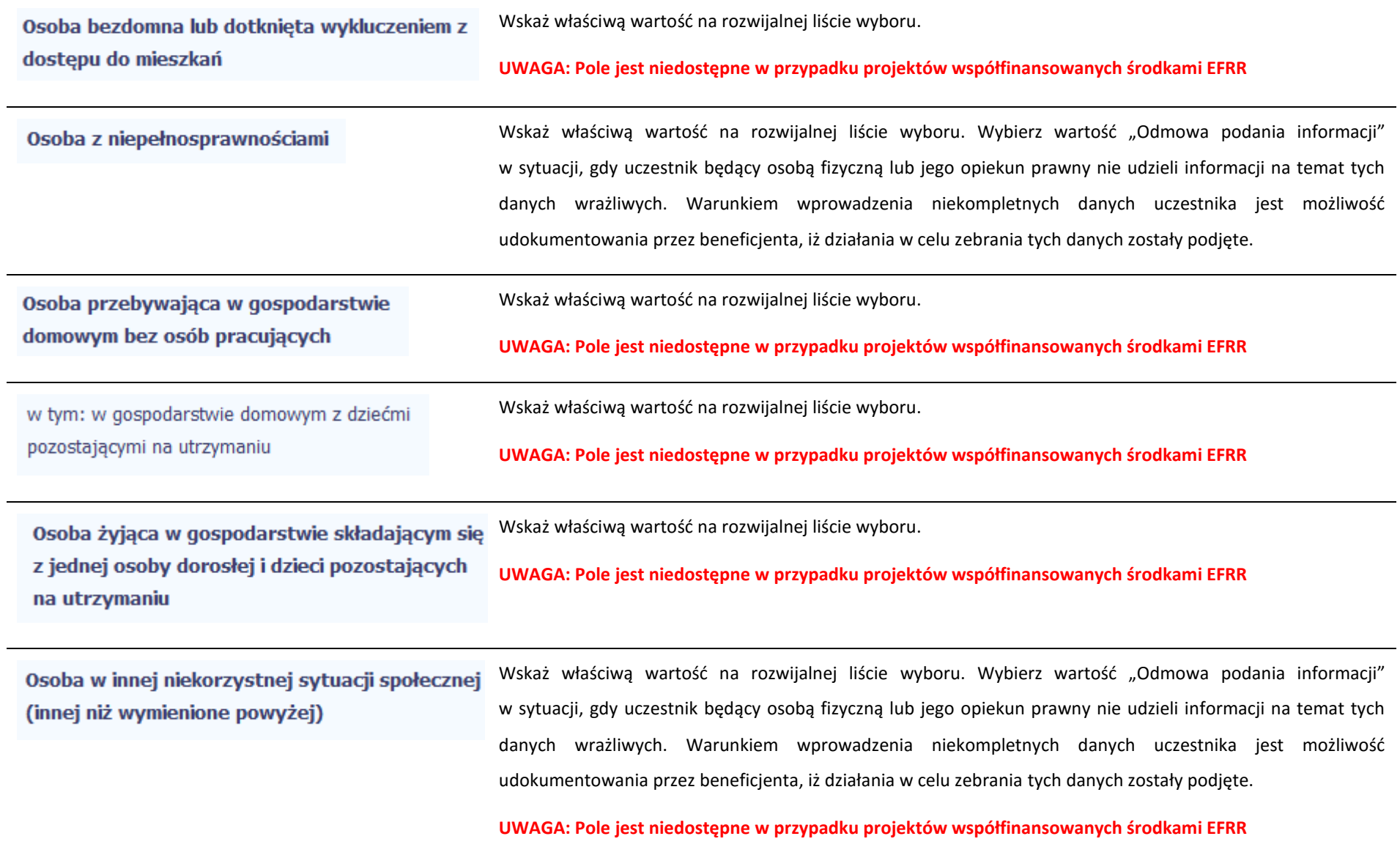

# **8.2. Zapisywanie formularza**

W każdym momencie pracy nad utworzeniem formularza, możesz go zapisać, tak aby nie tracić tego, co już zdążyłeś/aś zrobić i kontynuować pracę w innym terminie.

W tym celu, wybierz funkcję *Zapisz* **(UR)**, dostępną na górze ekranu.

Każdorazowo, podczas każdego zapisu system sprawdza poprawność danych, które wprowadziłeś/aś i jeżeli nie brakuje danych wymagalnych do zapisu całego formularza, jest on zapisywany i będziesz miał do niego dostęp w dowolnym momencie.

# **8.3. Przesyłanie formularza**

Po utworzeniu formularza, możesz przekazać go do instytucji, która go zweryfikuje. Aby to zrobić, wybierz funkcję *Prześlij .*

### Wniosek za okres od 2015-01-01 do 2015-01-21

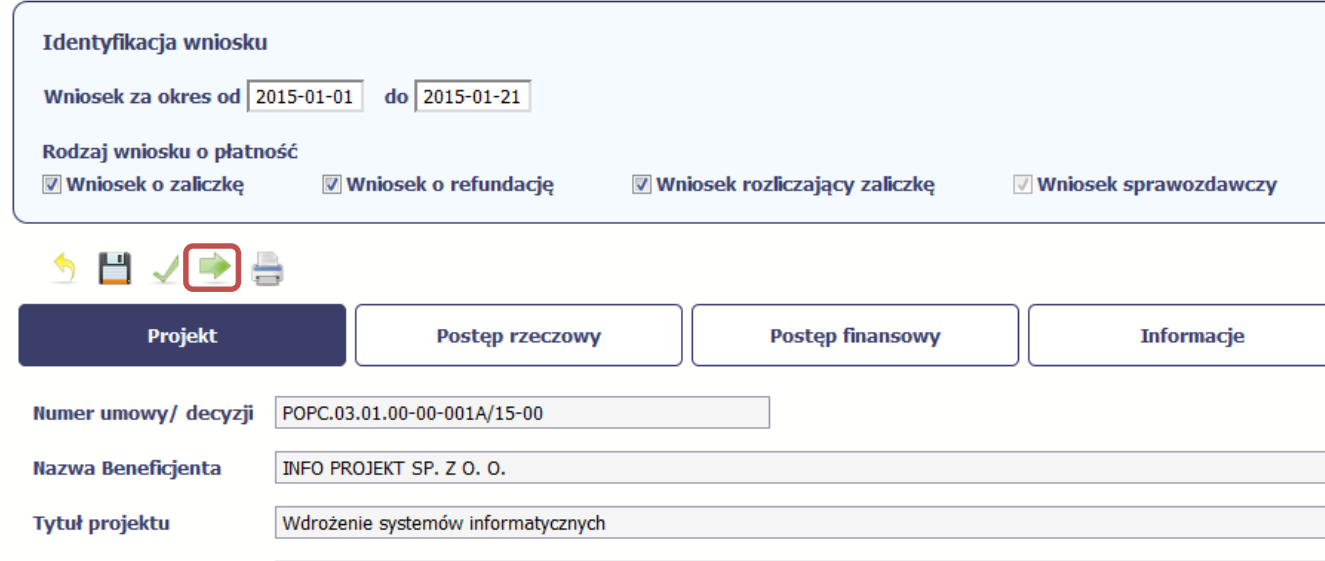

Jeżeli Twój formularz będzie zawierał nieprawidłowe dane, np. nie zostaną uzupełnione wszystkie wymagane pola, system poinformuje Cię o tym specjalnym komunikatem. SL2014 w specjalnym bloku *Wynik walidacji* wyświetlonym nad formularzem precyzyjnie wskaże, które dane są niepoprawne. Po poprawie danych, wybierz ponownie funkcję *Prześlij*. Jeżeli formularz nie będzie zawierał już błędów, to SL2014 wyświetli komunikat o przesłaniu formularza do instytucji.

## **8.4. Ponowne przesłanie formularza**

Może się zdarzyć, że Twój formularz zostanie wycofany do Ciebie przez instytucję do poprawy. Wycofany formularz możesz edytować i przesłać ponownie. Jeżeli chcesz, możesz go też usunąć i utworzyć zupełnie nowy.

## **8.5. Obsługa formularza**

SL2014 udostępnia Ci szereg możliwości związanych z obsługą Twojego formularza. Funkcjonalności te zostały opisane poniżej.

## **8.5.1. Edycja formularza**

Możesz edytować formularz, jednak tylko taki, który nie został wysłany do instytucji. W celu edycji, wybierz funkcję *Edytuj*

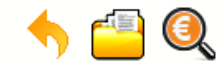

Projekt POIR.06.02.00-00-0001/15

#### **INFO PROJEKT SP. Z O.O.**

#### Wdrożenie systemów informatycznych

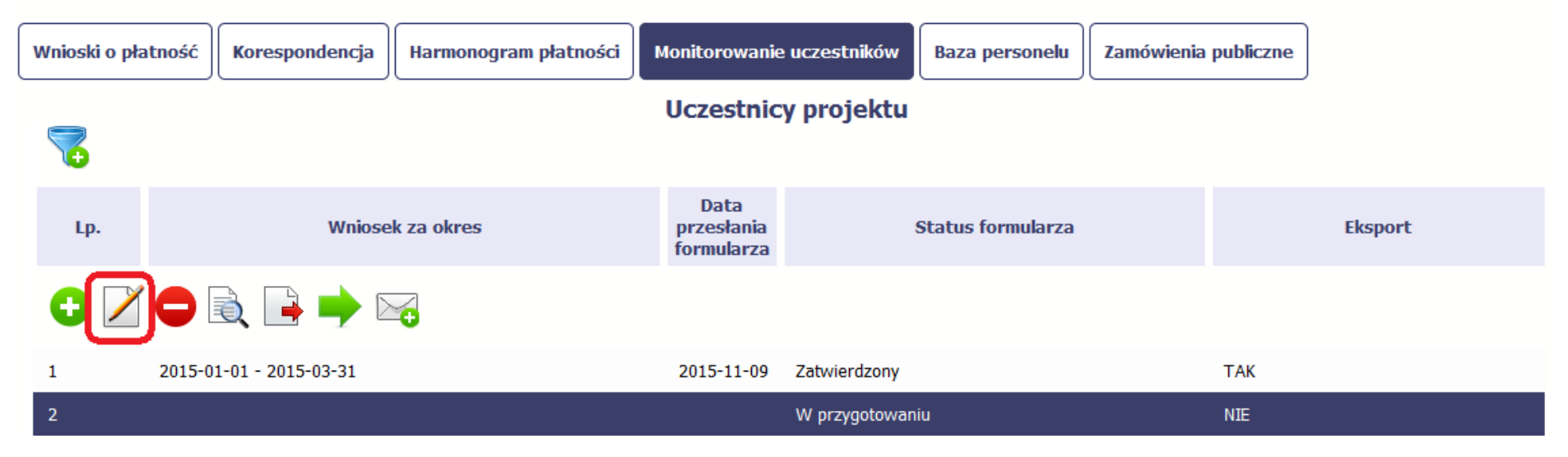

## **8.5.2. Usuwanie formularza**

Możesz usunąć swój formularz, jednak tylko taki, który nie został wysłany do instytucji lub został wycofany przez Instytucję. W celu usunięcia, wybierz funkcję Usuń

-

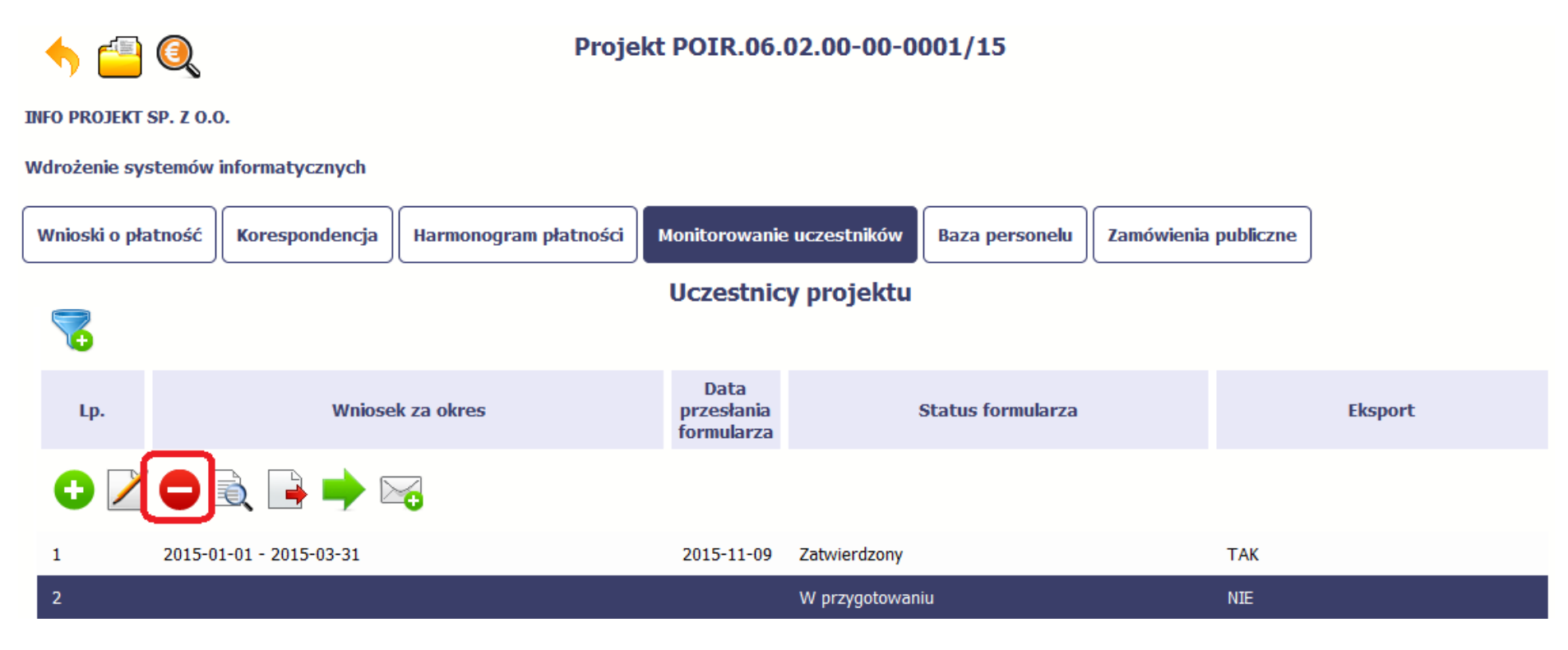

# **8.5.3. Podgląd formularza**

Każdy formularz, niezależnie od jego statusu, może być otwarty w tzw. trybie odczytu, bez możliwości edytowania. W tym celu, wybierz funkcję *Podgląd* 

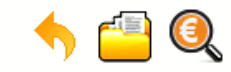

## Projekt POIR.06.02.00-00-0001/15

**INFO PROJEKT SP. Z O.O.** 

Wdrożenie systemów informatycznych

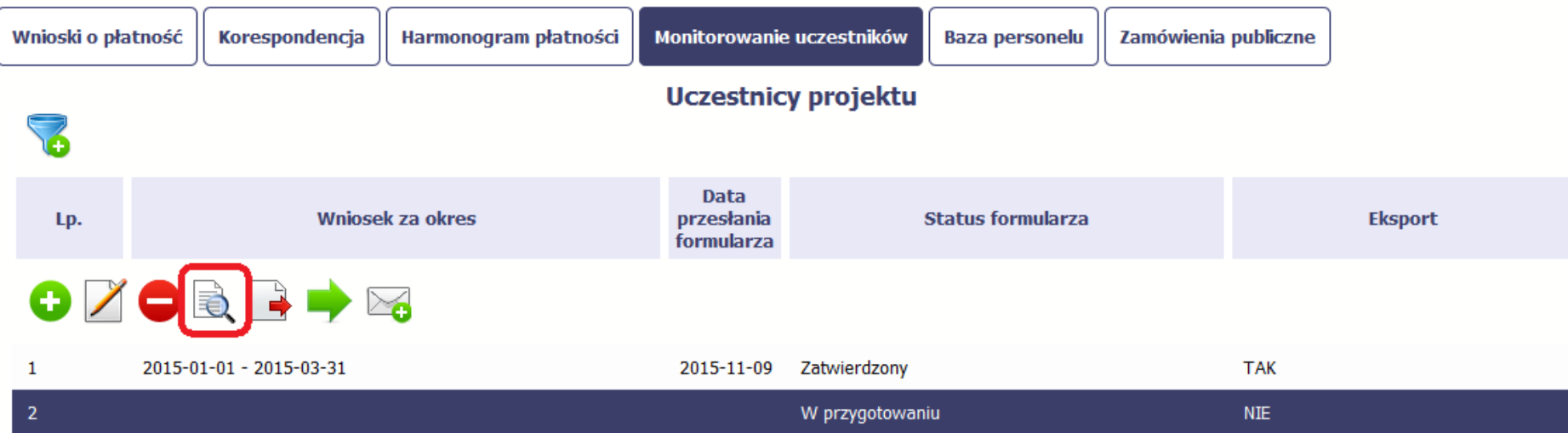

# **8.5.4. Eksport formularza**

Możesz wyeksportować dane zawarte w twoim formularzu do pliku csv. Twój formularz zawiera dane osobowe i dlatego, każdorazowy eksport danych z systemu musi być odnotowany i będziesz musiał wprowadzić informację dotyczącą powodu takiego eksportu.

Aby rozpocząć eksport danych, wybierz funkcję *Eksportuj*

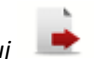

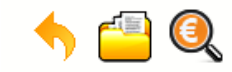

## Projekt POIR.06.02.00-00-0001/15

**INFO PROJEKT SP. Z O.O.** 

Wdrożenie systemów informatycznych

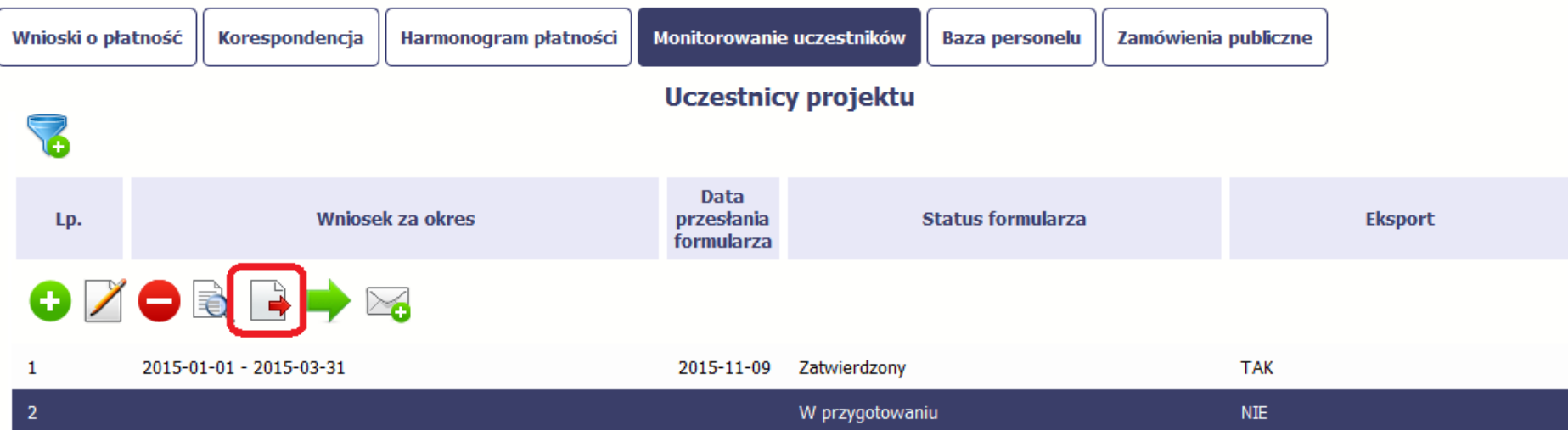

Po wyborze funkcji eksportu system prezentuje okno *Informacja o udostępnieniu danych* w którym musisz wprowadzić informację dotyczącą przyczyny i adresata danych, jakie eksportujesz.

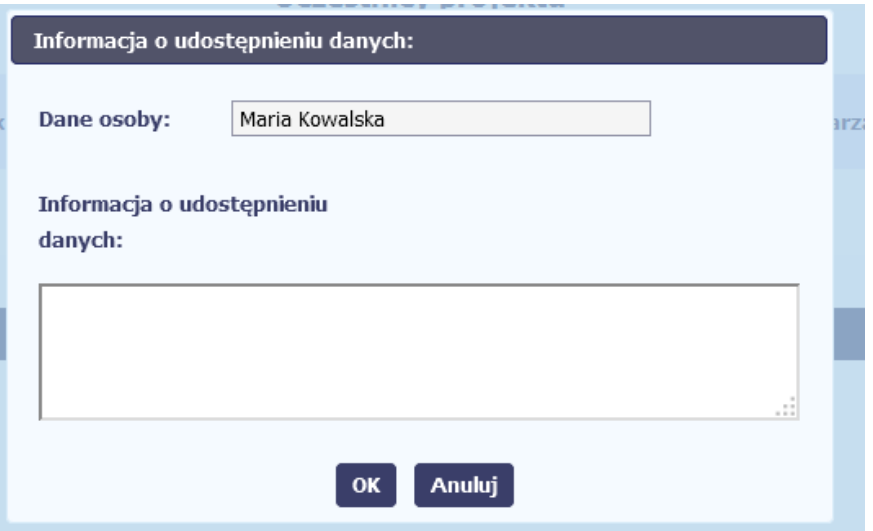

Po uzupełnieniu danych, system wygeneruje dla Ciebie plik csv, który możesz otworzyć lub zapisać na dysku lokalnym.

# **8.5.5. Import danych z pliku .csv**

Możesz importować dane do formularza poprzez zewnętrzny plik .csv. Szczegółowy opis tego procesu znajdziesz w pkt. 8.1.1 *Informacje o projekcie*.

## **8.5.6. Filtrowanie**

Możliwe jest wyszukiwanie danych według wybranych przez Ciebie kryteriów. Aby skorzystać z możliwości filtrowania danych, wybierz funkcję Filtruj

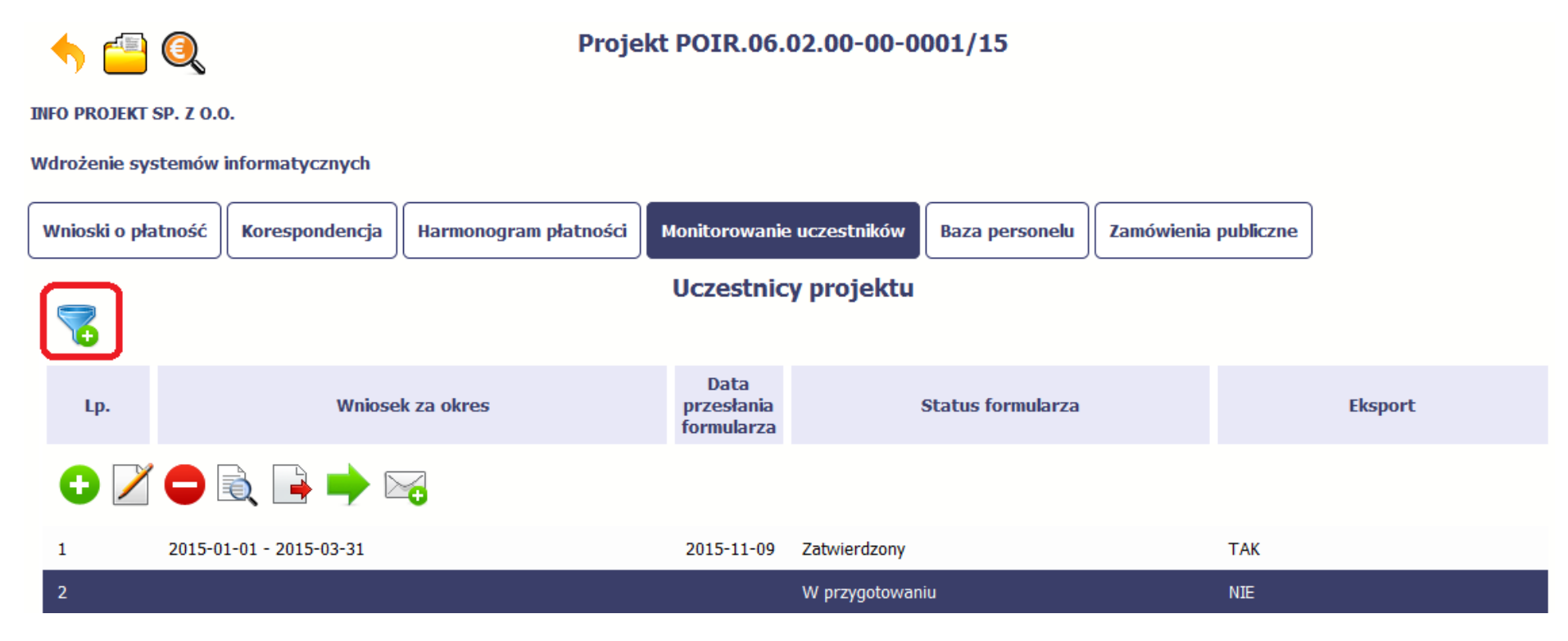

W otwartym oknie *Ustawienia filtra* zawierającym większość pól z formularza, możesz wpisać wybrane przez siebie parametry i potwierdzić swój wybór funkcją *OK*.

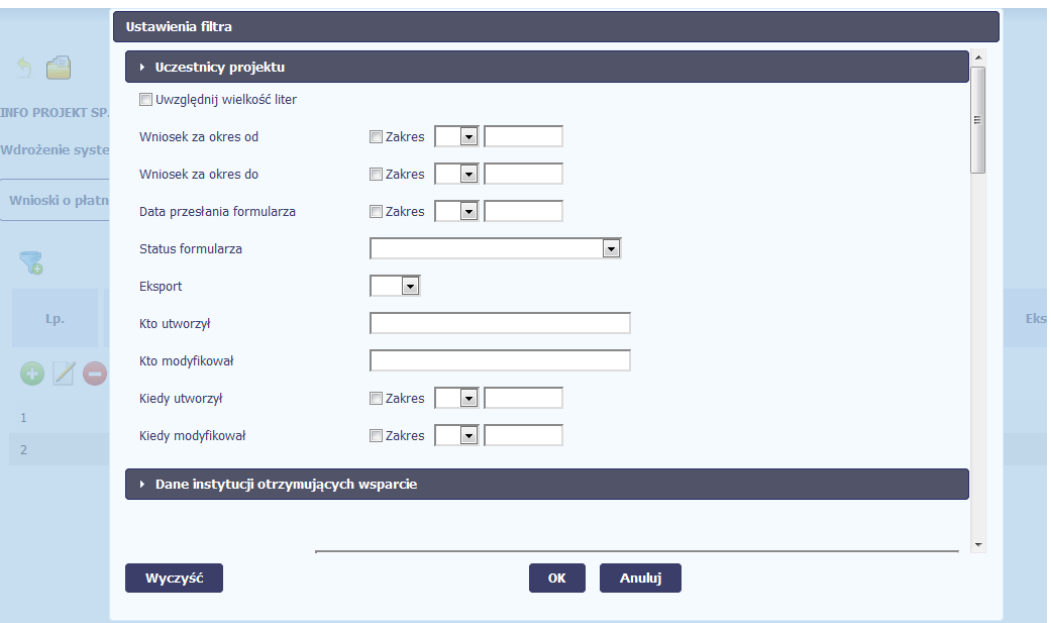

Jeżeli dane na ekranie są przefiltrowane, system informuje o tym poprzez specjalny komunikat widoczny ponad tabelą.

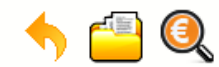

### Projekt POIR.06.02.00-00-0001/15

**INFO PROJEKT SP. Z O.O.** 

### Wdrożenie systemów informatycznych

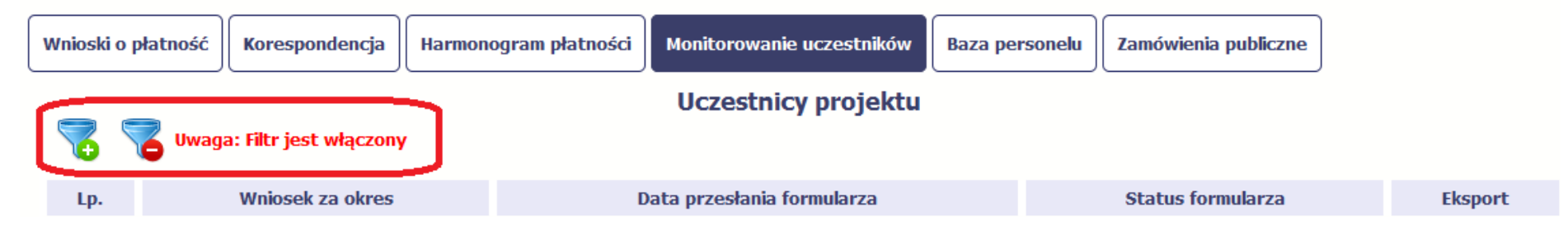

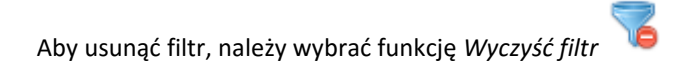

# **8.5.7. Wysyłanie wiadomości**

System umożliwia wysłanie wiadomości do instytucji odpowiedzialnej za weryfikację formularza bez konieczności przechodzenia do modułu Korespondencja

odpowiedzialnego za wszelką korespondencję w ramach projektu. Możesz skorzystać z tej opcji wybierając funkcję *Wyślij wiadomość*

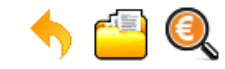

## Projekt POIR.06.02.00-00-0001/15

**INFO PROJEKT SP. Z O.O.** 

### Wdrożenie systemów informatycznych

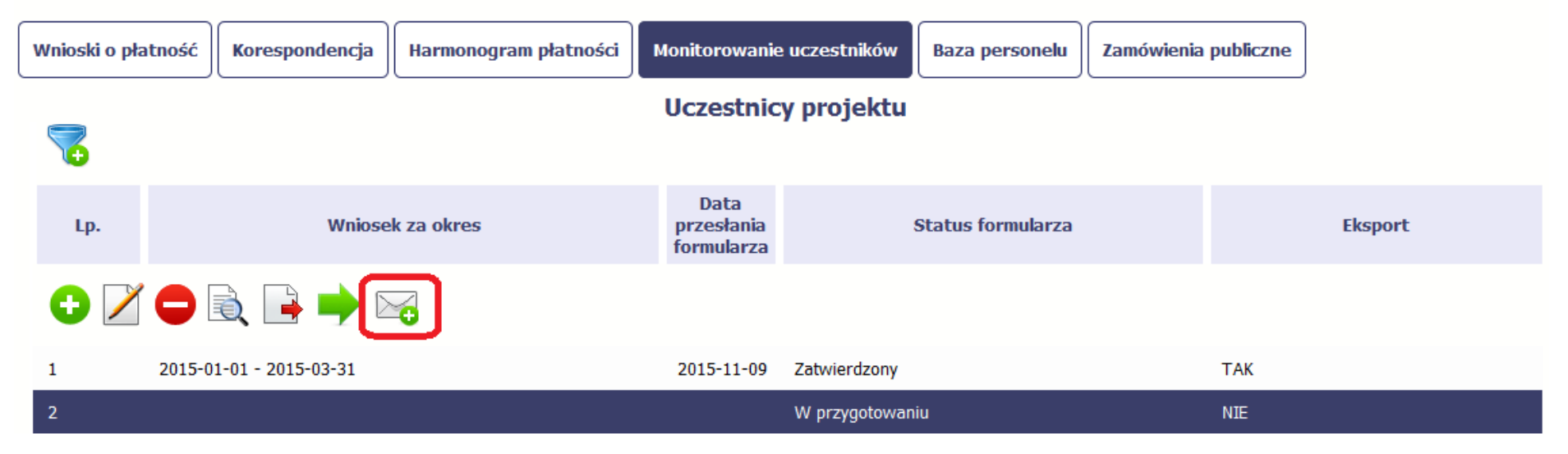
#### **9. Zamówienia publiczne**

Zamówienia publiczne to funkcjonalność systemu umożliwiająca gromadzenie wszelkich danych dotyczących zamówień publicznych w ramach realizowanego projektu, oraz zawartych w ramach tych zamówień kontraktów i ich wykonawców. Jeśli jesteś zobowiązany/a do stosowania *Prawa Zamówień Publicznych*, a wartość zamówień i konkursów przekracza próg 30 000 EUR (zgodnie z art. 4 ust. 8 ustawy *Prawo zamówień publicznych* (Dz.U. 2004 nr 19 poz. 177 z późniejszymi zmianami)), za pomocą tej funkcjonalności przekaż informacje o wszystkich przetargach niezależnie od trybu ich ogłoszenia (przetarg nieograniczony, negocjacje bez ogłoszenia, zamówienia z wolnej ręki, itd.). Informacje powinieneś wprowadzić niezwłocznie po rozstrzygnięciu postępowania przetargowego i zawarciu umowy z wykonawcą. Bez wprowadzonej informacji o podpisanej umowie z wykonawcą nie powinieneś/aś rozliczać wydatków związanych z tym zamówieniem we wniosku o płatność

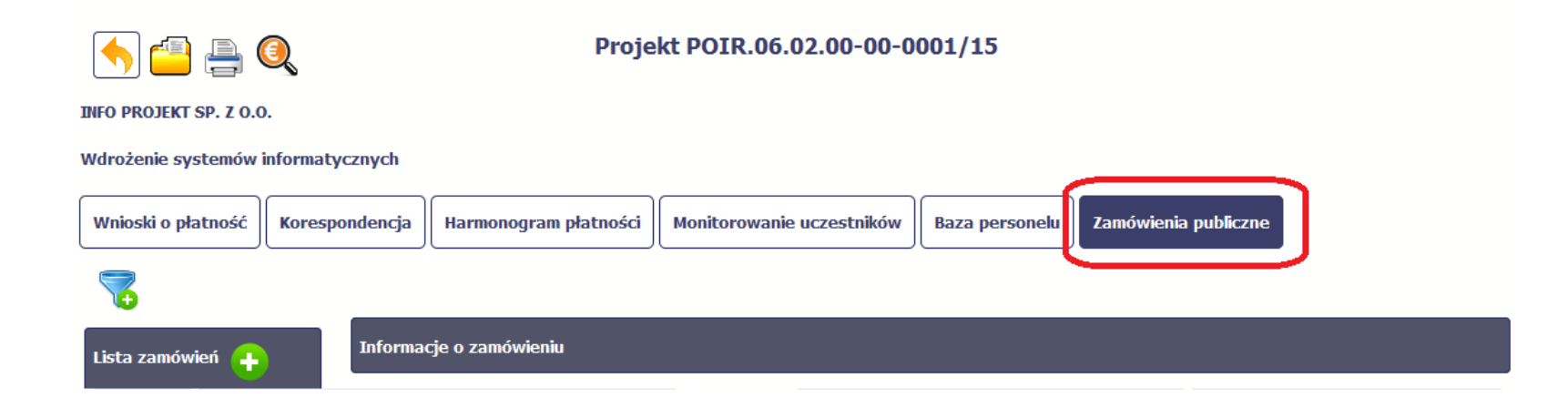

## **9.1. Ekran główny**

Ekran widoczny dla Ciebie podzielony jest na 3 zasadnicze sekcje:

- **Lista zamówień**
- **Informacje o zamówieniu**
- **Informacje o kontrakcie**

#### **9.1.1. Lista zamówień**

Sekcja zawiera numery zamówień publicznych dotychczas zarejestrowanych w systemie. Gdy zaznaczysz dany wiersz, masz możliwość podglądu w pozostałych sekcjach szczegółowych informacji o danym zamówieniu i powiązanych z nim zarejestrowanych kontraktów.

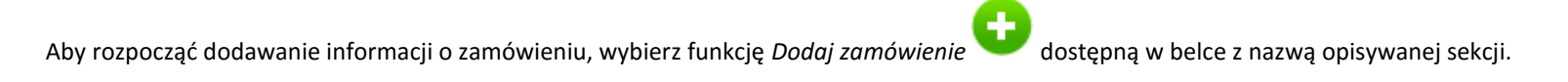

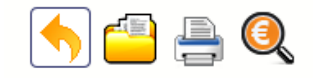

Projekt POIR.06.02.00-00-0001/15

**INFO PROJEKT SP. Z O.O.** 

#### Wdrożenie systemów informatycznych

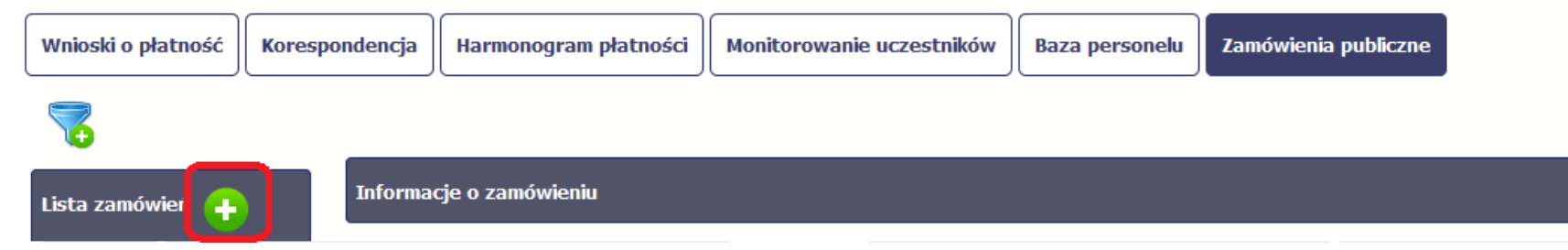

#### **9.1.2. Informacje o zamówieniu**

Po wyborze funkcji *Dodaj zamówienie* system prezentuje następujące pola:

Status postępowania Pole jest uzupełniane automatycznie, zgodnie z czynnościami dokonywanymi przez Ciebie lub instytucję odpowiedzialną za weryfikację Twoich wniosków o płatność.

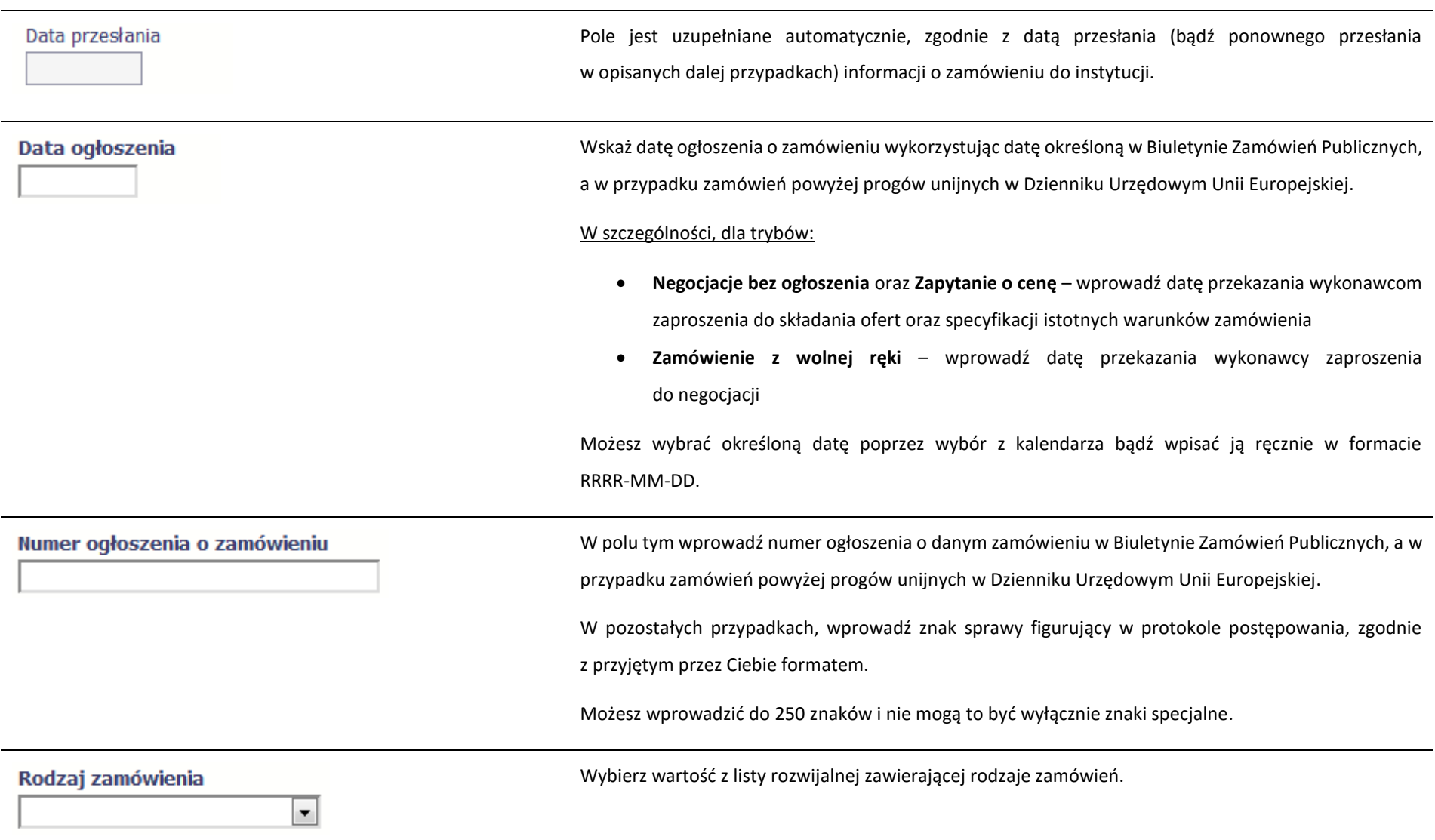

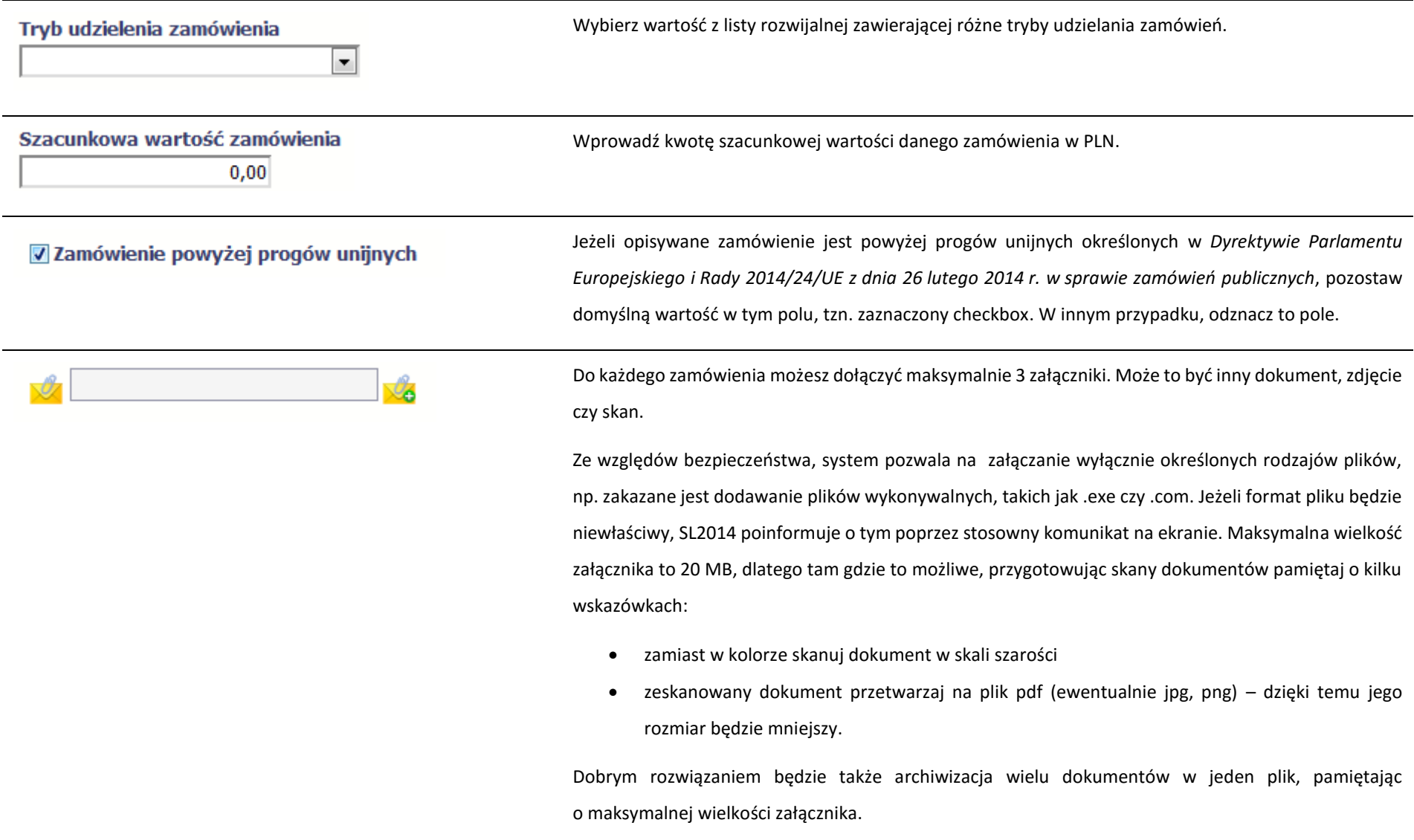

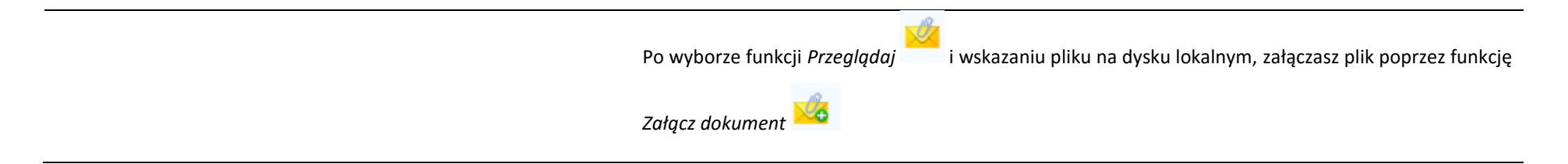

### **9.1.3. Informacje o kontrakcie**

Po przesłaniu informacji o zamówieniu, zgodnie z opisem w punkcie 9.2 *Przesłanie informacji o zamówieniu/kontrakcie*, możliwe jest dodanie informacji o kontrakcie w ramach tego zamówienia. Jeśli w ramach jednego zamówienia publicznego podpisałeś/aś więcej niż jedną umowę z wykonawcą, powinieneś/aś zarejestrować informację o każdej z nich.

Należy wybrać funkcję *Dodaj kontrakt.* System prezentuje następujące pola:

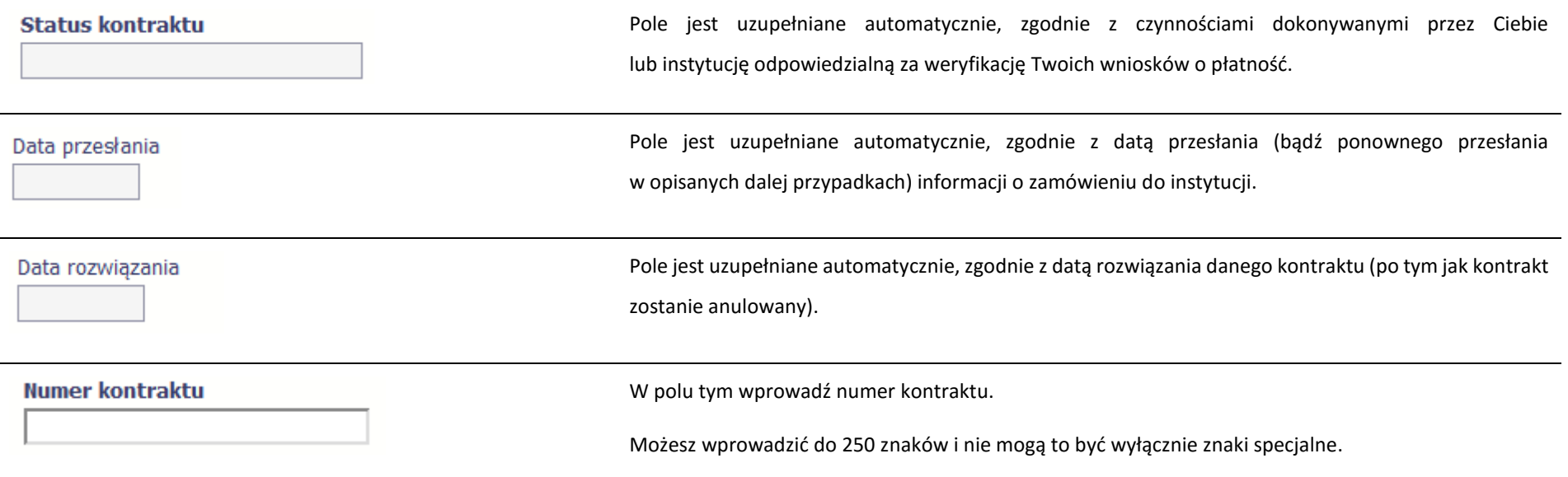

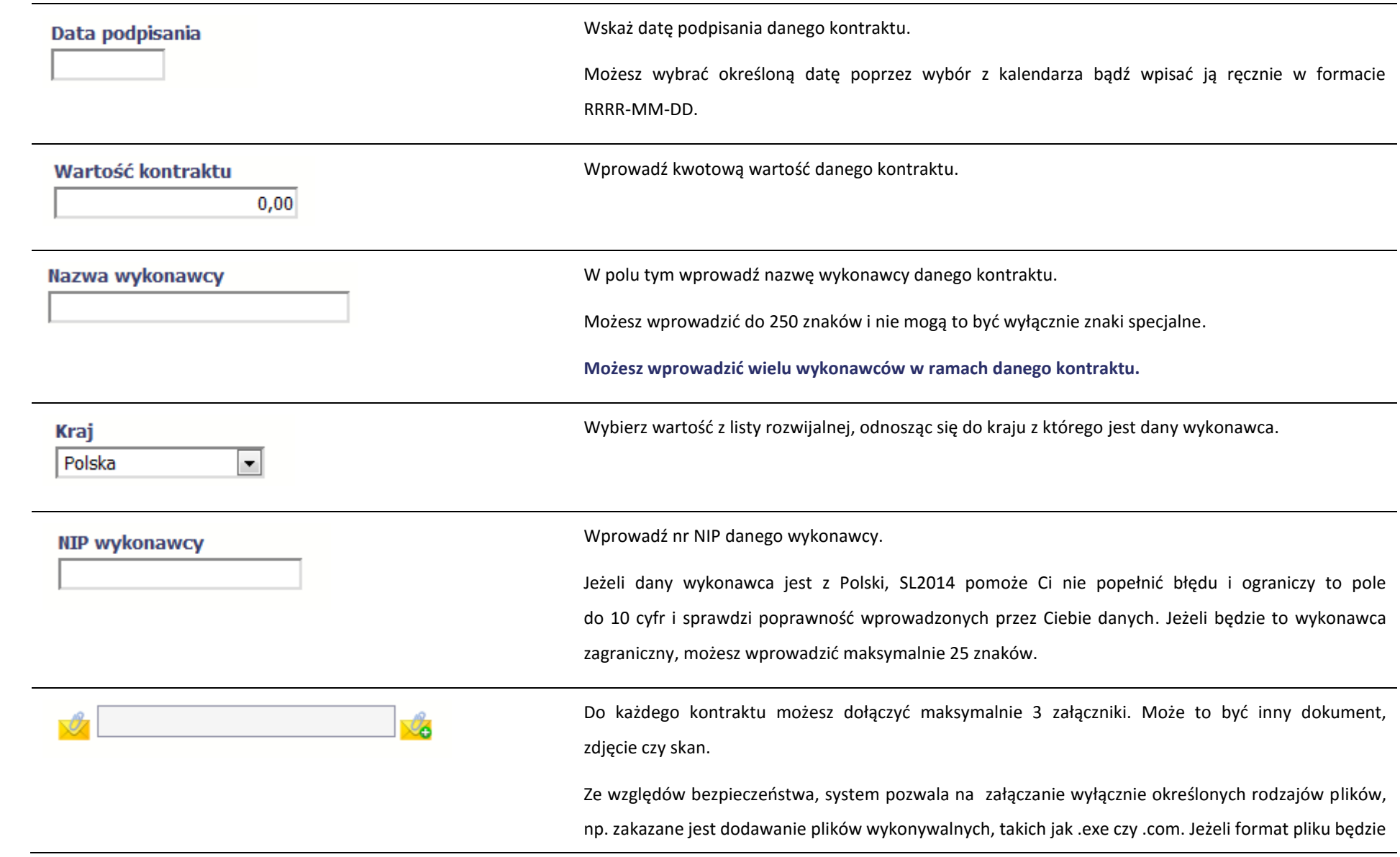

niewłaściwy, SL2014 poinformuje o tym poprzez stosowny komunikat na ekranie. Maksymalna wielkość załącznika to 20 MB, dlatego tam gdzie to możliwe, przygotowując skany dokumentów pamiętaj o kilku wskazówkach:

- zamiast w kolorze skanuj dokument w skali szarości
- zeskanowany dokument przetwarzaj na plik pdf (ewentualnie jpg, png) dzięki temu jego rozmiar będzie mniejszy.

Dobrym rozwiązaniem będzie także archiwizacja wielu dokumentów w jeden plik, pamiętając o maksymalnej wielkości załącznika.

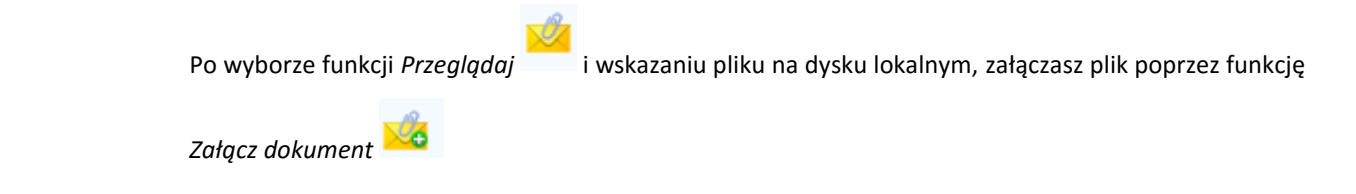

# **9.2. Przesłanie informacji o zamówieniu/kontrakcie**

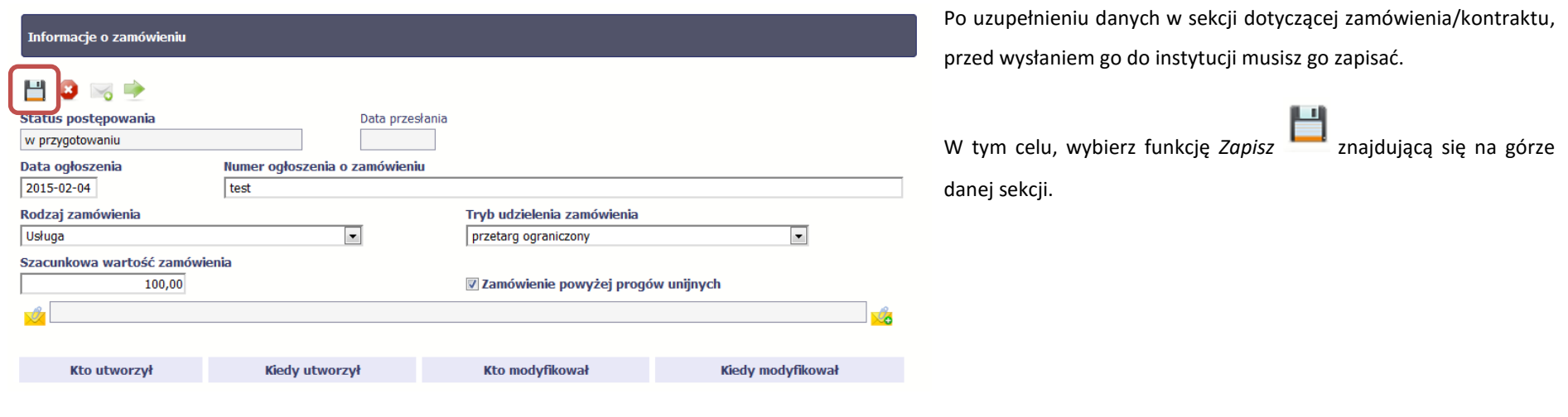

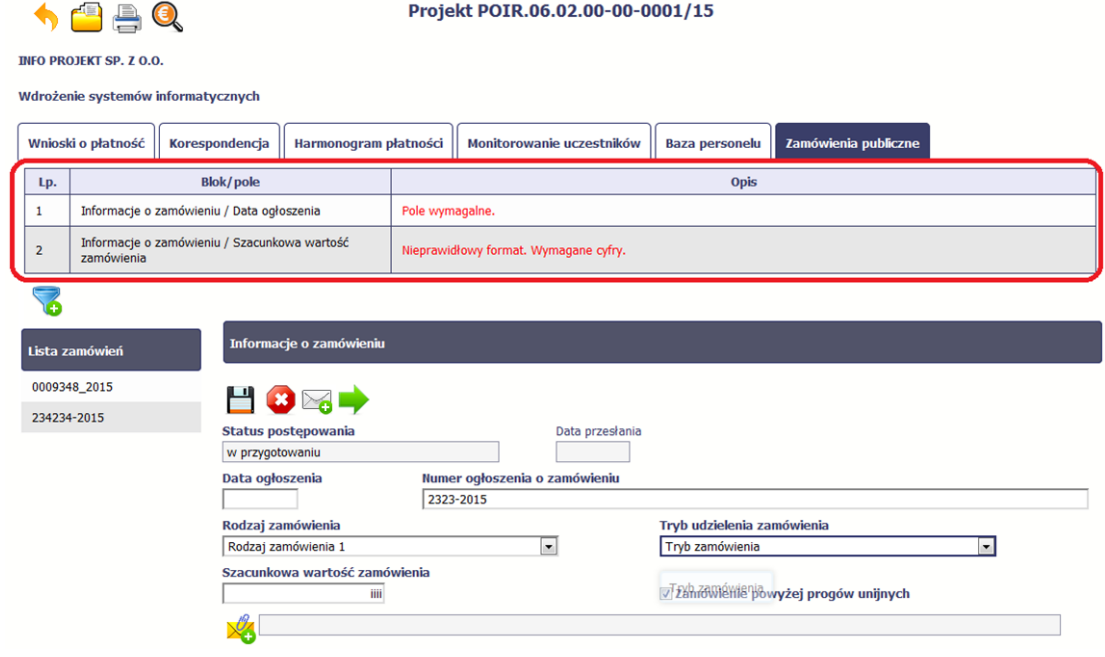

Jeżeli informacja będzie zawierała nieprawidłowe dane, system w specjalnym bloku *Wynik walidacji* wyświetlonym nad sekcją precyzyjnie wskaże, które dane są niepoprawne.

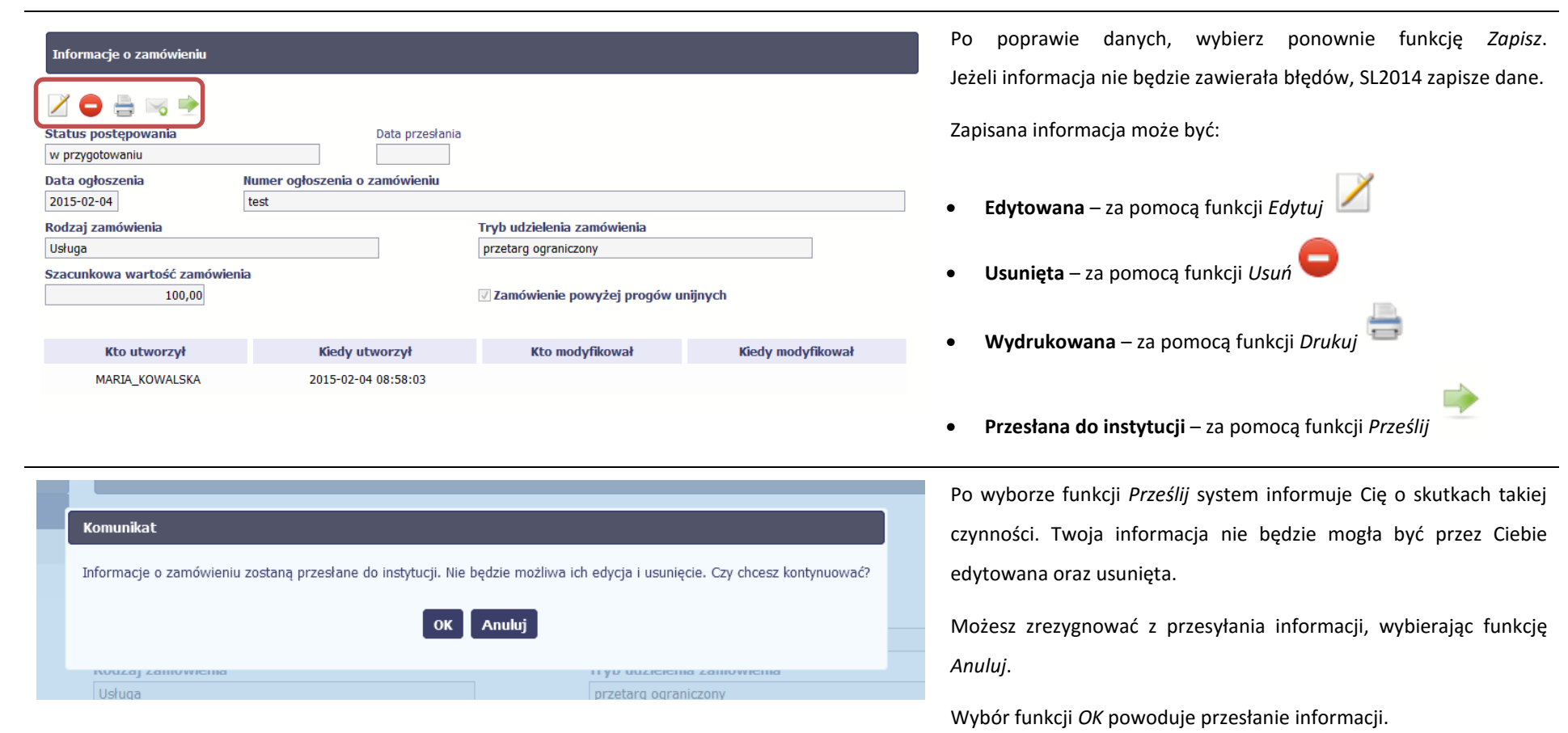

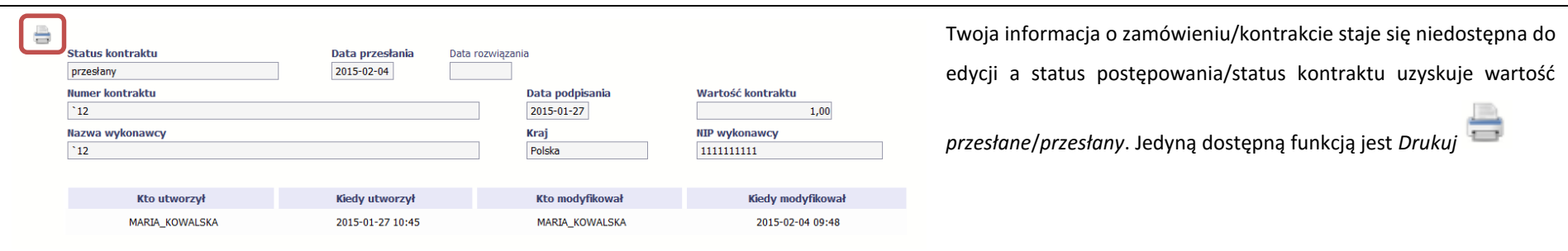

## **9.3. Ponowne przesłanie informacji o zamówieniu/kontrakcie**

Może się zdarzyć, że Twoja informacja zostanie wycofana do Ciebie przez instytucję do poprawy. Wycofaną informację możesz edytować i przesłać ponownie. Jeżeli chcesz, możesz ją też usunąć i utworzyć zupełnie nową.

⋜

### **9.4. Filtrowanie danych**

Możliwe jest wyszukiwanie danych na ekranie według wybranych przez Ciebie kryteriów. Aby skorzystać z możliwości filtrowania danych, wybierz funkcję *Filtruj*

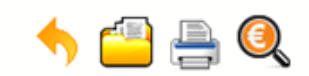

#### Projekt POIR.06.02.00-00-0001/15

**INFO PROJEKT SP. Z O.O.** 

#### Wdrożenie systemów informatycznych

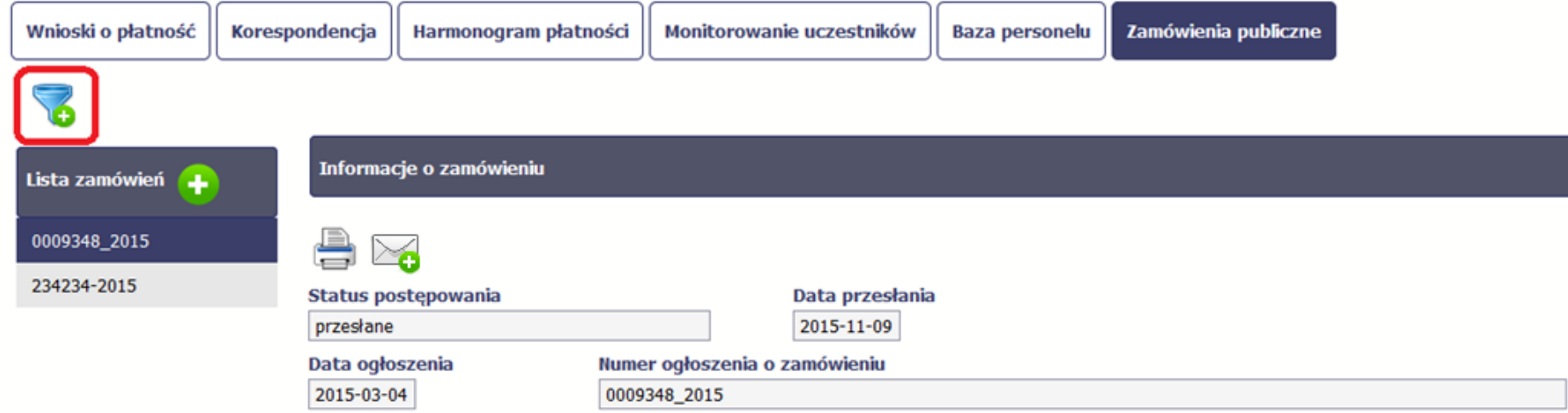

W otwartym oknie *Ustawienia filtra* zawierającym wszystkie pola z obu sekcji, możesz wpisać wybrane przez siebie parametry i potwierdzić swój wybór funkcją *OK*.

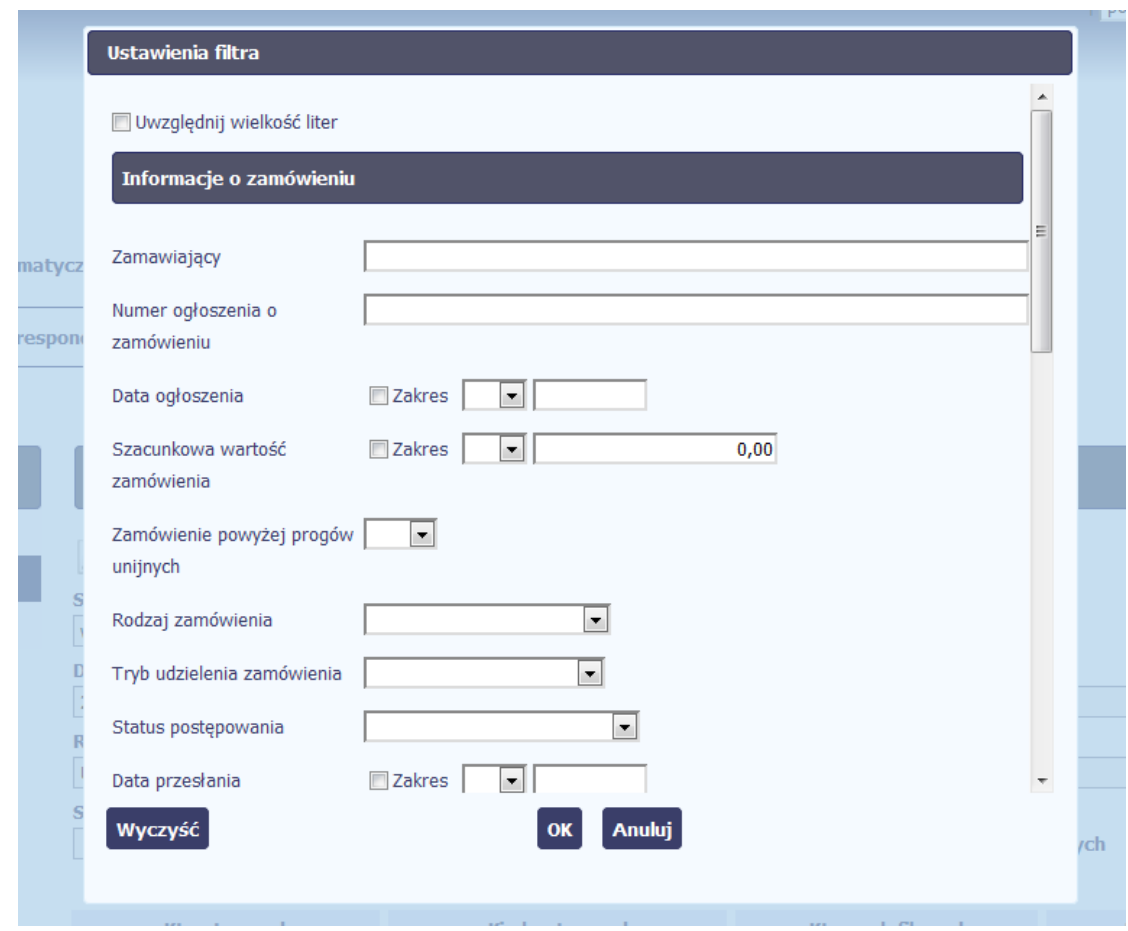

Jeżeli dane na ekranie są przefiltrowane, system informuje o tym poprzez specjalny komunikat widoczny ponad sekcją *Lista zamówień*

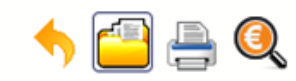

#### Projekt POIR.06.02.00-00-0001/15

**INFO PROJEKT SP. Z O.O.** 

#### Wdrożenie systemów informatycznych

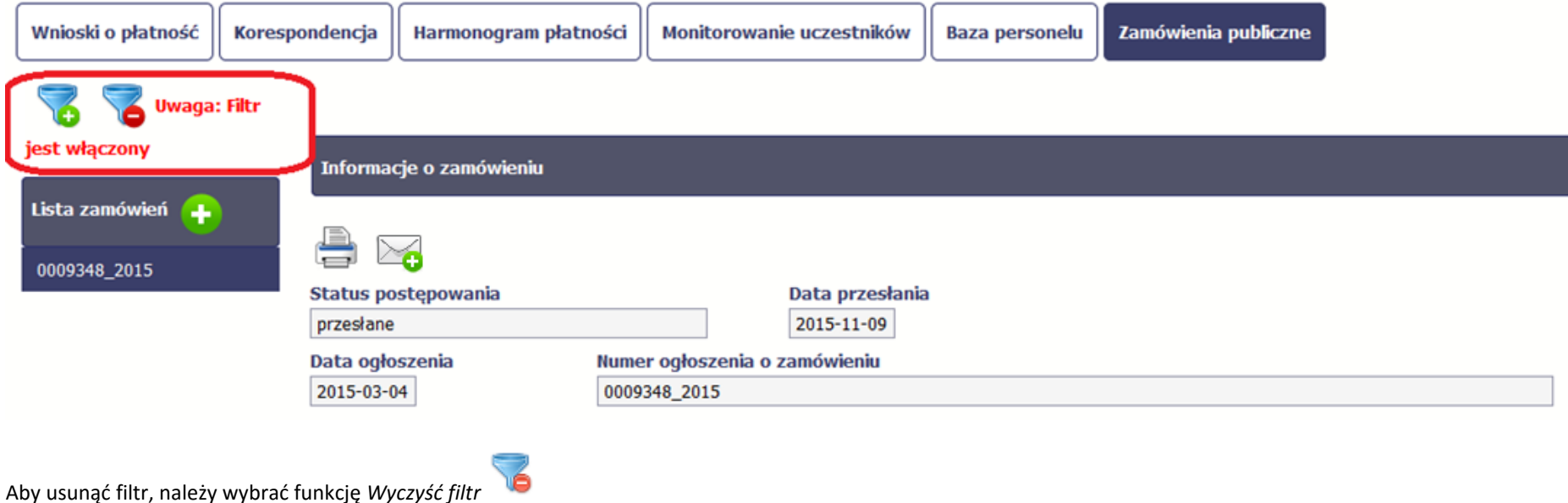

### **9.5. Wysyłanie wiadomości**

System umożliwia wysłanie wiadomości do instytucji odpowiedzialnej za weryfikację Twojego wniosku bez konieczności przechodzenia do modułu *Korespondencja* 

odpowiedzialnego za wszelką korespondencję w ramach projektu. Możesz skorzystać z tej opcji wybierając funkcję *Wyślij wiadomość .*

#### **10. Baza personelu**

Baza personelu to funkcjonalność systemu umożliwiająca gromadzenie wszelkich danych dotyczących osób zaangażowanych do pracy w projekcie, m.in. formy zaangażowania czy jego wymiaru.

Masz obowiązek wypełniania bazy personelu wynikający z Twojej umowy o dofinansowanie oraz *Wytycznych w zakresie kwalifikowalności wydatków w ramach Europejskiego Funduszu Rozwoju Regionalnego, Europejskiego Funduszu Społecznego oraz Funduszu Spójności w okresie programowania 2014-2020*.

W bazie powinny znaleźć się dane osób zaangażowanych do realizacji zadań lub czynności w ramach projektu, które wykonują osobiście, tj. w szczególności osób zatrudnionych na podstawie stosunku pracy lub wykonujących zadania lub czynności w ramach projektu na podstawie umowy cywilnoprawnej, osób samozatrudnionych w rozumieniu sekcji 6.16.3 *Wytycznych*, osób fizycznych prowadzących działalność gospodarczą, osób współpracujących w rozumieniu art. 13 pkt 5 ustawy z dnia 13 października 1998 r. *o systemie ubezpieczeń społecznych* (Dz. U. z 2013 r. poz. 1442, z późn. zm.) oraz wolontariuszy wykonujących świadczenia na zasadach określonych w ustawie z dnia 24 kwietnia 2003 r. *o działalności pożytku publicznego i o wolontariacie* (Dz. U. z 2014 r. poz. 1118, z późn. zm.).

Zalecamy, żebyś uzupełniał dane bieżąco, na pewno nie później niż przed przekazaniem do instytucji wniosku o płatność zawierającego wydatki danego personelu.

**W projektach współfinansowanych z EFS do bazy wprowadzaj tylko dane personelu rozliczanego w ramach kosztów bezpośrednich.** 

**Nie wprowadzaj tu danych osób rozliczanych w ramach kosztów pośrednich, np. Koordynatora projektu.**

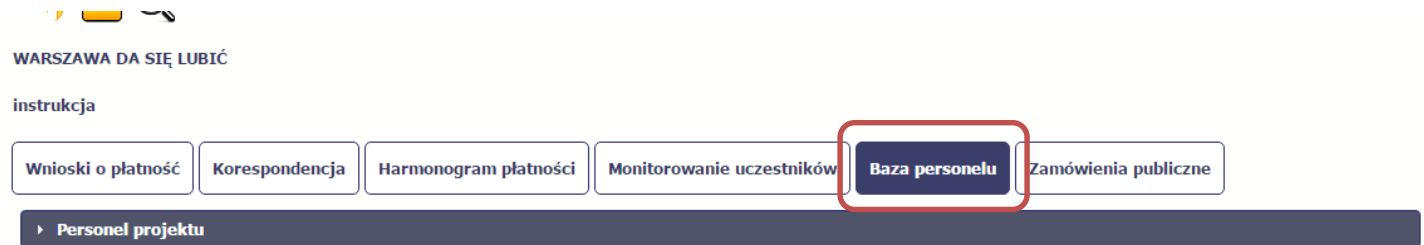

#### **10.1. Ekran główny**

Ekran widoczny dla Ciebie podzielony jest na 3 zasadnicze sekcje:

- *Personel projektu* (w tym sekcja służąca do nawigacji pomiędzy zaangażowanymi osobami *Lista personelu*),
- *Planowany czas pracy*,
- *Protokół odbioru*.

*Planowany czas pracy* oraz *Protokół odbioru* zawiera dodatkowo sekcję służącą do nawigacji pomiędzy poszczególnymi okresami - *Okres zaangażowania*

### **10.2. Personel projektu**

Sekcja zawiera numery PESEL osób dotychczas zarejestrowanych w systemie. Gdy zaznaczysz dany wiersz, masz możliwość podglądu w pozostałych sekcjach szczegółowych informacji o danej osobie.

Aby rozpocząć dodawanie informacji o osobie, z poziomu sekcji *Lista personelu* wybierz funkcję *Dodaj* dostępną w belce z nazwą opisywanej sekcji.

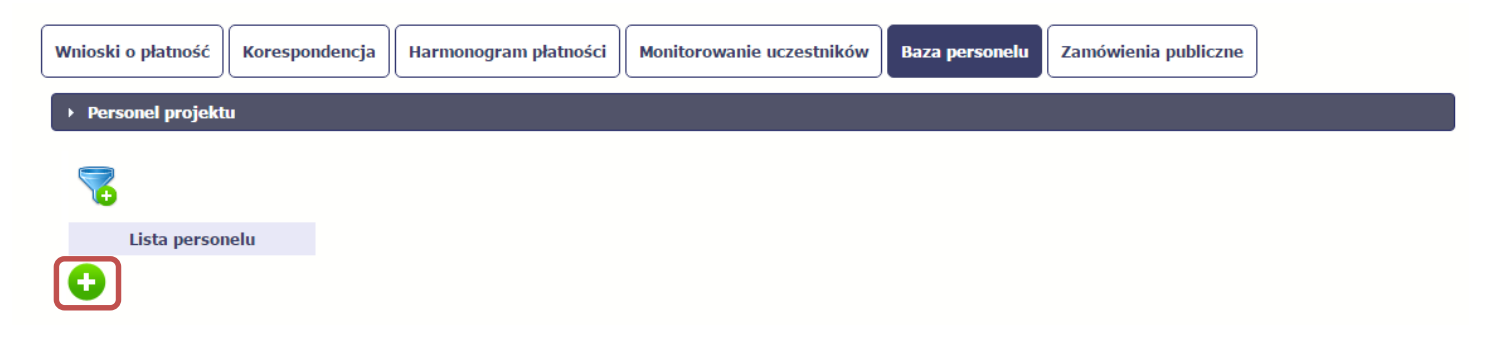

Po wyborze funkcji *Dodaj* system prezentuje następujące pola:

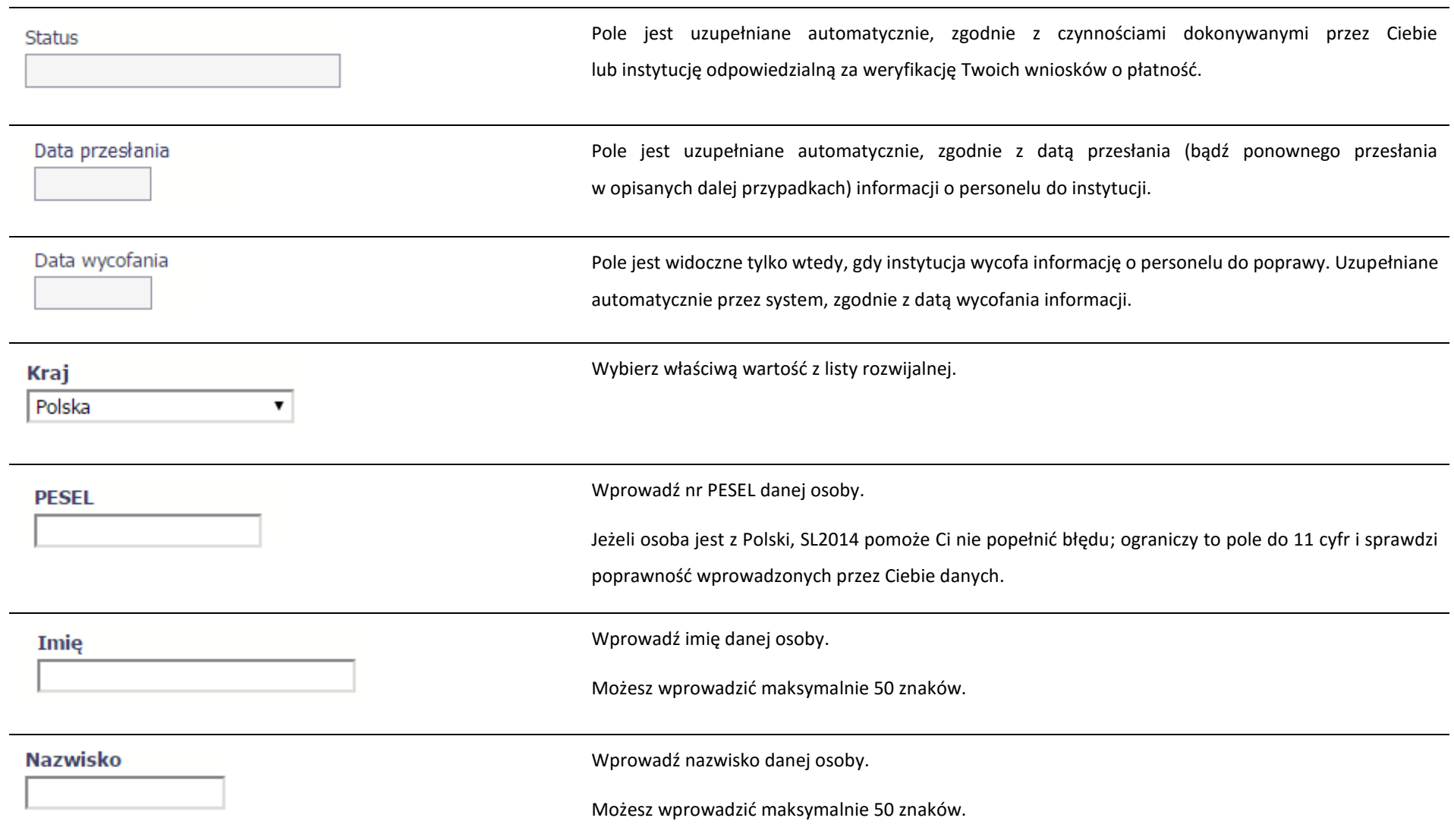

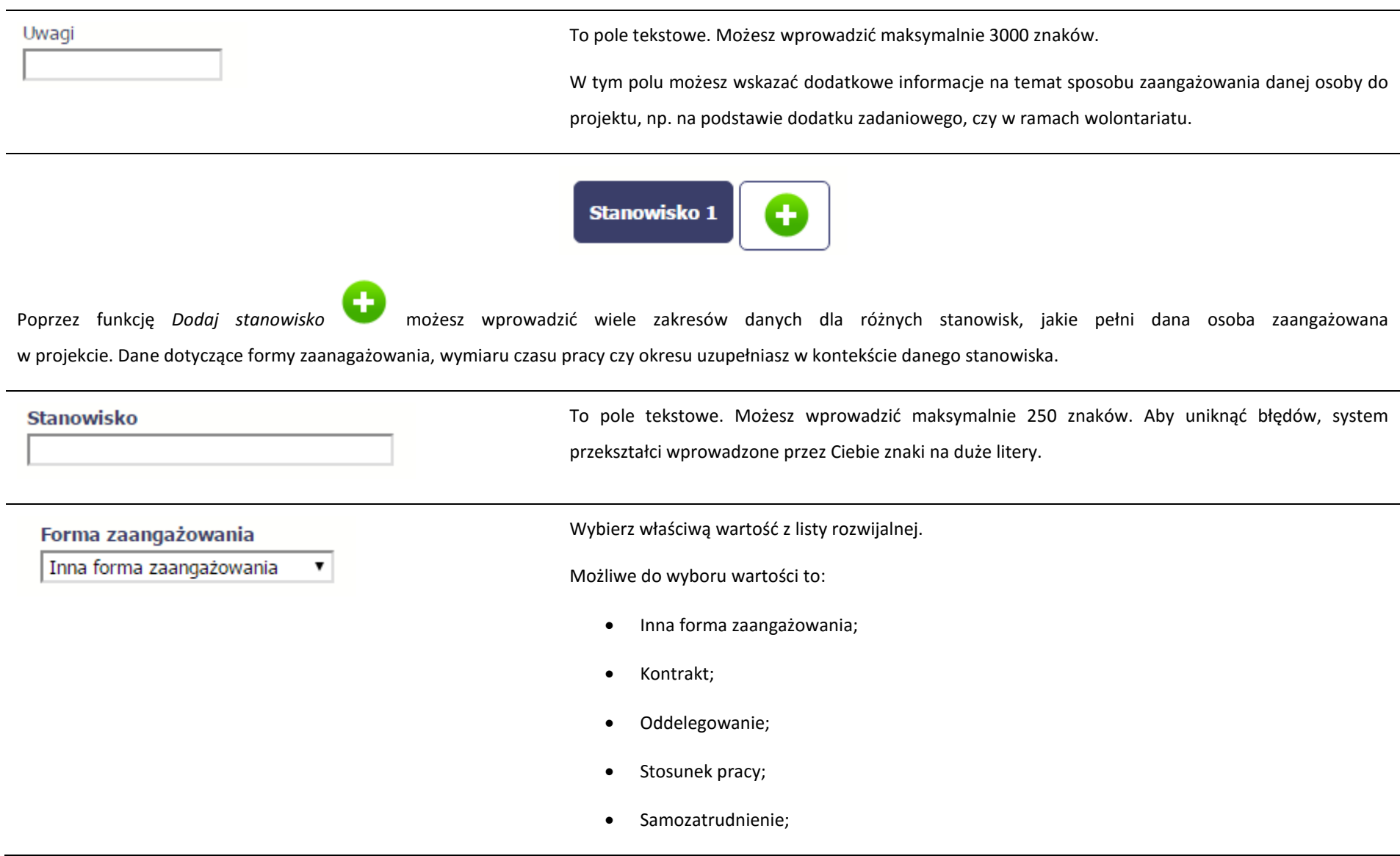

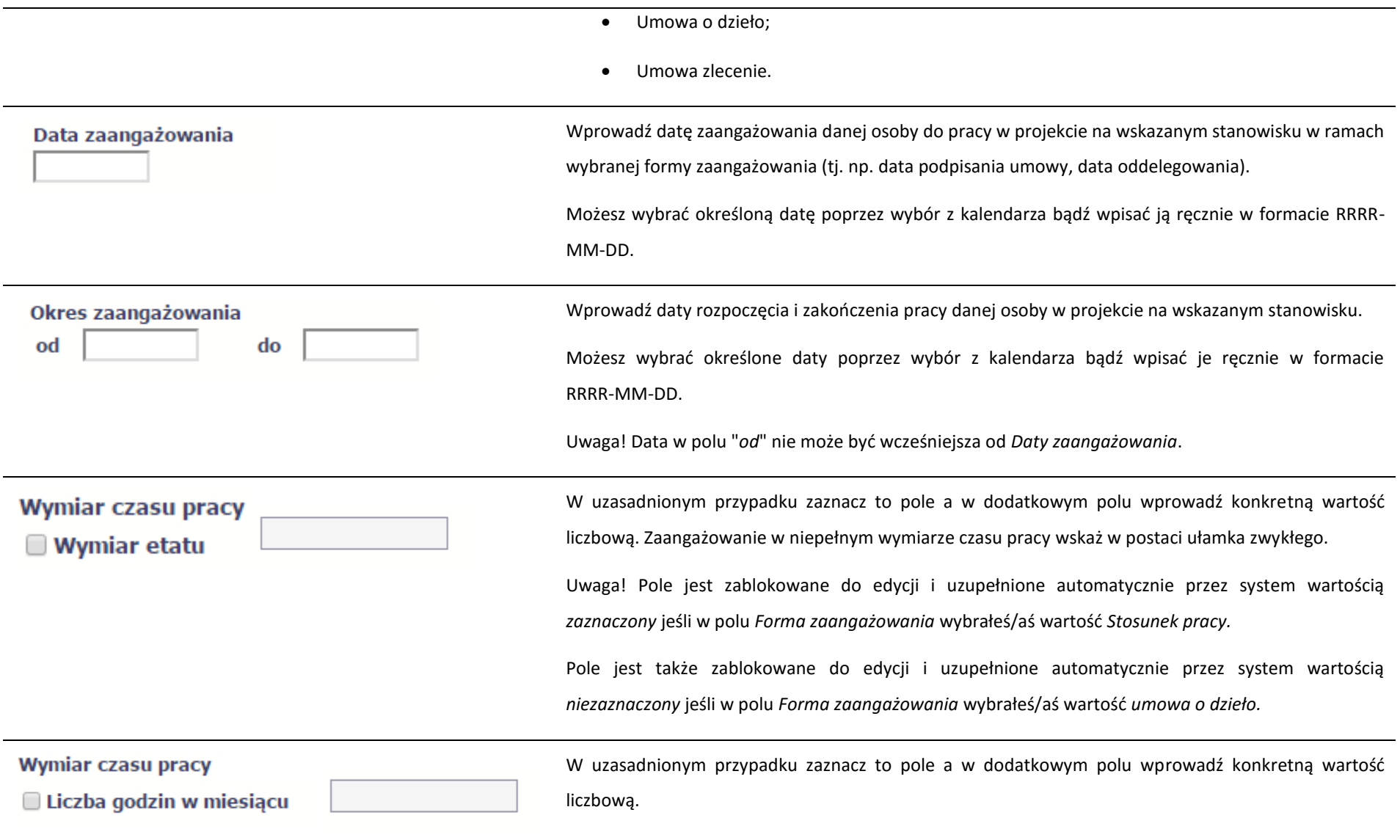

Uwaga! Pole jest zablokowane do edycji i uzupełnione automatycznie przez system wartością *niezaznaczony* jeśli w polu *Forma zaangażowania* wybra łeś/aś wartość *umowa o dzieło.*

Po uzupełnieniu danych dotyczących danej osoby, przed wprowadzeniem informacji szczegółowych o planowanym czasie pracy musisz zapisać dane o tej osobie za pomocą funkcji *Zapisz* 

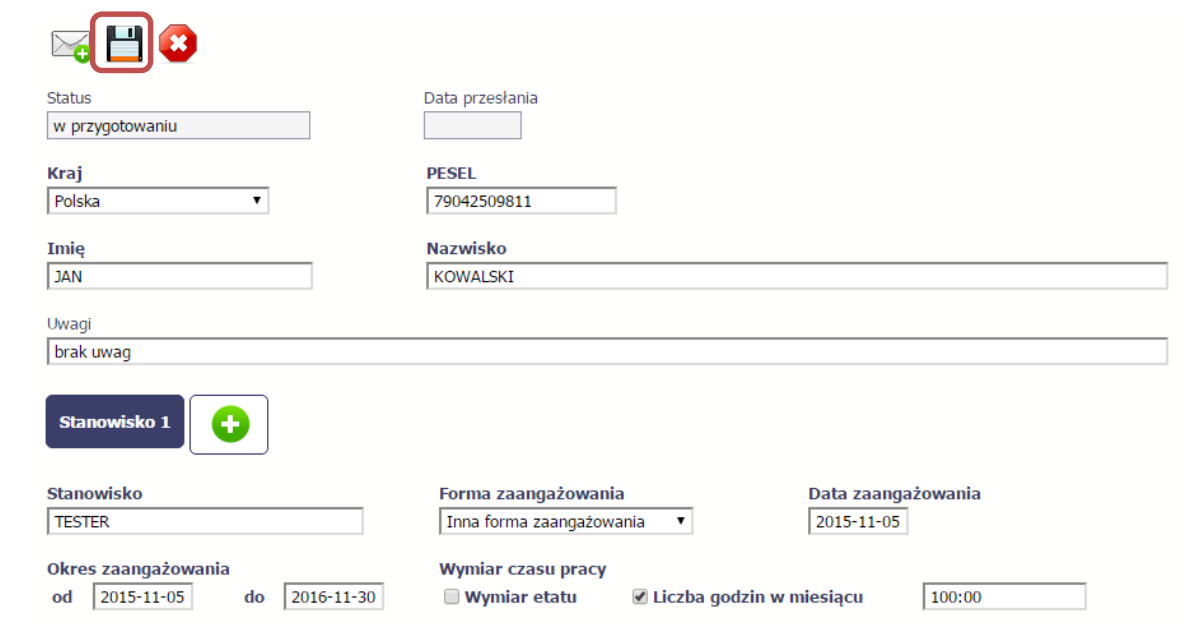

### **10.3. Planowany czas pracy**

Po zapisaniu informacji o personelu możliwe jest uzupełnienie szczegółowych informacji o planowanym czasie pracy danej osoby. Jeżeli dana osoba ma więcej niż jedno stanowisko, musisz uzupełnić dane dotyczące każdego z nich – poprzez wybór odpowiedniego przycisku w sekcji *Personel projektu*.

Uwaga! Blok *Planowany czas pracy* jest dostępny, jeżeli wartość w polu *Forma zaangażowania* jest inna niż *umowa o dzieło.*

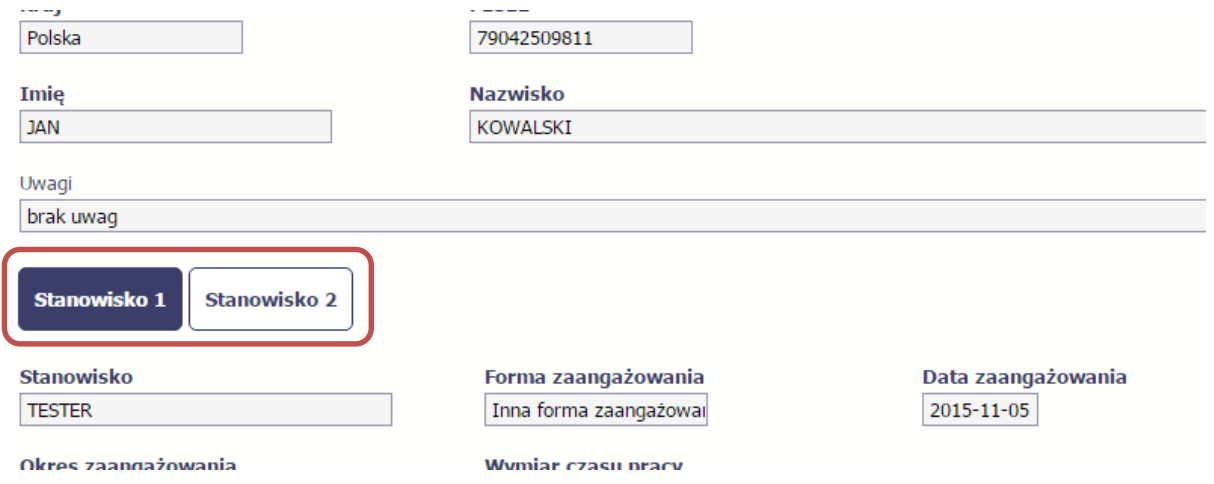

Aby wprowadzać dane dotyczącego innego okresu zaangażowania danej osoby, musisz wybrać odpowiedni wiersz w sekcji *Okres zaangażowania*.

Wybrany okres będzie podświetlony.

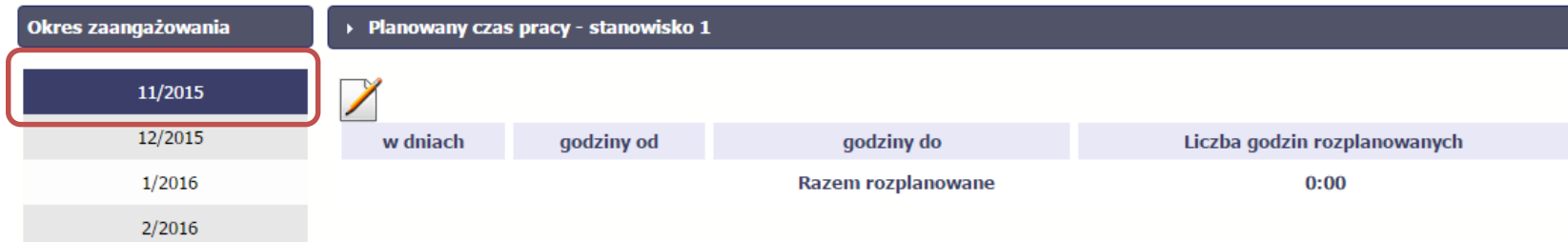

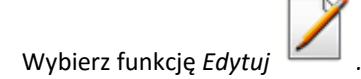

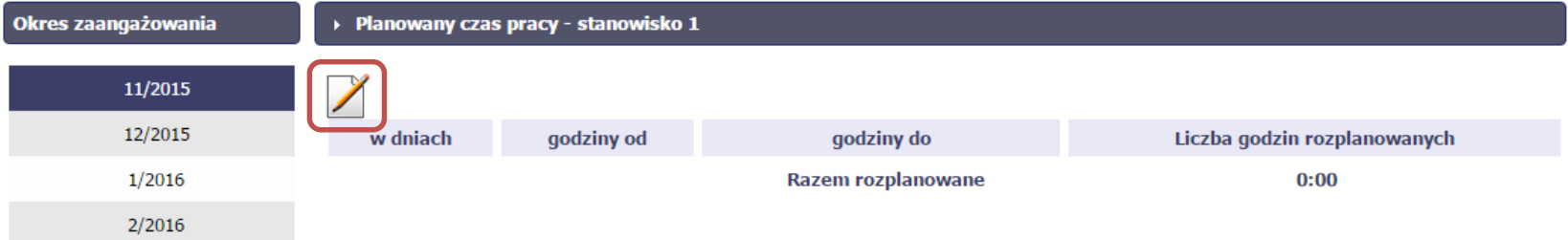

System prezentuje następujące funkcje:

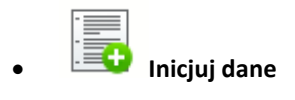

Za pomocą tej funkcji możesz zainicjować dane w całej sekcji. W osobno otwartym oknie system pozwala na określenie planowanego czasu pracy danej osoby w dniach oraz godzinach – domyślnie są to wszystkie dni robocze w wybranym okresie (tj. bez sobót i niedziel).

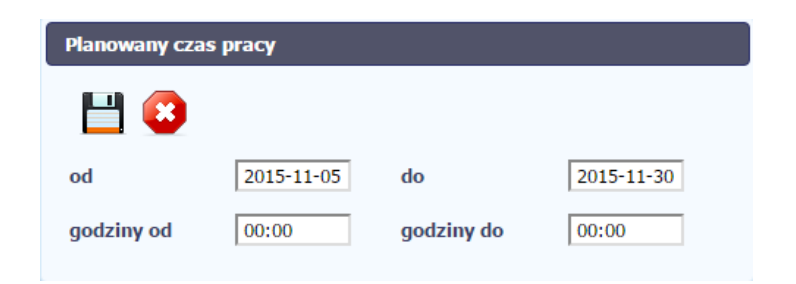

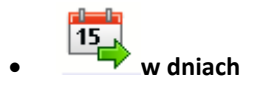

Po wyborze tej funkcji możesz kolejno na kalendarzu wskazywać w których dniach dana osoba będzie zaangażowana do pracy w projekcie. Po wyjściu z kalendarza (kliknij gdziekolwiek poza tabelą z dniami) możesz edytować godziny pracy danej osoby w wybranych dniach.

Uwaga! Pamiętaj, aby dla każdego wybranego dnia liczba rozplanowanych godzin była większa od zera.

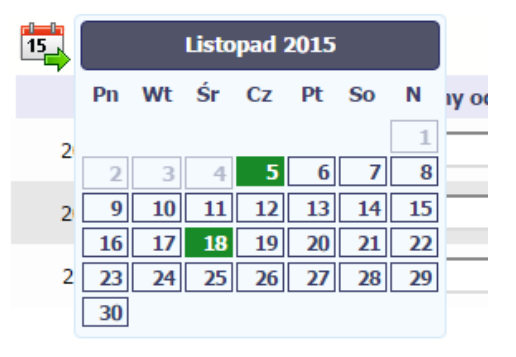

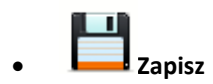

Wybór tej funkcji powoduje zapis wprowadzonych danych.

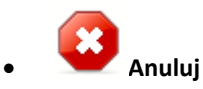

Za pomocą tej funkcji możesz anulować wprowadzanie danych i dotychczasową pracę w tej sekcji.

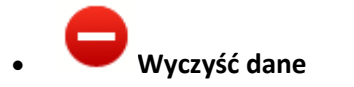

Funkcja pozwala na wyczyszczenie danych wprowadzonych dla danego okresu, np. gdy są nieprawidłowo zainicjowane.

# **10.3.1. Przesłanie informacji o personelu i planowanym czasie pracy**

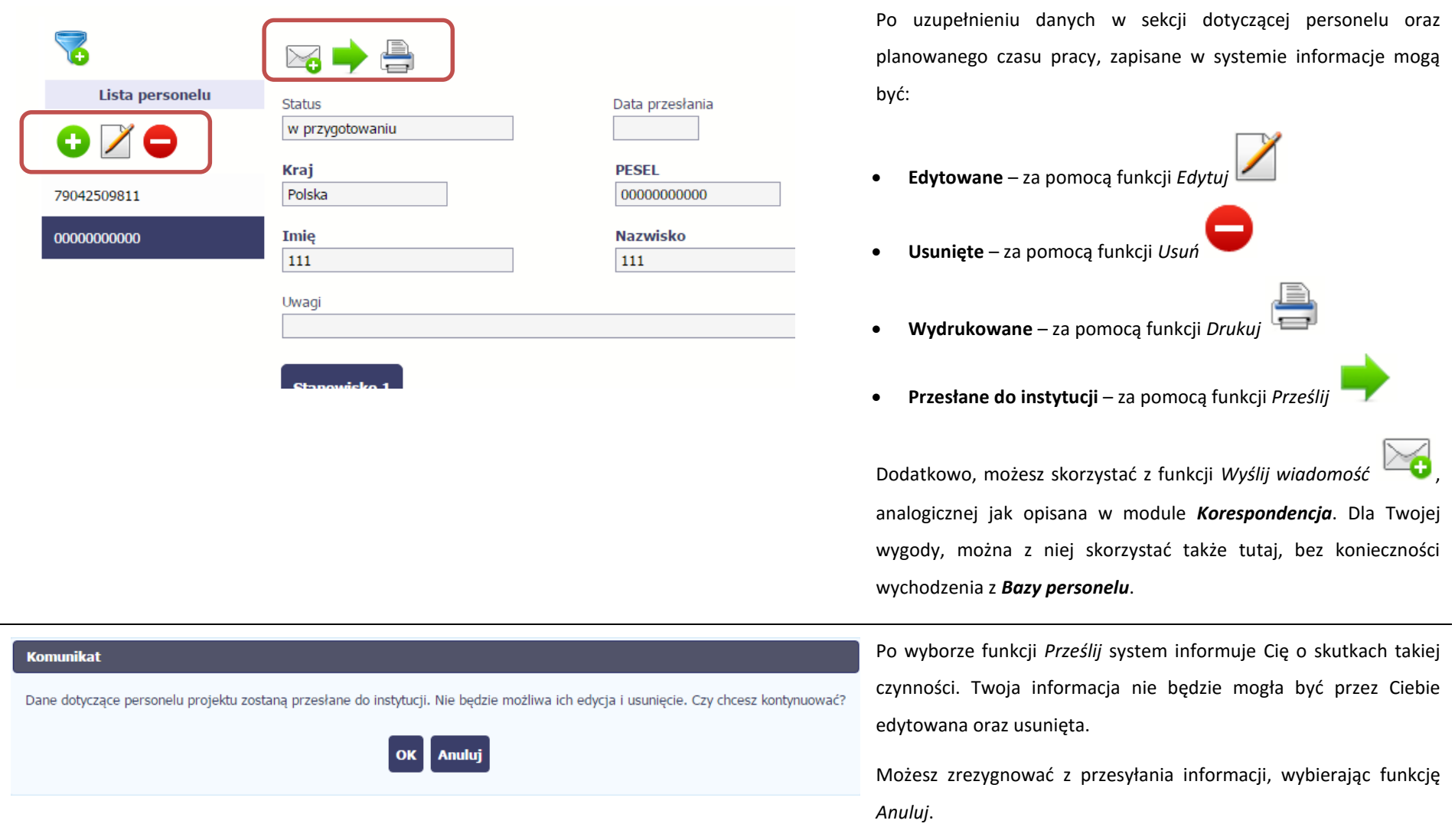

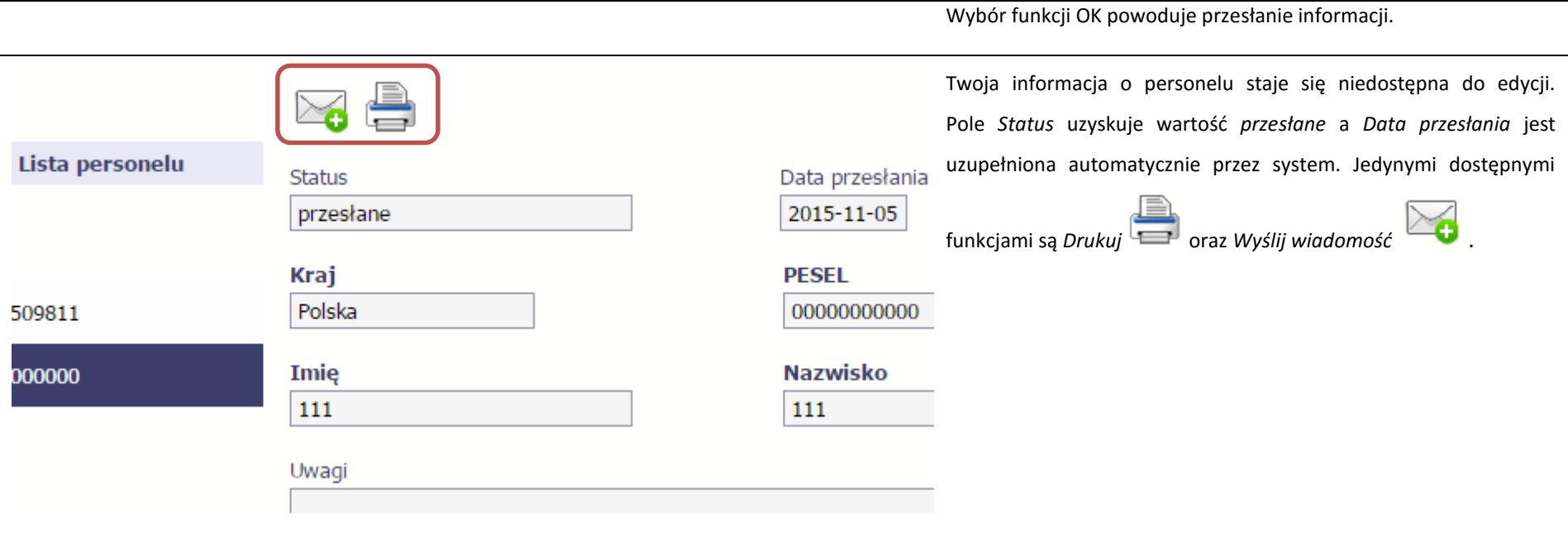

#### **10.4. Protokół odbioru**

Po zapisaniu informacji o personelu, poza informacjami o planowanym czasie pracy możesz także wprowadzić szczegółowe dane dotyczące protokołów odbioru prac. Jeżeli dana osoba ma więcej niż jedno stanowisko, musisz uzupełnić dane dotyczące każdego z nich – poprzez wybór odpowiedniego przycisku w sekcji Personel projektu.

Uwaga! Blok *Protokół odbioru* jest niedostępny, jeżeli dla danego stanowiska w polu *forma zaangażowania* wybrałeś/aś wartość *stosunek pracy; oddelegowanie*, a jednocześnie wypełniłeś/aś dane w bloku *planowany czas pracy*.

Blok *Protokół odbioru* jest także niedostępny, jeżeli w bloku *Personel projektu* w polu *wymiar etatu* wybrałeś/aś wartość *zaznaczony* dla danego stanowiska.

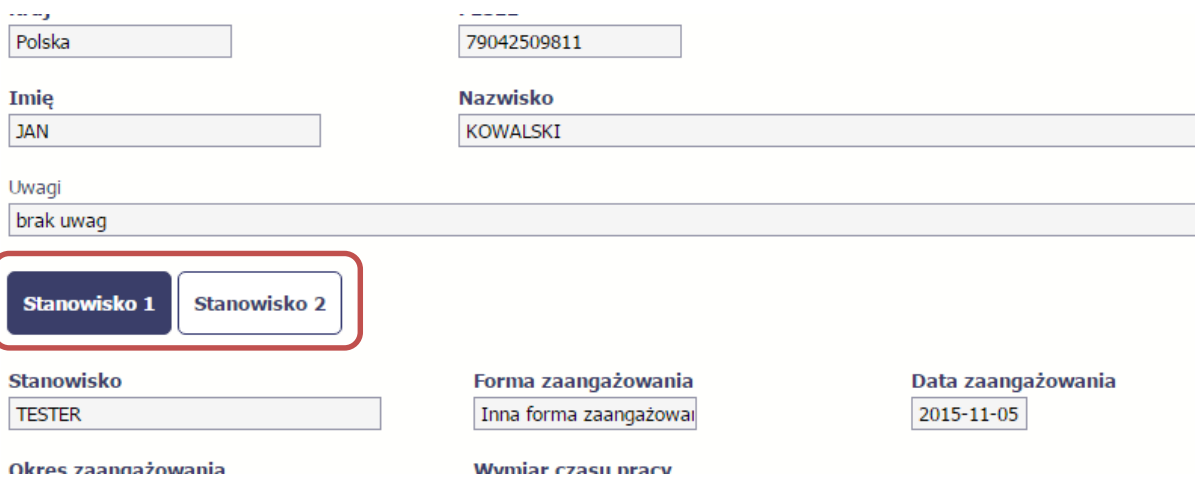

Aby wprowadzać dane dotyczącego innego okresu zaangażowania danej osoby, musisz wybrać odpowiedni wiersz w sekcji *Okres zaangażowania*. Wybrany okres będzie podświetlony.

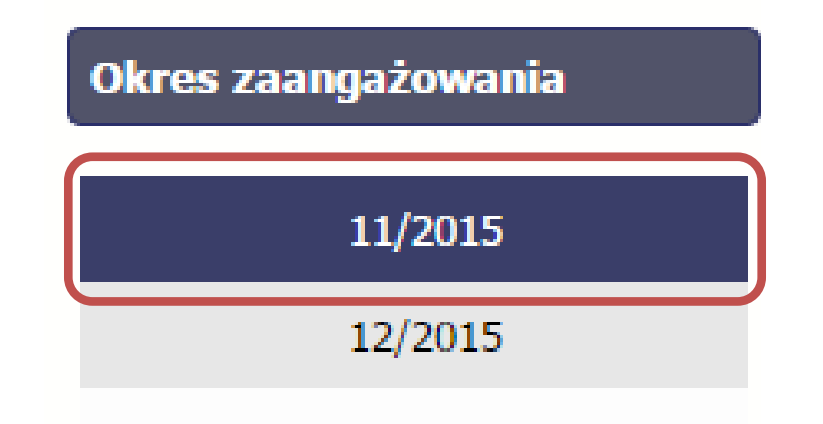

Wybierz funkcję *Edytuj .* 

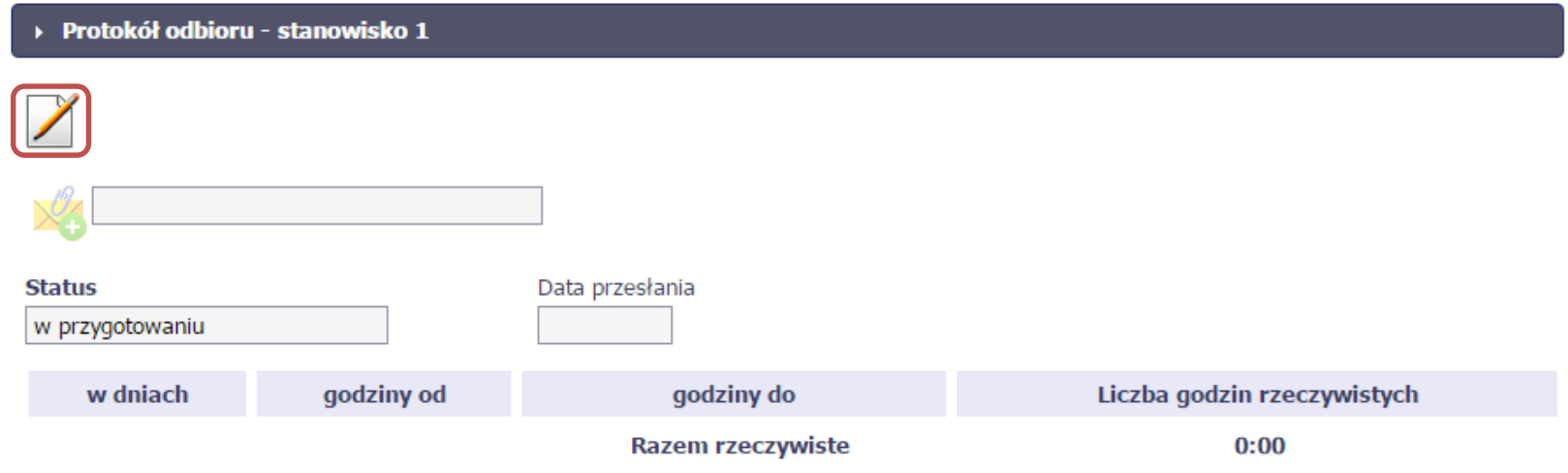

System prezentuje następujące funkcje:

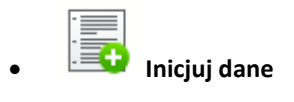

Za pomocą tej funkcji możesz zainicjować dane okresami z sekcji *Planowany czas pracy*. Zainicjowane dane można edytować.

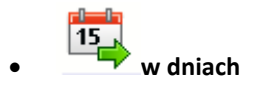

Po wyborze tej funkcji możesz kolejno na kalendarzu wskazywać w których dniach dana osoba była zaangażowana do pracy w projekcie. Po wyjściu z kalendarza (kliknij gdziekolwiek poza tabelą z dniami) możesz edytować godziny pracy danej osoby w wybranych dniach.

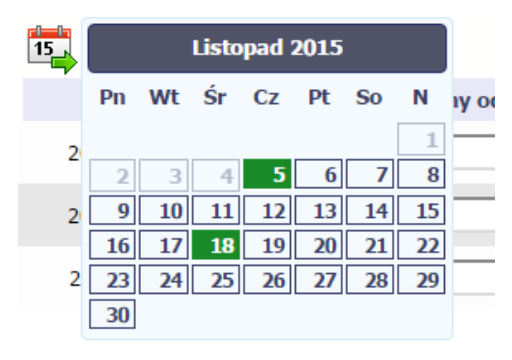

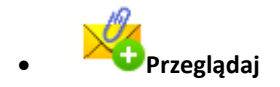

Jeżeli zdecydujesz się gromadzić protokoły odbioru prac poza systemem w osobnym pliku xls, możesz go zaimportować bezpośrednio do systemu. Po wzór tego pliku zwróć się do swojego opiekuna projektu. Musisz pamiętać, że struktura tego pliku nie może być modyfikowana, ponieważ to uniemożliwi jego bezproblemowy import do systemu.

Po wyborze tej funkcji wskaż plik na swoim dysku i wybierz *Otwórz*. Jeżeli sekcja zawiera już jakieś dane uzupełnione ręcznie, to import pliku spowoduje ich usunięcie – zostaniesz o tym poinformowany w specjalnym komunikacie.

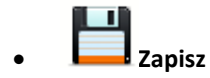

Wybór tej funkcji powoduje zapis wprowadzonych danych.

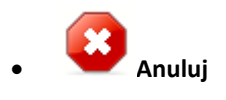

Za pomocą tej funkcji możesz anulować wprowadzanie danych i dotychczasową pracę w tej sekcji.

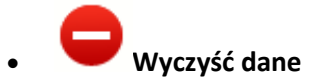

Funkcja pozwala na wyczyszczenie danych wprowadzonych dla danego okresu, np. gdy są nieprawidłowo zainicjowane.

#### Dodatkowo, sekcja zawiera 3 pola:

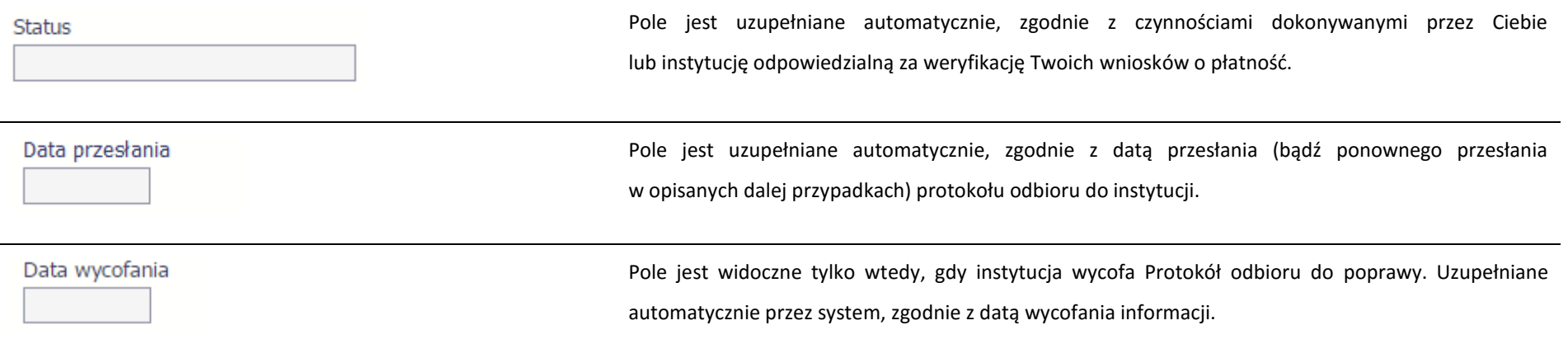

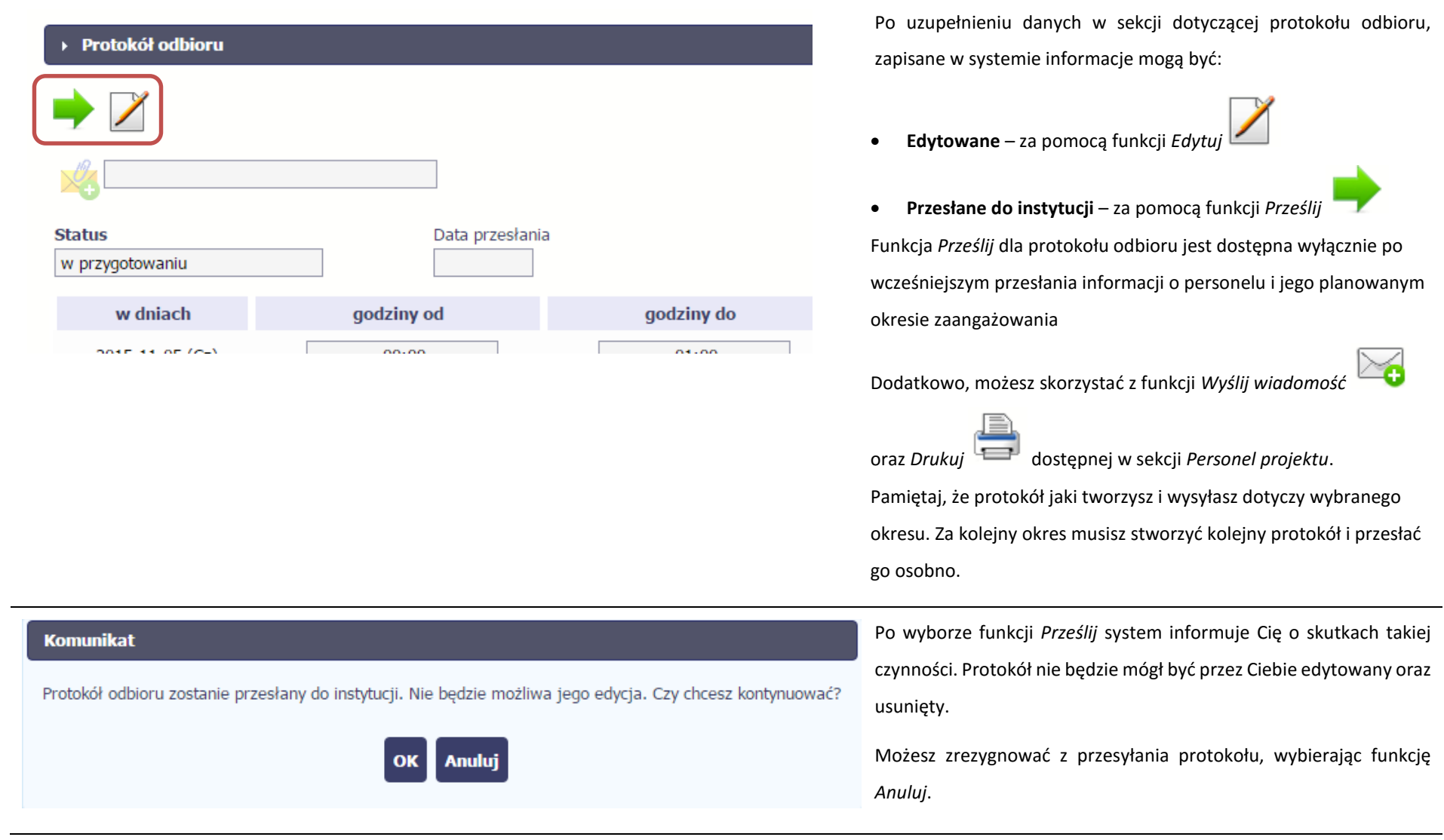

# **10.4.1. Przesłanie protokołu odbioru**

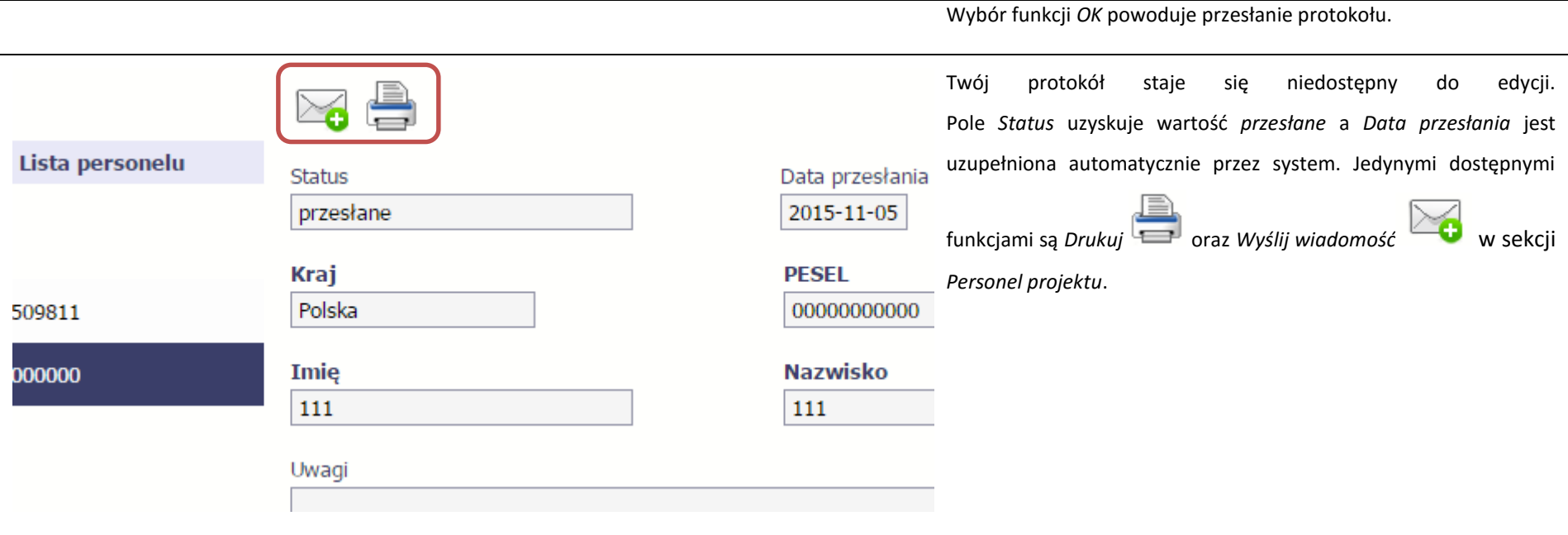

## **10.5. Ponowne przesłanie informacji o personelu/protokołu odbioru**

Może się zdarzyć, że Twoja informacja lub protokół zostaną wycofane do Ciebie przez instytucję do poprawy. Wycofaną informację możesz edytować i przesłać ponownie. Jeżeli chcesz, możesz ją też usunąć i utworzyć zupełnie nową.

## **10.6. Filtrowanie danych**

Możliwe jest wyszukiwanie danych na ekranie według wybranych przez Ciebie kryteriów. Aby skorzystać z możliwości filtrowania danych, wybierz funkcję *Filtruj*

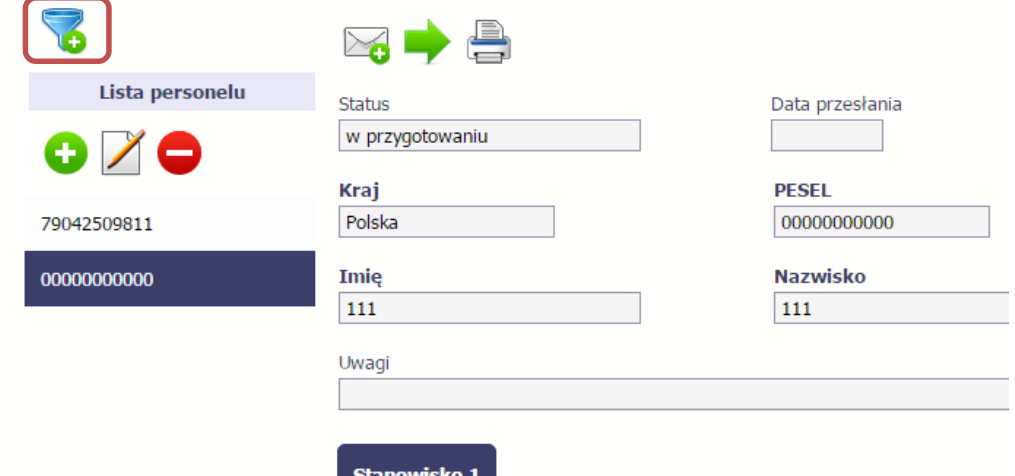

7

W otwartym oknie *Ustawienia filtra* zawierającym większość pól z obu sekcji, możesz wpisać wybrane przez siebie parametry i potwierdzić swój wybór funkcją *OK*.

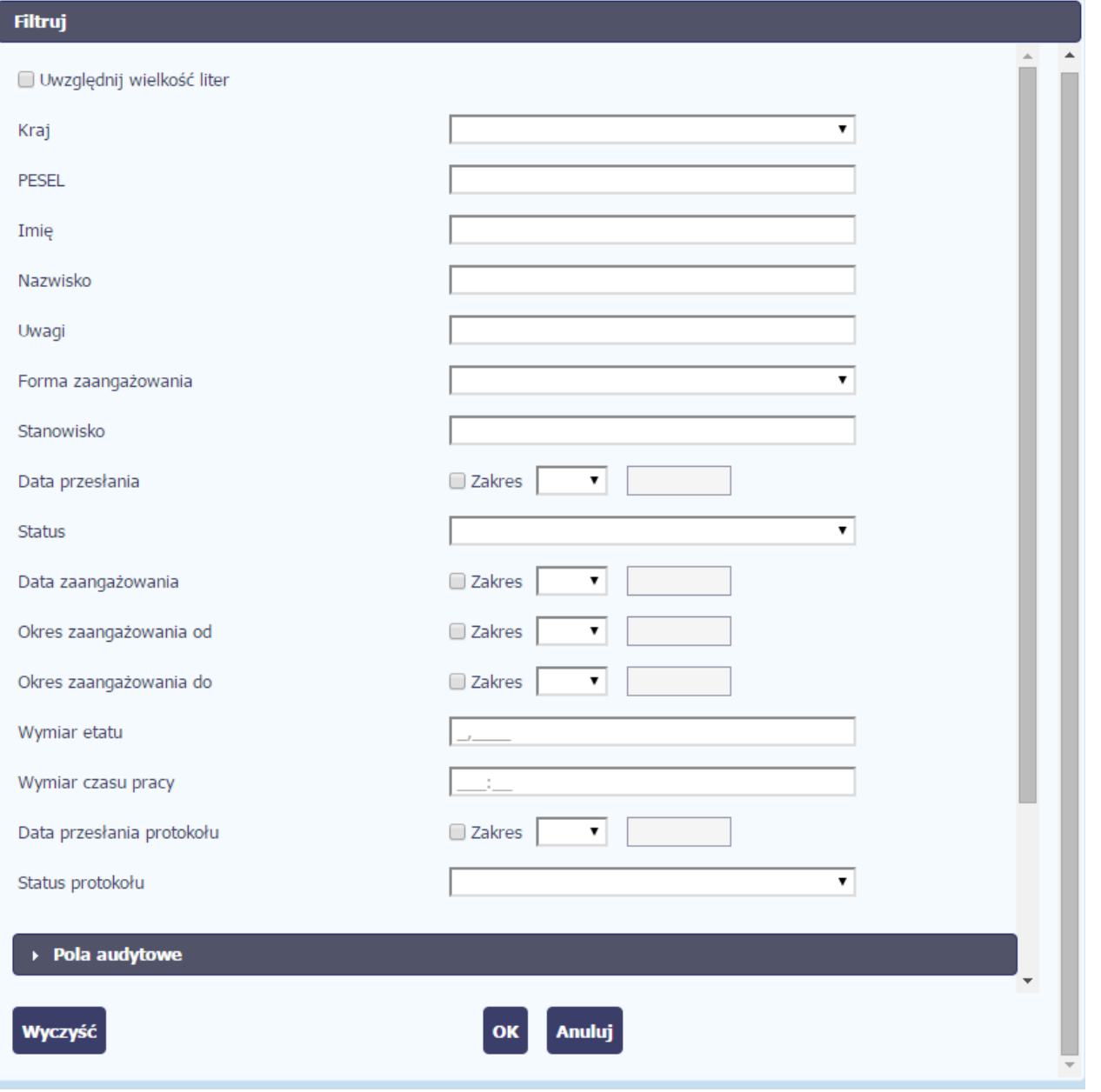

Strona **249** z **250**

Jeżeli dane na ekranie są przefiltrowane, system informuje o tym poprzez specjalny komunikat widoczny ponad sekcją *Lista personelu*.

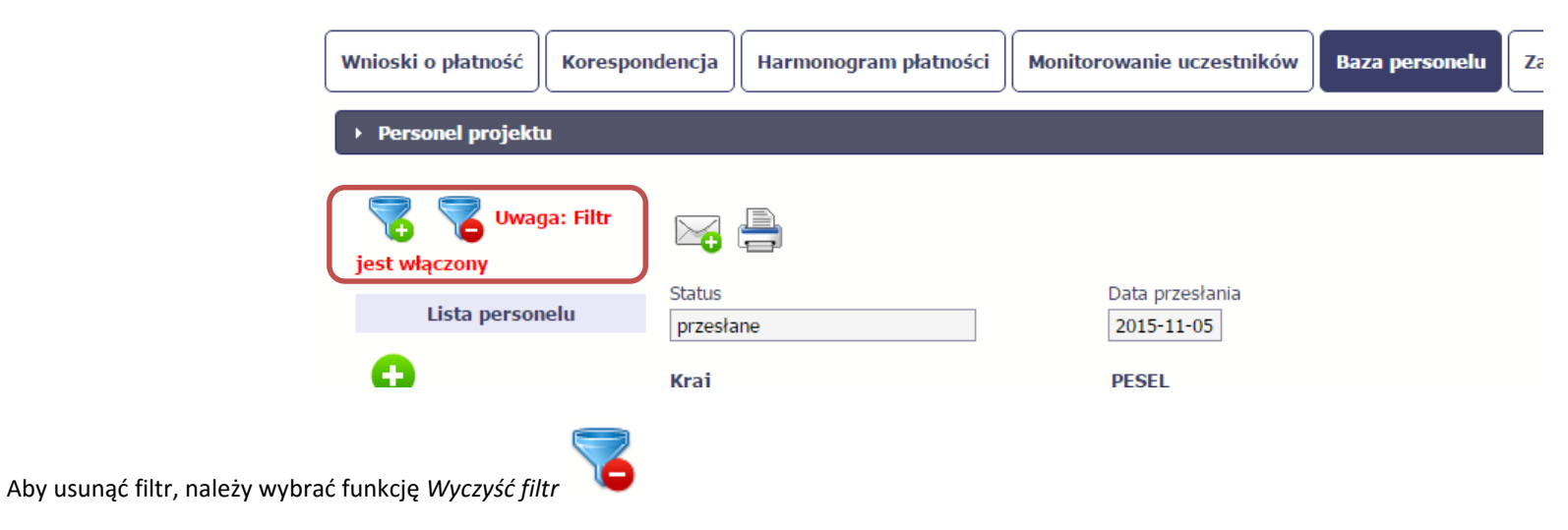

### **10.7. Baza personelu – projekty partnerskie**

Specyficznym rodzajem projektu w systemie jest projekt partnerski. W przypadku takich projektów każdy z partnerów rejestruje dane w zakresie personelu projektu, który go dotyczy. Partner wiodący widzi w trybie do odczytu wszystkie dane w ramach całego projektu, dla wszystkich partnerów. Jeżeli jesteś osobą uprawnioną (na podstawie umowy) w takim projekcie, to proces przesyłania informacji o personelu projektu i protokołów odbioru jest analogiczny jak opisany powyżej, jednak musisz się odnosić tylko do tych osób, które są zaangażowane w Twoją część projektu.